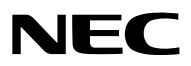

*Projecteur portable*

# *M350X/M300X/M260X/M230X/ M300W/M260W*

*Mode d'emploi*

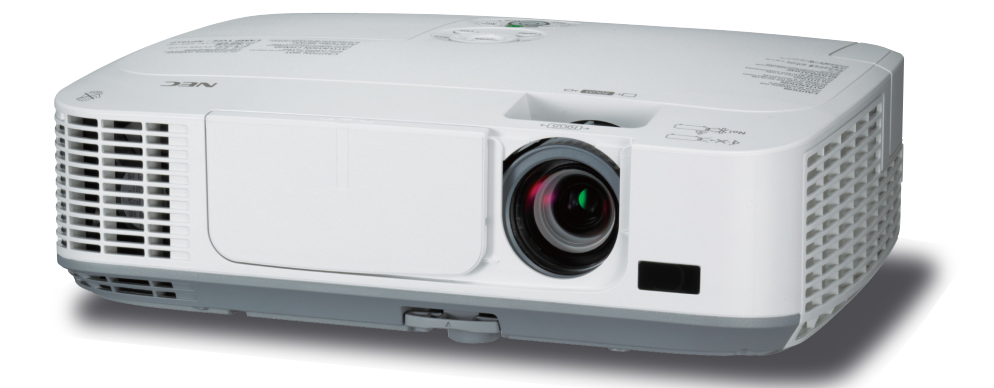

Les modèles M350X et M230X ne sont pas distribués en Amérique du Nord.

N° de modèle NP-M350X, NP-M300X, NP-M260X, NP-M230X, NP-M300W, NP-M260W

- • Macintosh, Mac OS X et PowerBook sont des marques déposées de Apple Inc. enregistrées aux Etats-Unis d'Amérique ou dans d'autres pays.
- • Microsoft, Windows, Windows Vista, Internet Explorer, .NET Framework et PowerPoint sont soit des marques déposées soit des marques commerciales de Microsoft Corporation aux États-Unis et/ou dans les autres pays.
- • MicroSaver est une marque déposée de Kensington Computer Products Group, qui est une division de ACCO Brands.
- • Le Virtual Remote Tool fonctionne avec la bibliothèque WinI2C/DDC, © Nicomsoft Ltd.
- • HDMI, le logo HDMI et High-Definition Multimedia Interface sont des marques commerciales ou des marques déposées de HDMI Licensing LLC.

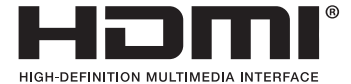

- • Trademark PJLink est une marque commerciale dont les droits commerciaux sont appliqués au Japon, aux Etats-Unis et dans d'autres pays.
- • Wi-Fi®, Wi-Fi Alliance®, et Wi-Fi Protected Access (WPA, WPA2)® sont des marques déposées de Wi-Fi Alliance.
- • Blu-ray est une marque déposée de l'Association Blu-ray Disc
- • Les autres noms de produits ou d'entreprises mentionnés dans ce mode d'emploi peuvent être des marques déposées ou des marques commerciales de leurs propriétaires respectifs.
- • Licences de logiciel GPL/LGPL

 Le produit inclut des logiciels sous licences GNU General Public License (GPL), GNU Lesser General Public License (LGPL), et autres.

 Pour plus d'informations sur chaque logiciel, reportez-vous à *«* readme.pdf *»* dans le dossier *«* about GPL&LGPL *»* sur le CD-ROM fourni.

#### **REMARQUES**

- (1) Le contenu de ce mode d'emploi ne peut pas être réimprimé partiellement ou en totalité sans autorisation.
- (2) Le contenu de ce mode d'emploi est susceptible d'être modifié sans préavis.
- (3) Une grande attention a été portée à l'élaboration de ce mode d'emploi ; toutefois, veuillez nous contacter si vous remarquez des points litigieux, des erreurs ou des omissions.
- (4) Nonobstant l'article (3), NEC ne pourra être tenu pour responsable de pertes de profit ou d'autres pertes résultant de l'utilisation de ce projecteur.

## <span id="page-2-0"></span>Informations Importantes

### Consignes de sécurité

#### Précautions

Veuillez lire ce manuel avec attention avant d'utiliser votre projecteur NEC M350X/M300X/M260X/M230X/M300W/ M260W et conserver le manuel à portée de main pour toute consultation ultérieure.

#### **ATTENTION**

Pour couper complètement l'alimentation, retirez la prise du secteur.

La prise du secteur doit être accessible et installée le plus près possible de l'appareil.

#### **ATTENTION**

POUR ÉVITER TOUT CHOC ÉLECTRIQUE, N'OUVREZ PAS LE BOÎTIER. A L'INTÉRIEUR SE TROUVENT DES COMPOSANTS À HAUTE TENSION. POUR TOUTE RÉPARATION, ADRESSEZ-VOUS À UN RÉPARATEUR AGRÉE.

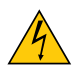

Ce symbole avertit l'utilisateur que le contact avec certaines parties non isolées à l'intérieur de l'appareil risque de causer une électrocution. Il est donc dangereux de toucher quoi que ce soit à l'intérieur de l'appareil.

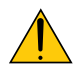

Ce symbole avertit l'utilisateur que d'importantes informations sont fournies sur le fonctionnement ou l'entretien de cet appareil.

Ces informations doivent être lues attentivement pour éviter tout problème.

**AVERTISSEMENT :** AFIN DE PREVENIRTOUT RISQUE D'INCENDIE OU DE CHOC ÉLECTRIQUE, N'EXPOSEZ PAS CET APPAREIL À LA PLUIE OU À L'HUMIDITÉ. NE PAS UTILISER DE RALLONGE AVEC LA PRISE DE CETTE APPAREIL ET NE PAS NON PLUS LA BRANCHER DANS UNE PRISE MURALE SI TOUTES LES FICHES NE PEUVENT ÊTRE INSÉRÉES COMPLÈTEMENT.

#### DOC Avis de conformation (pour le Canada uniquement)

Cet appareil numérique de la classe B respecte toutes les exigences du Règlement sur le Matériel Brouilleur du Canada.

#### **ATTENTION**

Eviter d'afficher des images stationnaires pendant une période prolongée,

sinon ces images seront momentanément prolongées à la surface du panneau LCD.

Si cela se produit, continuer à utiliser votre projecteur. L'arrière-plan statique des images précédentes disparaîtra.

#### Mise au rebut du produit usagé

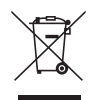

La législation européenne, appliquée dans tous les Etats membres, exige que les produits électriques et électroniques portant la marque (à gauche) doivent être mis au rebut séparément des autres ordures ménagères. Ceci inclus les projecteurs et leurs accessoires électriques ou lampes. Lorsque vous mettez au rebut ces produits, veuillez suivre les recommandations des autorités locales et/ou demandez conseil au magasin qui vous a vendu le produit.

Une fois ces produits mis au rebut, ils sont recyclés et de manière appropriée. Cet effort nous aidera à réduire les déchets et leurs conséquences négatives, comme par exemple celles causées par le mercure des lampes sur la santé humaine et sur l'environnement, même à faibles doses.

La marque figurant sur les produits électriques et électroniques ne s'applique qu'aux Etats membres actuels de l'Union Européenne.

#### Mesures de sécurité importantes

Ces instructions de sécurité garantissent la longévité de votre projecteur et préviennent les risques d'incendie et de décharge électrique. Lisez-les et respectez les conseils.

#### $\Lambda$  Installation

- Ne placez pas le projecteur dans les endroits suivants :
	- sur un chariot, un support ou une table instable.
	- près d'un point d'eau, d'un bain ou dans des pièces humides.
	- à la lumière directe du soleil, près de chauffages ou d'appareils émettant de la chaleur.
	- dans un environnement poussiéreux, enfumé ou embué.
	- sur une feuille de papier, une carpette ou un tapis.
- Si vous voulez installer le projecteur au plafond :
	- Ne pas essayer d'installer le projecteur soi-même.
	- Le projecteur doit être installé par un technicien qualifié pour garantir une installation réussie et réduire le risque d'éventuelles blessures corporelles.
	- De plus, le plafond doit être suffisamment solide pour supporter le projecteur et l'installation doit être conforme aux réglementations locales de construction.
	- Veuillez consulter votre revendeur pour de plus amples informations.

#### **AVERTISSEMENT**

• Ne pas utiliser d'autre objet que la protection coulissante de la lentille du projecteur pour couvrir l'objectif pendant que le projecteur est en marche.

Sinon, l'objet risque de devenir extrêmement chaud et pourrait même provoquer un incendie ou des dégâts à cause de la chaleur provenant de l'émission de lumière.

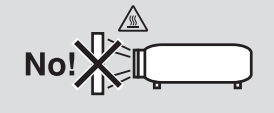

#### Placez le projecteur en position horizontale

L'angle d'inclinaison du projecteur ne devrait pas excéder 10 degrés. Le projecteur ne devrait pas non plus être installé ailleurs que sur un bureau ou au plafond, sinon la durée de vie de la lampe risque d'être grandement écourtée.

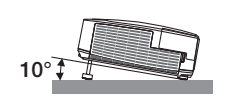

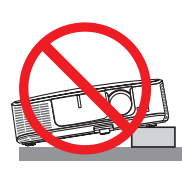

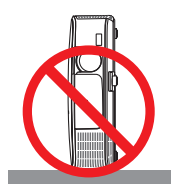

#### $\Lambda$  Précautions contre l'incendie et l'électrocution  $\Lambda$

- • Veiller à ce que la ventilation soit suffisante et à ce que les bouches ne soient pas obstruées afin d'éviter toute accumulation de chaleur à l'intérieur du projecteur. Laisser un espace d'au moins 4 pouces (10 cm) entre le projecteur et le mur.
- • Ne touchez pas la sortie de ventilation qui se trouve sur la gauche (lorsqu'on regarde l'appareil de face) car celle-ci peut être très chaude lorsque le projecteur est allumé et immédiatement après son extinction. Certaines parties du projecteur peuvent se trouver temporairement en surchauffe si le projecteur est éteint avec la touche POWER ou si l'alimentation électrique est coupée pendant une utilisation normale du projecteur. Faites bien attention quand vous soulevez le projecteur.

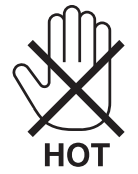

- • Eviter de faire tomber des corps étrangers comme des trombones et des morceaux de papier dans le projecteur. Ne pas essayer de récupérer des objets tombés dans le projecteur. Ne pas insérer d'objet métallique comme un fil ou un tournevis dans le projecteur. Si quelque chose venait à tomber dans le projecteur, le débrancher immédiatement et demander à un réparateur qualifié de retirer l'objet.
- • Ne placez pas d'objet sur le projecteur.
- • Ne pas toucher la prise d'alimentation pendant un orage. Cela pourrait causer un choc électrique ou un incendie.
- • Le projecteur est conçu pour fonctionner sur une alimentation électrique de 100-240 V CA 50/60 Hz. Assurez-vous que votre alimentation électrique soit conforme avant d'utiliser votre projecteur.
- • Ne pas regarder dans l'objectif lorsque le projecteur est en marche. Cela pourrait provoquer de graves dommages oculaires.

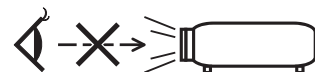

- • Tenir les objets tels qu'une loupe à l'écart du rayon de lumière du projecteur. La lumière projetée par l'objectif est puissante, par conséquent tout objet pouvant rediriger la lumière provenant de l'objectif peut provoquer des dangers inattendus comme un incendie ou blesser les yeux.
- • Ne placez pas d'objet pouvant être affecté par la chaleur en face des orifices de ventilation du projecteur. À défaut de respecter cette consigne, les objets en question pourraient fondre ou vous brûler les mains en raison de la chaleur produite par les orifices de ventilation.
- • Manipulez le câble d'alimentation avec précaution. Un câble endommagé ou égratigné peut entraîner une électrocution ou un incendie.
	- N'utilisez aucun autre câble d'alimentation que celui fourni.
	- Ne pliez pas ou n'écrasez pas le câble d'alimentation de manière excessive.
	- Ne placez pas le câble d'alimentation sous le projecteur ou tout autre objet lourd.
	- Ne couvrez pas le câble d'alimentation avec d'autres matériaux doux comme des tapis.
	- Ne soumettez pas le câble d'alimentation à la chaleur.
	- Ne manipulez pas la prise d'alimentation avec des mains mouillées.
- • Eteindre le projecteur, débrancher le câble d'alimentation et faire réviser l'appareil par un technicien qualifi é dans le cas des problémes suivants :
	- Le câble ou la prise d'alimentation est endommagé ou égratigné.
	- Du liquide a été répandu à l'intérieur du projecteur, ou ce dernier a été exposé à la pluie ou à l'eau.
	- Le projecteur ne fonctionne pas normalement lorsque vous suivez les instructions décrites dans ce mode d'emploi.
	- Le projecteur est tombé ou le boîtier a été endommagé.
	- Les performances du projecteur ont décliné, indiquant un besoin de maintenance.
- • Déconnectez le câble d'alimentation et tout autre câble avant de transporter le projecteur.
- • Eteignez le projecteur et débranchez le câble d'alimentation avant de nettoyer le boîtier ou de remplacer la lampe.
- • Eteindre le projecteur et débrancher le câble d'alimentation si le projecteur n'est pas utilisé durant une longue période.
- • Lors de l'utilisation d'un câble LAN (uniquement pour les modèles équipés d'un port LAN RJ-45) : Pour votre sécurité, ne raccordez pas au connecteur pour périphérique externe de câble pouvant avoir une tension excessive.

### **ATTENTION**

- • Ne pas utiliser le pied à inclinaison réglable pour effectuer des réglages autres que ceux initialement prévus. Des utilisations non appropriées, telles que le fait de saisir le pied à inclinaison réglable ou de suspendre l'appareil au mur peuvent endommager le projecteur.
- • Ne pas envoyer le projecteur dans la sacoche souple par service d'expédition ou par un transporteur de fret. Le projecteur se trouvant à l'intérieur de la sacoche souple pourrait être endommagé.
- • Sélectionner [HAUT] dans le Mode de ventilateur si le projecteur continue à être utilisé pendant plusieurs jours d'affilée. (A partir du menu, sélectionner [CONFIG.] → [OPTIONS(1)] → [MODE VENTILATEUR] → [HAUT].)
- • Ne pas essayer de toucher la sortie de l'aération située sur la partie avant gauche (vue de devant) car elle peut devenir brûlante lorsque le projecteur est en marche et juste après son extinction.
- • Ne pas couper l'alimentation avant 60 secondes après avoir allumé la lampe et lorsque le voyant POWER clignote vert. Cela pourrait endommager prématurément la lampe.

#### Précautions se rapportant á la télécommande

- Manipuler la télécommande avec précaution.
- Si la télécommande est mouillée, l'essuyer immédiatement.
- Evitar toute chaleur chaleur excessive et l'humidité.
- Ne jamais court-circuiter, chauffer ou démonter les piles.
- Ne jamais jeter les piles au feu.
- Si la télécommande n'est pas utilisée pendant une longue période, retirer les piles.
- S'assurer de respecter la polarité (+/-) des piles.
- Ne pas utiliser des piles neuves et des piles usagées en méme temps et ne pas utiliser des piles de différents types ensemble.
- Mettre les piles usagées au redut d'parés la réglementation locales.

#### Remplacement de la lampe

- Utilisez la lampe fournie pour plus de sécurité et de performance.
- Pour remplacer la lampe, suivre toutes les instructions de la page [109](#page-118-0).
- Assurez-vous de remplacer la lampe et le filtre lorsque le message [LA LAMPE A ATTEINT SA DURÉE DE VIE **MAXIMUM, PRIÈRE DE REMPLACER LA LAMPE ET LE FILTRE.]** s'affiche. Si l'on continue à utiliser la lampe après qu'elle ait atteint la fin de service, l'ampoule de la lampe risque de se briser en éclats, et des débris de verre risquent d'être dispersés dans le coffret de la lampe. Ne les touchez pas car ils peuvent vous blesser. Si cela se produit, prendre contact avec votre revendeur pour le remplacement de la lampe.

#### **Caractéristique de la lampe**

Le projecteur utilise une lampe au mercure à haute-pression comme source lumineuse. Les caractéristiques de la lampe font que sa luminosité décline graduellement avec l'âge. Egalement, le fait d'allumer et d'éteindre fréquemment la lampe favorisera cette perte de luminosité.

### **A**TTENTION :

- • NE TOUCHEZ PAS LA LAMPE immédiatement après qu'elle a ééutilisé. Elle sera extrêement chaude. Eteignez le projecteur puis déranchez le câle d'alimentation. Attendez au moins une heure que la lampe se soit refroidie avant de la manipuler.
- • Lors du retrait de la lampe d'un projecteur monté au plafond, assurez-vous que personne ne se trouve sous le projecteur. Des fragments de verre pourraient tomber si la lampe a grillé.

#### A propos du mode Haute Altitude

- Réglez [MODE VENTILATEUR] sur [HAUTE ALTITUDE] lorsque le projecteur est utilisé à des altitudes d'environ 5500 pieds/1600 mètres ou plus. Utiliser le projecteur à des altitudes d'environ 5500 pieds/1600 mètres sans régler sur [HAUTE ALTITUDE] peut causer une surchauffe et le projecteur pourrait s'éteindre. Si cela se produit, attendez quelques minutes et allumez le projecteur.
- Utiliser le projecteur à des altitudes moins importantes que 5500 pieds/1600 mètres ou encore moins et régler sur [HAUTE ALTITUDE] peut provoquer une baisse de température trop forte de la lampe, et causer une oscillation de l'image. Commutez [MODE VENTILATEUR] sur [AUTO].
- Utiliser le projecteur à des altitudes d'environ 5500 pieds/1600 mètres ou plus peut raccourcir la durée de vie des composants optiques tels que la lampe.

#### À propos des droits d'auteur des images originales projetées :

Notez que l'utilisation de ce projecteur dans un but commercial ou pour attirer l'attention du public dans un lieu comme un café ou un hôtel et l'emploi de la compression ou de l'extension d'image d'écran avec les fonctions suivantes risque de constituer une infraction aux droits d'auteur qui sont protégés par la loi sur les droits d'auteur. [ASPECT (RATIO)], [KEYSTONE], Fonction de grossissement et autres fonctions semblables.

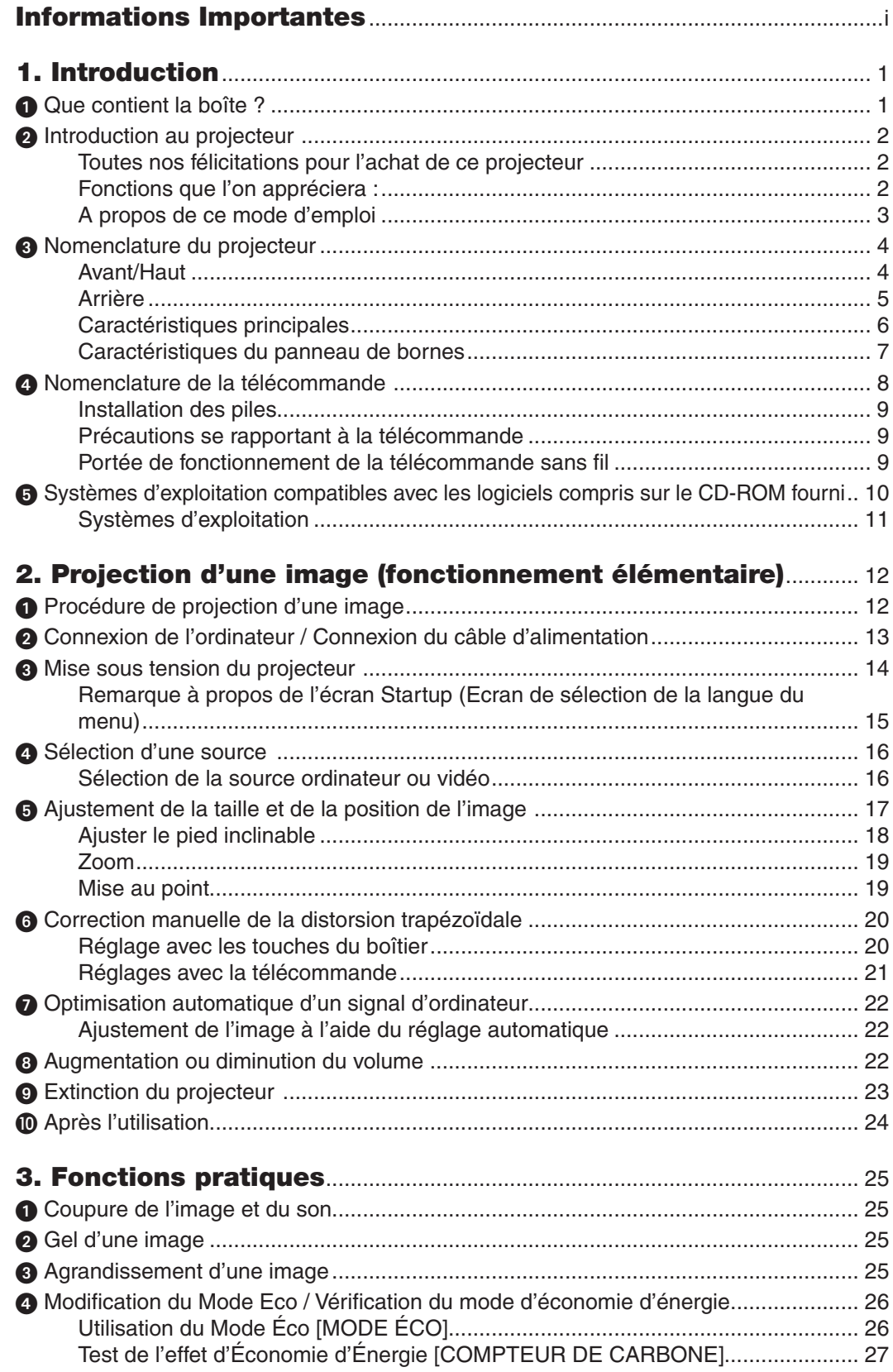

#### Table des matières

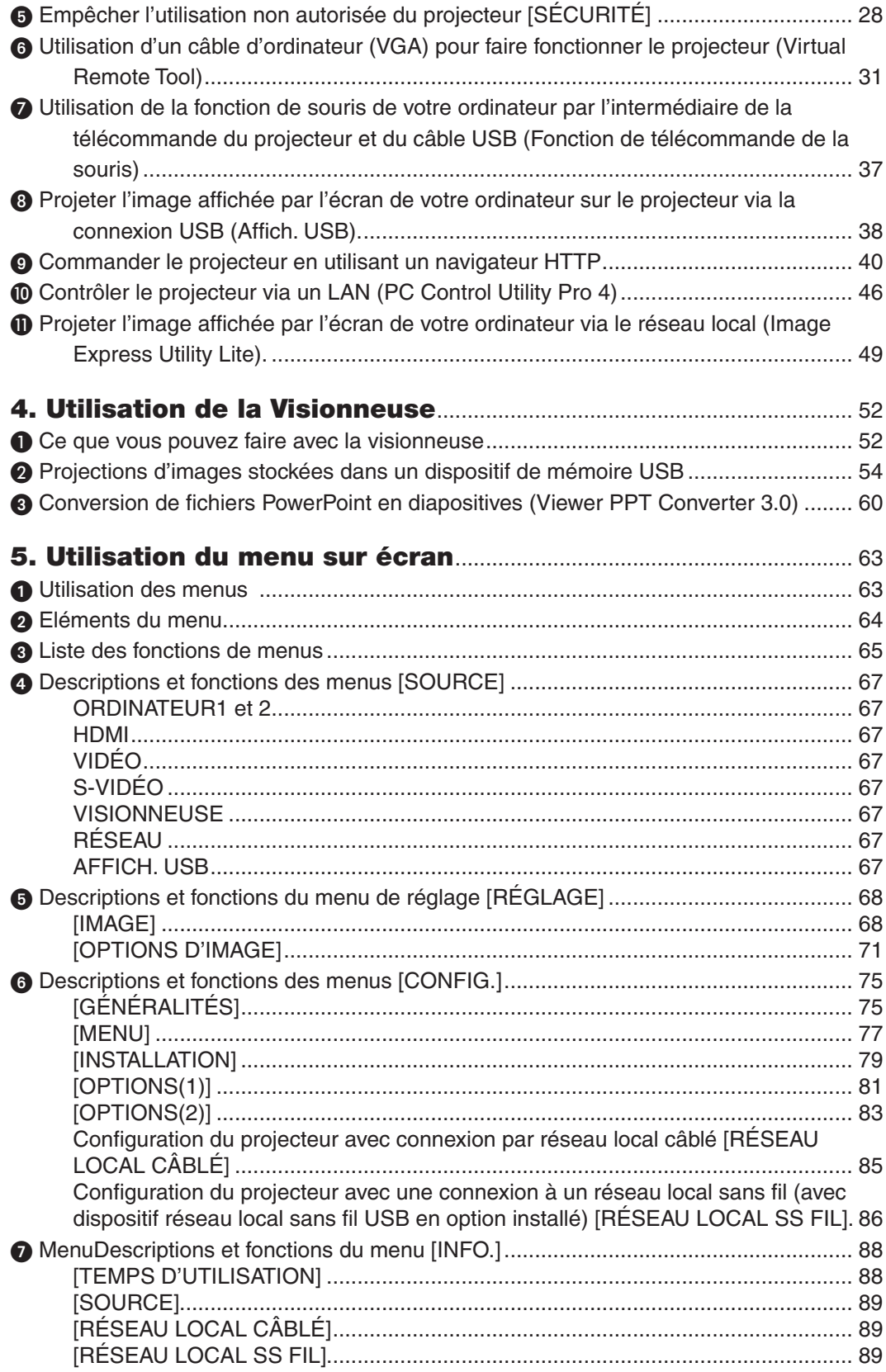

#### Table des matières

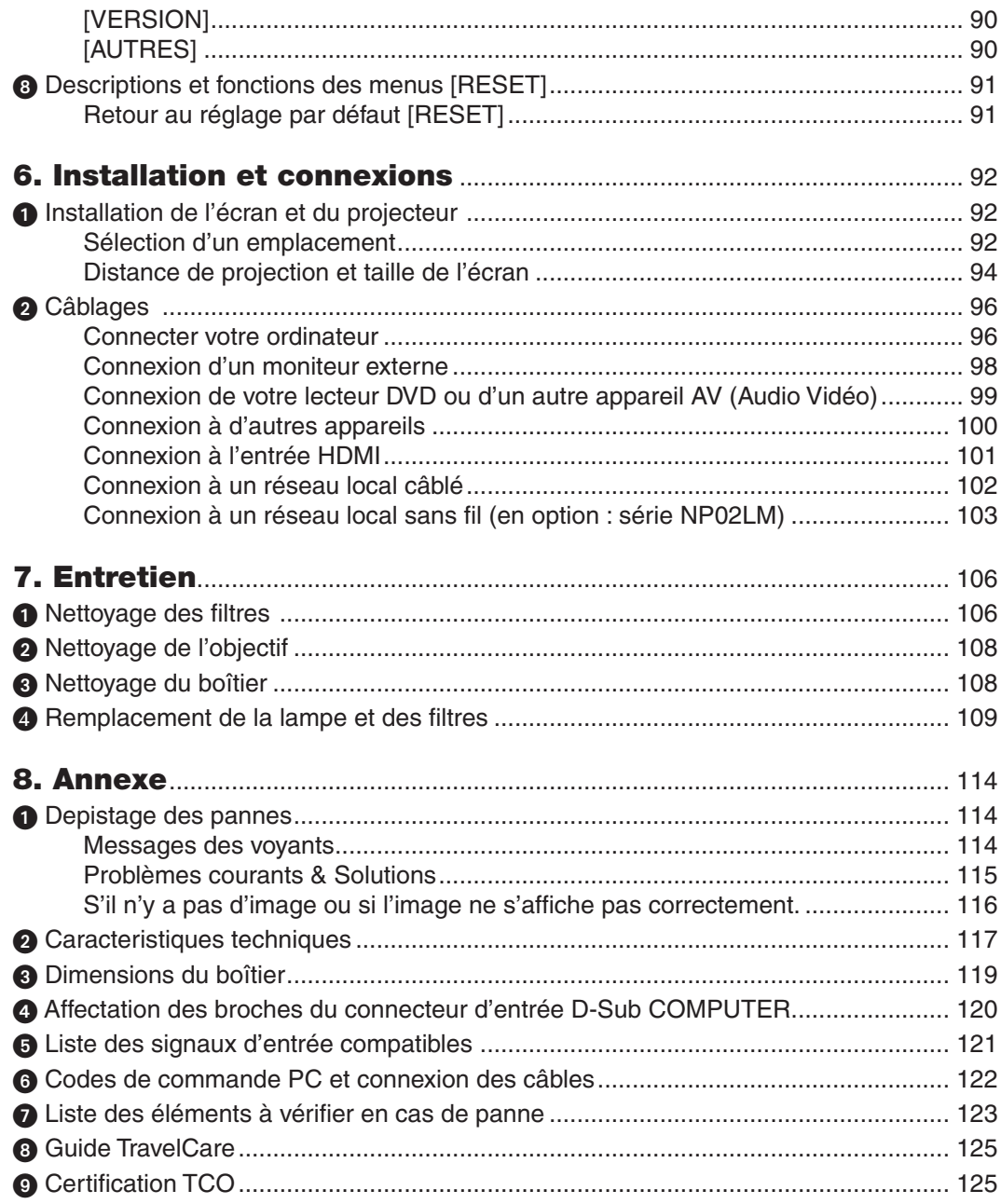

## <span id="page-10-0"></span>1. Introduction

### **1 Que contient la boîte ?**

S'assurer que la boîte contient tous les éléments de la liste. S'il manque des pièces, contacter votre revendeur. Veuillez conserver la boîte et l'emballage d'origine au cas où vous auriez besoin de transporter votre projecteur.

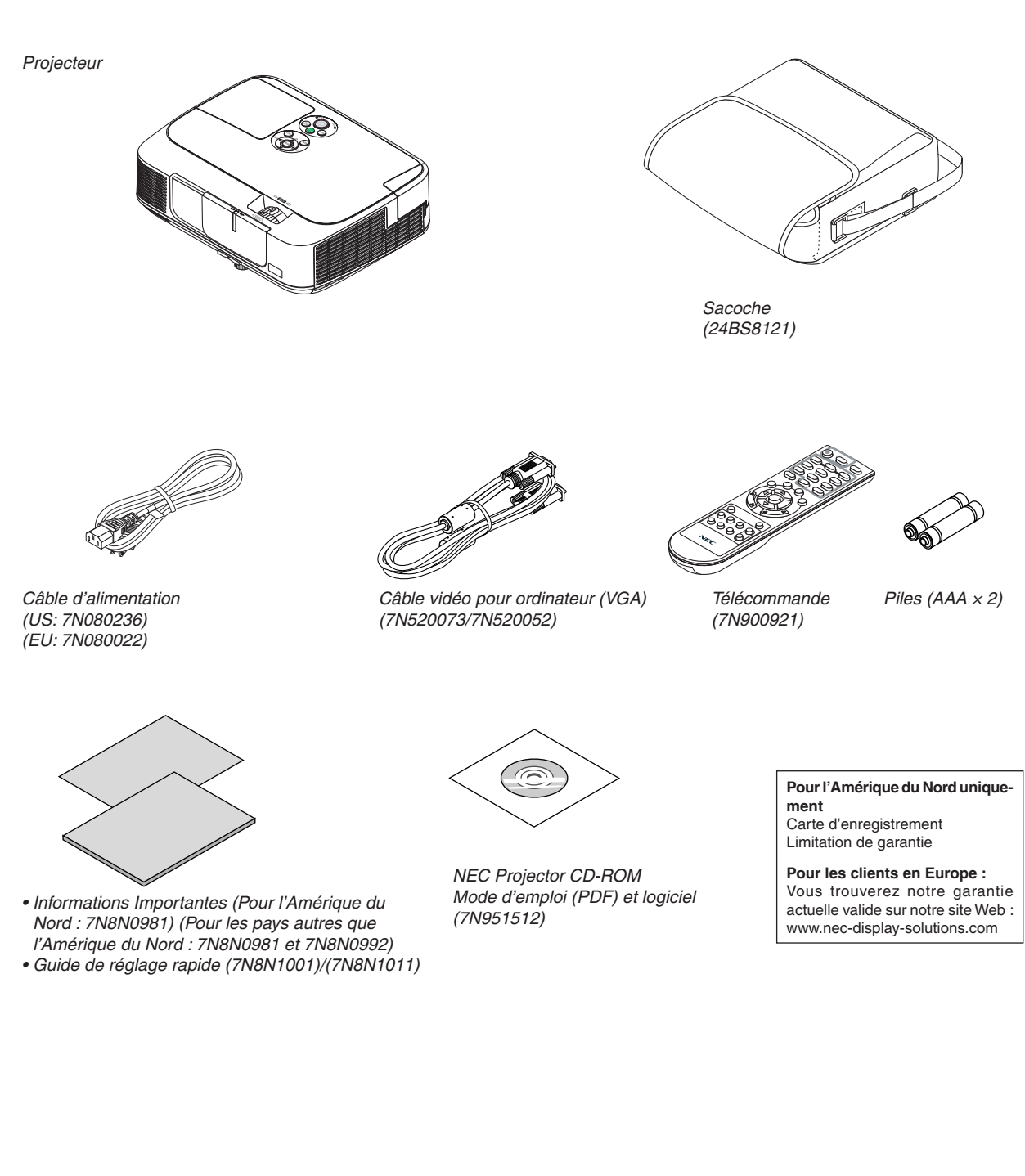

Sauve mention contraire dans le manuel d'utilisation, les dessins du boîtier du projecteur montrent des exemples du M350X.

### <span id="page-11-0"></span>**2** Introduction au projecteur

Cette section vous présente votre nouveau projecteur et décrit ses fonctions et ses commandes.

#### Toutes nos félicitations pour l'achat de ce projecteur

Ce projecteur est l'un des meilleurs du marché à l'heure actuelle. Le projecteur vous permet de projeter des images précises jusqu'à environ 7,60 m dans le sens transversal (mesuré en diagonale) à partir de votre PC ou Macintosh (fixe ou portable), de votre magnétoscope, lecteur DVD ou caméra de documents.

Ce projecteur peut être utilisé en le plaçant sur une table ou un chariot pour projeter des images de derrière l'écran, ou il peut être fixé à demeure au plafond\*1. La télécommande peut être utilisée sans fil.

\*<sup>1</sup> Ne pas essayer d'installer soi-même le projecteur au plafond.

 Le projecteur doit être installé par des techniciens qualifiés pour garantir un bon fonctionnement et réduire le risque de blessures corporelles.

 De plus, le plafond doit être suffisamment solide pour supporter le projecteur et l'installation doit être conforme aux réglementations locales de construction. Veuillez consulter votre revendeur pour de plus amples informations.

#### Fonctions que l'on appréciera :

**• Démarrage rapide (moins de 3 secondes\* <sup>1</sup>), Arrêt rapide (0 secondes), Extinction directe**

Le projecteur est prêt à afficher les images PC ou vidéo 3 secondes\* 1 après avoir été mis sous tension.

 Vous pouvez ranger le projecteur immédiatement après l'avoir éteint. Il n'est pas nécessaire de laisser refroidir le projecteur après l'avoir éteint avec la télécommande ou depuis le panneau de commande du boitier.

 Le projecteur est pourvu d'une fonction nommée « Extinction directe ».Cette fonction permet d'éteindre le projecteur (y compris pendant la projection d'une image) à l'aide de l'interrupteur d'alimentation principale ou en débranchant le bloc d'alimentation CA.

 Pour éteindre l'alimentation CA lorsque le projecteur est allumé, utilisez une barrette d'alimentation équipée d'un interrupteur et d'un disjoncteur.

- \*1 Le temps de démarrage rapide fonctionne uniquement quand le [MODE VEILLE] est réglé sur [NORMAL] dans le message à l'écran.
- 0.2 W (100-130 V CA)/0.4 W (200-240 V CA) en mode de veille grâce à la fonction d'économie d'énergie

 Il est possible de mettre le projecteur en mode d'économie d'énergie, où la puissance consommée sera réduite à 0,2 W (100–130 V CA)/0,4 W (200–240 V CA), en réglant le paramètre [MODE DE VEILLE] sur la valeur [ÉCO-NOMIE D'ÉNERGIE].

**• Compteur de carbone**

 Cette fonction permet d'afficher l'impact sur l'environnement des économies d'énergie, exprimé en termes de réduction d'émissions de CO<sub>2</sub> (en kg), lorsque le [MODE ECO] du projecteur est réglé sur [ECO AUTO], [ECO1] ou [ÉCO2].

La réduction des émissions de CO<sub>2</sub> est affichée dans le message de confirmation, à l'arrêt du projecteur, et à l'écran du menu INFO.

 \*2 Le mode [ÉCO2] n'est disponible que sur les modèles M300X et M260X.

#### **• Durée de la vie de la lampe jusqu'à 6000 heures\*3 sans aucun nettoyage régulier des filtres**

 L'utilisation du Mode Éco vous permet de prolonger la durée de vie de la lampe jusqu'à 6000 heures (jusqu'à 5000 heures en mode NORMAL (Mode Éco DÉSACT.))

 Ces grands filtres à deux couches ne requièrent aucun nettoyage régulier. Le remplacement des filtres n'est requis qu'en cas de remplacement de la lampe.

 \*3 M350X/M300W : 5.000 heures (jusqu'à 4.000 heures en mode NORMAL (MODE ÉCO DÉSACT.))

**• Le port d'entrée HDMI fournit un signal numérique**

<span id="page-12-0"></span> L'entrée HDMI fourni des signaux numériques compatibles avec le protocole HDCP. L'entrée HDMI supporte également les signaux audio.

**• Haut-parleur de 10 W pour une solution audio intégrée**

 Un puissant haut-parleur monaural de 10 watts assure vos besoins en volume pour de grandes pièces.

**• La télécommande fournie vous permet d'affecter un CONTRÔLE ID au projecteur.**

 Il est possible de commander plusieurs projecteurs séparément et indépendamment à l'aide de la même télécommande en attribuant un numéro d'identification à chaque projecteur.

#### **• Correction automatique de trapèze vertical**

 La fonction Auto Keystone permet au projecteur de détecter son inclinaison et de corriger automatiquement sa déformation verticale.

**Affich USB** 

 L'utilisation d'un câble USB disponible dans le commerce (compatible avec les spécifications USB 2.0) pour connecter l'ordinateur au projecteur vous permet de transférer l'image affichée sur l'écran de votre ordinateur vers le projecteur sans avoir besoin d'un câble d'ordinateur classique (VGA).

**• Connecteur RJ-45 intégré pour raccordement à un réseau câblé, ainsi que possibilité de connexion par réseau sans fil**

 Le connecteur RJ-45 est un composant standard. Une unité LAN sans fil USB est requise pour les connexions à un réseau sans fil.

#### **• Logiciels inclus dans le CD-ROM fourni (User Supportware)**

Le NEC Projector fourni est composé de quatre programmes : Virtual Remote Tool, Image Express Utility Lite, PC Control Utility Pro 4, et Viewer PPT Converter 3.0.

#### **• Fonctions MISE EN MARCHE AUTO ACTIVÉE et MARCHE AUTO DÉS**

 Les fonctions MARCHE AUTO ACT(AC), MARCHE AUTO ACT(COMP1), MARCHE AUTO DÉS et MINUT. DÉ-SACTIVATION permettent d'éviter d'utiliser toujours le bouton POWER de la télécommande ou du boîtier du projecteur.

#### **• Empêcher une utilisation non autorisée du projecteur**

 Des paramètres de sécurité intelligents améliorés pour une protection par mot-clé, un verrouillage du panneau de commande du boîtier, une rainure de sécurité et une ouverture à chaîne de sécurité empêchent un accès et des réglages non autorisés et dissuadent le vol.

**• Haute résolution allant jusqu'à UXGA**

 Affichage haute résolution, compatible jusqu'à UXGA, résolution native XGA (M350X/M300X/M260X/M230X)/ WXGA (M300W/M260W).

#### A propos de ce mode d'emploi

La manière la plus rapide d'installer l'appareil est de prendre du temps et de procéder correctement dès la première fois. Prenez maintenant quelques minutes pour parcourir le mode d'emploi. Cela sera du temps de gagné plus tard. Au début de chaque section du manuel, se trouve une vue d'ensemble. Si la section ne correspond pas, passez à la suivante.

### <span id="page-13-0"></span> Nomenclature du projecteur Avant/Haut

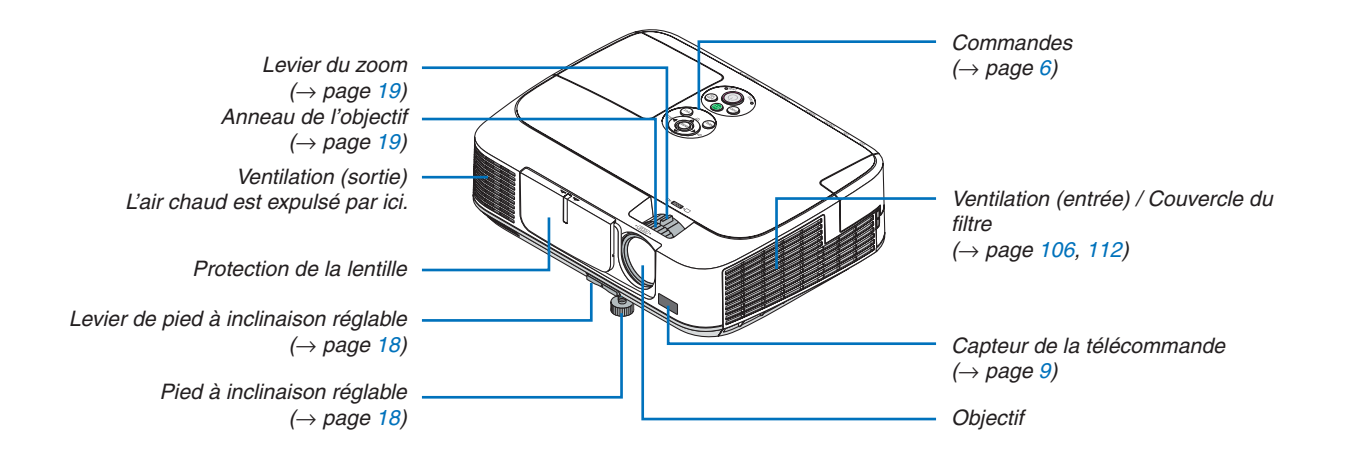

#### 1. Introduction

<span id="page-14-0"></span>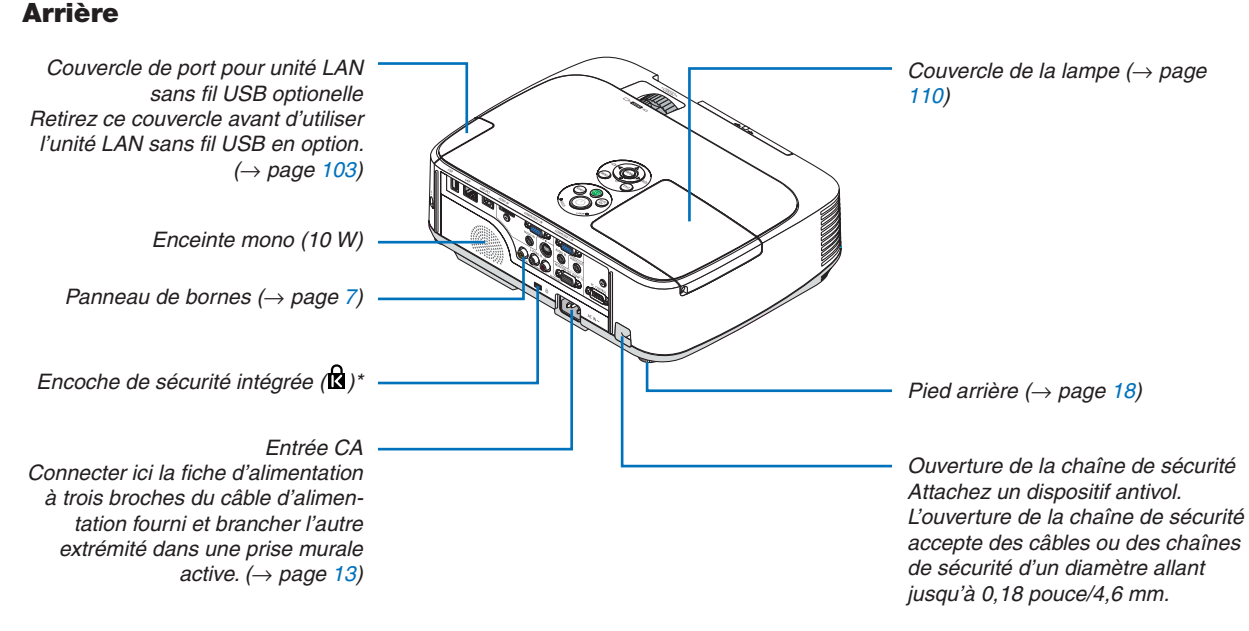

Cette encoche de sécurité est compatible avec le système de sécurité MicroSaver®.

#### Ouverture et fermeture de la lentille

Faites coulisser la protection de la lentille vers la gauche pour découvrir la lentille.

Pour couvrir l'objectif, faites coulisser la protection de la lentille vers la droite.

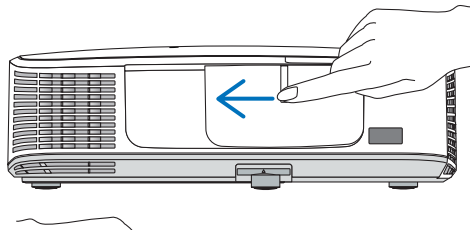

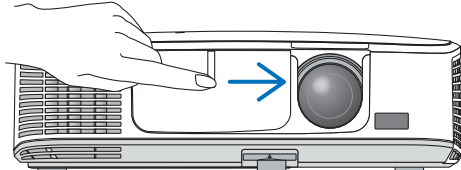

*REMARQUE :*

- • La protection de la lentille fonctionne conjointement avec la fonction AV muette. Fermer la protection de la lentille éteindra l'image et le son lors d'une opération normale du projecteur ; l'ouvrir, restaurera l'image et le son. Avec la protection de la lentille, l'image et le son sont désactivés, cependant, la lampe reste allumée. Si le projecteur reste ainsi pendant environ 2 heures, il s'éteindra automatiquement.
- • Ne pas tirer la protection de la lentille avec une force excessive ou appliquer une forte pression dans l'une ou l'autre des directions vers le haut ou vers le bas. Ce faisant vous pourriez endommager le mécanisme de coulisse de la protection de la lentille !

#### <span id="page-15-1"></span><span id="page-15-0"></span>Caractéristiques principales

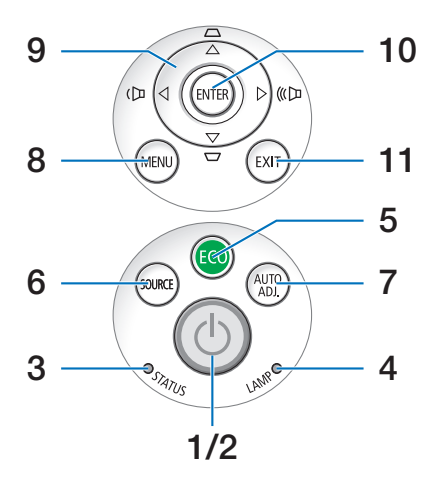

- **[1](#page-23-1).** Touche  $\textcircled{c}$  (POWER) ( $\rightarrow$  page 14, [23](#page-32-1))
- **2. Voyant POWER** (→ page [13,](#page-22-1) 1[4](#page-23-1), [23,](#page-32-1) [11](#page-123-1)4)
- **3.** Voyant **STATUS** ( $\rightarrow$  page [11](#page-123-2)4)
- **4.** Voyant LAMP  $(\rightarrow)$  page [109,](#page-118-0) [11](#page-123-3)4)
- **5.** Touche  $ECO \ (\rightarrow$  page [26](#page-35-1))
- **6.** Touche SOURCE  $(\rightarrow$  page [16](#page-25-1))
- **7.** Touche AUTO ADJ.  $(\rightarrow$  page [22](#page-31-1))
- **8. Touche MENU Button** (→ page [63](#page-72-1))
- 9. Touches  $\triangle \blacktriangledown \triangle \blacktriangleright$  / Volume  $\triangle \blacktriangleright$  / **Touches Keystone ▲▼ (→ page [20](#page-29-1), [22](#page-31-2))**
- **10. Touche**  $ENTER$  ( $\rightarrow$  page [63](#page-72-1))
- **11. Touche EXIT** ( $\rightarrow$  page [63](#page-72-1))

<span id="page-16-1"></span><span id="page-16-0"></span>Caractéristiques du panneau de bornes

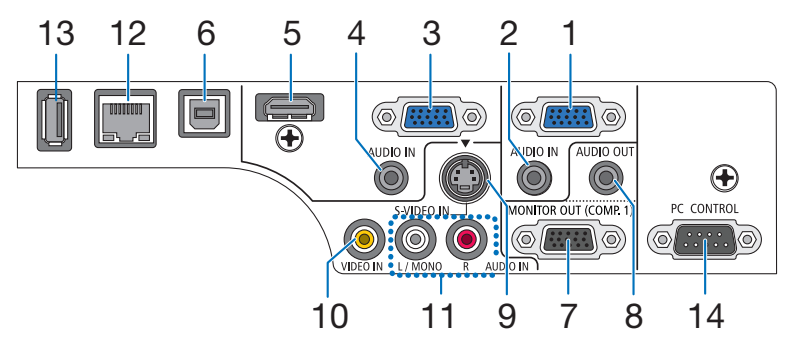

- **1. Connecteur d'entrée de composant / COMPUTER 1 IN (Mini D-Sub à 15 broches)** (→ page [96,](#page-105-1) [100](#page-109-1))
- **2. Mini prise COMPUTER 1 AUDIO IN (Stéréo Mini)**  $(\rightarrow$  page [96](#page-105-1), [99](#page-108-1), [100](#page-109-1))
- **3. COMPUTER 2 IN / Connecteur d'entree de composant (Mini D-Sub à 15 broches)** (→ page [96](#page-105-1), [100](#page-109-1))
- **4. Mini prise COMPUTER 2 AUDIO IN (Stéréo Mini)**  $(\rightarrow)$  page [96](#page-105-1), [99](#page-108-1), [100](#page-109-1))
- **5. Connecteur HDMI IN (Type A)** (→ page [96,](#page-105-1) [101](#page-110-1))
- **6. Port USB (PC) (Type B)**  $(\rightarrow$  page [38](#page-47-1), [96](#page-105-1))
- **7 Connecteur MONITOR OUT (COMP. 1) (Mini D-Sub à 15 broches**)  $(\rightarrow$  page [98](#page-107-1))
- **8. Mini prise AUDIO OUT (Stéréo Mini)** (→ page [98](#page-107-1))
- **9. Connecteur S-VIDEO IN (Mini DIN à 4 broches)**  $(\rightarrow$  page [99](#page-108-1))
- **10. Connecteur VIDEO IN (RCA)** (→ page [99](#page-108-1))
- **11. VIDEO/S-VIDEO AUDIO IN L/MONO, R (RCA)**  $(\rightarrow$  page [99](#page-108-1))
- **12. Port LAN (RJ-45)** (→ page [102](#page-111-1))
- **13. Port USB (Type A)**

 $(\rightarrow$  page [5](#page-63-1)4)

**14. PC CONTROL Port [PC CONTROL] (D-Sub à 9 bro**ches)  $(\rightarrow$  page [122](#page-131-1))

Utiliser ce port pour connecter un PC ou un système de commande. Ceci vous permet de contrôler le projecteur à l'aide d'un protocole de communication série. Si vous écrivez votre propre programme, les codes habituels de commande par PC se trouvent à la page [122](#page-131-1).

### <span id="page-17-0"></span>Nomenclature de la télécommande

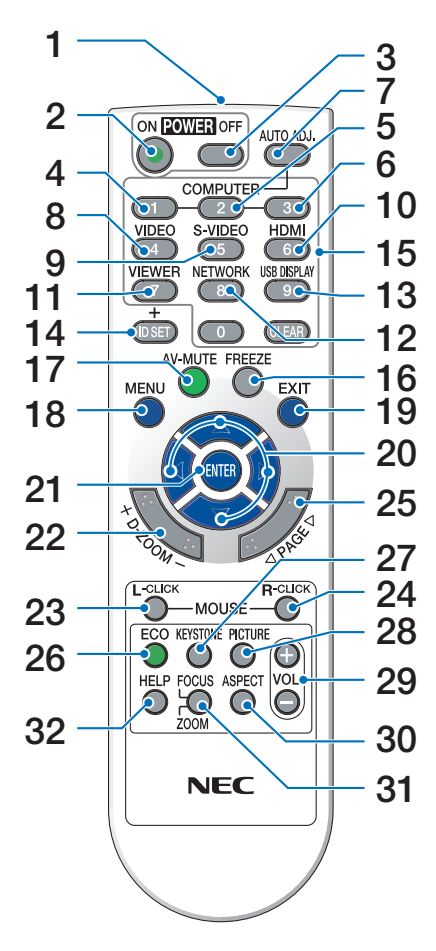

- **1. Emetteur infrarouge**  $(\rightarrow$  page [9](#page-18-1))
- **2. Touche POWER ON**  $(\rightarrow$  page [1](#page-23-1)4)
- **3. Touche POWER OFF**  $(\rightarrow$  page [23](#page-32-1))
- **4, 5, 6.Touche COMPUTER 1/2/3**  $(\rightarrow$  page [16](#page-25-2))

 (La touche COMPUTER 3 n'est pas disponible.)

- **7. Touche AUTO ADJ.**  $(\rightarrow$  page [22](#page-31-1))
- **8. Touche VIDEO**  $(\rightarrow$  page [16](#page-25-2))
- **9. Touche S-VIDEO**  $(\rightarrow$  page [16](#page-25-2))
- **10. Touche HDMI** ( $\rightarrow$  page [16](#page-25-2))
- **11. Touche VIEWER** ( $\rightarrow$  page [16](#page-25-2), [5](#page-63-2)4)
- **12. Touche NETWORK** ( $\rightarrow$  page [16](#page-25-2))
- **13. Touche USB DISPLAY** (→ page [16](#page-25-2))

**14. Touche ID SET**  $(\rightarrow$  page [80](#page-89-0))

- **15. Touche Numeric Keypad/Touche CLEAR**  $(\rightarrow$  page [80](#page-89-0))
- **16. Touche FREEZE**  $(\rightarrow$  page [25](#page-34-1))
- **17. Touche AV-MUTE**  $(\rightarrow$  page [25](#page-34-2))
- **18. Touche MENU**  $(\rightarrow$  page [63](#page-72-1))
- **19. Touche EXIT** ( $\rightarrow$  page [63](#page-72-1))
- **20.** Touche  $\triangle \blacktriangledown \triangle \blacktriangleright$  ( $\rightarrow$  page [63](#page-72-1))
- **21. Touche ENTER** ( $\rightarrow$  page [63](#page-72-1))
- **22. Touche D-ZOOM (+)(−)**  $(\rightarrow$  page [25](#page-34-3))
- **23. Touche MOUSE L-CLICK\***  $(\rightarrow$  page [37](#page-46-1))
- **24. Touche MOUSE R-CLICK\***  $(\rightarrow$  page [37](#page-46-1))
- **25. Touche PAGE /\***  $(\rightarrow$  page [37](#page-46-1))
- **[26](#page-35-1). Touche ECO** ( $\rightarrow$  page 26)

**27. Touche KEYSTONE**  $(\rightarrow$  page [21](#page-30-1))

- **28. Touche PICTURE**  $(\rightarrow$  page [68](#page-77-1), [70](#page-79-0))
- **29. Touche VOL. (+)(−)**  $(\rightarrow$  page [22](#page-31-2))
- **30. Touche ASPECT**  $(\rightarrow$  page [73](#page-82-0))
- **31. Touche FOCUS/ZOOM** (non disponible sur les modèles de cette série)
- **32. Touche HELP**

 $(\rightarrow$  page [88](#page-97-1))

\* Les touches PAGE  $\nabla/\triangle$ ,  $\blacktriangle \blacktriangledown \blacktriangle$ , MOUSE L-CLICK et MOUSE R-CLICK ne fonctionnent que lorsqu'un câble USB est connecté à votre ordinateur.

#### <span id="page-18-0"></span>Installation des piles

- **1** Appuyer fermement et retirer le couvercle des piles en le faisant glisser.
	- **2** Installez des piles neuves (AAA). S'assurer de respecter la polarité (+/−) des piles.

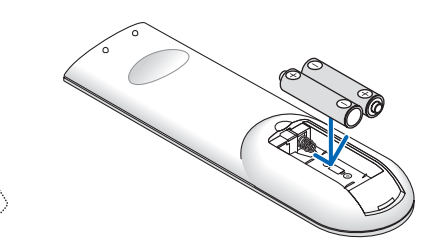

**3** Remettre le couvercle des piles en le faisant glisser, jusqu'à ce qu'il s'emboîte. Ne pas mélanger différents types de piles ou des neuves avec des anciennes.

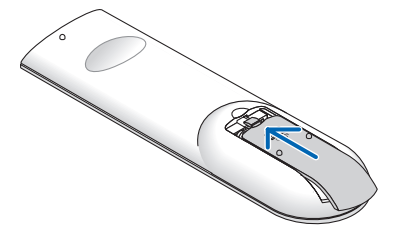

#### Précautions se rapportant à la télécommande

- Manipuler la télécommande avec précaution.
- Si la télécommande est mouillée, l'essuyer immédiatement.
- Evitar toute chaleur chaleur excessive et l'humidité.

 $\bullet$ 

- Ne jamais court-circuiter, chauffer ou démonter les piles.
- Ne jamais jeter les piles au feu.
- Si la télécommande n'est pas utilisée pendant une longue période, retirer les piles.
- S'assurer de respecter la polarité (+/−) des piles.
- Ne pas utiliser des piles neuves et des piles usagées en même temps et ne pas utiliser des piles de différents types ensemble.
- Mettre les piles usagées au rebut d'parés la réglementation locales.

#### <span id="page-18-1"></span>Portée de fonctionnement de la télécommande sans fil

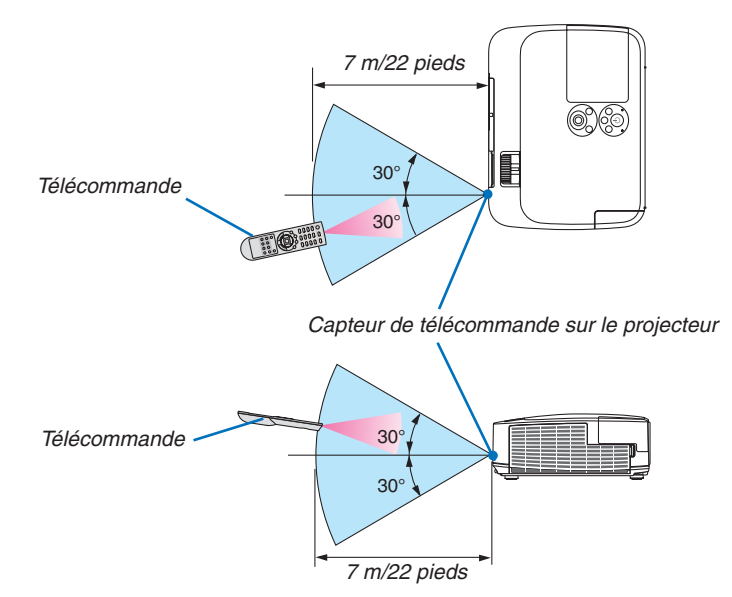

- Le signal infrarouge fonctionne par ligne-de-visée jusqu'à une distance d'environ 22 pieds/7m et dans un angle de 60 degrés depuis le capteur de télécommande du boîtier du projecteur.
- Le projecteur ne réagira pas s'il y a des objets entre la télécommande et le capteur ou si une lumière intense tombe sur le capteur. Des piles usées empêchent également la télécommande de faire fonctionner correctement le projecteur.

### <span id="page-19-0"></span> Systèmes d'exploitation compatibles avec les logiciels compris sur le CD-ROM fourni

Noms et fonctions des logiciels fournis

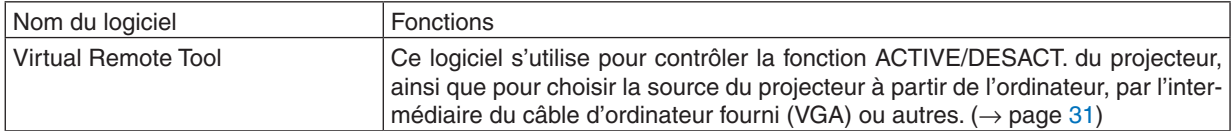

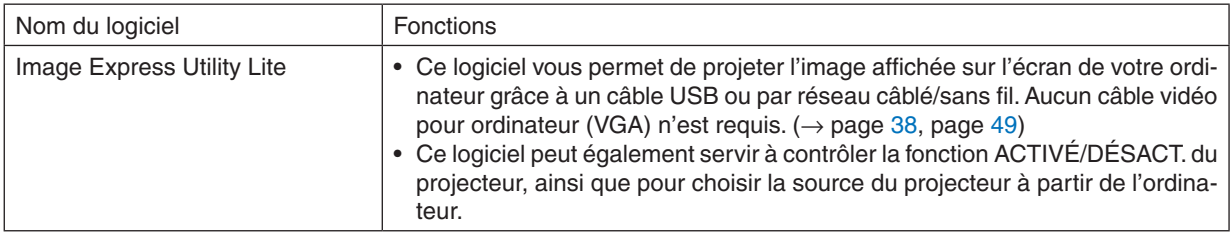

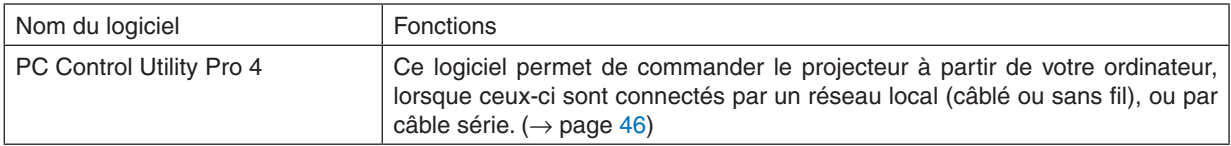

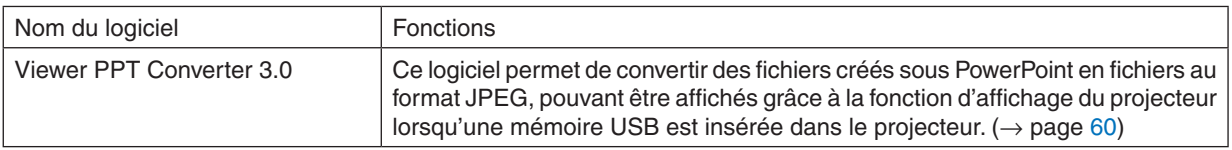

#### *REMARQUE :*

• Image Express Utility Lite ne supporte pas le « mode Meeting » de Image Express Utility 2.0 inclus dans nos autres modèles.

#### **Service de téléchargement**

Pour plus de détails concernant la mise à jour de ces logiciels, veuillez visiter notre site internet : URL : [http://www.nec-display.com/dl/en/index.h](http://www.nec-display.com/dl/en/index.html)tml

#### <span id="page-20-0"></span>Systèmes d'exploitation

Les systèmes d'exploitation suivants sont compatibles avec l'application Image Express Utility Lite. Pour plus de détails concernant les autres logiciels, reportez-vous à la fonction d'aide en ligne correspondante.

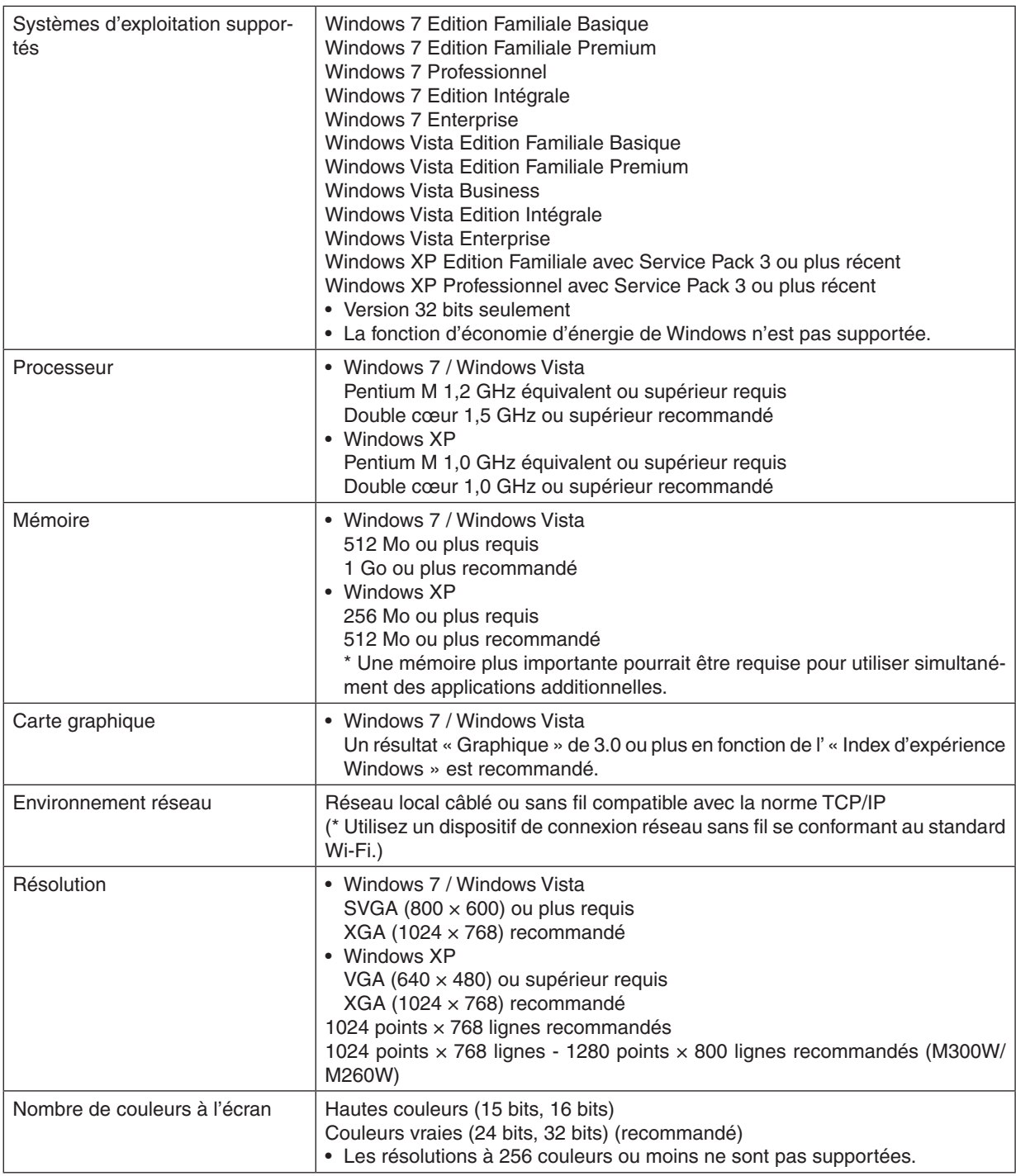

## <span id="page-21-0"></span>2. Projection d'une image (fonctionnement élémentaire)

Ce chapitre décrit comment allumer le projecteur et projeter une image sur l'écran.

### **O** Procédure de projection d'une image

#### *Etape 1*

**• Connexion de l'ordinateur / Connexion du câble d'alimentation (**→ *page [13\)](#page-22-1)*

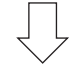

#### *Etape 2*

**• Mise en marche du projecteur (**→ *page [14](#page-23-1))*

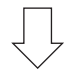

#### *Etape 3*

**• Sélection d'une source (**→ *page [16](#page-25-1))*

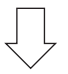

#### *Etape 4*

- **• Ajustement de la taille et de la position de l'image (**→ *page [17\)](#page-26-1)*
- **• Correction de la distorsion trapézoïdale [KEYSTONE] (**→ *page [20](#page-29-1))*

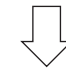

#### *Etape 5*

- **• Configuration de l'image et du son**
	- Optimiser automatiquement un signal d'ordinateur (→ *page [22](#page-31-1))*
	- *- Augmentation ou diminution du volume (*→ *page [22](#page-31-2))*

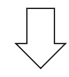

#### *Etape 6*

**• Réalisation d'une présentation**

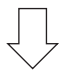

#### *Etape 7*

**• Extinction du projecteur (**→ *page [23](#page-32-1))*

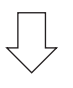

#### *Etape 8*

**• Après l'utilisation (**→ *page [24\)](#page-33-1)*

### <span id="page-22-1"></span><span id="page-22-0"></span>Connexion de l'ordinateur / Connexion du câble d'alimentation

#### **1. Connectez votre ordinateur au projecteur.**

Cette section décrit la procédure de base de connexion de l'ordinateur. Pour plus de détails concernant d'autres types de connexion, reportez-vous au chapitre « 6. Installation et connexions » page *[96](#page-105-1)*.

Connectez le câble de l'ordinateur (VGA) au connecteur COMPUTER 1 IN du projecteur et au port correspondant sur l'ordinateur (mini D-Sub à 15 broches). Vissez les vis des deux connecteurs pour fixer le câble de l'ordinateur (VGA).

#### **2. Connectez le câble d'alimentation fourni au projecteur.**

Raccordez tout d'abord la fiche à trois broches du câble d'alimentation fourni dans la prise AC IN du projecteur, puis raccordez l'autre extrémité à une prise du secteur.

Le voyant d'alimentation du projecteur se met à clignoter pendant quelques secondes, puis s'allume en orange\* (mode de veille).

Le voyant STATUS s'allume également en vert\*.

\* Ceci vaut également pour les deux voyants, lorsque [NORMAL] est choisi au niveau du paramètre [MODE VEILLE]. Reportez-vous au chapitre Voyant d'alimentation.(→ *page [114\)](#page-123-4)*

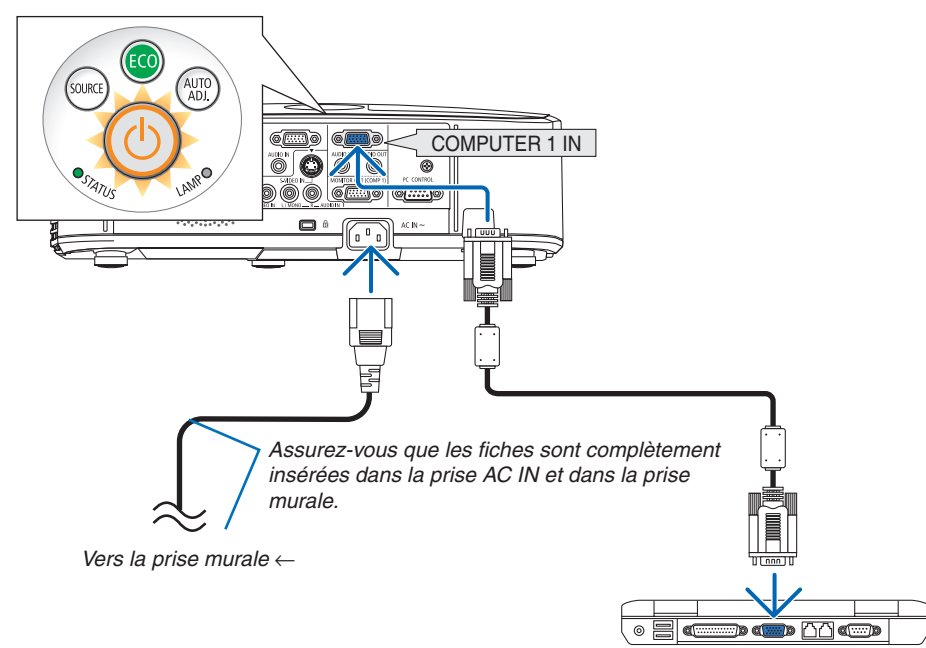

### **ATTENTION:**

Certaines parties du projecteur peuvent se trouver temporairement en surchauffe si le projecteur est éteint avec la touche POWER ou si l'alimentation électrique est coupée pendant une utilisation normale du projecteur. Faites bien attention quand vous soulevez le projecteur.

### <span id="page-23-0"></span><sup>3</sup> Mise sous tension du projecteur

**1. Faites coulisser la protection de la lentille vers la gau****che pour découvrir la lentille.**

<span id="page-23-1"></span>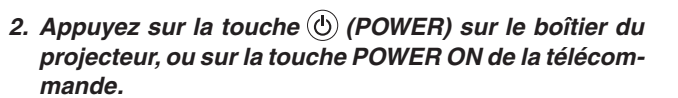

L'indicateur POWER s'allumera en bleu et le projecteur sera prêt à l'emploi.

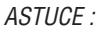

• Lorsque le message « Projecteur verrouillé ! Taper votre mot de passe. » s'affiche, ceci indique que la fonction de [SÉCURITÉ] est activée. (→ page [2](#page-37-1)*8)*

Après avoir allumé votre projecteur, assurez-vous que l'ordinateur ou que la source vidéo soient également allumés, et que la protection de la lentille ait été enlevée.

REMARQUE : Lorsqu'aucun signal d'entrée n'est accessible, l'avertissement « aucun signal » s'affiche (réglage d'usine).

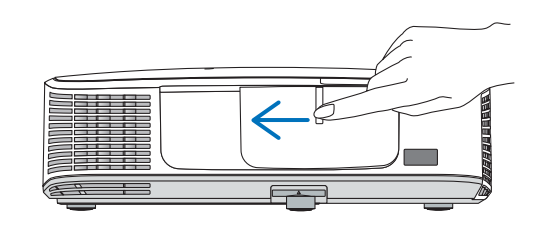

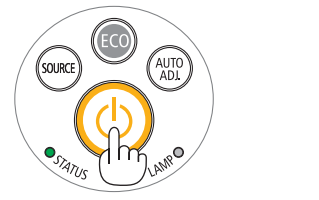

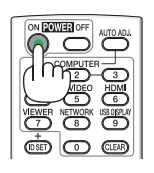

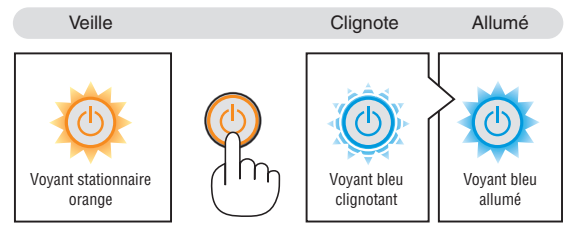

 $(\rightarrow$  page [11](#page-123-5)4)

#### 2. Projection d'une image (fonctionnement élémentaire)

#### <span id="page-24-0"></span>Remarque à propos de l'écran Startup (Ecran de sélection de la langue du menu)

Lorsque vous allumez le projecteur pour la première fois, le menu de démarrage s'affiche. Ce menu vous permet de sélectionner l'une des 27 langues de menu.

**Pour sélectionner une langue pour le menu, suivre les étapes suivantes :**

**1.** Utiliser la touche **A**, ▼, ◀ ou ▶ pour sélectionner l'une **des 27 langues du menu.**

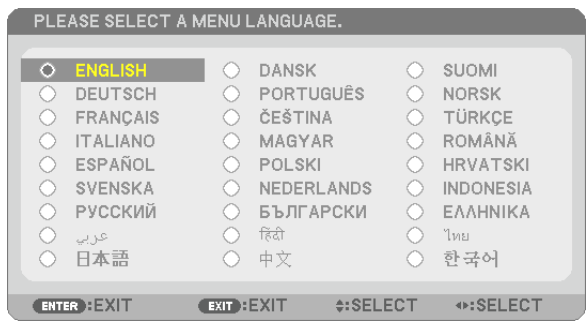

**2. Appuyer sur la touche ENTER pour exécuter la sélec****tion.**

Après cette opération, on peut continuer avec l'utilisation du menu.

Si vous le souhaitez, vous pouvez sélectionner la langue du menu ultérieurement.

 $(\rightarrow$  [LANGUE] pages [65](#page-74-1) et [77](#page-86-1))

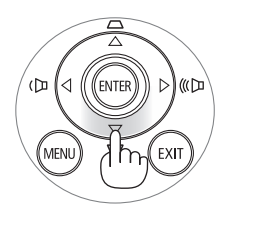

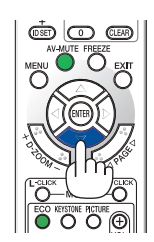

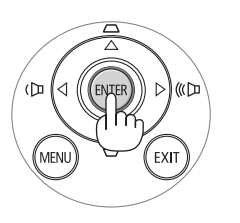

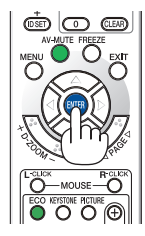

#### *REMARQUE :*

- • Lorsque l'alimentation est coupée puis brusquement rétablie à l'aide d'une réglette ou d'un disjoncteur. Veuillez patienter pendant 1 seconde au moins avant de rallumer l'appareil après avoir coupé le courant. Vous risqueriez en effet de couper totalement l'alimentation du projecteur. (La DEL d'alimentation ne s'allumera pas.) Dans ce cas, débranchez le câble d'alimentation, puis rebranchez-le. Allumez l'appareil.
- Si l'un des cas suivants se produit, le projecteur ne s'allumera pas.
- • Si la température interne du projecteur est trop élevée, le projecteur détecte une température anormalement élevée. Dans ces conditions le projecteur ne s'allumera pas afin de protéger le système interne. Si cela se produit, attendre que les composants internes du projecteur soient refroidis.
- • Lorsque la lampe atteint la fin de sa durée d'utilisation, le projecteur ne s'allumera pas. Si cela se produit, remplacer la lampe.
- • Si le voyant STATUS s'allume en orange lorsqu'on appuie sur la touche de mise en marche, ceci indique que la fonction [VER. PANNEAU COMMANDE] est activée. Annulez cette fonction de verrouillage en la désactivant. (→ page *[79\)](#page-88-1)*
- • Si la lampe ne s'allume pas et si le voyant STATUS clignote et s'éteint par cycle de six fois, attendre une minute complète, puis allumer le projecteur.
- • Lorsque la touche POWER clignote en bleu par courts intervalles, l'appareil ne peut être éteint en appuyant sur la touche d'alimentation.
- • Immédiatement après la mise sous tension du projecteur, l'écran risque de clignoter. Ceci est normal. Attendre 3 à 5 minutes jusqu'à ce que l'éclairage de la lampe se stabilise.
- • Veuillez patienter quelques instants au démarrage du projecteur, avant que l'intensité lumineuse de la lampe n'atteigne sa valeur normale.
- • Si vous activez le projecteur immédiatement après avoir éteint la lampe ou lorsque la température est élevée, le ventilateur tourne et aucune image n'est affichée pendant quelques temps, puis le projecteur affiche de nouveau une image.

### <span id="page-25-1"></span><span id="page-25-0"></span>4 Sélection d'une source

#### Sélection de la source ordinateur ou vidéo

REMARQUE : Allumer l'ordinateur ou le magnétoscope connecté au projecteur.

#### **Détection automatique du signal**

Appuyez une fois sur la touche SOURCE. Le projecteur recherche une source d'image disponible connectée, avant de l'afficher. La source connectée sera commutée de la façon suivante :

ORDINATEUR1 → ORDINATEUR2 → HDMI → VIDÉO → S-VIDÉO → VISIONNEUSE  $\rightarrow$  AFFICH. USB  $\rightarrow$  ORDINATEUR1  $\rightarrow$  ...

Lorsque l'écran SOURCE est affiché, vous pouvez appuyer plusieurs fois sur la touche SOURCE pour sélectionner la source d'entrée.

ASTUCE : S'il n'y a aucun signal d'entrée présent, l'entrée sera sautée.

#### <span id="page-25-2"></span>**Utilisation de la télécommande**

Appuyez sur l'une des touches COMPUTER1, COMPUTER2, HDMI, VIDEO, S-VIDEO, VIEWER, NETWORK ou USB DISPLAY.

#### **Sélection de la source par défaut**

Vous pouvez définir une source par défaut de façon qu'elle s'affiche chaque fois que le projecteur est mis en marche.

#### **1. Appuyer sur la touche MENU.**

Le menu s'affiche.

- **2. Appuyez deux fois sur la touche** E **pour sélectionner [CONFIG.] et** appuyez sur la touche ▼ ou la touche **ENTER** pour sélectionner **[GÉNÉRALITÉS].**
- **3. Appuyez trois fois sur la touche** E **pour sélectionner [OP***-***TIONS(2)].**
- **4. Appuyez six fois surla touche** H **pour sélectionner[SÉL.SOURCE / DÉFAUT] et appuyez sur la touche ENTER.**

L'écran [SÉL. SOURCE / DÉFAUT] s'affiche. (→ *page [84](#page-93-0))*

- **5. Sélectionnez la source que vous souhaitezdéfinir par défaut et appuyez sur latouche ENTER.**
- **6. Appuyez plusieurs fois sur la touche EXIT pour fermer les menu.**

#### **7. Redémarrez le projecteur.**

La source que vous avez sélectionné à l' étape 5 s'affiche.

REMARQUE : même lorsque l'option [AUTO] est activée, l'option [RÉSEAU] ne sera pas automatiquement sélectionnée. Sélectionnez l'option [RÉSEAU] pour activer le réseau en tant que source par défaut.

ASTUCE :

- • Lorsque le projecteur est en mode veille, l'envoi d'un signal de l'ordinateur depuis un ordinateur connecté à l'entrée COMPUTER 1 IN mettra le projecteur en marche et projettera simultanément l'image de l'ordinateur. ([MARCHE AUTO ACT(COMP1)] → page *[84](#page-93-1))*
- • Sous Windows 7, une combinaison des touches Windows et P vous permet de configurer rapidement et aisément l'affichage externe.

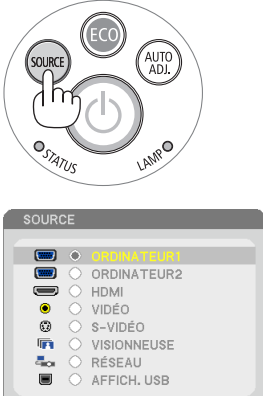

 $C<sub>2</sub>$ 

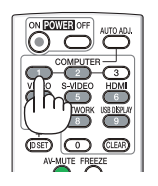

ENTER

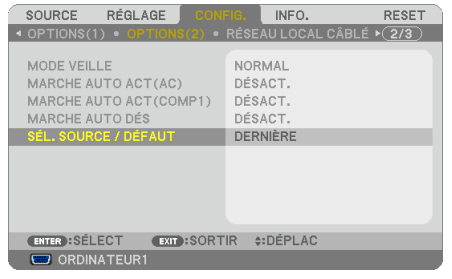

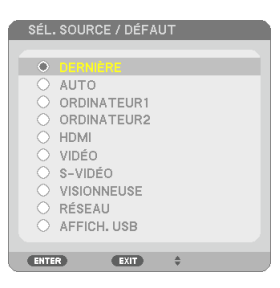

### <span id="page-26-1"></span><span id="page-26-0"></span>5 Ajustement de la taille et de la position de l'image

Utilisez le pied à inclinaison, la fonction de zoom ou l'anneau de l'objectif pour régler la taille et la position de l'image.

Dans ce chapitre, les dessins et les câbles ont été omis pour plus de clarté.

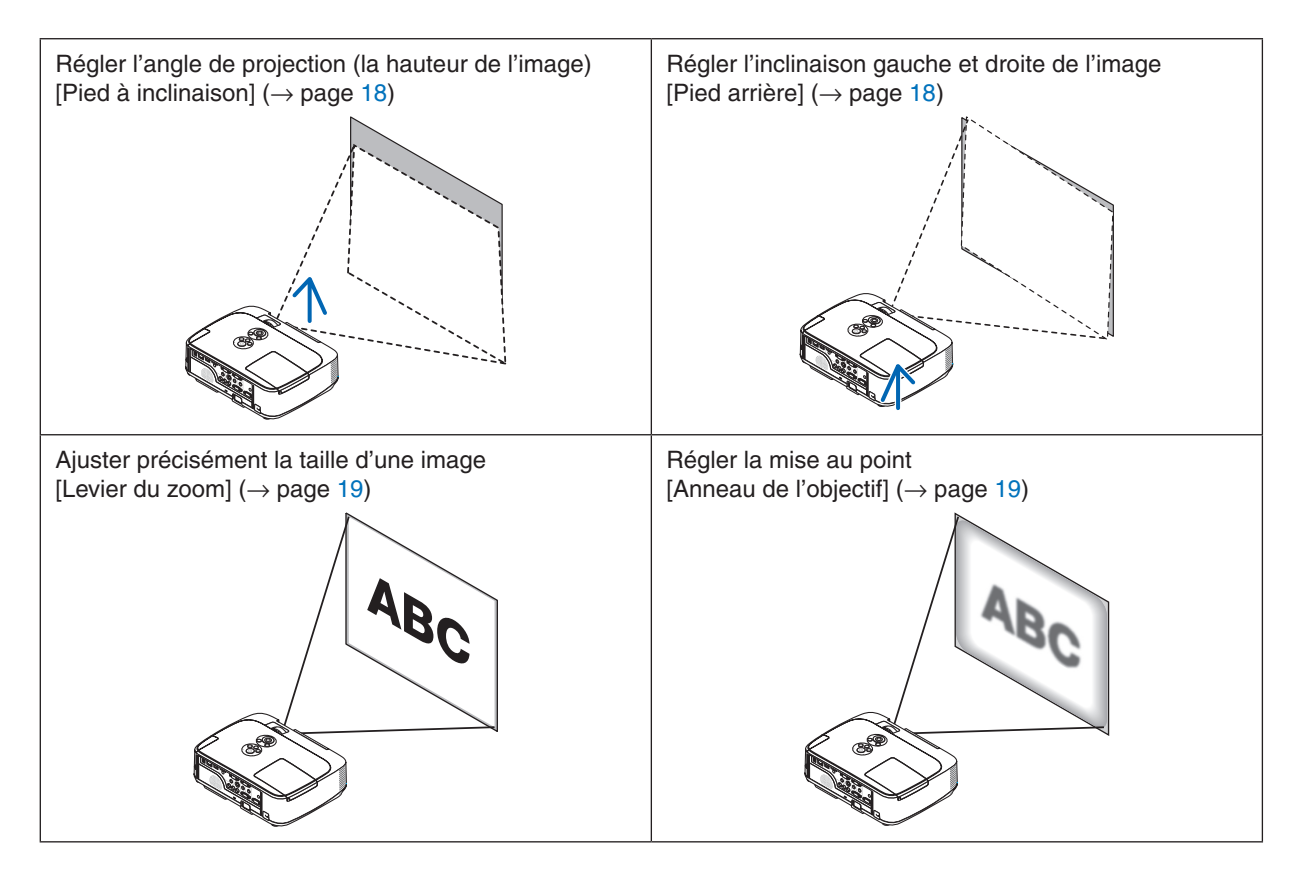

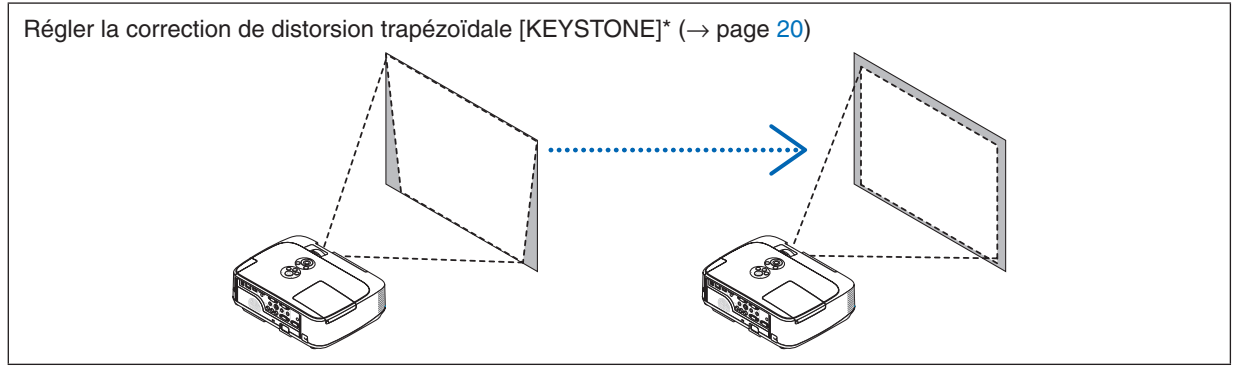

La fonction de correction automatique du trapèze Keystone est activée par défaut en sortie d'usine. Si vous désirez effectuer une correction manuelle de la distorsion trapézoïdale, reportez-vous au chapitre « 6 Correction manuelle de la distorsion trapézoïdale » à la page [20.](#page-29-1)

#### 2. Projection d'une image (fonctionnement élémentaire)

#### <span id="page-27-1"></span><span id="page-27-0"></span>Ajuster le pied inclinable

**1. Soulever le bord avant du projecteur.**

#### **ATTENTION**

N'essayez pas de toucher la grille de ventilation pendant l'ajustement du pied d'inclinaison car celle-ci peut être très chaude lorsque le projecteur est en marche et après son extinction.

- **2. Relever et tenir le levier du pied à inclinaison réglable à l'avant du projecteur pour allonger le pied à inclinaison réglable.**
- **3. Abaisser l'avant du projecteur à la hauteur souhaitée.**
- **4. Relâcher le levier du pied à inclinaison réglable pour bloquer le pied à inclinaison réglable.**

Le pied à inclinaison peut être allongé de 1,6 pouce/40 mm maximum.

Le réglage de l'avant du projecteur peut se faire sur environ 10 degrés (vers le haut).

Faites tourner le pied arrière jusqu'à la hauteur souhaitée pour cadrer l'image sur la surface de projection.

#### **ATTENTION**

• Ne pas utiliser le pied à inclinaison réglable pour effectuer des réglages autres que ceux initialement prévus.

Une utilisation non-prévue du pied d'inclinaison pour porter ou suspendre le projecteur (au mur ou au plafond) peut causer des dommages au projecteur.

#### <span id="page-27-2"></span>**Régler l'inclinaison gauche et droite de l'image [Pied arrière]**

#### **1. Faites tourner le pied arrière.**

Le pied arrière peut être allongé de 0,5 pouce/12 mm maximum. Faire tourner le pied arrière permet de placer le projecteur à l'horizontale.

#### *REMARQUE :*

• N'allongez pas le pied arrière au-delà de sa limite de hauteur (0,5 pouce/12 mm). Ceci pourrait faire sortir le pied arrière du projecteur.

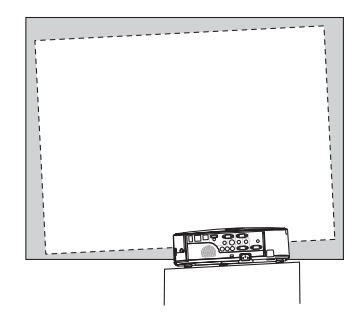

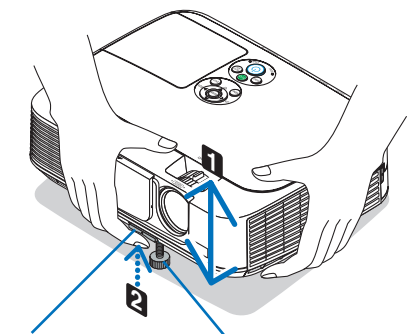

*Levier de pied à*  inclinaison réglable Pied à inclinaison *réglable*

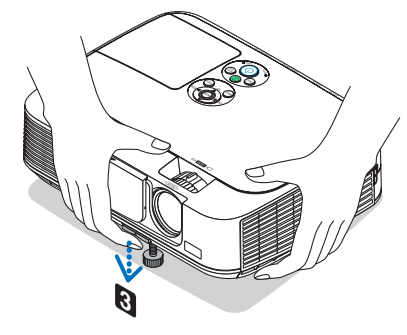

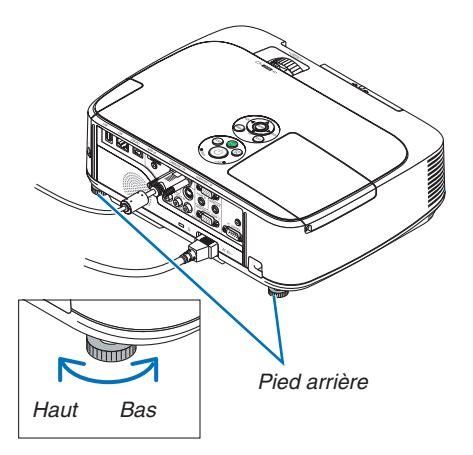

#### <span id="page-28-1"></span><span id="page-28-0"></span>Zoom

Utiliser le levier zoom pour régler précisément la taille de l'image sur l'écran.

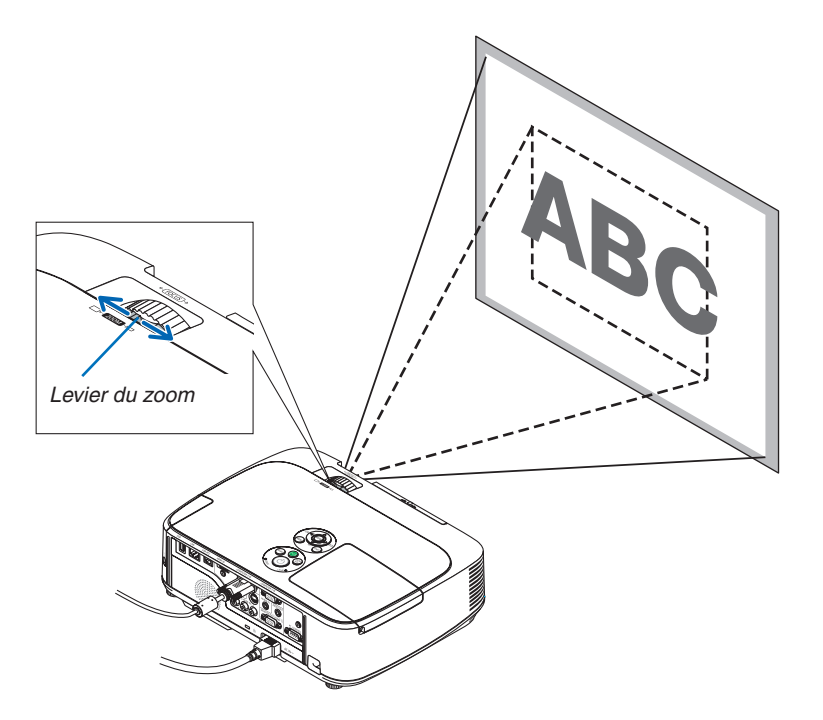

#### <span id="page-28-2"></span>Mise au point

Utiliser l'anneau de l'objectif (FOCUS) pour obtenir la meilleure mise au point.

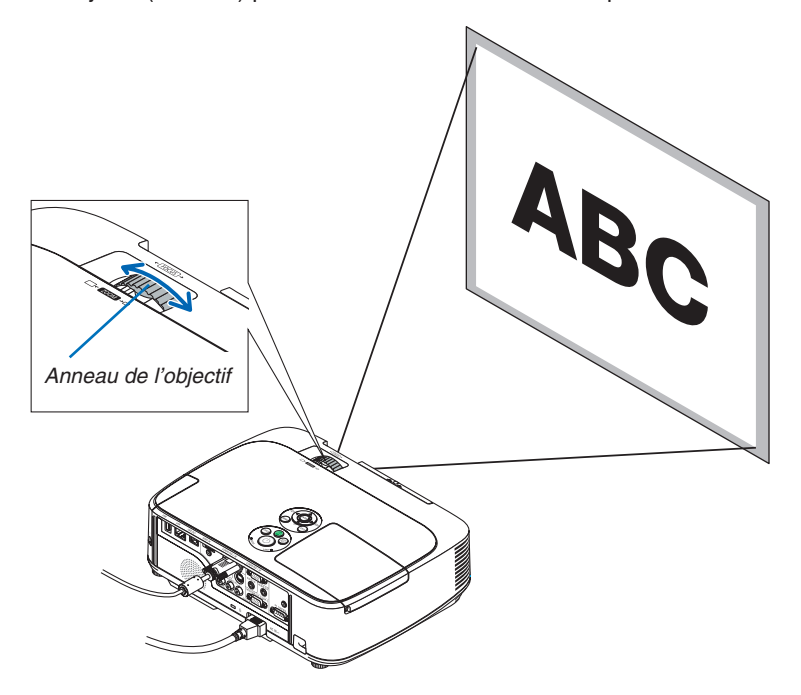

### <span id="page-29-1"></span><span id="page-29-0"></span>6 Correction manuelle de la distorsion trapézoïdale

Si l'écran est incliné verticalement, la distorsion trapézoïdale s'agrandit. Suivre les étapes suivantes pour corriger la distorsion trapézoïdale. Veuillez suivre la procédure pour régler manuellement la distorsion du trapèze.

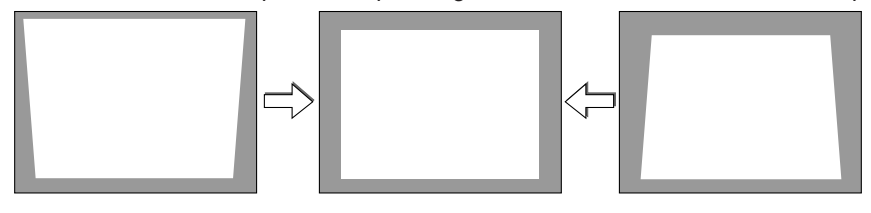

#### *REMARQUE :*

- • La correction trapézoïdale peut rendre l'image légèrement floue car cette correction est effectuée de manière électronique.
- • La gamme de correction trapézoïdale peut être rendue plus étroite, selon le signal ou la sélection de son rapport d'aspect.

#### Réglage avec les touches du boîtier

**1. Appuyer sur la touche**  *ou*  **lorsque aucun menu n'est affiché**

La barre keystone s'affichera.

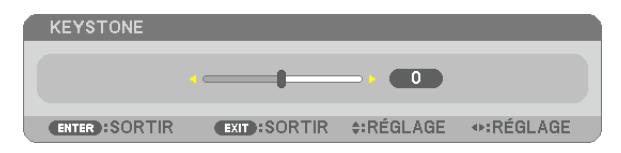

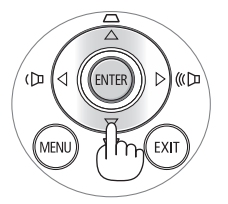

**2. Utilisez la touche**  *ou*  **pour corriger la distorsion trapézoïdale.**

La barre keystone se fermera au bout d'un moment.

**3. Appuyez sur la touche ENTER.**

La barre keystone se fermera.

#### *REMARQUE :*

• Lorsque le menu est affiché, l'opération ci-dessus n'est pas disponible. Lorsque le menu est affiché, appuyer sur la touche MENU pour fermer le menu et démarrer la correction trapézoïdale.

 A partir du menu, sélectionner [CONFIG.] → [GÉNÉRALITÉS] → [KEYSTONE]. Les changements peuvent être sauvegardés avec [SAUVEGARDE KEYSTONE]. (→ page *[7](#page-84-1)*5*)*

• Keystone ne peut être commandé à l'aide des touches  $\blacktriangle$  ou  $\nabla$  lorsque la VISIONNEUSE est utilisée.

#### 2. Projection d'une image (fonctionnement élémentaire)

#### <span id="page-30-1"></span><span id="page-30-0"></span>Réglages avec la télécommande

**1. Appuyer sur la touche KEYSTONE.**

La barre Keystone s'affiche

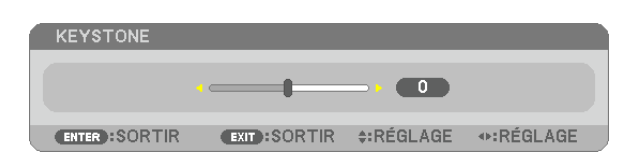

**2. Utilisez la touche**  *ou*  **pour corriger la distorsion keystone.** Réglez de manière à ce que les côtés droit et gauche soient parallèles.

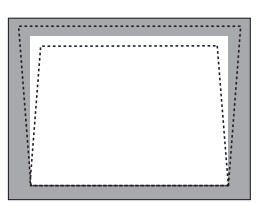

**3. Appuyez sur la touche EXIT.** La barre Keystone se referme.

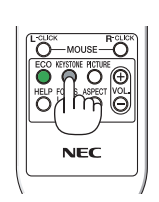

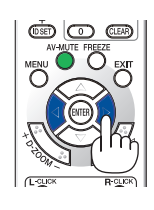

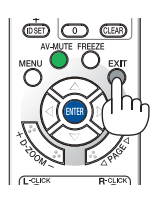

### <span id="page-31-1"></span><span id="page-31-0"></span>7 Optimisation automatique d'un signal d'ordinateur

#### Ajustement de l'image à l'aide du réglage automatique

Optimisation automatique d'une image d'ordinateur. (ORDINATEUR1/ORDINATEUR2) Appuyez sur la touche AUTO ADJ. pour optimiser une image d'ordinateur automatiquement. Cet ajustement peut s'avérer nécessaire lorsque vous connectez votre ordinateur pour la première fois.

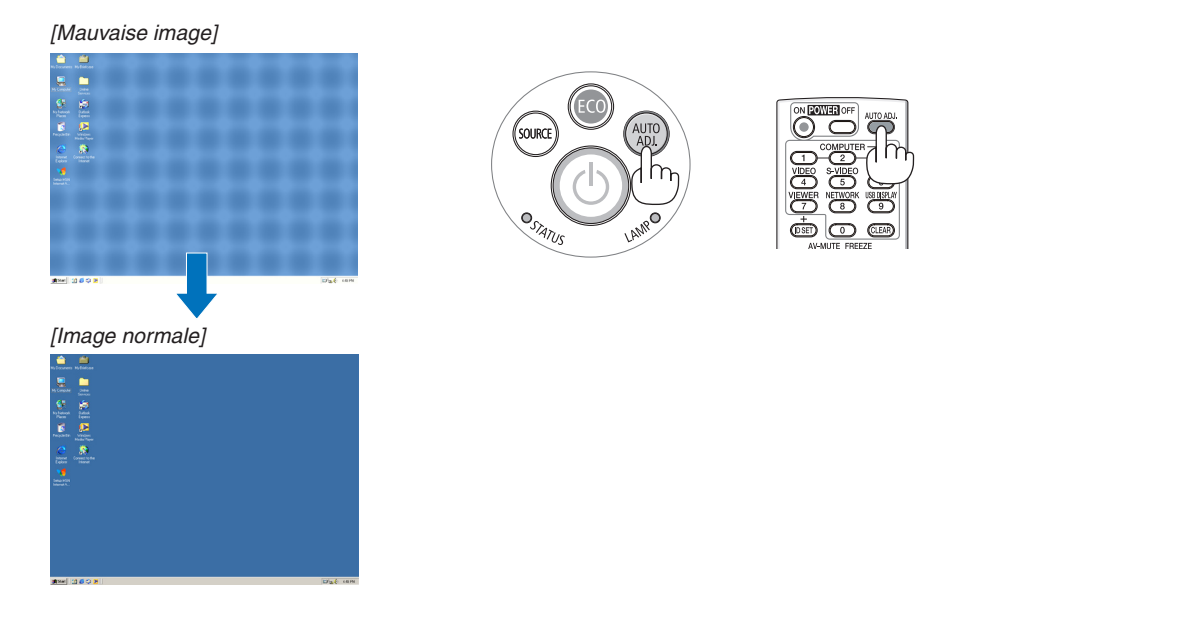

#### *REMARQUE :*

Certains signaux peuvent nécessiter du temps pour s'afficher ou peuvent ne pas être affichés correctement.

• Si l'opération de réglage automatique ne peut pas optimiser le signal d'ordinateur, essayez d'ajuster [HORIZONTAL], [VERTICAL], [HORLOGE] et [PHASE] manuellement. (→ page *[7](#page-80-1)*1, *7*[2](#page-81-0)*)*

### <span id="page-31-2"></span>8 Augmentation ou diminution du volume

Le niveau sonore de l'enceinte du projecteur peut être réglé.

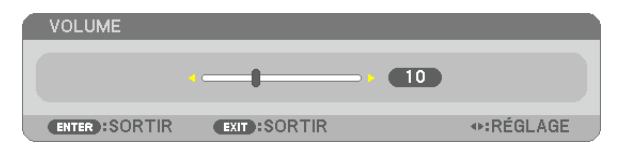

ASTUCE : Lorsque aucun menu n'apparaît, les touches  $\blacktriangleleft$  et  $\blacktriangleright$  sur le boîtier du projecteur contrôlent le volume.

*REMARQUE :*

- La commande de volume n'est pas disponible avec le touche  $\triangleleft$  ou  $\triangleright$  lorsqu'une image est agrandie à l'aide du touche D-ZOOM (+) ou lorsque le menu est affiché.
- Le volume ne peut être commandé à l'aide des touches  $\triangleleft$  ou  $\triangleright$  lorsque la VISIONNEUSE est utilisée.

ASTUCE : Vous ne pouvez pas régler le volume du [BIP]. Pour désactiver le [BIP] à partir du menu, sélectionnez [CONFIG.]  $\rightarrow$  [OPTIONS(1)]  $\rightarrow$  [BIP]  $\rightarrow$ [DÉSACT.].

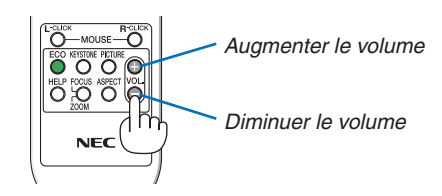

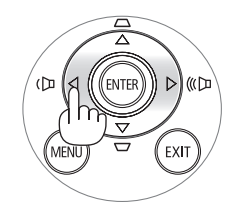

### <span id="page-32-1"></span><span id="page-32-0"></span>9 Extinction du projecteur

**Pour éteindre le projecteur :**

**1. Appuyer d'abord sur la touche (POWER) sur le projecteur ou sur la touche POWER OFF de la télécom****mande.**

Le message [ETEINDRE L'APPAREIL / ETES-VOUS SÛR(E) ? / SESSION-ÉCONOMIE DE CARBONE 0.000[g-CO2]] apparaît.

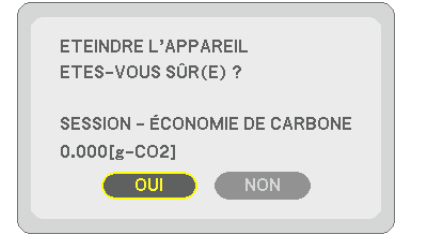

**2. Appuyer ensuite sur la touche ENTER ou de nouveau sur la touche (POWER) ou POWER OFF.**

La lampe s'éteint et le projecteur entre en mode veille. En mode veille, le voyant POWER s'allume en orange et le voyant STATUS s'allume en vert si [NORMAL] est sélectionné comme [MODE VEILLE].

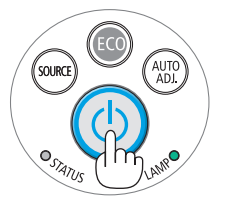

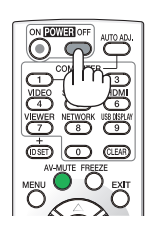

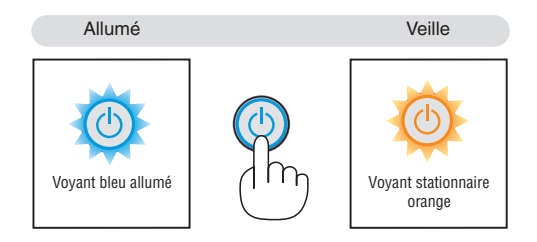

#### **A** ATTENTION:

Certaines parties du projecteur peuvent se trouver temporairement en surchauffe si le projecteur est éteint avec la touche POWER ou si l'alimentation électrique est coupée pendant une utilisation normale du projecteur. Faites bien attention quand vous soulevez le projecteur.

#### *REMARQUE :*

- • Lorsque la touche POWER clignote en bleu par courts intervalles, l'appareil ne peut être éteint.
- • L'appareil ne pourra pas être éteint pendant au moins 60 secondes juste après sa mise en marche et l'affichage d'une image.
- • Ne coupez pas l'alimentation du projecteur pendant les 10 secondes qui suivent un changement de réglages ou de paramètres et la fermeture du menu. Vous risqueriez de perdre vos réglages et paramètres.

### <span id="page-33-1"></span><span id="page-33-0"></span>Après l'utilisation

**Préparation : Assurez-vous que le projecteur est éteint.**

- **1. Débrancher le câble d'alimentation.**
- **2. Déconnecter tous les autres câbles.**
	- Retirez toute clé mémoire USB se trouvant éventuellement insérée dans le projecteur.
- **3. Rentrer le pied à inclinaison réglables s'ils sont étendus.**
- **4. Faites glisser la protection de la lentille vers la droite pour couvrir l'objectif.**
- **5. Ranger le projecteur et ses accessoires dans la sacoche fournie en.** Placez le projecteur dans la sacoche, objectif vers le haut comme indiqué ci-dessous. Cela empêchera l'objectif de s'abîmer.

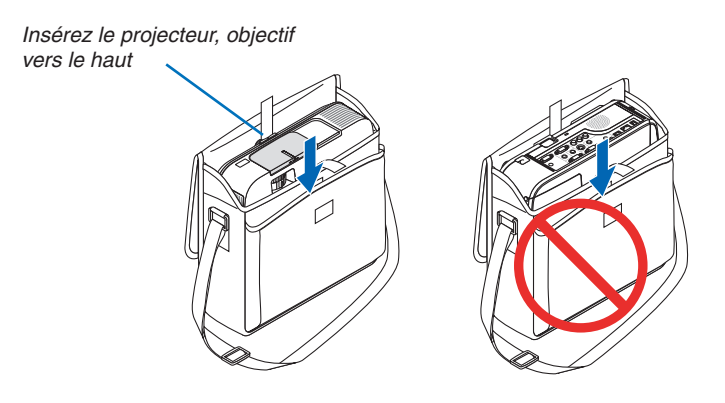

REMARQUE : Lorsque vous placez le projecteur dans la sacoche, rétractez le pied à inclinaison réglable ainsi que les pieds arrière. Si vous ne le faites pas, vous risquez d'endommager le projecteur.

### **A** ATTENTION:

Faites attention lorsque vous rangez le projecteur dans la mallette immédiatement après avoir utilisé le projecteur. Le boîtier du projecteur est chaud.

## <span id="page-34-0"></span>3. Fonctions pratiques

### <span id="page-34-2"></span>**1 Coupure de l'image et du son**

Appuyer sur la touche AV-MUTE pour couper l'image et le son pendant une courte période. Appuyer à nouveau pour restaurer l'image et le son. La fonction économie d'énergie du projecteur est activée 10 secondes après que l'image soit éteinte.

En conséquence, la puissance de la lampe se trouve réduite.

#### *REMARQUE :*

- • Bien que l'image soit éteinte, le menu apparaît toujours à l'écran.
- • Le son provenant de la prise AUDIO OUT (stéréo mini) peut être désactivé.
- • Même lorsque la fonction économie d'énergie est activée, la puissance de la lampe peut temporairement être rétablie à son niveau d'origine.
- Pour restaurer l'image, même si vous appuyez sur la touche AV MUTE aussitôt après le démarrage de la fonction économie d'énergie, la luminosité de la lampe peut ne pas être rétablie à son niveau d'origine.

### <span id="page-34-1"></span>**2 Gel d'une image**

Appuyer sur la touche FREEZE pour geler une image.Appuyer à nouveau pour reprendre le mouvement.

REMARQUE : L'image est gelée mais la lecture de la vidéo originale continue.

### <span id="page-34-3"></span>3 Agrandissement d'une image

Il est possible d'agrandir l'image jusqu'à quatre fois.

REMARQUE : L'agrandissement maximal peut être inférieur à quatre selon le signal.

Pour ce faire :

#### **1. Appuyer sur la touche D-ZOOM (+) pour agrandir l'image.**

*Pour déplacer l'image agrandie, utiliser les touches* **△**,▼, ◀ ou ▶.

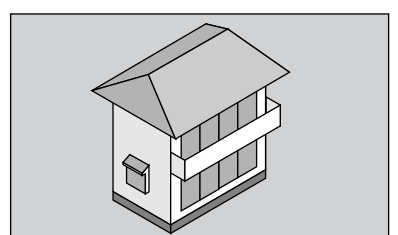

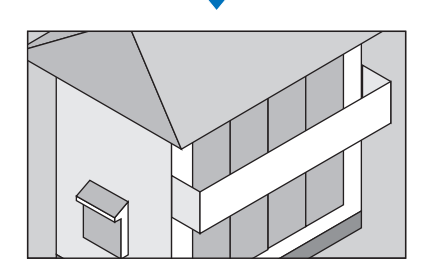

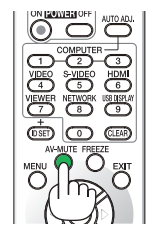

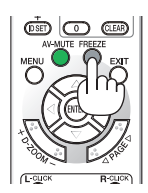

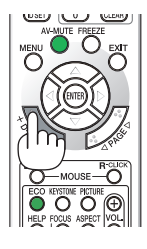

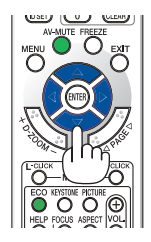

#### <span id="page-35-0"></span>**2.** Appuyer sur la touche **△▼◀▶**.

La zone de l'image agrandie est déplacée

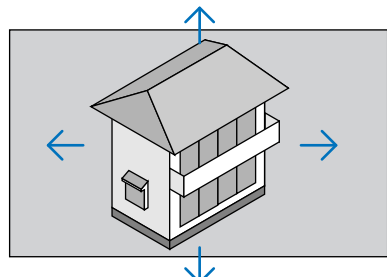

#### **3. Appuyer sur la touche D-ZOOM (−).**

A chaque pression de la touche D-ZOOM (−), l'image est réduite. *REMARQUE :* 

- • L'image est agrandie ou réduite au centre de l'écran.
- Afficher le menu annulera l'agrandissement en cours.

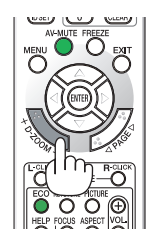

### <span id="page-35-1"></span>4 Modification du Mode Eco / Vérification du mode d'économie d'énergie Utilisation du Mode Éco [MODE ÉCO]

Le MODE ECO ([ÉCO1] et [ÉCO2]) permet de prolonger la durée de vie de la lampe, tout en diminuant la consommation de courant et les émissions de CO<sub>2</sub>.

Il est possible de choisir un des quatre modes de luminosité suivants : [DÉSACT.], [ÉCO AUTO], [ÉCO1] et [ÉCO2].

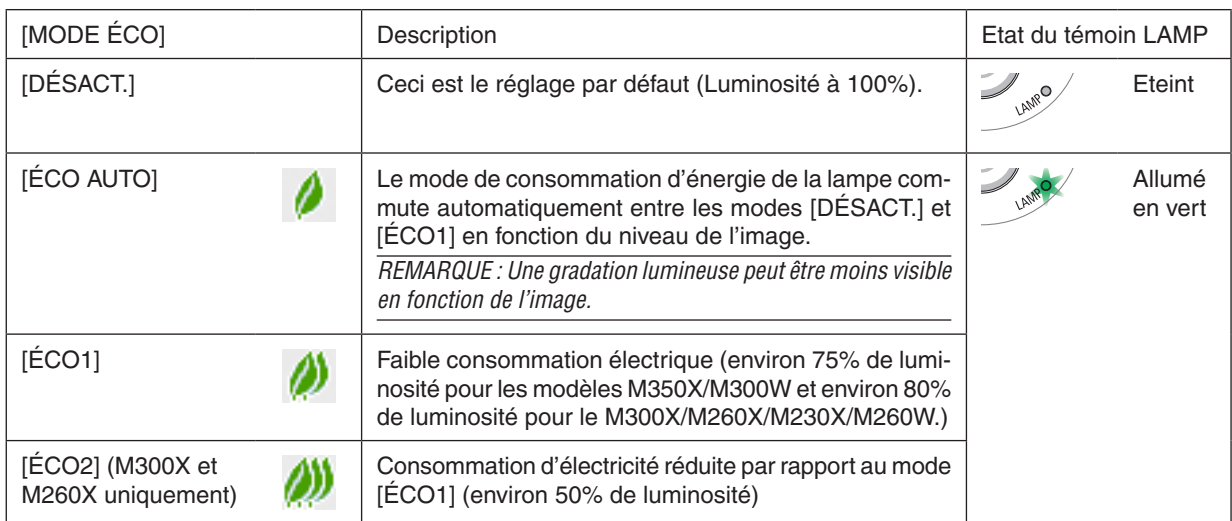

Suivre la procédure suivante pour activer le [MODE ÉCO] :

#### **1. Appuyer sur la touche ECO de la télécommande pour afficher l'écran de [MODE ÉCO].**

#### **2. Appuyez à plusieurs reprises sur la touche ECO pour sélectionner le mode désiré.**

- Les options disponibles changent à chaque pression sur la touche ECO. DÉSACT.→ ÉCO AUTO → ÉCO1 (→ ÉCO2) → DÉSACT.
- Le voyant LAMP s'allume en vert lorsque le projecteur est en mode ÉCO.

 $ASTIICF$ 

• Le symbole de feuille au bas du menu indique le mode ÉCO actuellement sélectionné.

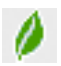
### *REMARQUE :*

- Le *[MODE ÉCO] peut être changé à l'aide du menu.* Sélectionner [CONFIG.]  $\rightarrow$  [GÉNÉRALITÉS]  $\rightarrow$  [MODE ÉCO].
- • La durée de vie restante de la lampe et le nombre d'heures d'utilisation de la lampe peuvent être vérifiés dans [TEMPS D'UTILI*-*SATION]. Sélectionner [INFO.] → [TEMPS D'UTILISATION].
- • Après un lapse de temps d'une minute à partir de l'affichage de l'avertissement « aucun signal », un écran bleu, noir ou comportant un logo, [MODE ÉCO] basculera automatiquement en [ÉCO1]. L'état de la lampe n'est pas affecté, même si [MODE ÉCO] est modifié pendant cette période.
- • Le [MODE ÉCO] bascule automatiquement en mode [ÉCO1]\* lorsque le projecteur affiche un écran bleu, noir ou comportant un logo pendant plus de 1 minute.

 Le projecteur repasse en mode [DÉSACT.] si un signal est détecté.

• Si le projecteur surchauffe en mode [DÉSACT.], il se peut que le [MODE ÉCO] change automatiquement pour le mode [ÉCO1]\* afin de protéger le projecteur. Lorsque le projecteur est en mode [ÉCO1]\*, la luminosité de l'image diminue. Lorsque le projecteur revient à une température normale, le [MODE ÉCO] revient au mode [DÉSACT.].

 Le symbole thermomètre [ ] indique que le [MODE ÉCO] est réglé automatiquement sur [ÉCO1]\* car la température interne est trop élevée. \* [ÉCO2] disponible uniquement sur les modèles M300X et M260X

# Test de l'effet d'Économie d'Énergie [COMPTEUR DE CARBONE]

Cette fonction permet d'afficher l'impact sur l'environnement des économies d'énergie, exprimé en termes de réduction d'émissions de CO<sub>2</sub> (en kg), lorsque le [MODE ÉCO] du projecteur est réglé sur [AUTO ÉCO], [ÉCO1], ou [ÉCO2]. Cette fonction est appelée [COMPTEUR DE CARBONE]. Cette fonction est appelée [COMPTEUR DE CARBONE].

Deux messages sont disponibles: [ECO TOTALE DE CARB.] et [SESSION-ÉCONOMIE DE CARBONE]. Le message [ECOTOTALE DE CARB.] indique la réduction totale d'émissions de CO2, depuis la livraison du projecteur, jusqu'à la date actuelle. Il est possible de vérifier le [TEMPS D'UTILISATION] grâce au paramètre [INFO.] du menu. (→ page [88](#page-97-0))

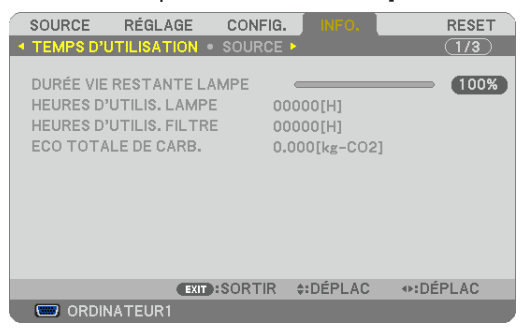

Le message [SESSION-ÉCONOMIE DE CARBONE] indique la réduction d'émissions de  $CO<sub>2</sub>$  pendant la toute période d'activation du MODE ÉCO, dès la mise en marche et jusqu'à l'arrêt du projecteur. Le message [SESSION-ÉCONO-MIE DE CARBONE] est affiché conjointement avec le message [ETEINDRE L'APPAREIL / ETES-VOUS SÛR(E) ?] à l'arrêt du projecteur.

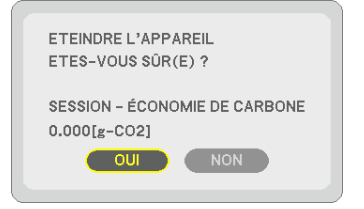

### ASTUCE :

• La formule ci-dessous est utilisée pour calculer les réductions d'émissions de CO<sub>2</sub>.

Réduction d'émission de CO<sub>2</sub> = (Puissance consommée lorsque MODE ÉCO est DÉSACT. – Puissance consommée lorsque MODE ÉCO est ÉCO AUTO/ÉCO1/ÉCO2) × Facteur de conversion CO2.\* Si vous éteignez l'image avec la touche AV MUTE ou avec la protection de la lentille fermée, la réduction d'émission de  $CO<sub>2</sub>$  augmentera aussi.

- Ce calcul de réduction d'émissions de CO<sub>2</sub> est basé sur le rapport de l'OCDE intitulé « Emissions de CO<sub>2</sub> dues à la combustion d'énergie, édition 2008 ».
- • L' [ECO TOTALE DE CARB.] est calculée en fonction des économies enregistrées par intervalles de 15 minutes.
- • Cette formule ne s'applique pas à la consommation d'énergie ne dépendant pas du [MODE ÉCO].

# 5 Empêcher l'utilisation non autorisée du projecteur [SÉCURITÉ]

Un mot-clé peut être enregistré pour que le projecteur ne soit pas utilisé par une personne non-autorisée à l'aide du Menu. Lorsqu'un mot-clé est activé, l'écran d'entrée du mot-clé s'affiche à l'allumage du projecteur. A moins que le mot-clé correct soit enregistré, le projecteur ne peut pas projeter d'image.

• Le réglage de [SÉCURITÉ] ne peut pas être annulé en utilisant [RESET] depuis le menu.

#### **Pour activer la fonction de Sécurité :**

#### **1. Appuyez sur la touche MENU.**

Le menu s'affiche.

- **2. Appuyez deux fois sur la touche** E **pour sélectionner [CONFIG.] et appuyez sur la touche** H **ou la touche ENTER pour sélectionner [GÉNÉRALITÉS].**
- **3. Appuyez sur la touche** E **pour sélectionner [INSTALLATION].**
- **4. Appuyez trois fois sur la touche** H **pour sélectionner [SÉCURITÉ] et appuyez sur la touche ENTER.**

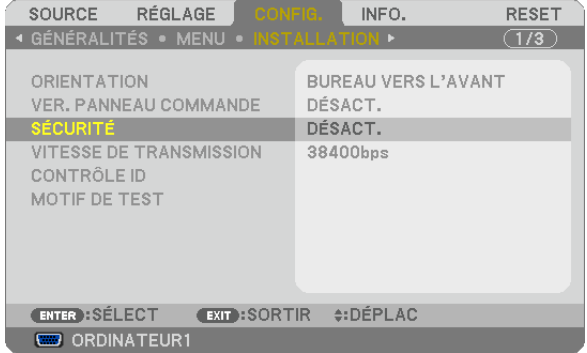

Le menu DÉSACT./ACTIVÉ s'affiche.

**5. Appuyez sur la touche** H **pour sélectionner [ACTIVÉ] et appuyez sur la touche ENTER.**

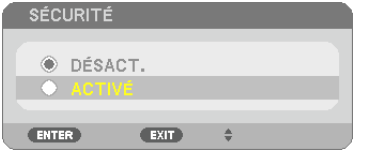

L'écran [MOT-CLÉ DE SÉCURITÉ] s'affiche.

**6.** Taper une combinaison des quatre touches **△▼◀**▶ et appuyer sur la touche ENTER.

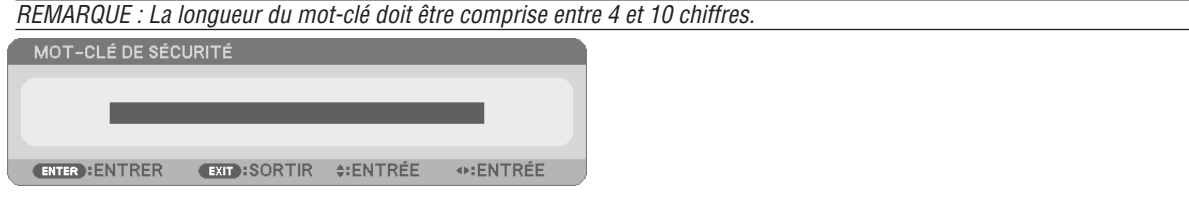

L'écran [CONFIRMER LE MOT-CLÉ] s'affiche.

**7.** Taper la même combinaison de touches ▲▼◀▶ et appuyer sur la touche ENTER.

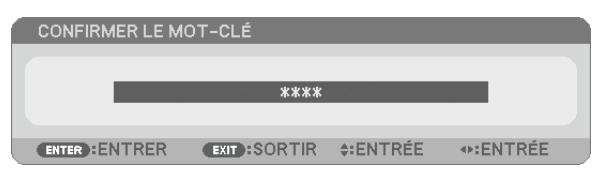

L'écran de confirmation s'affiche.

**8. Sélectionner [OUI] et appuyer sur la touche ENTER.**

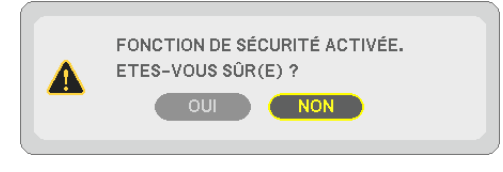

La fonction de SÉCURITÉ a été activée.

# **Pour mettre le projecteur en marche lorsque la fonction [SÉCURITÉ] est activée:**

#### **1. Appuyer sur la touche POWER.**

Le projecteur s'allume et affiche un message indiquant que le projecteur est verrouillé.

#### **2. Appuyer sur la touche MENU.**

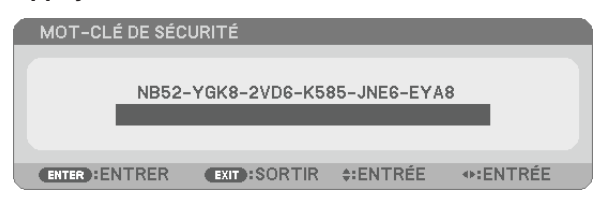

**3. Taper le mot-clé correct et appuyer sur la touche ENTER. Le projecteur affiche une image.**

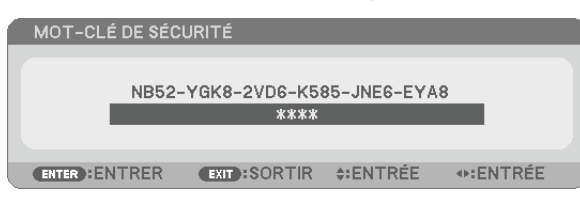

REMARQUE : Le mode sécurité désactivée est conservé jusqu'à ce que l'appareil soit éteint ou que le câble d'alimentation soit débranché.

## **Pour désactiver la fonction de SÉCURITÉ:**

#### **1. Appuyez sur la touche MENU.**

Le menu s'affiche.

**2. Sélectionner [CONFIG.]** → **[INSTALLATION]** → **[SÉCURITÉ] et appuyer sur la touche ENTER.**

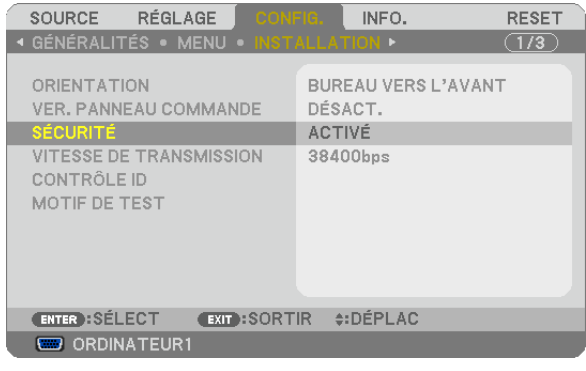

Le menu DÉSACT./ACTIVÉ s'affiche.

**3. Sélectionner [DÉSACT.] et appuyer sur la touche ENTER.**

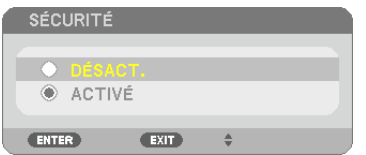

L'écran MOT-CLÉ DE SÉCURITÉ apparaît.

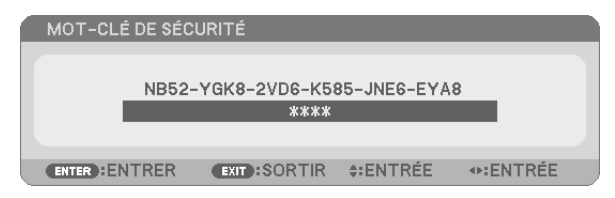

#### **4. Taper le mot-clé et appuyer sur la touche ENTER.**

Lorsque le mot-clé correct est entré, la fonction de SÉCURITÉ est désactivée.

REMARQUE : Si vous oubliez votre mot-clé, contacter votre vendeur. Votre vendeur vous donnera votre mot-clé en échange de votre code de requête. Votre de code de requête est affiché sur l'écran de Confirmation du mot-clé. Dans cet exemple, [NB52-YGK8-2VD6- K585-JNE6-EYA8] est un code de requête.

# 6 Utilisation d'un câble d'ordinateur (VGA) pour faire fonctionner le projecteur (Virtual Remote Tool)

Le logiciel « Virtual Remote Tool », compris sur le CD-ROM fourni avec votre projecteur NEC, permet d'afficher un écran de télécommande virtuelle (ou barre d'outils) sur l'écran de votre ordinateur.

Ceci vous permettra d'effectuer certaines opérations, comme la mise en marche ou à l'arrêt du projecteur, la sélection du type de signal par l'intermédiaire du câble vidéo de l'ordinateur (VGA), câble série ou connexion LAN.

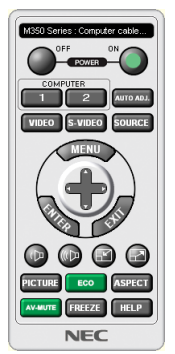

| M350 Series : Computer cable (VGA) |  |  |  |  |  |  |
|------------------------------------|--|--|--|--|--|--|
|                                    |  |  |  |  |  |  |
|                                    |  |  |  |  |  |  |

Ecran de télécommande virtuelle **Barre d'outils** Barre d'outils

Ce chapitre présente un aperçu de l'utilisation du logiciel Virtual Remote Tool.

Pour plus de détails concernant l'utilisation du logiciel Virtual Remote Tool, consultez l'Aide en ligne à propos du logiciel Virtual Remote Tool. ( $\rightarrow$  page [36](#page-45-0))

Etape 1: Installez le logiciel Virtual Remote Tool sur votre ordinateur. ( $\rightarrow$  page [32](#page-41-0))

Etape 2: Connectez le projecteur à votre ordinateur. ( $\rightarrow$  page 3[4\)](#page-43-0)

Etape 3: Lancez Virtual Remote Tool. ( $\rightarrow$  page [35](#page-44-0))

#### $ASTIICF$

- • Virtual Remote Tool peut être utilisé avec un réseau local et une connexion série.
- • Pour des renseignements sur la mise à jour de Virtual Remote Tool, consultez notre site Internet : <http://www.nec-display.com/dl/en/index.html>

### *REMARQUE :*

- • Quand [ORDINATEUR1] est sélectionné en tant que source, l'Écran de télécommande virtuelle ou la Barre d'outils s'affichent ainsi que votre écran d'ordinateur.
- • Utilisezle câble d'ordinateur fourni (VGA) pour relier directement le connecteur COMPUTER 1 IN au connecteur de sortie moniteur de l'ordinateur si vous désirez utiliser la fonction Virtual Remote Tool. L'utilisation d'un commutateur ou d'autres câbles que le câble fourni (VGA) risque de causer des problèmes de communication.

 Câble de connexion VGA : Les Pins 12 et 15 sont nécessaires pour le DDC/CI.

- • Virtual Remote Tool peut ne pas fonctionner correctement, en fonction des caractéristiques de votre ordinateur, ou de la version de votre carte ou pilote graphique.
- • Pour utiliser Virtual Remote Tool sous Windows XP Edition Familiale et Windows XP Professionnel, « Microsoft .NET Framework Version 2.0 ou ultérieure » est nécessaire. Microsoft .NET Framework Version 2.0 ou ultérieure est disponible sur la page Internet de Microsoft. Téléchargez-le et installez-le sur votre ordinateur.

ASTUCE :

• Le connecteur COMPUTER 1 IN du projecteur supporte la norme DDC/CI (Interface de Commande du Canal d'Affichage de Données). Le protocole DDC/CI est un interface standard utilisé pour la gestion des communications bidirectionnelles entre un ordinateur et un écran/projecteur.

# <span id="page-41-0"></span>Etape 1: Installez Virtual Remote Tool sur votre ordinateur.

*REMARQUE :*

- • Si vous désirez installer Virtual Remote Tool, votre compte d'utilisateur Windows devra disposer des droits d'« Administrateur » (sous Windows 7, Windows Vista et Windows XP).
- • Veuillez quitter tous les programmes en cours avant d'installer Virtual Remote Tool. L'installation du logiciel risquerait en effet d'échouer dans le cas contraire.
- **1 Introduire le CD-ROM fourni avec votre projecteur NEC dans le lecteur CD-ROM de l'ordinateur.**

La fenêtre du menu s'affiche ensuite.

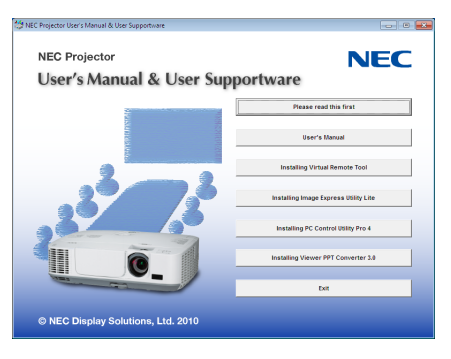

ASTUCE :

Veuillez suivre la procédure suivante si la fenêtre de menu ne s'affiche pas.

Sous Windows 7

- **1. Cliquez le bouton « Démarrer » de Windows.**
- **2. Cliquez sur « Tous les programmes »** → **« Accessoires »** → **« Exécuter ».**
- 3. Saisissez le nom de votre lecteur de CD-ROMs (par exemple : « Q:\ ») puis « LAUNCHER.EXE » dans le **champ « Nom ». (par exemple : Q:\LAUNCHER.EXE)**
- **4. Cliquez sur « OK ».**

La fenêtre du menu s'affiche ensuite.

**2 Cliquez sur « Install Virtual Remote Tool » dans la fenêtre du menu.**

L'installation démarre.

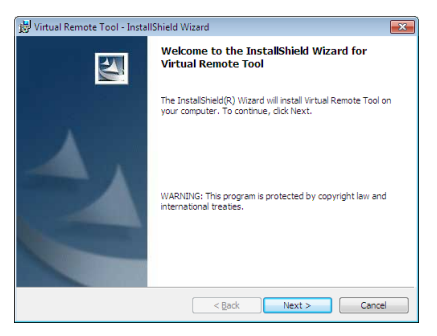

La fenêtre de Bienvenue s'affiche une fois l'installation terminée.

### **3 Cliquez sur « Next ».**

L'écran « END USER LICENSE AGREEMENT » s'affiche ensuite.

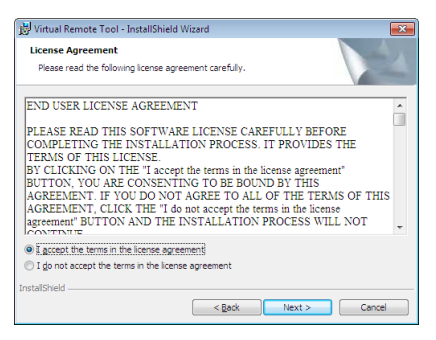

Veuillez lire la « END USER LICENSE AGREEMENT » dans sa totalité.

### 4 Si vous êtes d'accord avec les termes du contrat, cliquez sur « I accept the terms in the license agreement », **puis sur « Next ».**

- Laissez-vous ensuite guider par les consignes qui s'affichent à l'écran jusqu'à la fin de l'installation.
- La fenêtre de menu s'affiche en fin d'installation.

### ASTUCE :

### **Pour désinstaller Virtual Remote Tool**

#### **Préparation :**

Quittez Virtual Remote Tool avant de le désinstaller. Le compte Windows sous lequel s'effectue l'opération doit disposer des droits d'« Administrateur » (Windows 7 et Windows Vista) ou d'« Administrateur de l'ordinateur »(Windows XP) afin de pouvoir désinstaller le logiciel Virtual Remote Tool.

### **• Sous Windows 7/Windows Vista**

- **1 Cliquez sur « Démarrer », puis sur « Panneau de configuration ».** Le fenêtre du Panneau de configuration s'affiche.
- **2 Cliquez sur « Désinstaller un programme » dans la rubrique « Programmes »** La fenêtre « Programmes et fonctionnalités » s'affiche.
- **3 Sélectionnez Virtual Remote Tool en cliquant dessus.**
- **4 Cliquez sur « Désinstaller/Modifier » ou « Désinstaller ».**
	- Lorsque la fenêtre de confirmation « Contrôle de compte d'utilisateur » s'affiche, cliquez sur « Continuer ». Suivez ensuite les consignes à l'écran pour terminer la désinstallation de l'application.

#### **• Sous Windows XP**

- **1 Cliquez sur « Démarrer », puis sur « Panneau de configuration ».** La fenêtre du Panneau de configuration s'affiche alors.
- **2 Double-cliquez sur « Ajout/Suppression de programmes ».** La fenêtre Ajout/Suppression de programmes s'affiche.
- **3 Cliquez sur Virtual Remote Tool dans la liste affichée, puis sur « Supprimer ».** Suivez ensuite les consignes à l'écran pour terminer la désinstallation de l'application.

### <span id="page-43-0"></span>Etape 2: Connectez le projecteur à votre ordinateur

- 1 Utilisez le câble d'ordinateur fourni (VGA) pour relier directement le connecteur COMPUTER 1 IN au connec**teur de sortie moniteur de l'ordinateur.**
- **2 Branchez le câble d'alimentation fourni à l'entrée AC IN du projecteur, puis à une prise du secteur.** Le projecteur passe en état de veille.

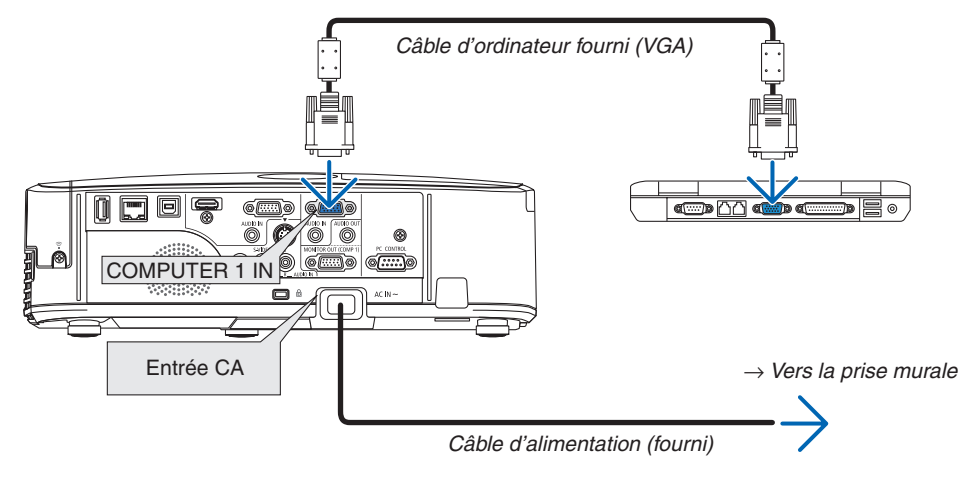

ASTUCE :

• La fenêtre « Easy Setup » s'affiche au premier démarrage de Virtual Remote Tool, et sert à naviguer parmi les connections

# <span id="page-44-0"></span>Etape 3: Lancez Virtual Remote Tool

**Commencez en utilisant l'icône de raccourci**

**1 Double-cliquez sur l'icône de raccourci située sur le bureau de Windows.**

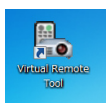

### **Commencez à partir du menu Démarrer**

**• Cliquez sur [Démarrer]** → **[Tous les programmes] ou [Programmes]** → **[NEC projector User Supportware]** → **[Virtual Remote Tool]** → **[Virtual Remote Tool].**

La fenêtre « Easy Setup » s'affiche au premier démarrage de Virtual Remote Tool.

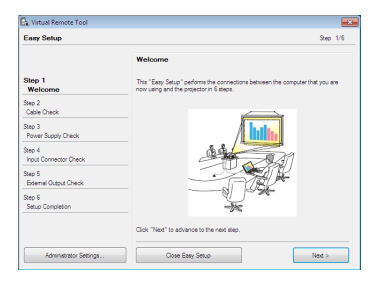

Veuillez suivre les consignes à l'écran

L'écran Virtual Remote Tool s'affiche dès la fin de la procédure de configuration rapide « Easy Setup ».

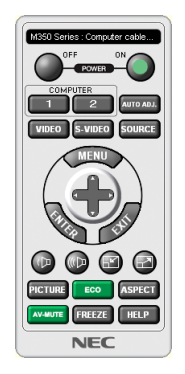

### *REMARQUE :*

• Si [ÉCONOMIE D'ÉNERGIE] est sélectionné dans [MODE VEILLE] à partir du menu, vous ne pouvez pas allumer le projecteur via le câble d'ordinateur (VGA) ou la connexion au réseau (réseau local câblé/réseau local sans fil).

### ASTUCE :

• L'écran (ou la barre d'outils) Virtual Remote Tool peut être lancé sans avoir à passer par la fenêtre « Easy Setup ». Il suffit pour cela de cocher la case « Do not use Easy Setup next time » à l'étape 6 dans la fenêtre « Easy Setup ».

# **Quitter Virtual Remote Tool**

**1 Cliquez sur l'icône Virtual Remote Tool dans la Barre d'outils.**

Un menu contextuel s'affiche.

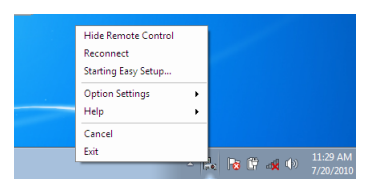

**2 Cliquez sur « Exit ».**

La fenêtre Virtual Remote Tool se referme.

# <span id="page-45-0"></span>**Consultation du fichier d'aide en ligne de Virtual Remote Tool**

- **• Affichage de l'aide en ligne à partir de la barre de tâches**
- **1 Cliquez sur l'icône Virtual RemoteTool dans la barre de tâches lorsque Virtual RemoteTool est en mar****che.**

Un menu contextuel s'affiche.

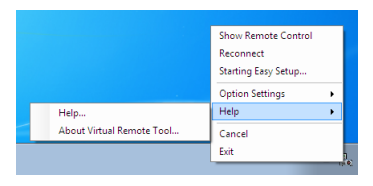

### **2. Cliquez sur « Help ».**

L'écran d'aide en ligne s'affiche.

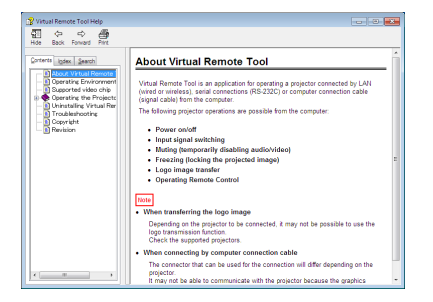

- **• Affichage de l'aide en ligne à partir du menu Démarrer.**
- 1. Cliquez sur le bouton « Démarrer ». « Tous les programmes » ou « Programmes ». « NEC Projector User **Supportware ». « Virtual Remote Tool », puis « Virtual Remote Tool Help », dans cet ordre.**

L'écran d'aide en ligne s'affiche.

# Utilisation de la fonction de souris de votre ordinateur par l'intermédiaire de la télécommande du projecteur et du câble USB (Fonction de télécommande de la souris)

La fonction intégrée de télécommande de la souris vous permet d'utiliser les fonctions de la souris de votre ordinateur depuis la télécommande fournie, lorsque le projecteur est connecté à un ordinateur par l'intermédiaire d'un câble USB, disponible dans le commerce (compatible avec les spécifications USB 2.0).

La fonction de télécommande de la souris est activée pour l'entrée ORDINATEUR 1 ou ORDINATEUR 2 pendant que l'écran de l'ordinateur est affiché.

La fonction de télécommande de la souris n'est pas activée lorsque que vous gelez ou agrandissez une image.

Le fait de relier le projecteur à l'ordinateur par câble USB lance également la fonction d'affichage par USB.

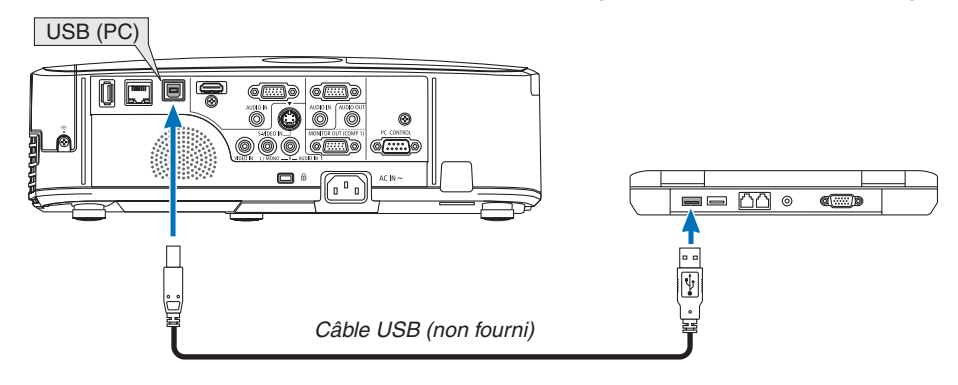

### *REMARQUE :*

- Le câble USB utilisé doit être compatible avec la norme USB 2.0
- • La fonction de télécommande de la souris peut être utilisée avec les systèmes d'exploitation suivants : Windows 7, Windows XP ou Windows Vista
- • Si le curseur de la souris ne se déplace pas normalement dans SP1 ou une version antérieure de Windows XP, procédez comme suit :

 Décocher la case Accroître la précision du pointeur située sous la barre coulissante de vitesse de la souris dans la boîte de dialogue Propriétés de la souris [Onglet Options du pointeur].

- • Patientez au moins 5 secondes après avoir déconnecté le câble avant de le reconnecter, et vice-versa. L'ordinateur risque en effet de ne pas détecter correctement la présence du câble USB en cas de connexion et déconnexion répétées rapidement. *REMARQUE:*
- • Utilisez un câble USB pour connecter l'ordinateur au projecteur après le démarrage de l'ordinateur. À défaut, l'ordinateur pourrait ne pas démarrer.

### **Utilisation de la souris de votre ordinateur depuis la télécommande**

Vous pouvez activer la souris de votre ordinateur depuis la télécommande

Touche PAGE  $\nabla/\triangle$  .........................Déroule la zone visible de la fenêtre ou pour vous déplacer vers la diapositive précédente ou suivante dans PowerPoint sur votre ordinateur. Touches �����������������������������Déplace le curseur de la souris sur votre ordinateur. Touche MOUSE L-CLICK/ENTER......Fonctionne comme le bouton gauche de la souris.

Touche MOUSE R-CLICK .....................Fonctionne comme le bouton droit de la souris.

### *REMARQUE :*

• Lorsque vous faites fonctionner l'ordinateur à l'aide des touches  $\blacktriangle \blacktriangledown \blacktriangleleft$  ou  $\blacktriangleright$  avec le menu affiché, ce dernier ainsi que le pointeur de la souris seront affectés. Fermez le menu et exécutez l'opération de souris.

ASTUCE : Vous pouvez changer la vitesse du pointeur de la souris dans la boîte de dialogue Propriétés de la souris dans Windows. Pour plus d'informations, voir la documentation de l'utilisateur ou l'aide en ligne fournies avec votre ordinateur.

# <span id="page-47-0"></span> Projeter l'image affichée par l'écran de votre ordinateur sur le projecteur via la connexion USB (Affich. USB).

L'utilisation d'un câble USB (compatible avec les spécifications USB 2.0) disponible dans le commerce pour connecter l'ordinateur au projecteur vous permet de transférer l'image affichée sur l'écran de votre ordinateur pour l'afficher sur le projecteur. Il est également possible de contrôler la fonction de mise en marche/arrêt du projecteur, ainsi que de choisir la source du projecteur à partir de l'ordinateur, sans avoir besoin d'un câble d'ordinateur (VGA).

### *REMARQUE :*

- Pour que AFFICH. USB soit disponible sur Windows XP, le compte utilisateur Windows doit posséder le privilège « Administrateur ».
- • Affich. USB utilise les fonctions de Image Express Utility Lite contenues sur le CD-ROM NEC Projector (→ page *[49](#page-58-0)*). Le démarrage d'Affich. USB n'installe toutefois pas Image Express Utility Lite sur votre ordinateur. En effet, Affich. USB n'exécute que les programmes du projecteur.
- • Affich. USB ne fonctionne pas dans le [MODE VEILLE] de l' [ÉCONOMIE D'ÉNERGIE]. (→ page *8*[3](#page-92-0)*)*

### **1. Démarrez l'ordinateur.**

- **2. Branchez le câble d'alimentation à une prise du secteur, puis mettez le projecteur en mode de veille.**
	- Ouvrez la protection de la lentille du projecteur.
- **3. Utilisez le câble USB pour connecter l'ordinateur au projecteur.**

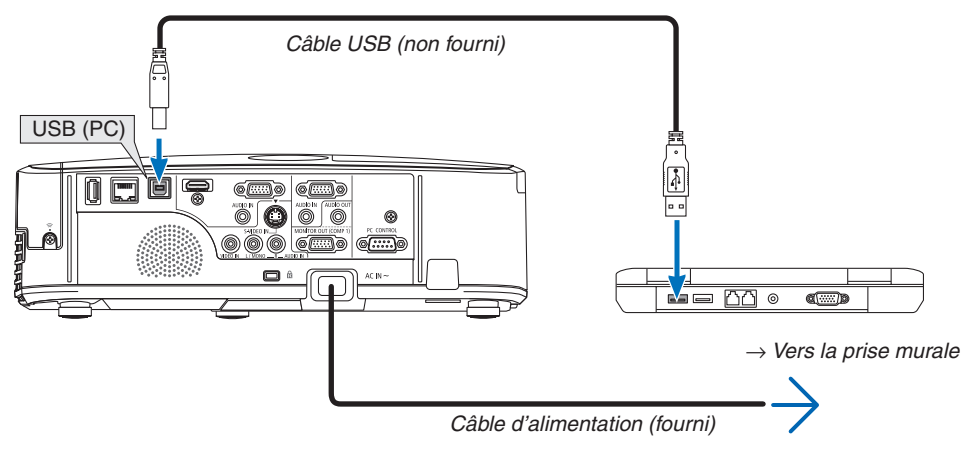

Le message « Le projecteur se trouve en mode de veille. Etablir la connexion ? » s'affiche à l'écran de l'ordinateur.

• La fenêtre de contrôle de l'application Image Express Utility Lite s'affiche en haut de l'écran.

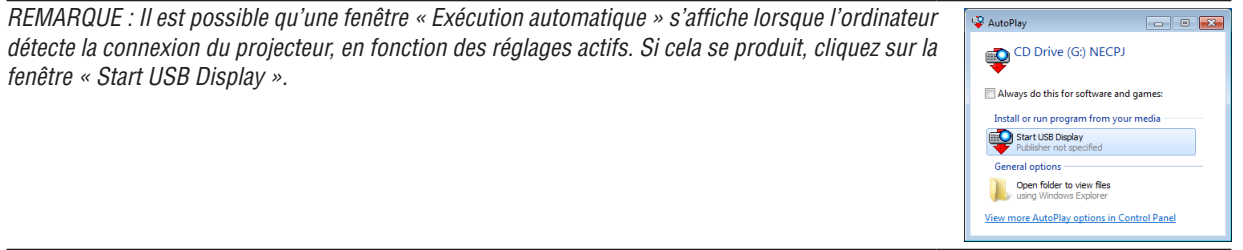

### **4. Cliquez sur « Oui ».**

Le projecteur s'allume, puis le message « Le projecteur est en cours de préparation. Veuillez patienter. » s'affiche à l'écran de l'ordinateur. Ce message disparaît après quelques secondes.

### <span id="page-48-0"></span>5. Utilisation de la fenêtre de contrôle.

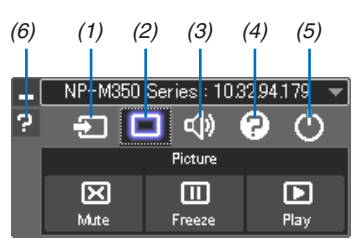

- (1) **3** (Source)..... Sélectionne une source d'entrée du projecteur.
- (2) | (Image)...... Permet d'activer ou de désactiver la fonction AV-MUTE (désactiver l'image) et d'activer ou de désactiver la fonction FREEZE (gel d'image).
- (3) <0) (Son) ......... Permet d'activer ou de désactiver la fonction AV-MUTE (désactiver l'image), de lire un son et d'augmenter ou de diminuer le volume sonore.
- (4) **2** (Autres) ..... Permet d'utiliser les fonctions « Update », « HTTP Server »\*, « Settings » et « Information ».
	- \* Le serveur http ne peut pas être sélectionné lorsqu'un câble USB est connecté.
- (5)  $\circlearrowright$  (Quitter)..... Quitter Image Express Utility Lite. Vous pourrez également éteindre le projecteur à cet instant.
- (6) **E** (Aide)........... Affiche l'aide en ligne de l'application Image Express Utility Lite.

# <span id="page-49-0"></span>9 Commander le projecteur en utilisant un navigateur HTTP

# **Vue d'ensemble**

La fonction du serveur HTTP détermine les paramètres et les opérations pour :

### **1. Réglage du réseau câblé/sans fil (NETWORK SETTINGS)**

L'unité LAN sans fil USB optionnelle est requise pour les connexions à un réseau sans fil. (→ *page [103](#page-112-0))* Connectez le projecteur à l'ordinateur avec un câble réseau local disponible dans le commerce pour les connexions

à un réseau local câblé/sans fil. (→ *page [102\)](#page-111-0)*

### **2. Le réglage du courriel d'alerte (ALERT MAIL)**

Si le projecteur est connecté à un réseau câblé/sans fil, l'échéance de remplacement de la lampe ou les messages d'erreur sont envoyés par courriel.

### **3. Le fonctionnement du projecteur**

Vous pouvez activer/désactiver l'alimentation, sélectionner l'entrée, contrôler le volume et régler les images.

### **4. Réglage de PJLink PASSWORD et AMX BEACON**

Etant donné que cet appareil utilise « JavaScript » et les « Cookies », le navigateur internet utilisé doit être configuré de manière à pouvoir accepter ces fonctions. La méthode de configuration dépend de la version de votre navigateur. Veuillez vous reporter aux fichiers d'aide en ligne, et autres informations disponibles à partir de votre logiciel.

On distingue deux procédures d'accès aux fonctions de serveur HTTP :

**• Lancez le navigateur internet de l'ordinateur par l'intermédiaire du réseau, puis saisissez l'URL suivan****te :**

### **http://<adresse IP du projecteur> /index.html**

**• Utilisez Image Express Utility Lite contenu sur le CD-ROM NEC Projector fourni.**

INFORMATION : la configuration de l'adresse IP en sortie d'usine est [DHCP ON].

#### *REMARQUE :*

- • Pour utiliser le projecteur en réseau, consultez votre administrateur réseau pour connaître les paramètres du réseau.
- • La réactivité de l'affichage ou des touches peut être ralentie ou une opération ne pas être acceptée suivant les paramètres de votre réseau. Dans ce cas, consulter votre administrateur réseau.

 Le projecteur peut ne pas répondre si les touches sont pressées de façon répétée et rapidement. Dans ce cas, attendre un instant et répéter l'opération. Si vous n'obtenez toujours pas de réponse, éteindre et rallumer le projecteur.

• Si l'écran PROJECTOR NETWORK SETTINGS (Réglages de réseau du projecteur) n'apparaît pas dans le navigateur, appuyez sur les touches Ctrl+F5 pour actualiser la page (ou effacer le cache).

### **Préparation avant l'utilisation**

Connectez le projecteur à un câble réseau du commerce avant de commencer à utiliser le navigateur. (→ page [102](#page-111-0))

Le fonctionnement avec un navigateur qui utilise un serveur proxy risque d'être impossible suivant le type de serveur proxy et la configuration. Bien que le type de serveur proxy soit un facteur, il est possible que les éléments qui ont été effectivement réglés ne s'affichent pas, selon l'efficacité du cache, et le contenu établi depuis le navigateur peut ne pas être respecté dans le fonctionnement. Il est recommandé de ne pas utiliser de serveur proxy à moins que ce soit inévitable.

## Traitement de l'adresse pour le fonctionnement via un navigateur

Concernant l'adresse actuelle qui est entrée pour l'adresse ou entrée dans la colonne URL lorsque le fonctionnement du projecteur s'effectue via un navigateur, le nom d'hôte peut être utilisé tel qu'il est lorsque le nom d'hôte correspondant à l'adresse IP du projecteur a été enregistré au serveur de nom de domaine par un administrateur réseau, ou que le nom d'hôte correspondant à l'adresse IP du projecteur a été réglé dans le fichier « HOSTS » de l'ordinateur utilisé.

Exemple 1: Lorsque le nom d'hôte du projecteur a été réglé sur « pj.nec.co.jp », l'accès au réglage du réseau est obtenu en spécifiant http://pj.nec.co.jp/index.html pour l'adresse ou la colonne de saisie de l'URL. Exemple 2: Une fois que l'adresse IP du projecteur est « 192.168.73.1 », l'accès au réglage du réseau est obtenu en spécifiant http://192.168.73.1/index.html

pour l'adresse ou la colonne de saisie de l'URL.

# **Structure du serveur HTTP**

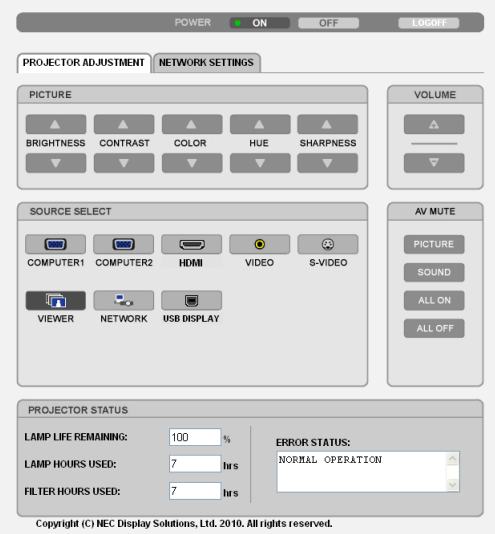

- POWER : Contrôle l'alimentation du projecteur.
	- ON (ACTIVÉ) .......... L'alimentation est activée.
	- OFF (DÉSACT). ...... L'alimentation est désactivée.

VOLUME : Contrôle le volume du projecteur.

- A............................ Augmente le volume.
- V. Communication Réduit le volume.

AV-MUTE : Contrôle la fonction de sourdine du projecteur.

- PICTURE ON .......... Interrompt la vidéo.
- PICTURE OFF......... Annule l'interruption de la vidéo.
- SOUND ON ............ Met en sourdine le son.
- SOUND OFF ........... Annule la mise en sourdine du son.
- ALL ON .................. Interrompt les fonctions de la vidéo et du son.
- ALL OFF ................. Annule l'interruption des fonctions de la vidéo et du son.

PICTURE (IMAGE) : Contrôle le réglage vidéo du projecteur.<br>PRICHTNESS (LUMINOSITÉ) A Augmente la luminosité

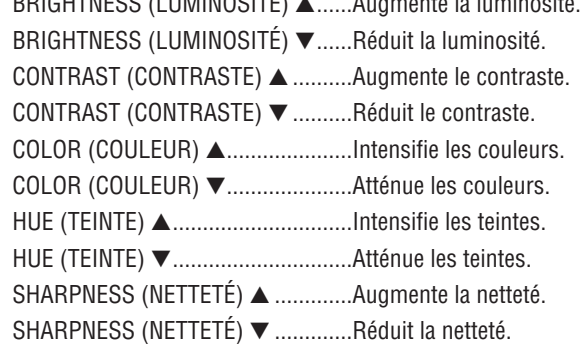

• Les fonctions qui peuvent être contrôlées varient selon le signal recu par le projecteur. ( $\rightarrow$  page 70)

SOURCE SELECT (SÉLECTION DE SOURCE) : change le connecteur d'entrée du projecteur.

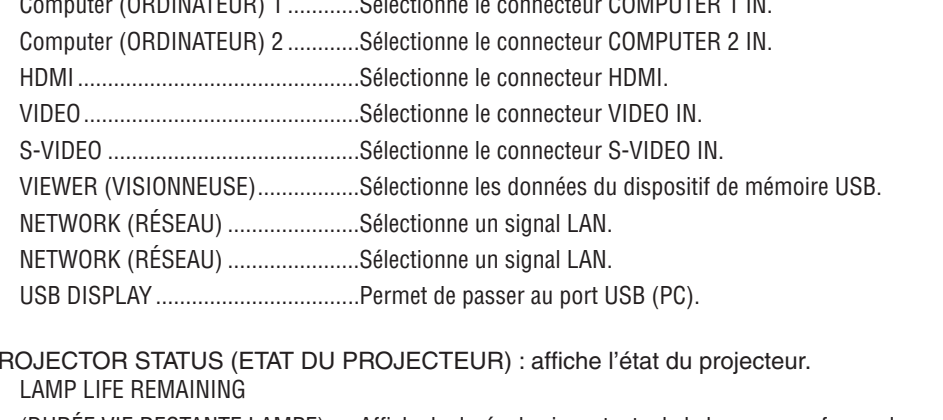

 $\overline{P}$ (DURÉE VIE RESTANTE LAMPE) .....Affiche la durée de vie restante de la lampe sous forme de pourcentage. LAMP HOURS USED (HEURES D'UTILIS. LAMPE) ...........Affiche le nombre d'heures d'utilisation de la lampe. **FILTER HOURS USED** (HEURES D'UTILIS. FILTRE)............Affiche le nombre d'heures d'utilisation du filtre. 

LOG OFF: Ferme la session sur le projecteur, et retour à l'écran d'authentification (écran LOGON).

# PARAMETRES RESEAU

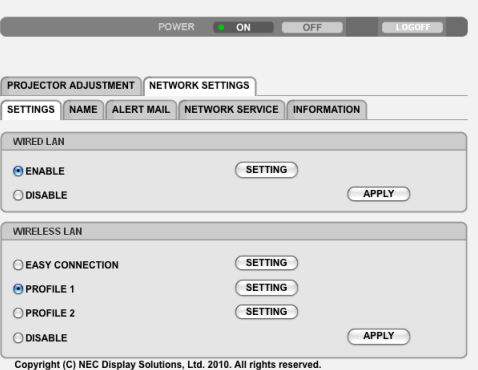

# **• SETTINGS**

### **WIRED ou WIRELESS**

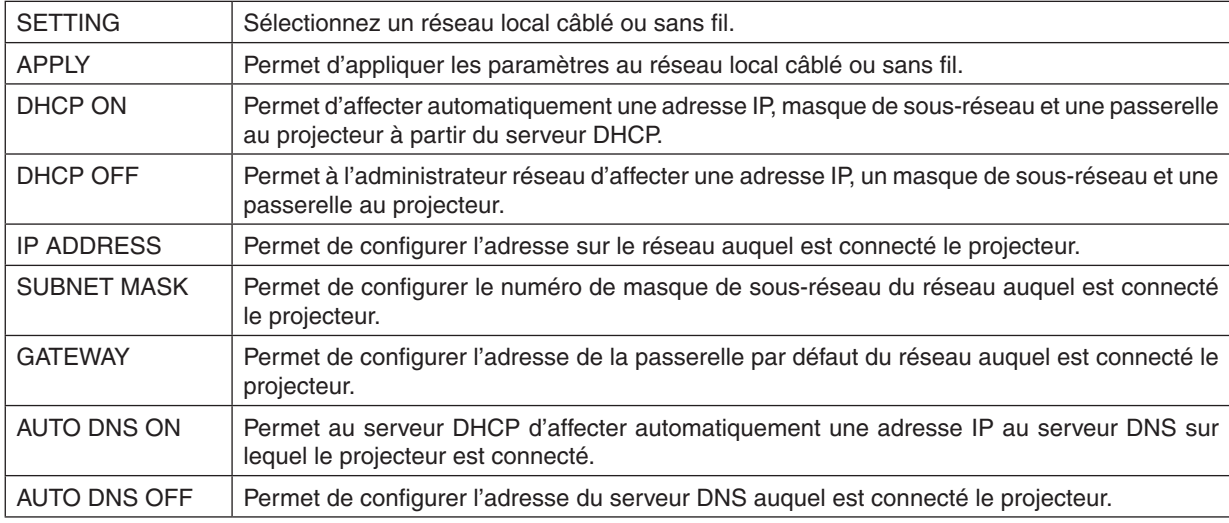

# **Réglage pour WIRED LAN**

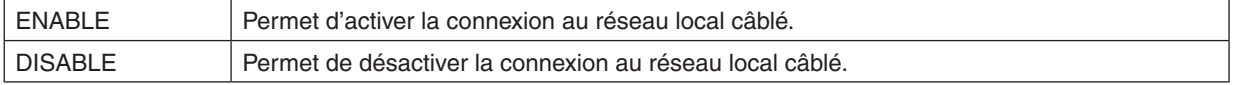

# **Réglage pour WIRELESS LAN (avec un dispositif de réseau sans fil USB)**

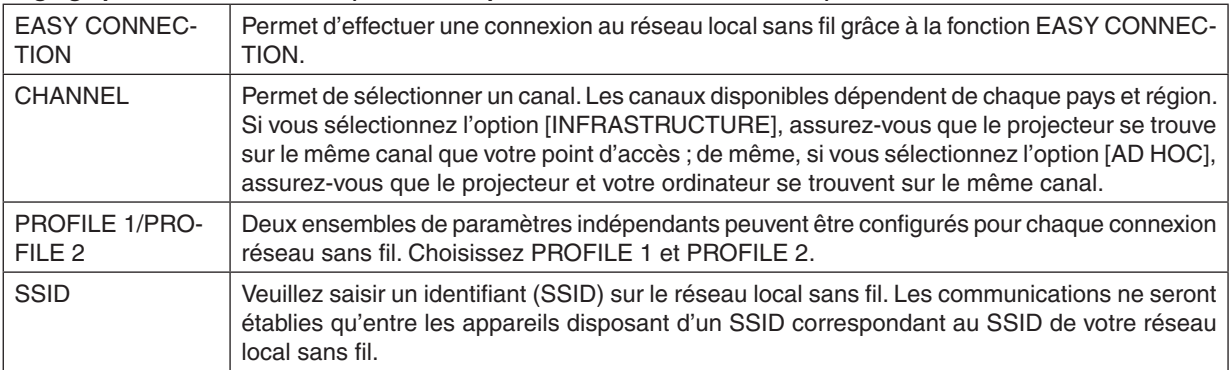

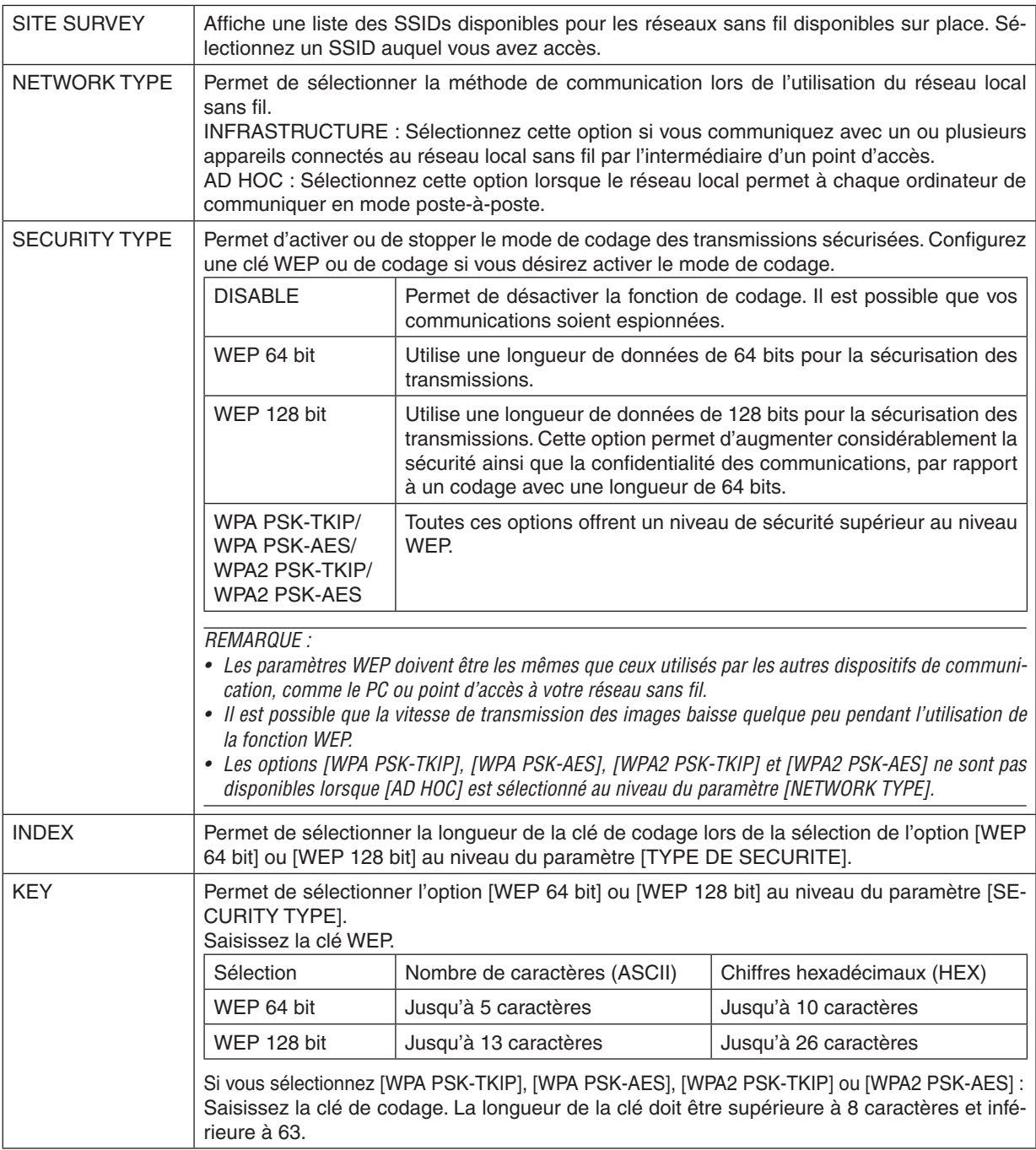

# **• NAME**

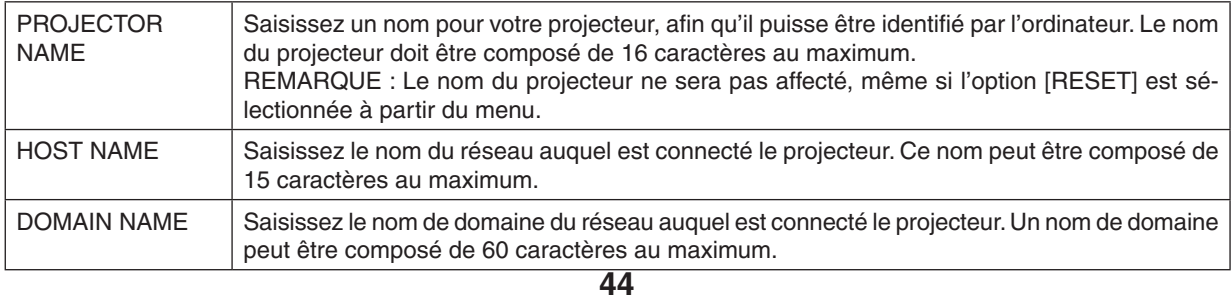

# **• ALERT MAIL**

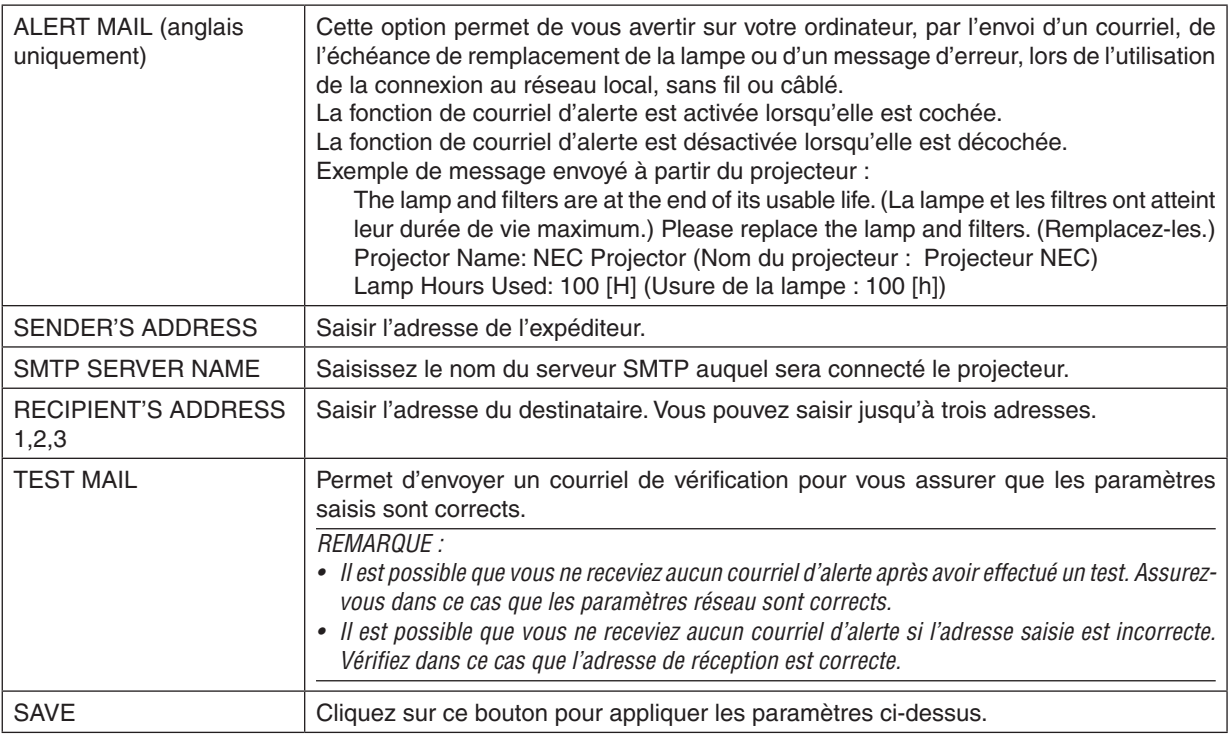

# **• NETWORK SERVICE**

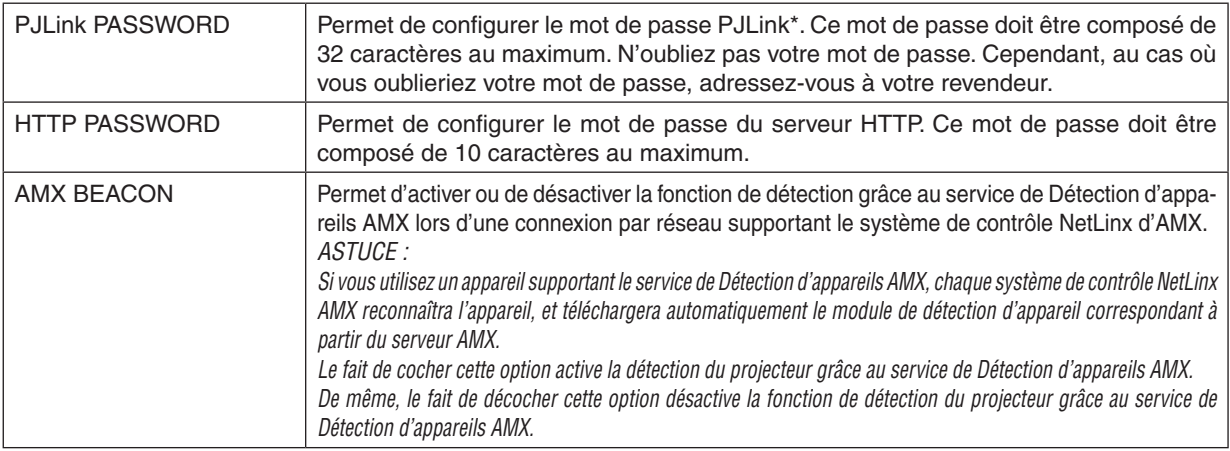

\*Qu'est-ce que PJLink ?

PJLink est une standardisation du protocole utilisé pour le contrôle des projecteurs d'autres fabricants. Ce protocole standard a été défini par l'Association Japonaise des Industries de Système d'information et de Machines commerciales (JBMIA) en 2005.

Le projecteur prend en charge toutes les commandes de PJLink Classe 1.

Le réglage de PJLink ne sera pas affecté même lorsque [RESET] est exécuté à partir du menu.

# **• INFORMATION**

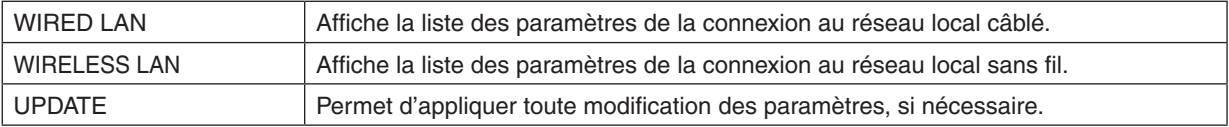

# Contrôler le projecteur via un LAN (PC Control Utility Pro 4)

En utilisant le logiciel « PC Control Utility Pro 4 » compris dans le NEC Projector CR-ROM fourni avec votre projecteur, le projecteur peut être contrôlé depuis un ordinateur via un LAN.

### **Fonctions de Commande**

Marche/Arrêt, sélection de signal, arrêt sur image, image en sourdine, audio en sourdine, ajustement, notification de message d'erreur, calendrier d'événement..

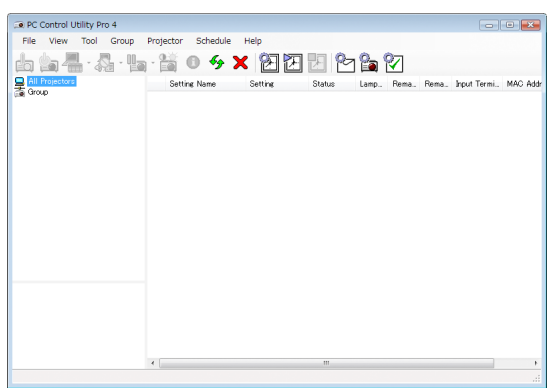

Écran du PC Control Utility Pro 4

Ce chapitre vous présente un aperçu de l'utilisation du PC Control Utility Pro 4. Pour plus de détails concernant l'utilisation du PC Control Utility Pro 4, consultez l'Aide à propos du PC Control Utility Pro 4. (→ page 4[8](#page-57-0))

Étape 1: Installez le PC Control Utility Pro 4 sur votre ordinateur. Étape 2: Connectez le projecteur à un LAN. ( $\rightarrow$  page 4[8](#page-57-1)) Étape 3: Démarrez le PC Control Utility Pro 4 ( $\rightarrow$  page 4[8](#page-57-2))

• Pour utiliser PC Control Utility Pro 4 sous Windows XP Edition Familiale et Windows XP Professionnel, « Microsoft .NET Framework Version 2.0 ou ultérieure » est nécessaire. Microsoft .NET Framework Version 2.0 ou ultérieure est disponible sur la page Internet de Microsoft. Téléchargez-le et installez-le sur votre ordinateur.

#### ASTUCE :

• Le PC Control Utility Pro 4 peut être utilisé avec une connexion en série.

# Étape 1 : Installez le PC Control Utility Pro 4 sur votre ordinateur

#### *REMARQUE :*

- • Votre compte d'utilisateur Windows devra disposer des droits [Administrateur] (sous Windows 7, Windows Vista et Windows XP) si vous désirez installer ce logiciel.
- • Quittez tous les programmes en cours avant de lancer l'installation. L'installation du logiciel risquerait en effet d'échouer dans le cas contraire.

#### **1 Insérez le CD-ROM NEC Projector fourni dans votre lecteur de CD-ROM.**

La fenêtre du menu s'affiche.

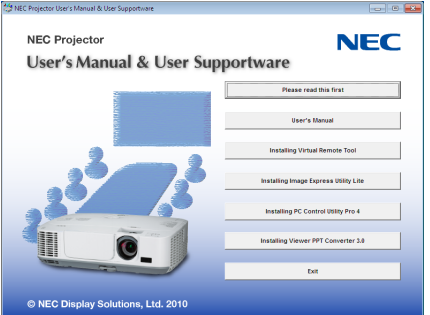

ASTUCE :

Veuillez suivre la procédure suivante si la fenêtre de menu ne s'affiche pas. Sous Windows 7 :

- **1. Cliquez le bouton « Démarrer » de Windows.**
- **2. Cliquez sur « Tous les programmes »** → **« Accessoires »** → **« Exécuter ».**
- 3. Saisissez le nom de votre lecteur de CD-ROM (par exemple : « Q:\ ») puis « LAUNCHER.EXE » dans le **champ « Nom ». (par exemple : Q:\LAUNCHER.EXE)**
- **4. Cliquez sur « OK ».**

La fenêtre du menu s'affiche.

**2 Cliquez sur « PC Control Utility Pro 4 » dans la fenêtre du menu.**

L'installation démarre.

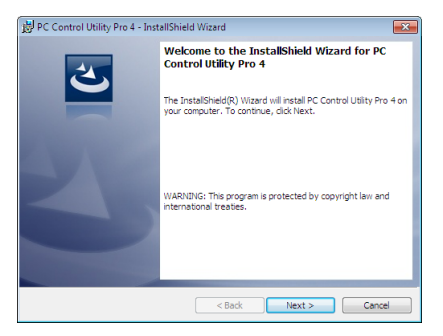

La fenêtre de Bienvenue s'affiche une fois l'installation terminée.

#### **3 Cliquez sur « Next ».**

L'écran « END USER LICENSE AGREEMENT » s'affiche ensuite.

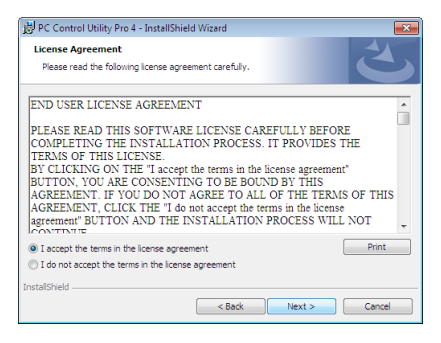

Veuillez lire la « END USER LICENSE AGREEMENT » dans sa totalité.

- 4 Si vous êtes d'accord avec les termes du contrat, cliquez sur « I accept the terms in the license agreement », **puis sur « Next ».**
	- Laissez-vous ensuite quider par les consignes qui s'affichent à l'écran jusqu'à la fin de l'installation.
	- La fenêtre de menu s'affiche en fin d'installation.

### INFORMATION :

• Désinstallation de PC Control Utility Pro 4 Suivez la procédure décrite au chapitre « Pour désinstaller Virtual Remote Tool » si vous désirez désinstaller PC Control Utility Pro 4. Remplacez « Virtual Remote Tool » par « PC Control Utility Pro 4 » (→ page [3](#page-43-0)*4)*

# <span id="page-57-1"></span>Étape 2 : Connectez le projecteur à un LAN

Connectez le projecteur à un réseau local en suivant les consignes décrites aux chapitres « Connexion à un réseau local câblé » (→ page [102](#page-111-0)), « Connexion à un réseau local sans fil (en option : série NP02LM) » (→ page [103](#page-112-0)) et « 9 Commander le projecteur en utilisant un navigateur HTTP »  $(\rightarrow)$  page [4](#page-49-0)0).

# <span id="page-57-2"></span>Étape 3 : Démarrez PC Control Utility Pro 4

Cliquez sur « Démarrer » → « Tous les programmes » ou « Programmes » → « NEC Projector User Supportware »  $\rightarrow$  « PC Control Utility Pro 4 »  $\rightarrow$  « PC Control Utility Pro 4 ».

### *REMARQUE :*

• Pour que la fonction Programmation horaire du PC Control Utility Pro 4 fonctionne, votre ordinateur doit être allumé et ne pas être en mode veille ou veille prolongée. Sélectionnez « Options d'alimentation » dans le « Panneau de configuration » de Windows et désactivez son mode veille/veille prolongée avant de lancer le programmateur.

#### [Exemple] Pour Windows 7 :

Sélectionnez « Panneau de configuration »  $\to$  « Système et sécurité »  $\to$  « Options d'alimentation »  $\to$  « Modifier les conditions de mise en veille de l'ordinateur »  $\rightarrow$  « Mettre l'ordinateur en veille »  $\rightarrow$  « Jamais » *REMARQUE :*

• Si [ÉCONOMIE D'ÉNERGIE] est sélectionné dans [MODE VEILLE] à partir du menu, vous ne pouvez pas allumer le projecteur via la connexion au réseau (réseau local câblé/réseau local sans fil).

#### ASTUCE :

# <span id="page-57-0"></span>**Consultation de l'Aide en ligne du PC Control Utility Pro 4**

**• Affichage de l'Aide en ligne à partir du PC Control Utility Pro 4 lorsqu'il est en marche.**

Cliquez sur « Help (H) »  $\rightarrow$  « Help (H) ... » de la fenêtre du PC Control Utility Pro 4 dans cet ordre. Un menu contextuel s'affiche.

### **• Affichage de l'Aide en ligne à partir du menu Démarrer.**

Cliquez sur « Démarrer » → « Tous les programmes » ou « Programmes » → « NEC Projector User Supportware »  $\rightarrow$  « PC Control Utility Pro 4 »  $\rightarrow$  « PC Control Utility Pro 4 Help ».

L'écran d'Aide en ligne s'affiche.

# <span id="page-58-0"></span> Projeter l'image affichée par l'écran de votre ordinateur via le réseau local (Image Express Utility Lite).

L'application Image Express Utility Lite fournie sur le CD-ROM NEC Projector permet de transférer l'image affichée à l'écran de l'ordinateur vers le projecteur, par câble USB ou réseau local câblé ou sans fil.

Cette section décrit brièvement la procédure de connexion du projecteur à un réseau local ainsi que l'utilisation de l'application Image Express Utility Lite. Pour plus de détails sur le fonctionnement de l'application Image Express Utility Lite, reportez-vous à l'aide en ligne de cette application.

Etape 1 : Installez Image Express Utility Lite sur votre ordinateur. Etape 2 : connectez le projecteur à un réseau local. ( $\rightarrow$  page [50](#page-59-0)) Etape 3 : Lancez Image Express Utility Lite. ( $\rightarrow$  page [50](#page-59-1))

# Possibilités offertes par Image Express Utility Lite

### **• Affichage USB**

- • L'image affichée sur l'écran de l'ordinateur peut être projetée par câble USB, sans avoir à connecter un câble vidéo spécial (VGA).
- Le simple fait de connecter l'ordinateur au projecteur par câble USB permet de disposer de la fonction d'affichage USB (Plug & Play), sans même avoir à installer Image Express Utility Lite sur votre ordinateur. (→ page [38](#page-47-0))

### **• Transmission de l'image**

- Les images affichées à l'écran de votre ordinateur peuvent être envoyées vers le projecteur par réseau câblé ou sans fil, sans avoir à disposer d'aucun câble vidéo d'ordinateur (VGA).
- L'utilisation de la fonction « CONNEXION FACILE » permet de simplifier la configuration des paramètres réseau, et de connecter automatiquement l'ordinateur au projecteur.
- Il est possible de transférer simultanément l'image affichée sur l'écran de votre ordinateur jusqu'à quatre projecteurs.

# Etape 1 : Installez Image Express Utility Lite sur votre ordinateur.

#### *REMARQUE :*

- • Votre compte d'utilisateur Windows devra disposer des droits « Administrateur » (sous Windows 7, Windows Vista et Windows XP) si vous désirez installer ce logiciel.
- • Quittez tous les programmes en cours avant de lancer l'installation. L'installation du logiciel risquerait en effet d'échouer dans le cas contraire.
- Image Express Utility Lite s'installe sur le disque système de votre ordinateur. Si le message « Espace insuffisant sur le disque de destination » s'affiche, libérez suffisamment d'espace (environ 100 Mo) pour installer le programme.

#### **1. Insérez le CD-ROM NEC Projector fourni dans votre lecteur de CD-ROM.**

La fenêtre du menu s'affiche ensuite.

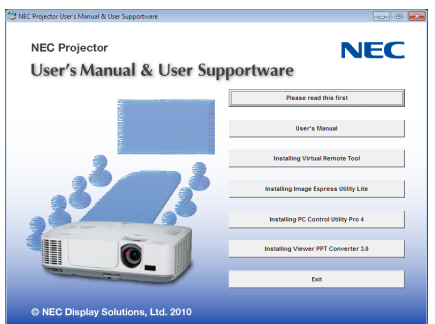

ASTUCE :

Veuillez suivre la procédure suivante si la fenêtre de menu ne s'affiche pas. Sous Windows 7 :

- **1. Cliquez le bouton « Démarrer » de Windows.**
- **2. Cliquez sur « Tous les programmes »** → **« Accessoires »** → **« Exécuter ».**
- 3. Saisissez le nom de votre lecteur de CD-ROM (par exemple : « Q:\ ») puis « LAUNCHER.EXE » dans le **champ « Nom ». (par exemple : Q:\LAUNCHER.EXE)**
- **4. Cliquez sur « OK ».**

La fenêtre du menu s'affiche.

#### **2. Cliquez sur « Image Express Utility Lite » dans la fenêtre du menu.**

L'installation démarre.

« L'écran « END USER LICENSE AGREEMENT » s'affiche.

Lisez attentivement le « END USER LICENSE AGREEMENT ».

#### **3. Si vous acceptez les conditions, cliquez sur « I agree. », puis sur « Next ».**

- Suivez les consignes à l'écran du programme d'installation pour terminer celle-ci.
- La fenêtre de menu s'affiche en fin d'installation.

Un message de fin s'affiche une fois l'installation terminée.

#### **4. Cliquez sur « OK ».**

Ceci conclut l'installation.

#### ASTUCE :

• Désinstaller Image Express Utility Lite

Suivez la procédure décrite au chapitre « Désinstaller Virtual Remote Tool » si vous désirez désinstaller Image Express Utility Lite. Remplacez « Virtual Remote Tool » par « Image Express Utility Lite » (→ page 3*[4](#page-43-0)*).

#### <span id="page-59-0"></span>Etape 2 : connectez le projecteur à un réseau local.

Connectez le projecteur à un réseau local en suivant les consignes décrites aux chapitres « Connexion à un réseau local câblé » (→ page [102](#page-111-0)), « Connexion à un réseau local sans fil (en option : série NP02LM) » (→ page [103](#page-112-0)) et « 9 Commander le projecteur en utilisant un navigateur HTTP »  $(\rightarrow$  page [4](#page-49-0)0).

### <span id="page-59-1"></span>Etape 3 : Lancez Image Express Utility Lite.

**1. SousWindows, cliquez sur « Démarrer »** → **«Tous les programmes »** → **« NEC Projector User Supportware »** → **« Image Express Utility Lite »** → **« Image Express Utility Lite ».**

Image Express Utility Lite démarre.

La fenêtre de sélection de la connexion réseau s'affiche.

#### **2. Sélectionnez un réseau, puis cliquez sur « OK ».**

La fenêtre de sélection de la destination affiche une liste des projecteurs pouvant être connectés.

• L'utilisation de la fonction « Easy Connection » est recommandée si vous connectez directement le projecteur à l'ordinateur.

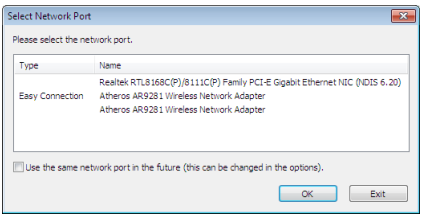

- Si un ou plusieurs réseaux sont trouvés dans « CONNEXION FACILE », la fenêtre « Easy Connection Se**lection Screen » s'affiche.**
- **• Pour vérifier si le réseau est disponible pour les projecteurs connectés, à partir du menu, sélectionnez [INFO.]** → **[RÉSEAU LOCAL SS FIL]** → **[SSID].**
- **3. Sélectionnez le projecteur auquel vous désirez vous connecter, puis cliquez sur « Connect ».** La fenêtre de sélection de la cible s'affiche.
- **4. Cochez les projecteurs à connecter puis cliquez sur « Connect ».**
	- Si un ou plusieurs projecteurs s'affichent, sélectionnez [INFO.] à partir du menu sur le projecteur. → [RÉSEAU LOCAL SS FIL]  $\rightarrow$  [ADRESSE IP].

Lorsque la connexion avec le projecteur est établie, vous pouvez utiliser la fenêtre de contrôle pour commander le projecteur. (→ *page [39\)](#page-48-0)*

### *REMARQUE :*

• Si [ÉCONOMIE D'ÉNERGIE] est sélectionné dans [MODE VEILLE] à partir du menu, le projecteur désactivé ne s'affiche pas dans la fenêtre de destination sélectionnée

# 4. Utilisation de la Visionneuse

# ❶ Ce que vous pouvez faire avec la visionneuse

La visionneuse possède les caractéristiques suivantes.

- • Lors de l'insertion d'un dispositif USB de mémoire de stockage de fichiers disponible dans le commerce dans le port USB (Type A) du projecteur, la visionneuse permet de visualiser les fichiers image de la mémoire USB. Même si aucun ordinateur n'est accessible, des présentations peuvent être effectuées simplement avec ce projecteur.
- Le format graphique supporté est JPEG.
- La visionneuse affiche les vignettes à l'écran (JPEG Exif uniquement), vous permettant de passer directement à l'image que vous désirez projeter.
- • Il existe deux types de lecture en diaporama : la lecture manuelle et la lecture automatique. Le temps d'intervalle peut être modifié en lecture automatique.
- L'ordre d'affichage des images peut être fait par nom, date ou taille. Un ordre ascendant ou descendant peut être sélectionné.
- Il est possible d'effectuer une rotation de  $90^\circ$  des images pendant la lecture.

### *REMARQUE:*

- Le port USB du projecteur ne supporte pas les répartiteurs USB.
- • Il n'est pas possible d'effectuer les opérations suivantes grâce aux touches du projecteur lorsque l'écran de la VISIONNEUSE s'affiche sous forme de diapositives ou de vignettes.
	- - La correction trapézoïdale se fait grâce à la touche ▲/▼
	- L'ajustement automatique se fait grâce à la touche ◀ ou AUTO ADJ.

- Commande du volume sonore à l'aide des touches ◀ ou ▶ Pour effectuer la correction Keystone ou la sélection de la Source pendant l'affichage de la Visionneuse, appuyez deux fois sur le bouton MENU pour afficher et faire marcher la Visionneuse depuis le menu.

- • Il n'est pas possible d'effectuer l'opération de gel de l'image grâce à la touche FREEZE du projecteur lorsque l'écran de la VISION*-*NEUSE s'affiche sous forme de diapositives ou de vignettes.
- • L'exécution de [RESET] → [TOUTES LES DONNÉES] à partir du menu correspondant permet de réinitialiser les paramètres de la visionneuse à leurs valeurs par défaut.
- Mémoire USB
	- Utilisez un dispositif de mémoire USB formaté avec le système de fichier FAT32 ou FAT16. Le projecteur ne supporte pas les dispositifs de mémoire USB formatés NTFS. Si le projecteur ne reconnaît pas votre mémoire USB, vérifiez si le format est supporté. Pour formater votre mémoire USB dans un ordinateur, référez-vous au fichier document ou d'aide fourni avec votre Windows.
- Nous ne garantissons pas que le port USB du projecteur soit compatible avec toutes les mémoires USB du marché.
- • Images supportées
	- Les formats de fichier supportés par la visionneuse sont les suivants. Nous ne garantissons pas que tous les formats d'image soient pris en charge par la Visionneuse. Les images dans un format autre que ceux mentionnés dans le tableau peuvent ne pas être pris en charge.

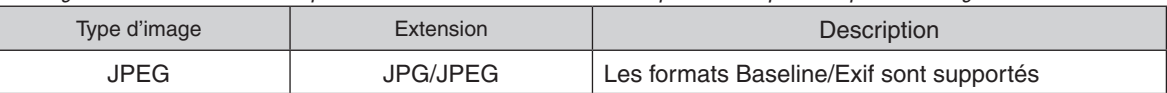

- Les diaporamas, effets et effets sonores sous PowerPoint ne peuvent pas être lus.
- Chaque image peut être affichée à une résolution allant jusqu'à 10 000  $\times$  10 000 pixels.
- - Il est possible que certaines ne puissent pas être lues, même si elles répondent aux conditions ci-dessus.
- Il n'est pas possible d'afficher plus de 200 icônes à l'écran des vignettes (nombre totale d'icônes de fichiers et de dossiers d'image.)
- Les noms de fichiers/dossiers trop longs seront tronqués à la longueur maximale autorisée. Ceci est indiqué par le rajout de parenthèses.
- La lecture d'un dossier contenant beaucoup de fichiers peut durer un certain temps.
- Si trop de fichiers sont contenus dans un simple dossier, passer d'une image à l'autre prendra plus de temps. Il faut réduire le nombre d'images contenues dans un même dossier afin de réduire le temps pour passer d'une image à une autre.

ASTUCE : le format de fichier d'image interchangeable (Exif) est un format d'image standard utilisé par les appareils photo numériques, et comprenant des données de prise de vues.

# ❷ Projections d'images stockées dans un dispositif de mémoire USB

Cette section explique le fonctionnement de base de la visionneuse. La procédure décrite ci-dessous correspond au réglage par défaut de la barre d'outils de la visionneuse (→ page [58](#page-67-0)).

- Démarrage de la visionneuse ........................................... à cette page
- Retrait de la mémoire USB du projecteur ............................... page [56](#page-65-0)
- Quitter la visionneuse ............................................................. page [56](#page-65-1)

Préparation : Avant de démarrer la visionneuse, stockez les images de la mémoire USB en utilisant l'ordinateur.

# Démarrage de la Visionneuse

- **1. Allumez le projecteur. (**→ *page [14\)](#page-23-0)*
- **2. Insérez la mémoire USB dans le port USB du projec***teur.*
- Ne jamais retirer une mémoire USB du projecteur lorsque la DEL clignote. Ceci risquerait en effet d'endommager les données.

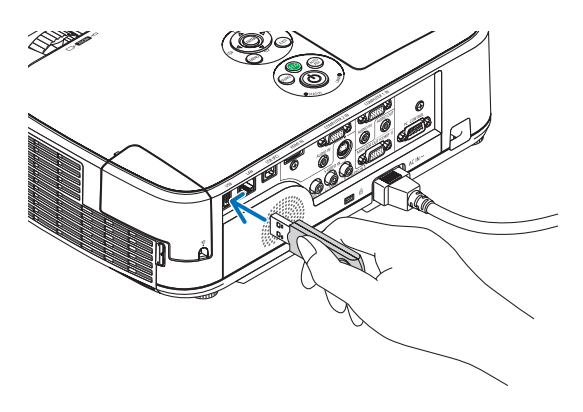

**3. Appuyez sur la touche SOURCE sur le boîtier du pro***jecteur.*

L'écran de démarrage de la visionneuse s'affiche.

• Appuyez sur la touche VIEWER de la télécommande.

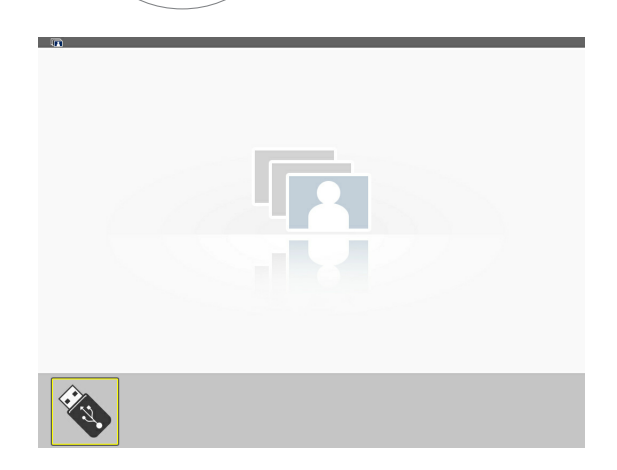

# 4. Utilisation de la Visionneuse

## **4. Appuyez sur la touche ENTER.** L'écran des vignettes s'affiche. (→ *page [57\)](#page-66-0)*

- **5. Utilisez les touches** ▲▼◀ *ou* ▶ **pour sélectionner une icône.**
- Le symbole  $\rightarrow$  (flèche) sur la droite indique que plusieurs pages sont disponibles. Le fait d'appuyer sur la touche *PAGE* ▽ (bas) permet de passer à la page suivante : faites s'afficher la page précédente en appuyant sur PAGE  $\triangle$ .

# **6. Appuyez sur la touche ENTER.**

La diapositive sélectionnée s'affiche.

• Lorsque l'icône d'un dossier est sélectionnée, les icônes contenues dans ce dernier seront affichées.

# **7. Appuyez sur la touche** ▶ **pour sélectionner la diaposi****tive suivante.**

La diapositive de droite s'affiche.

- Les touches ◀ *ou* ▶ permettent de sélectionner la diapositive suivante (droite) ou précédente (gauche) à l'écran des vignettes.
- La barre d'outils s'affiche lorsqu'on appuie sur la touche MENU lors de l'affichage de l'écran des vignettes, des diapositives ou du diaporama. La barre d'outils permet de sélectionner ou de faire tourner une diapositive.(→ *page [58\)](#page-67-0)*

# **8. Appuyez sur la touche EXIT lorsque la barre d'outils n'est pas affichée.**

# **L'écran des vignettes s'affiche.**

- Il est également possible d'afficher l'écran des vignettes en appuyant sur la touche ENTER.
- Pour quitter la barre d'outils, appuyez sur la touche MENU pour retourner à la liste SOURCE, puis appuyez une nouvelle fois sur la touche MENU pour quitter la liste SOURCE.

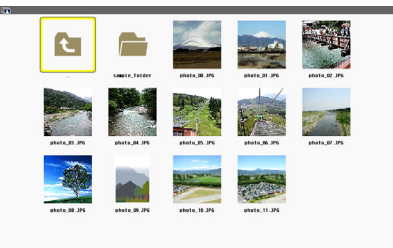

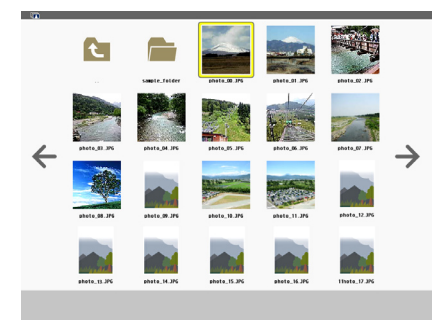

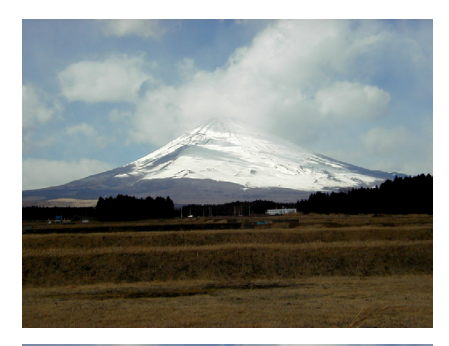

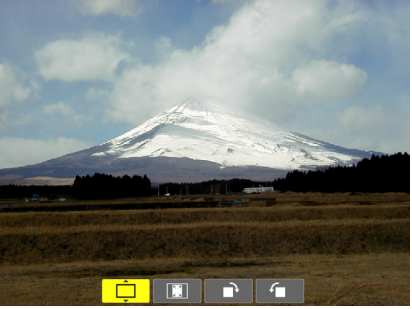

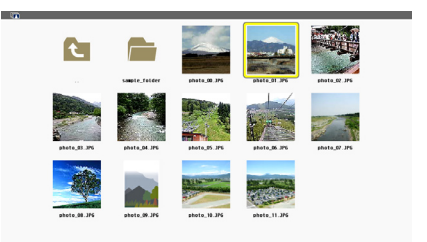

# <span id="page-65-0"></span>Retrait de la mémoire USB du projecteur

**1. Sélectionnez l'écran de démarrage VISIONNEU***-***SE.**

Appuyez sur la touche EXIT si aucun menu ne s'affiche.

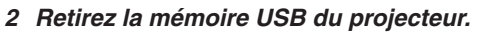

Assurez-vous que la DEL de la mémoire USB ne clignote pas avant de retirer la mémoire USB.

REMARQUE : le projecteur risque de ne pas fonctionner correctement si vous retirez la mémoire USB lorsqu'une diapositive est affichée. Si cela se produit, éteignezle projecteur et débranchez le câble d'alimentation. Attendez 3 minutes, puis connectez le câble d'alimentation et allumez le projecteur.

## <span id="page-65-1"></span>Quitter la visionneuse

**1. Appuyez sur la touche MENU avec l'écran de diapositives ou l'écran de vignettes affiché.**

La barre de commande ou le menu fenêtre s'affiche.

- **2. Appuyez sur la touche MENU encore une fois.** Le menu à l'écran s'affiche.
- **3. Sélectionnez une source autre que [VISIONNEU***-***SE] et appuyez sur la touche ENTER.**

La visionneuse se ferme.

*ASTUCE :* Pour quitter la visionneuse à l'aide de la télécommande, sélectionnez une source autre que [VISIONNEUSE].

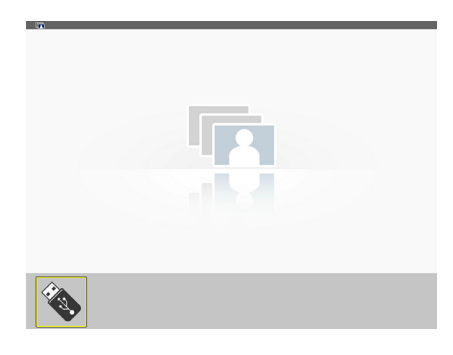

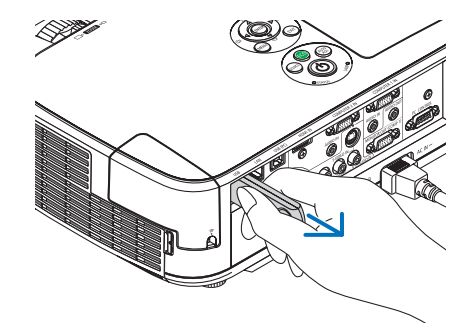

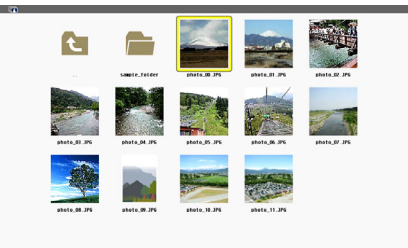

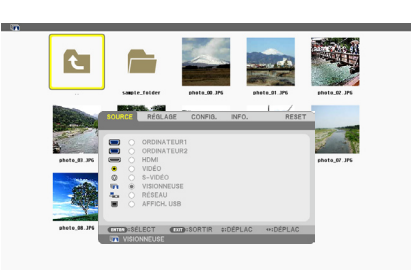

r.

 $\leftarrow$ 

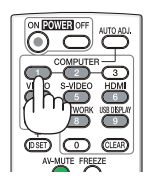

# <span id="page-66-0"></span>Composition de chaque écran

La visionneuse est composée de quatre écrans.

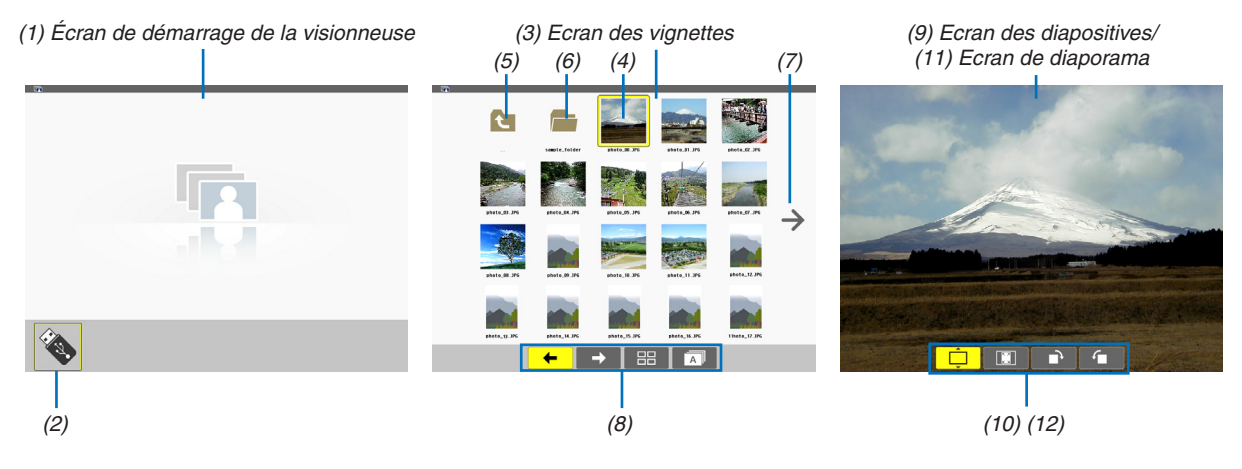

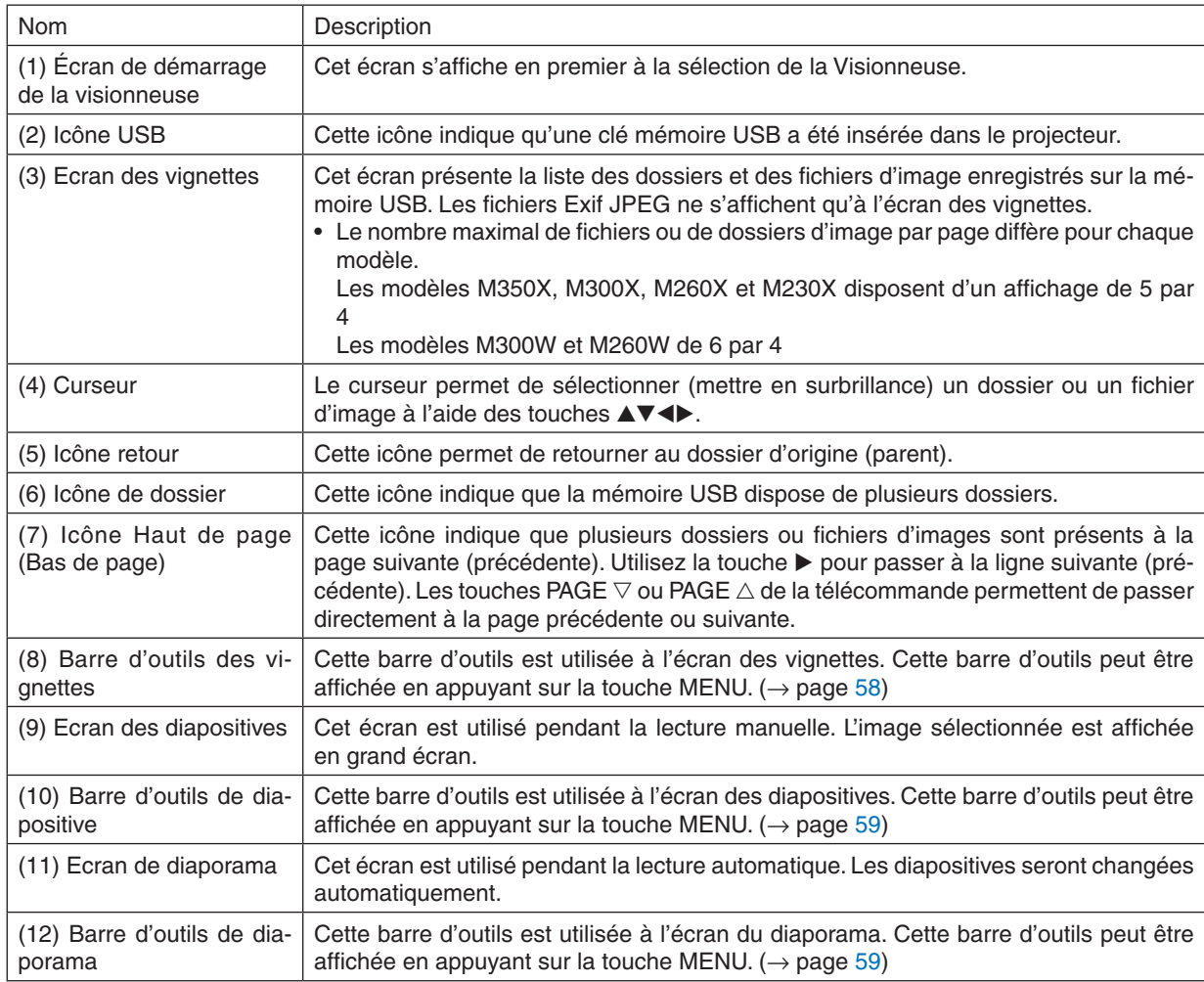

# <span id="page-67-0"></span>Utilisation de la barre d'outils

## **1. Appuyez sur la touche MENU.**

La barre d'outils s'affiche.

L'écran SOURCE s'affiche en tant qu'écran de connexion de la visionneuse.

**2. Utilisez la touche** ◀ *ou* ▶ **pour sélectionner un élément, puis les touches** ▲ *ou* ▼ **pour choisir les options disponibles.**

L'élément sur lequel est placé le curseur s'affiche en jaune.

Les touches **▲** ou ▼ permettent d'afficher les options disponibles.

# **3. Appuyez sur la touche ENTER.**

L'élément sélectionné s'affiche.

## **4. Appuyez deux fois de suite sur la touche MENU.**

La barre d'outils se ferme, puis la liste SOURCE s'affiche. Appuyez une nouvelle fois sur la touche MENU pour quitter la liste SOURCE.

# **Barre d'outils des vignettes**

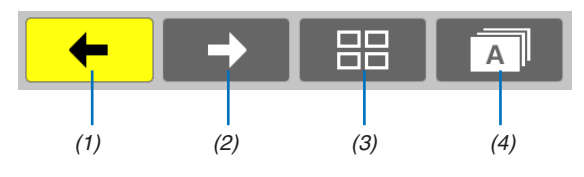

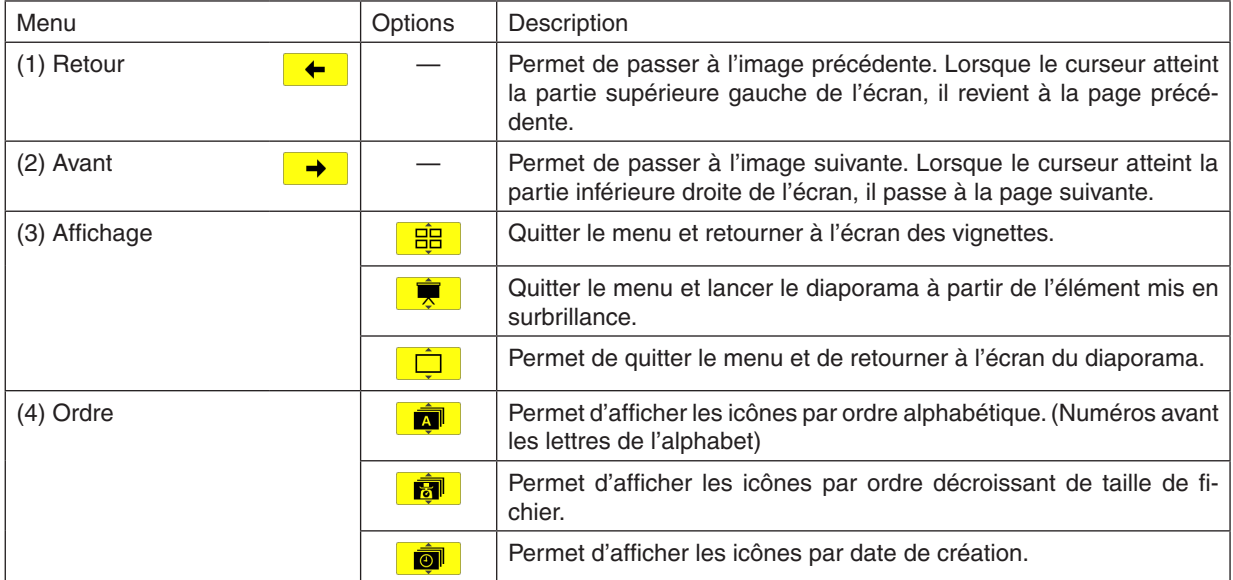

# <span id="page-68-0"></span>**Barre d'outils de diapositive**

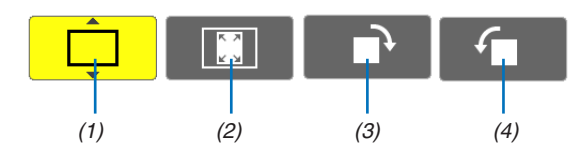

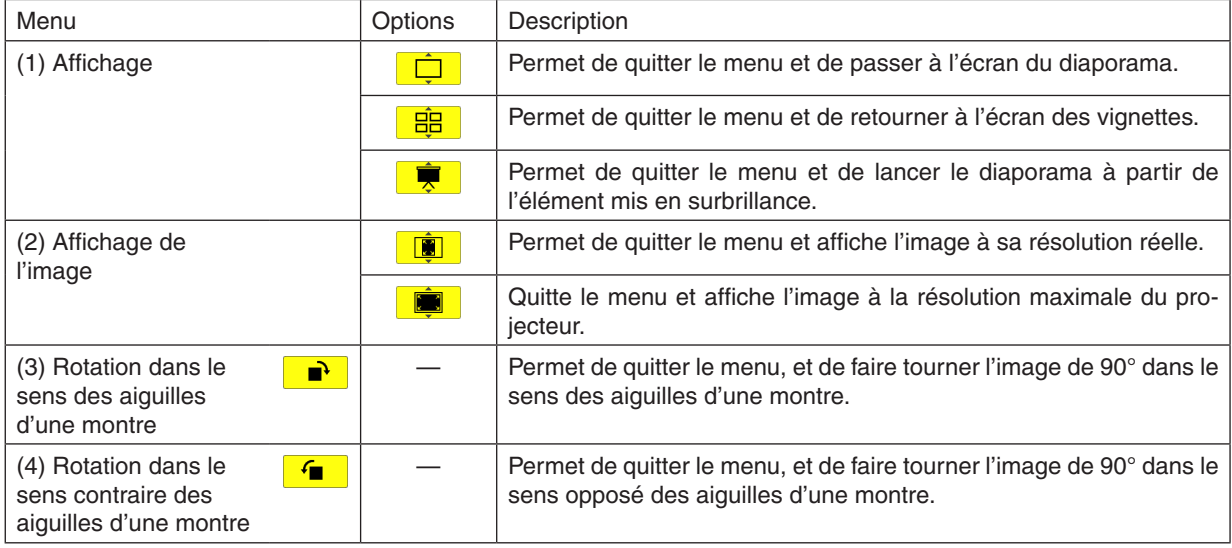

# <span id="page-68-1"></span>**Barre d'outils de diaporama**

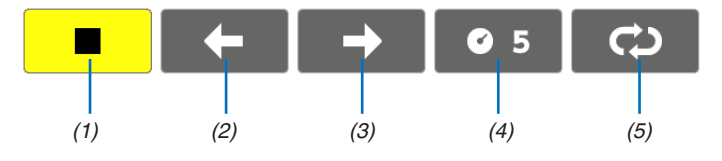

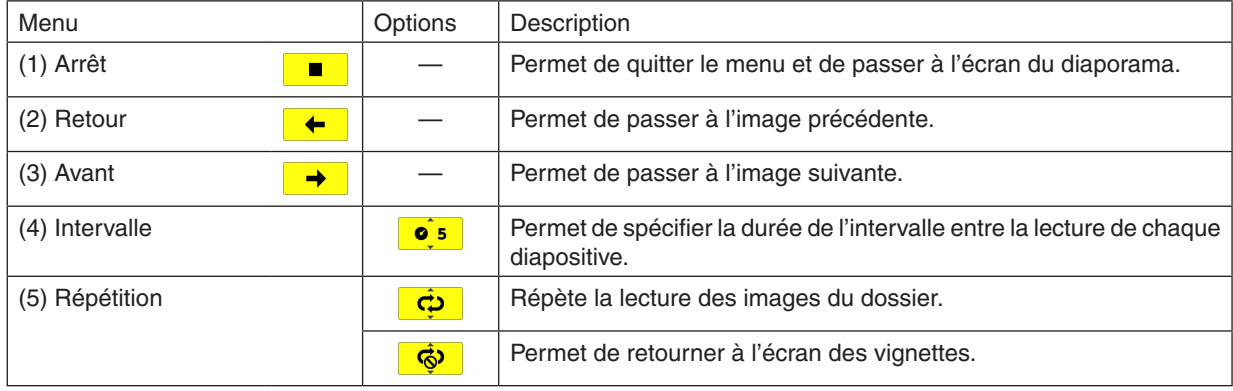

INFORMATION :

- • Une icône de l'image au centre de l'écran indique que le fichier ne peut être affiché à l'écran des diapositives ou du diaporama.
- • Le réglage de la barre d'outils permettant la rotation des diapositives se ferme si le dossier est déplacé d'un endroit à un autre.

# 3 Conversion de fichiers PowerPoint en diapositives (Viewer PPT Converter 3.0)

Le logiciel Viewer PPT Converter 3.0 compris sur le CD-ROM NEC Projector fourni vous permet de convertir des fichiers PowerPoint en fichiers JPEG. Ces fichiers JPEG peuvent être enregistrés sur une mémoire USB. Il est ensuite possible d'afficher les fichiers JPEG enregistrés sur la mémoire USB insérée dans le projecteur, directement à partir de celui-ci, sans passer par un ordinateur.

### *REMARQUE :*

En utilisant PPT Converter 3.0, le fichier PowerPoint est converti en un fichier d'index (avec extension « .idx »). Une fois la conversion terminée, ce fichier d'index (avec extension « .idx ») sera créé. Au même moment, un dossier portant le même nom sera créé, et les fichiers JPEG y seront stockés. La visionneuse du projecteur n'est pas compatible avec les fichiers d'index (dotés de l'extension .idx).

# Installation de Viewer PPT Converter 3.0 sur l'ordinateur.

#### *REMARQUE :*

- • Votre compte d'utilisateur Windows devra disposer des droits « Administrateur » (sous Windows 7, Windows Vista et Windows XP) si vous désirez installer ce logiciel.
- • Quittez tous les programmes en cours avant de lancer l'installation. L'installation du logiciel risquerait en effet d'échouer dans le cas contraire.

### **1. Insérez le CD-ROM NEC Projector fourni dans votre lecteur de CD-ROM.**

La fenêtre du menu s'affiche.

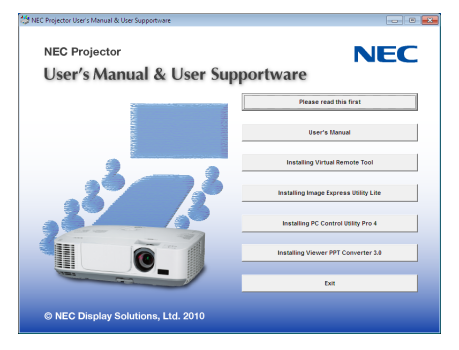

### ASTUCE :

Veuillez suivre la procédure suivante si la fenêtre de menu ne s'affiche pas. Sous Windows 7 :

- **1. Cliquez le bouton « Démarrer » de Windows.**
- **2. Cliquez sur « Tous les programmes »** → **« Accessoires »** → **« Exécuter ».**
- 3. Saisissez le nom de votre lecteur de CD-ROM (par exemple : « Q:\ ») puis « LAUNCHER.EXE » dans le **champ « Nom ». (exemple : Q:\LAUNCHER.EXE)**
- **4 Cliquez sur « OK ».**

La fenêtre du menu s'affiche.

**2. Cliquez sur « Install Viewer PPT Converter 3.0 » dans la fenêtre du menu.**

L'installation démarre.

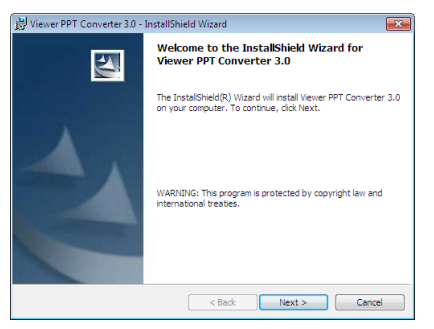

La fenêtre de Bienvenue s'affiche une fois l'installation terminée.

### **3 Cliquez sur « Next ».**

« L'écran « END USER LICENSE AGREEMENT » s'affiche.

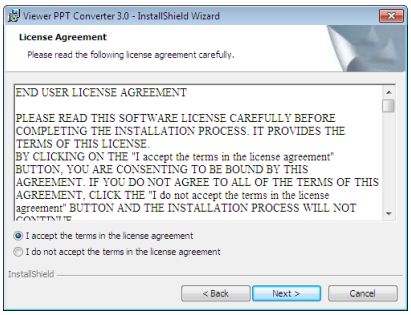

Lisez attentivement le « END USER LICENSE AGREEMENT ».

- 4. Si vous acceptez les conditions, cliquez sur « I accept the terms in the license agreement », puis sur **« Next ».**
	- Suivez les consignes à l'écran du programme d'installation pour terminer celle-ci.
	- La fenêtre de menu s'affiche en fin d'installation.

#### *REMARQUE :*

Si Viewer PPT Converter 3.0 a été installé, vous devrez lancer une fois Viewer PPT Converter 3.0 avec l'autorisation utilisé pendant l'installation. Quittez ensuite Viewer PPT Converter 3.0 sans effectuer une autre opération. • Démarrage

Cliquez sur le bouton [Démarrer] de Windows → [Tous les programmes] → [NEC Projector User Supportware] → [Viewer PPT Converter 3.0]  $\rightarrow$  [Viewer PPT Converter 3.0], dans cet ordre.

### *REMARQUE :*

Lorsque Viewer PPT Converter 3.0 est installé sur un ordinateur comportant déjà PowerPoint, Viewer PPT Converter 3.0 sera automatiquement enregistré en tant qu'accessoire de PowerPoint.

Il est nécessaire d'annuler l'accessoire Viewer PPT Converter 3.0 avant de désinstaller Viewer PPT Converter 3.0. Veuillez vous reporter à l'aide en ligne du Viewer PPT Converter 3.0 pour désinstaller l'accessoire.

ASTUCE :

• Désinstallation de Viewer PPT Converter 3.0

Suivez la procédure décrite au chapitre « Désinstaller Virtual Remote Tool » si vous désirez désinstaller Viewer PPT Converter 3.0. Remplacez « Virtual Remote Tool » par « Viewer PPT Converter 3.0 » (→ page 3*[4\)](#page-43-0)*

### Conversion de fichiers PowerPoint et enregistrement sur mémoire USB

- **1. Insérez la mémoire USB dans le port USB de votre ordinateur.**
- **2. Cliquez sur le bouton « Démarrer »** → **« Tous les programmes »** → **« NEC Projector UserSupportware »** → **« Viewer PPT Converter 3.0 »** → **« Viewer PPT Converter 3.0 ».**

Viewer PPT Converter 3.0 démarre.

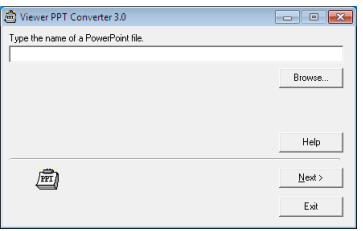

3. Cliquez sur « Brows... » puis sélectionnez le fichier PowerPoint que vous désirez convertir, et cliquez enfin **sur « Open ».**

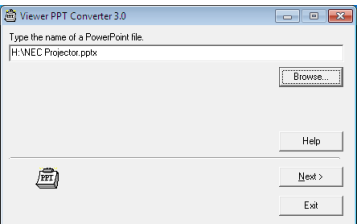

#### **4. Cliquez sur « Next ».**

#### **5. Sélectionnez la mémoire USB en tant que « Card Drive », puis tapez le « Index name ».**

Ce nom d'index peut être composé de huit caractères alphanumériques au maximum. Les caractères à 2 octets ainsi que les noms de fichier très longs ne peuvent être utilisés.

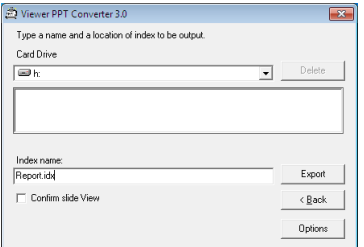

#### **6. Cliquez sur « Export ».**

Un message de confirmation s'affiche.

**7. Cliquez sur « OK ».**

L'exportation du fichier démarre.

- **8. Cliquez sur « OK ».**
- **9. Cliquez sur « Exit ».**

Viewer PPT Converter 3.0 s'arrête.

### **10. Retirez la mémoire USB de l'ordinateur.**

#### *REMARQUE :*

• Cliquez sur l'icône « retirer l'appareil en toute sécurité » dans la barre d'outils avant de retirer la mémoire USB du port USB de l'ordinateur.
# 5. Utilisation du menu sur écran

## **1 Utilisation des menus**

REMARQUE : Le menu sur écran risque de ne pas être affiché correctement lorsqu'une image vidéo entrelacée est projetée.

#### **1. Appuyer sur la touche MENU de la télécommande ou du projecteur pour afficher le menu.**

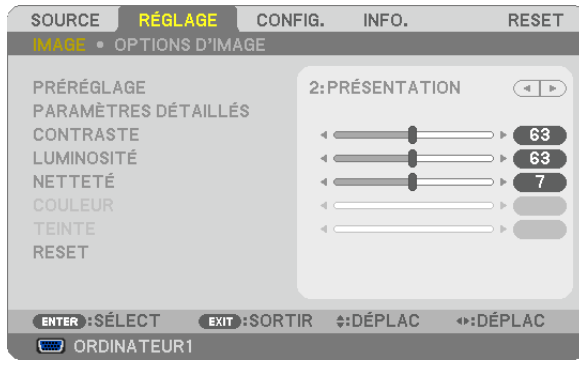

REMARQUE : Les commandes comme ENTER, EXIT,  $\blacktriangle$ ,  $\blacktriangleleft$  en bas affichent les boutons disponibles pour vos actions.

- **2 Appuyer sur les touches de la télécommande ou du projecteur pour afficher le sous-menu.**
- 3. Appuyer sur la touche ENTER de la télécommande ou du projecteur pour mettre en surbrillance le premier **élément ou le premier onglet.**
- **4. Utiliser les touches de la télécommande ou du projecteur pour sélectionner l'élément à ajuster ou à régler.**

 **Vous pouvez utiliser les touches de la télécommande ou du boîtier du projecteur pour sélectionner l'onglet souhaité.**

- **5. Appuyer sur la touche ENTER de la télécommande ou du projecteur pour afficher la fenêtre du sousmenu.**
- **6. Régler le niveau, activer ou désactiver l'élément sélectionné en utilisant les touches de la télécom****mande ou du projecteur.**

Les changements sont enregistrés jusqu'à ce qu'un nouvel ajustement soit effectué.

7. Répéter les étapes 2 à 6 pour régler un élément supplémentaire ou appuyer sur la touche EXIT du projecteur **ou de la télécommande pour quitter l'affichage du menu.**

REMARQUE : Lorsqu'un menu ou un message est affiché, plusieurs lignes d'information peuvent être perdues, suivant le signal ou les réglages.

**8. Appuyez sur la touche MENU pour fermer le menu. Appuyer sur EXIT pour retourner au menu précédent.**

## **@ Eléments du menu**

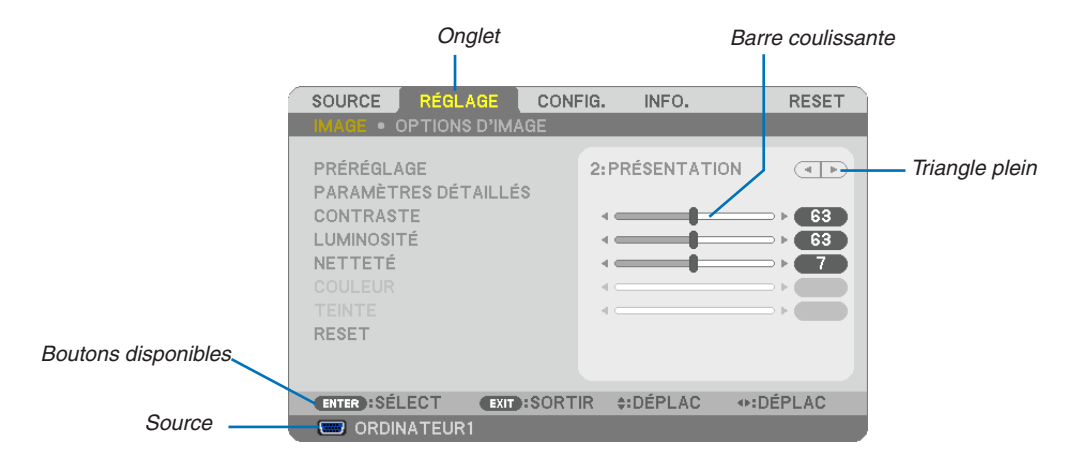

#### Surbrillance

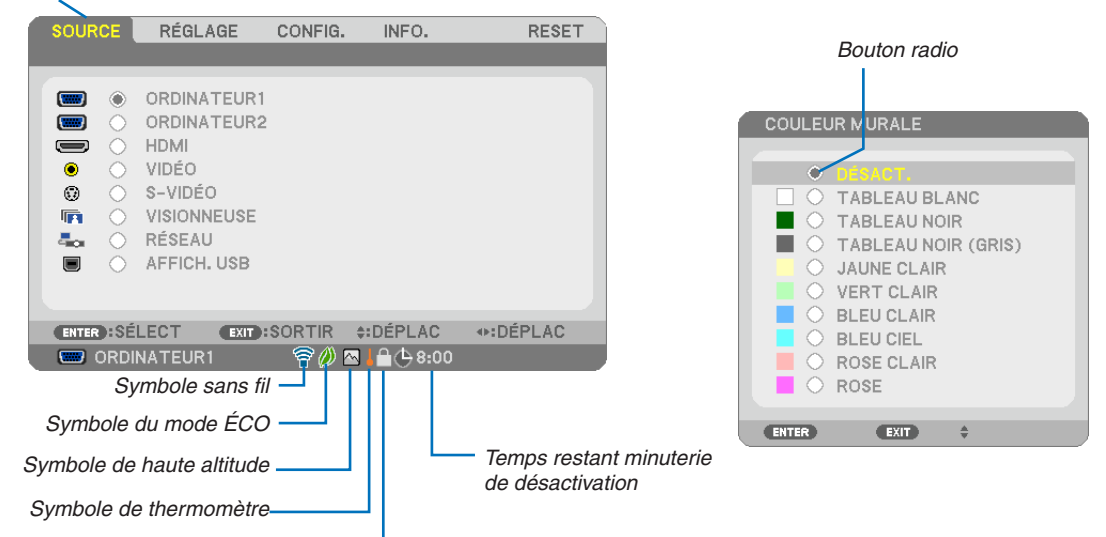

Symbole de verrouillage des touches Les fenêtres du menu ou les boîtes de dialoque comportent généralement les éléments suivants :

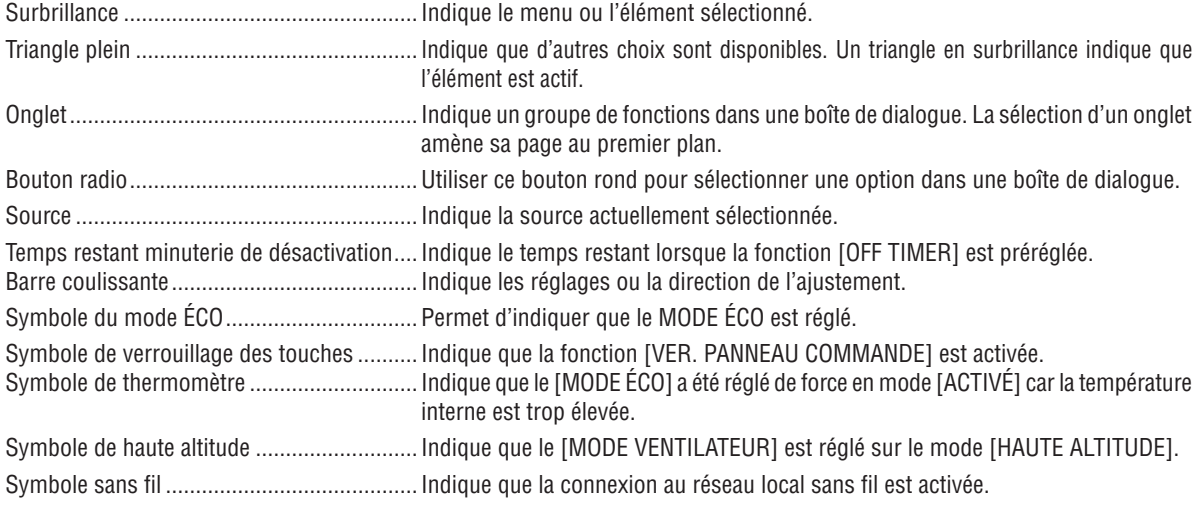

## <sup>3</sup> Liste des fonctions de menus

Certaines rubriques de menu sont indisponibles suivant la source d'entrée.

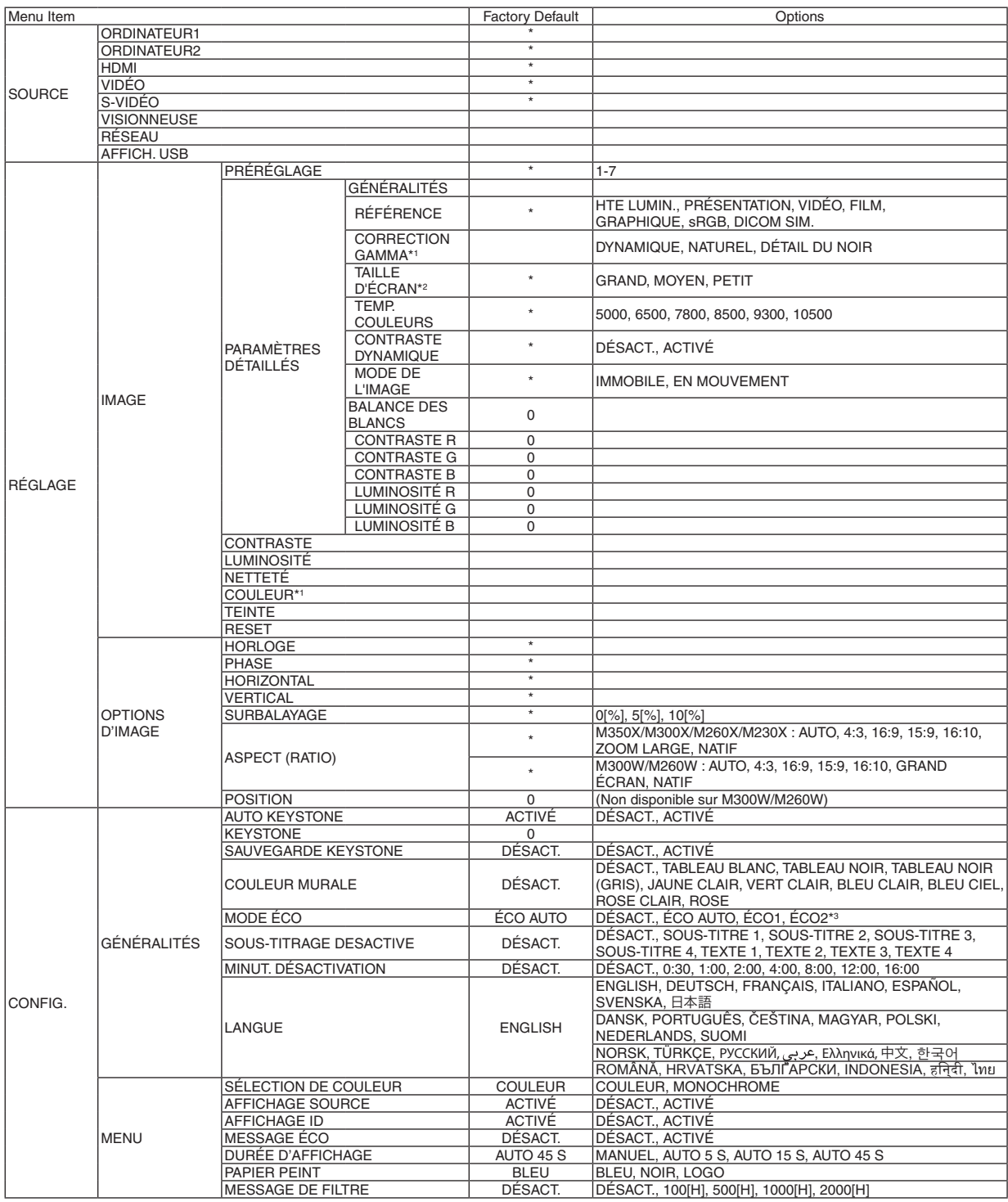

\* L'astérisque (\*) indique que le réglage par défaut varie selon le signal.

\*1 Le paramètre [CORRECTION GAMMA] est disponible si un paramètre autre que [DICOM SIM.] est sélectionné dans [RÉFÉRENCE].

\*2 Le paramètre [TAILLE D'ÉCRAN] est disponible si [DICOM SIM.] est sélectionné dans [RÉFÉRENCE].

\*3 Le mode [ÉCO2] n'est disponible que sur les modèles M300X et M260X.

## 5. Utilisation du menu sur écran

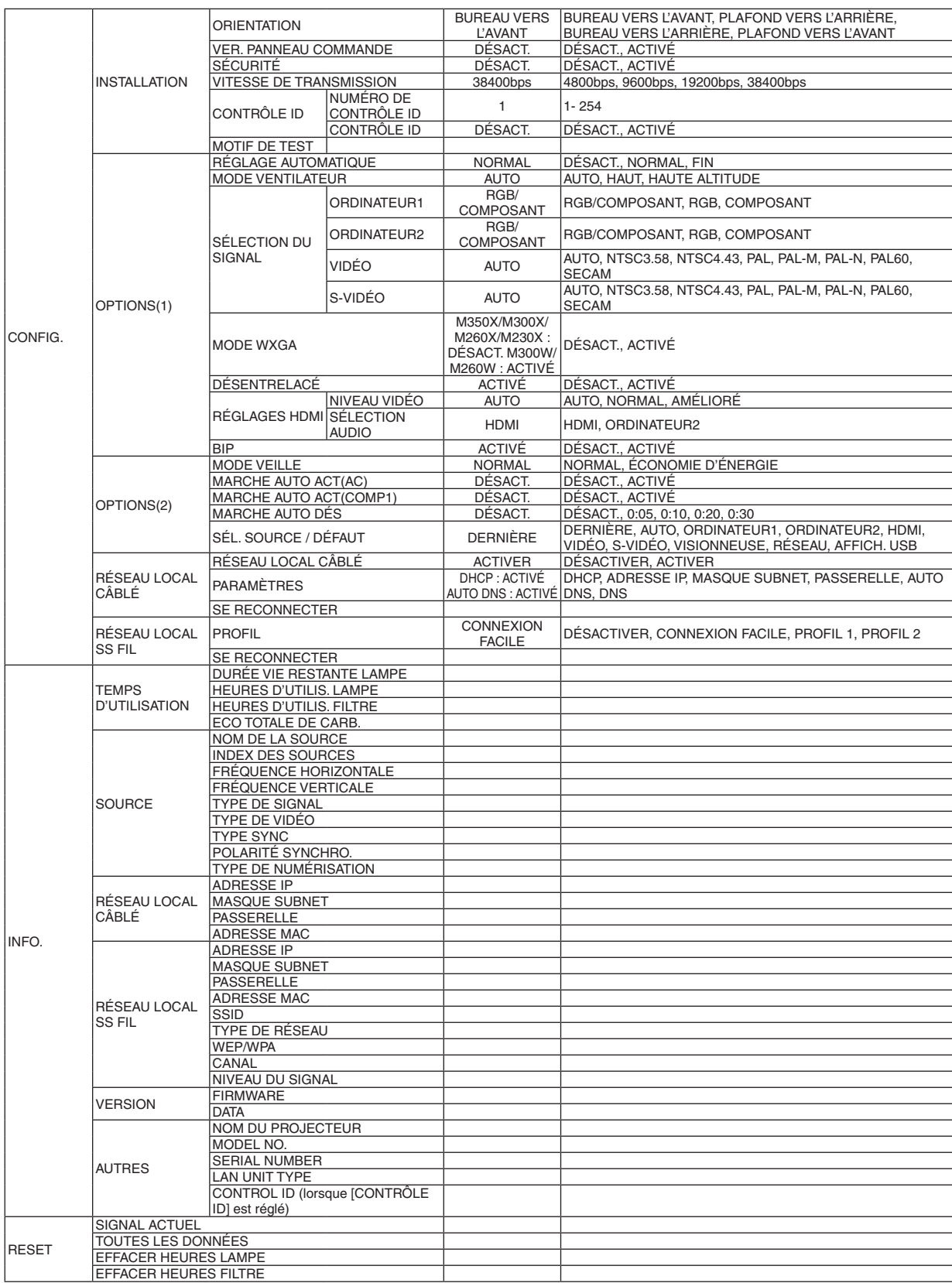

\* L'astérisque (\*) indique que le réglage par défaut varie selon le signal.

## 4 Descriptions et fonctions des menus [SOURCE]

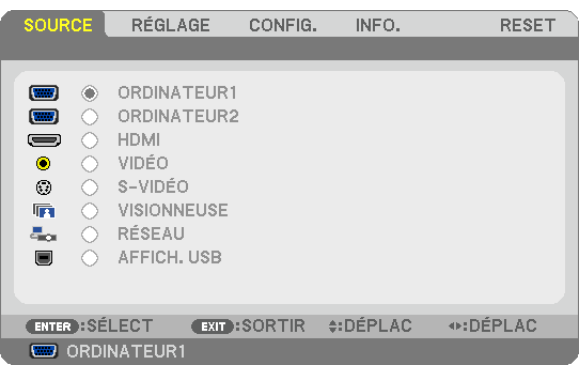

## ORDINATEUR1 et 2

Sélectionne l'ordinateur relié au signal du connecteur d'entrée COMPUTER 1 ou COMPUTER 2.

REMARQUE : Lorsque le signal d'entrée composant est raccordé au connecteur COMPUTER 1 IN ou COMPUTER 2 IN, sélectionnez [ORDINATEUR1] ou [ORDINATEUR2] respectivement.

## HDMI

Sélectionne l'équipement compatible HDMI relié au connecteur HDMI IN.

## VIDÉO

Sélectionne l'équipement relié à l'entrée VIDEO - magnétoscope, lecteur DVD ou rétroprojecteur.

## S-VIDÉO

Sélectionne l'équipement relié à l'entrée S-VIDEO - magnétoscope ou lecteur DVD.

REMARQUE : La trame peut être gelée pendant un bref instant lorsqu'une vidéo est lue en avance rapide ou retour rapide avec une source Vidéo ou S-Vidéo.

## VISIONNEUSE

Cette fonction vous permet de faire des présentations à l'aide d'une mémoire USB contenant des diapositives.  $(\rightarrow)$  page [52](#page-61-0) « 4. Utilisation de la Visionneuse »)

## RÉSEAU

Permet de sélectionner le signal du port réseau local (RJ-45) ou du dispositif réseau local sans fil USB installé (en option).

## AFFICH. USB

Permet de sélectionner l'ordinateur connecté au port (type B) USB (PC) par l'intermédiaire d'un câble USB disponible dans le commerce.

 $(\rightarrow$  page [38](#page-47-0))

## **6 Descriptions et fonctions du menu de réglage [RÉGLAGE]** [IMAGE]

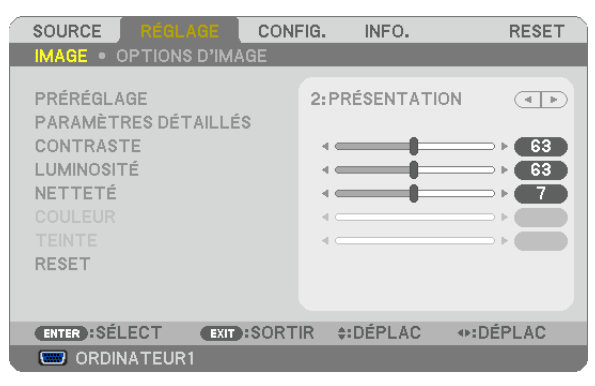

## **IPRÉRÉGLAGE1**

Cette fonction vous permet de sélectionner des réglages optimisés pour l'image que vous projetez. Vous pouvez ajuster une teinte neutre pour le jaune, cyan ou magenta.

Il existe sept préréglages d'usine optimisés pour différents types d'images. Vous pouvez également utiliser les [PARA-MÈTRES DÉTAILLÉS] pour définir les paramètres ajustables afin de personnaliser chaque gamma ou couleur. Vos réglages peuvent être enregistrés dans [PRÉRÉGLAGE 1] à [PRÉRÉGLAGE 7],

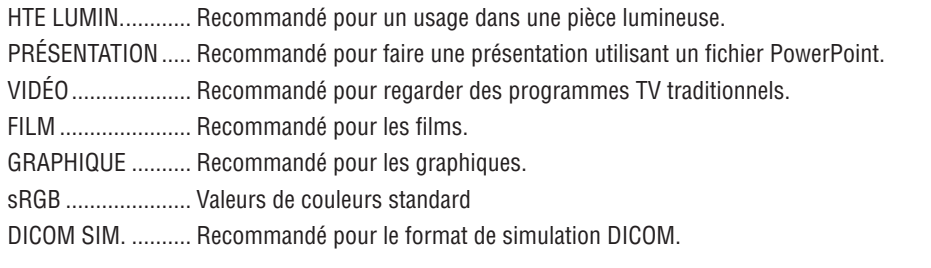

#### **REMARQUE:**

- L'option [DICOM SIM.] sert uniquement d'entrainement/référence et ne doit pas être utilisée pour le diagnostic en lui-même.
- DICOM est l'abréviation de Digital Imaging and Communications in Medicine. Il s'agit d'un standard développé par l'Université Américaine de Radiologie (ACR) et l'Association Nationale des Fabricants Electriques (NEMA). Le standard spécifie le mode de transfert des images numériques d'un système à l'autre.

## [PARAMÉTRES DÉTAILLÉS]

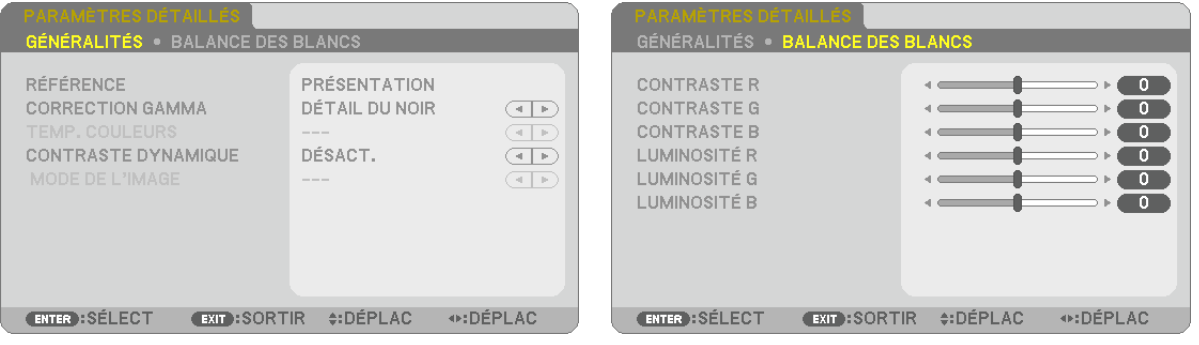

## [GÉNÉRALITÉS]

## Enregistrement de vos paramètres personnalisés [RÉFÉRENCE]

Cette fonction vous permet d'enregistrer vos paramètres personnalisés dans [PRÉRÉGLAGE 1] à [PRÉRÉGLAGE 7]. Sélectionner tout d'abord un mode preset de base depuis [RÉFÉRENCE], puis régler [CORRECTION GAMMA] et [TEMP. COULEURS].

HTE LUMIN............ Recommandé pour un usage dans une pièce lumineuse.

PRÉSENTATION .... Recommandé pour faire une présentation utilisant un fichier PowerPoint

VIDÉO .................... Recommandé pour les images normales telles qu'un programme TV

FILM ..................... Recommandé pour les films.

GRAPHIQUE ......... Recommandé pour les graphiques

sRGB .................... Valeurs de couleur standard

DICOM SIM. .......... Recommandé pour le format de simulation DICOM.

## Sélection du mode de correction Gamma [CORRECTION GAMMA]

Chaque mode est recommandé pour:

DYNAMIQUE.......... Crée une image au contraste élevé.

NATUREL............... Reproduction naturelle de l'image.

DÉTAIL DU NOIR ... Accentue les détails dans les zones sombres de l'image.

REMARQUE : Cette fonction n'est pas disponible si [DICOM SIM.] est sélectionné dans [PARAMÈTRES DÉTAILLÉS].

## Sélection de la taille de l'écran pour DICOM SIM [TAILLE D'ÉCRAN]

Cette fonction permet de réaliser la correction gamma appropriée à la taille de l'écran.

GRAND .................. Pour un écran de 150" MOYEN .................. Pour un écran de 100"

PETIT..................... Pour un écran de 50"

REMARQUE : Cette fonction n'est disponible que si [DICOM SIM.] est sélectionné dans [PARAMÈTRES DÉTAILLÉS].

## Réglage de la température des couleurs [TEMP. COULEURS]

Cette option vous permet de sélectionner la température de couleur de votre choix.

REMARQUE : Lorsque [PRÉSENTATION] ou [HTE LUMIN.] est sélectionné dans [RÉFÉRENCE], cette fonction n'est pas disponible.

## Réglage de la luminosité et du contraste [CONTRASTE DYNAMIQUE]

Cette fonction vous permet d'ajuster optiquement le rapport de contraste, grâce à l'iris incorporé. Sélectionnez [ACTIVÉ] pour augmenter le rapport de contraste.

## Sélection du Mode d'image fixe ou du Mode film [MODE DE L'IMAGE]

Cette fonction vous permet de choisir entre le Mode d'image fixe et le Mode film.

IMMOBILE ............. Cette option est recommandée pour les images fixes.

EN MOUVEMENT... Cette option est recommandée pour les films.

#### REMARQUE : Cette fonction n'est disponible que lorsque [HTE LUMIN.] est sélectionnée dans [RÉFÉRENCE].

## Réglage de la Balance des blancs [BALANCE DES BLANCS]

Ceci vous permet de régler la balance des blancs. Le contraste pour chaque couleur RGB est utilisé pour régler l'intensité du blanc de l'écran. La luminosité pour chaque couleur RGB est utilisée pour régler l'intensité du noir de l'écran.

## **[CONTRASTE]**

Règle l'intensité de l'image en fonction du signal entrant.

## **[LUMINOSITÉ]**

Règle le niveau de luminosité ou l'intensité de la trame arrière.

## **[NETTETÉ]**

Contrôle le détail de l'image.

## **[COULEUR]**

Augmente ou diminue le niveau de saturation de la couleur.

## **[TEINTE]**

Varie le niveau de couleur de +/− vert à +/− bleu. Le niveau du rouge sert de référence.

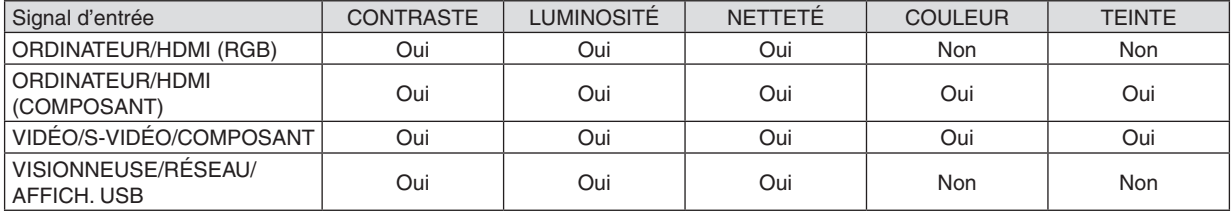

Oui=Réglable, Non=Non réglable

## **[RESET]**

Les paramètres et réglages de [IMAGE] sont ramenés aux paramètres d'usine à l'exception des suivants; Numéros préréglés et [RÉFÉRENCE] dans l'écran [PRÉRÉGLAGE].

Les paramètres et réglages sous [PARAMÈTRES DÉTAILLÉS] de l'écran [PRÉRÉGLAGE] qui ne sont pas sélectionnés actuellement ne seront pas réinitialisés.

## [OPTIONS D'IMAGE]

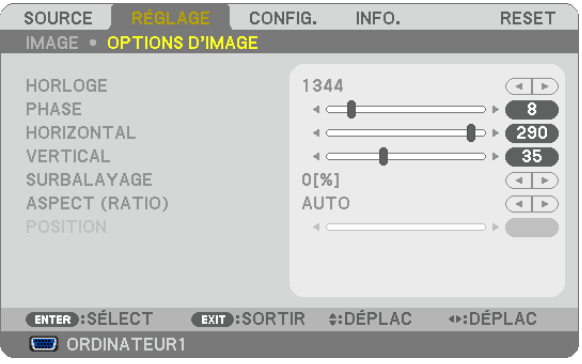

## Réglage de l'horloge et de la phase [HORLOGE/PHASE]

Cette fonction permet de régler manuellement HORLOGE et PHASE.

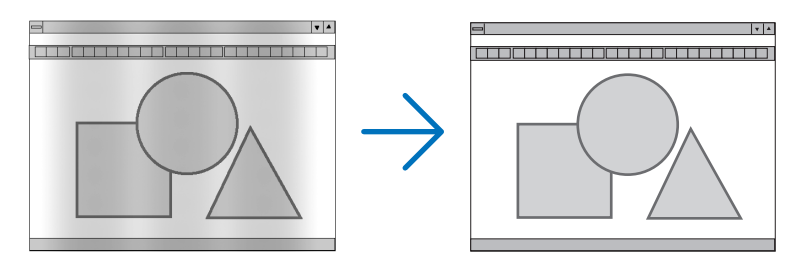

HORLOGE.............. Utiliser cet élément pour régler avec précision l'image d'ordinateur ou pour supprimer les bandes verticales qui peuvent apparaître. Cette fonction ajuste les fréquences d'horloge qui suppriment le scintillement horizontal dans l'image.

Cet ajustement peut s'avérer nécessaire lorsque vous connectez votre ordinateur pour la première fois.

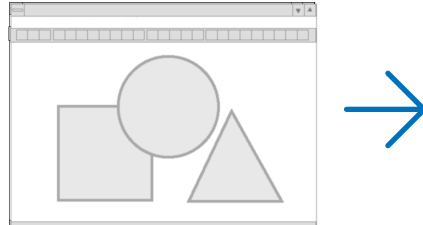

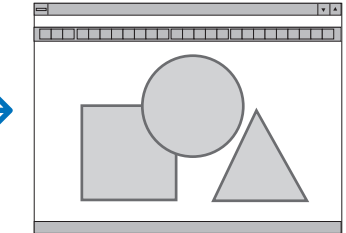

PHASE .................. Utiliser cet élément pour régler la phase de l'horloge ou pour réduire le bruit vidéo, les interférences ou la diaphonie. (C'est évident lorsqu'une partie de votre image semble miroiter.) N'utiliser [PHASE] que lorsque [HORLOGE] est terminé.

REMARQUE : Les éléments [HORLOGE] et [PHASE] ne sont disponibles que pour les signaux RGB.

## **Réglage de la position horizontale/verticale [HORIZONTAL/VERTICAL]**

Règle la position de l'image horizontalement et verticalement.

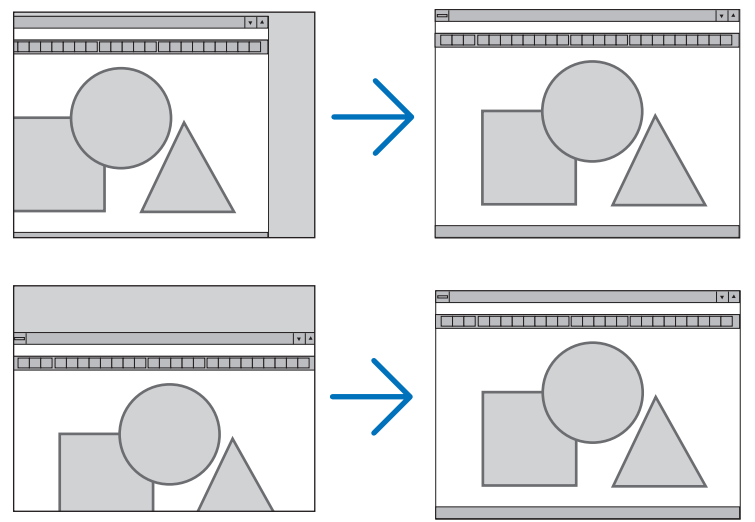

REMARQUE : Les éléments [HORIZONTAL] et [VERTICAL] ne sont pas disponibles pour les paramètres VIDÉO, S-VIDÉO, HDMI, VISIONNEUSE, RÉSEAU et AFFICH. USB.

- Une image peut être déformée pendant le réglage des paramètres [HORLOGE] et [PHASE]. Il ne s'agit pas d'un dysfonctionnement.
- Les réglages des paramètres [HORLOGE], [PHASE], [HORIZONTAL], et [VERTICAL] sont enregistrés en mémoire pour le signal actuel. La prochaine fois que vous projetterez une image avec la même résolution et la même fréquence horizontale et verticale, ces réglages seront rappelés et appliqués.

 Pour effacer les réglages enregistrés en mémoire, sélectionnez [RESET] → [SIGNAL ACTUEL] ou [TOUTES LES DONNÉES] dans le menu et réinitialisez les réglages.

## **Sélection du pourcentage de surbalayage [SURBALAYAGE]**

Sélectionner le pourcentage de surbalayage (0 %, 5 % et 10 %) pour le signal.

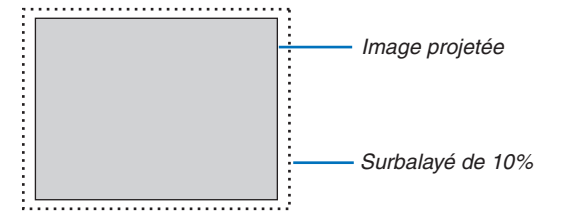

*REMARQUE :* 

- • Le [0[%]] ne peut pas être sélectionné sur une entrée VIDÉO et S-VIDÉO.
- L'élément [SURBALAYAGE] n'est pas disponible dans les cas suivants :
- lorsque l'option [NATIF] est sélectionnée pour l'élément [ASPECT (RATIO)].
- Lorsque [VISIONNEUSE], [RÉSEAU] ou [AFFICH. USB] est sélectionné dans [SOURCE].

## **Sélectionner le rapport d'aspect [ASPECT (RATIO)]**

Le terme « rapport d'aspect » fait référence au rapport de la largeur par rapport à la hauteur d'une image projetée. Le projecteur détermine automatiquement le signal d'entrée et l'affiche dans son rapport d'aspect approprié. • Ce tableau indique les résolutions et les rapports d'aspect type que la plupart des ordinateurs supportent.

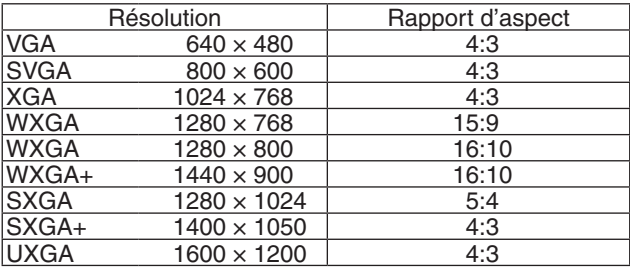

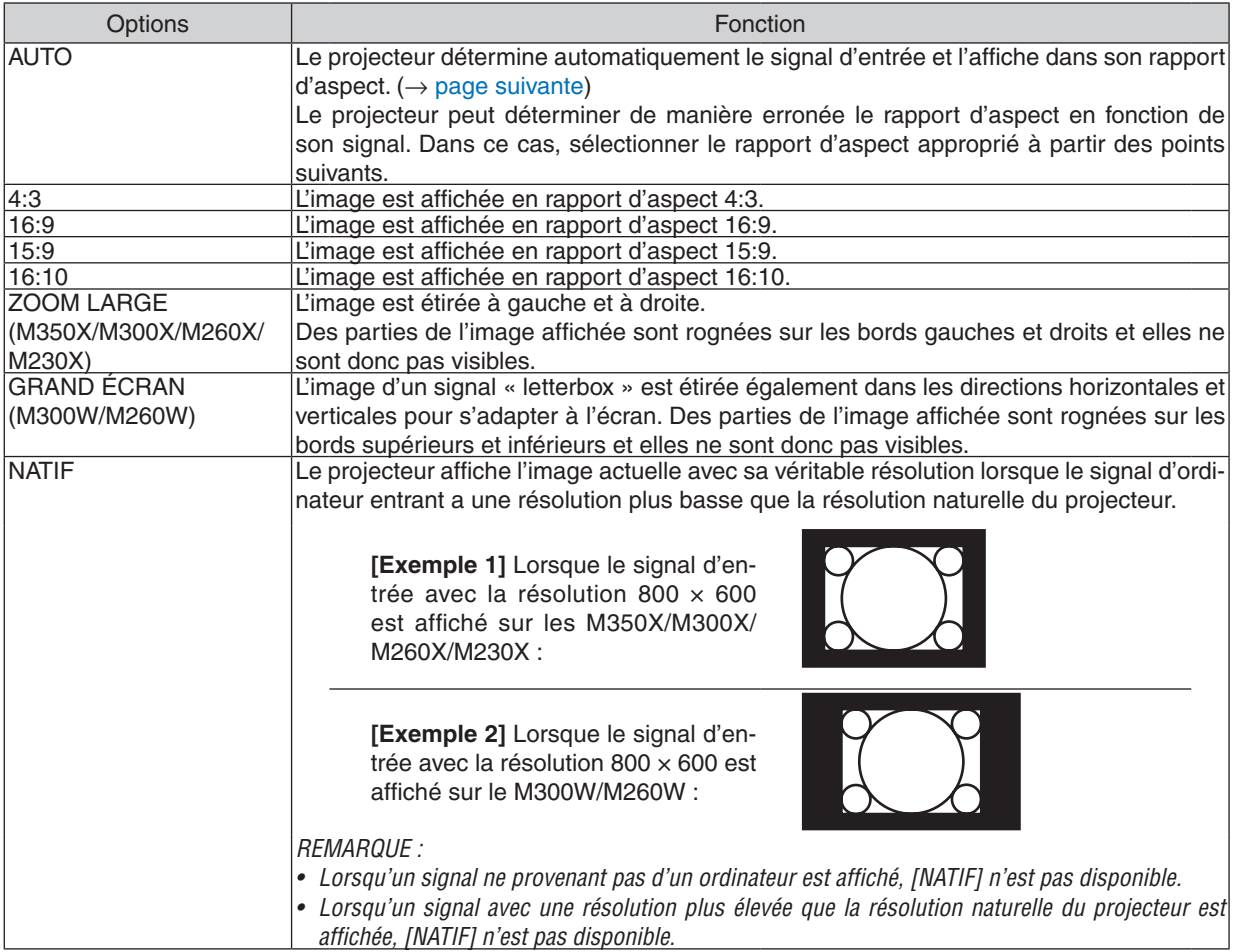

## <span id="page-83-0"></span>**Échantillonner l'image lorsque le rapport d'aspect approprié est déterminé automatiquement M350X/M300X/M260X/M230X**

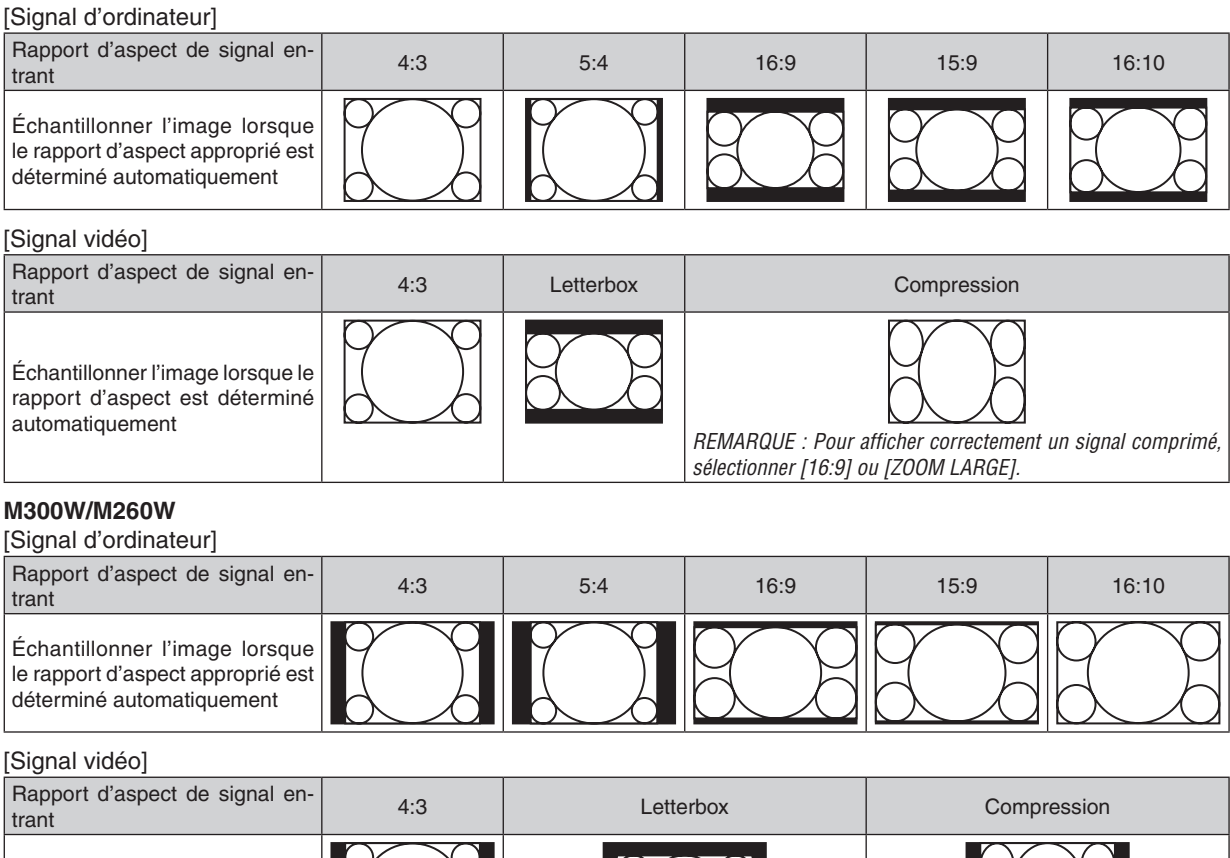

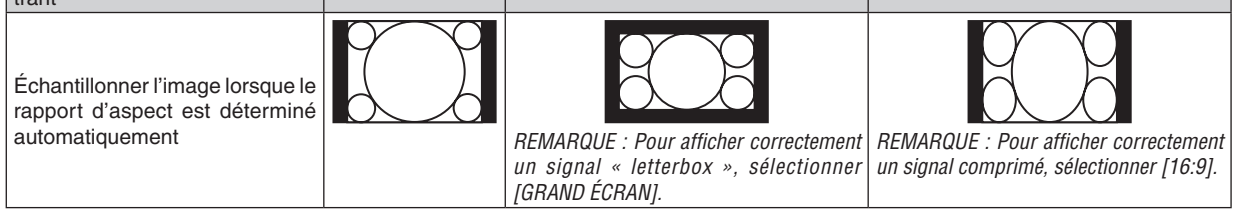

ASTUCE :

- • La position de l'image peut être réglée verticalement en utilisant [POSITION] lorsque les rapports d'aspect [16:9], [15:9] ou [16:10] sont sélectionnés.
- Le terme « letterbox » fait référence à une image avec une orientation de type plus paysage, comparée à une image 4:3, qui est le rapport d'aspect standard pour une source vidéo.
- Le signal letterbox a des rapports d'aspect avec la taille vista « 1.85:1 » ou la taille cinémascope « 2.35:1 » pour les films.
- • Le terme « compression » fait référence à l'image comprimée dont le rapport d'aspect est converti de 16:9 à 4:3.

## **Réglage de la position verticale de l'image [POSITION] (non disponible sur M300W/M260W)**

(uniquement lorsque [16:9], [15:9] ou [16:10] est sélectionné pour [ASPECT (RATIO)])

Lorsque [16:9], [15:9] ou [16:10] est sélectionné dans [ASPECT (RATIO)], l'image est affichée avec des bords noirs en haut et en bas.

Vous pouvez ajuster la position verticale du haut vers le bas des bords noirs.

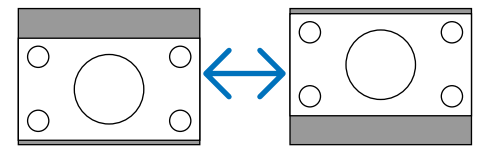

## 6 Descriptions et fonctions des menus [CONFIG.]

## [GÉNÉRALITÉS]

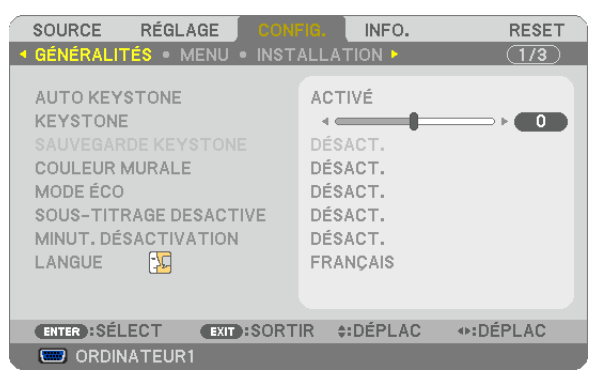

## **Activer la fonction de correction de distorsion trapézoïdale automatique [AUTO KEYSTONE]**

Cette fonction permet au projecteur de repérer toute inclinaison et de corriger automatiquement la distorsion verticale.

Pour activer la fonction de correction de AUTO KEYSTONE, sélectionnez [ACTIVÉ]. Pour ajuster manuellement la fonction KEYSTONE, sélectionnez [DÉSACT.].

REMARQUE : La fonction [AUTO KEYSTONE] n'est pas disponible lorsqu'un type d'orientation comme [ARRIERE PLAFOND], [AR*-*RIERE BUREAU], [AVANT PLAFOND] autre que [BUREAU/AVANT] est sélectionné dans [ORIENTATION].

#### **Correction manuelle de la distorsion Keystone verticale [KEYSTONE]**

La distorsion verticale peut être corrigée manuellement.  $(\rightarrow$  page [20](#page-29-0))

ASTUCE : Lorsque cette option est en surbrillance, le fait d'appuyer sur la touche ENTER affiche sa barre coulissante pour le réglage.

## **Enregistrer la correction de distorsion Keystone verticale [SAUVEGARDE KEYSTONE]**

Cette option permet d'enregistrer les réglages actuels de correction de distorsion trapézoïdale.

- DÉSACT. ................ Ne sauvegarde pas les réglages actuels de correction de Keystone. Vos réglages de correction de la distorsion trapézoïdale seront réinitialisés à « zéro ».
- ACTIVÉ .................. Sauvegarde les réglages actuels de correction de Keystone

L'enregistrement des modifications une seule fois affecte toutes les sources. Les modifications sont sauvegardées lorsque le projecteur est éteint.

REMARQUE : Lorsque [AUTO KEYSTONE] est réglé sur [ACTIVÉ], [SAUVEGARDE KEYSTONE] n'est pas disponible. La prochaine fois que vous mettezl'appareil en marche, la fonction AUTO KEYSTONE fonctionnera et les données conservées avec [SAUVEGARDE KEYSTONE] seront invalides.

## **Utilisation de la correction de couleur murale [COULEUR MURALE]**

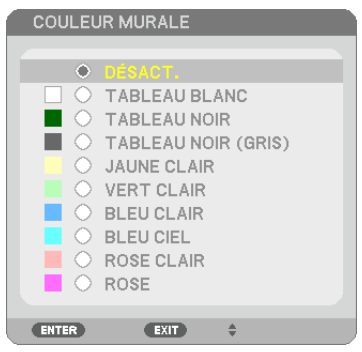

Cette fonction permet une correction rapide et adaptative de la couleur dans les applications où le matériau de l'écran n'est pas blanc.

REMARQUE : Sélectionner [TABLEAU BLANC] réduit la luminosité de la lampe.

## **Activation du mode Éco [MODE ÉCO]**

Le MODE ECO permet de prolonger la durée de vie de la lampe, tout en diminuant la consommation de courant et les émissions de CO<sub>2</sub>.

Il est possible de choisir un des quatre modes de luminosité suivants : [DÉSACT.], [ÉCO AUTO], [ÉCO1] et [ÉCO2].  $(\rightarrow$  page [26](#page-35-0))

## **Réglage de sous-titrage fermé [SOUS-TITRAGE DESACTIVE]**

Cette option règle plusieurs modes de sous-titrage fermé qui permettent de superposer un texte sur l'image projetée de Vidéo ou S-Vidéo.

DÉSACT. ................. Ceci sort du mode de sous-titrage fermé.

SOUS-TITRE 1-4.... Le texte est superposé.

TEXTE 1-4.............. Le texte est affiché.

#### *REMARQUE :*

- Le sous-titrage fermé n'est pas disponible dans les conditions suivantes :
	- lorsque des messages ou des menus sont affichés.
	- lorsqu'une image est agrandie, figée, ou en silencieux.
- • Il est possible que des portions de texte superposées ou de sous-titres soient tronquées. Veuillez dans ce cas positionner le texte superposé ou les sous-titres dans la zone affichée à l'écran.

#### **Utilisation de la minuterie de désactivation [MINUT. DÉSACTIVATION]**

- 1. Sélectionner le temps souhaité entre 30 minutes et 16 heures : DÉSACT., 0 :30, 1 :00, 2 :00, 4 :00, 8 :00, **12 :00, 16 :00.**
- **2 Appuyer sur la touche ENTER de la télécommande.**

**3. Le temps restant commence à être décompté.**

#### **4. Le projecteur s'éteint lorsque le compte à rebours est terminé.**

*REMARQUE :*

- • Pour annuler la durée préréglée, sélectionner [DÉSACT.] pour la durée préréglée ou mettre hors tension.
- • Lorsque le temps restant atteint 3 minutes avant l'extinction du projecteur, le message [CELA FAIT MOINS DE 3 MINTUES QUE L'APPAREIL EST ÉTEINT.] s'affiche en bas de l'écran.

#### **Sélection de la langue du menu [LANGUE]**

Vous pouvez choisir l'une des 27 langues pour les instructions sur écran.

REMARQUE : Votre réglage ne sera pas affecté même lorsque [RESET] est activé à partir du menu.

## [MENU]

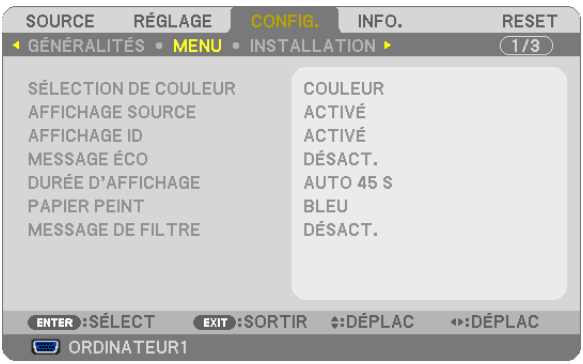

## **Sélection de la couleur du menu [SÉLECTION DE COULEUR]**

Vous pouvez choisir entre deux options pour la couleur de menu : COULEUR et MONOCHROME.

## **Activation / Désactivation de l'affichage du nom de la source choisie [AFFICHAGE SOURCE]**

Cette option permet d'activer ou de désactiver l'affichage du nom de la source utilise en haut à droite de l'écran, comme ORDINATEUR1, ORDINATEUR2, HDMI, VIDÉO, S-VIDÉO, VISIONNEUSE, RÉSEAU, AFFICH. USB. Cette option permet d'activer ou de désactiver l'affichage du nom de la source utilise en haut à droite de l'écran, comme ORDINATEUR1, ORDINATEUR2, HDMI, VIDÉO, S-VIDÉO, VISIONNEUSE, RÉSEAU, AFFICH. USB. S'il n'y a aucun signal d'entrée, l'avertissement « aucun signal » vous encourageant à rechercher une entrée disponible s'affiche au centre de l'écran. Si le paramètre [VISIONNEUSE] ou [RÉSEAU] est sélectionné dans [SOURCE], l'avertissement « aucun signal » ne s'affiche pas.

## **ACTIVER/DÉSACTIVER l'ID de commande [AFFICHAGE ID]**

AFFICHAGE ID ....... Cette option active ou désactive le numéro ID qui s'affiche lorsque la touche ID SET de la télécommande est pressée.

## **Activation / Désactivation du message Éco [MESSAGE ÉCO]**

Cette option permet d'afficher un des messages suivants à la mise en marche du projecteur.

Le message Éco encourage l'utilisateur à réduire la consommation d'énergie. Si [DÉSACT.] est sélectionné dans [MODE ÉCO], un message s'affiche vous encourageant à sélectionner [ÉCO AUTO], [ÉCO1], ou [ÉCO2]\* dans [MODE ÉCO].

#### Si [ÉCO AUTO], [ÉCO1], ou [ÉCO2]\* est sélectionné dans [MODE ÉCO]

| <b>COMPTEUR DE CARBONE</b>                |      |  |
|-------------------------------------------|------|--|
| MODE ÉCO                                  | ÉCO1 |  |
| MERCI DE PROTÉGER L'ENVIRONNEMENT.        |      |  |
| <b>EXIT:SORTIR</b><br><b>ENTER ENTRER</b> |      |  |
|                                           |      |  |

REMARQUE : \* [ÉCO2] n'est disponible que sur les modèles M300X et M260X.

Appuyez sur une touche quelconque pour faire disparaître le message. Le message disparaît automatiquement si aucune touche n'est enfoncée pendant 30 secondes.

#### Lorsque le [MODE ÉCO] est réglé sur [DÉSACTIV.]

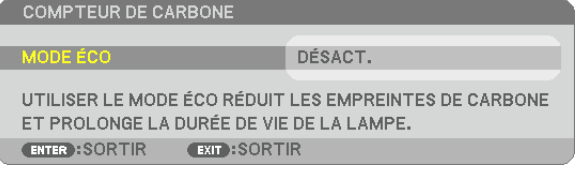

L'écran du IMODE ÉCOI peut être affiché en appuyant sur la touche ENTER. ( $\rightarrow$  page [26](#page-35-0)) Appuyez sur la touche EXIT pour quitter ce message.

## **Sélection de la durée de l'affichage du menu [DURÉE D'AFFICHAGE]**

Cette option permet de sélectionner la durée d'attente du projecteur après la dernière pression d'une touche pour éteindre le menu. Les choix préréglés sont [MANUEL], [AUTO 5 S], [AUTO 15 S] et [AUTO 45 S]. Le préréglage par défaut est [AUTO 45 S].

## **Sélection d'une couleur ou d'un logo pour l'arrière-plan [PAPIER PEINT]**

Utiliser cette fonction pour afficher un écran bleu/noir ou un logo lorsqu'aucun signal n'est disponible. Le fond par défaut est [BLEU].

*REMARQUE :* 

- • Si le paramètre [LOGO] est sélectionné dans [PAPIER PEINT] avec la source [RÉSEAU] ou [AFFICH. USB] sélectionnée, le paramètre [BLEU] sera sélectionné quelle que soit sa sélection.
- • Si [AFFICHAGE SOURCE] est activé, l'avertissement « aucun signal » vous encourageant à rechercher une entrée disponible s'affiche au centre de l'écran quelle que soit sa sélection.
- • Votre réglage ne sera pas affecté même lorsque [RESET] est activé à partir du menu.

## **Sélectionner un Temps d'Intervalle pour Message de Filtre [MESSAGE DE FILTRE]**

Cette option permet de sélectionner le temps d'intervalle d'affichage du message de filtre. Nettoyez le filtre lorsque vous recevez le message « VEUILLEZ NETTOYER LE FILTRE. »  $(\rightarrow)$  page [106](#page-115-0)) Cinq options sont disponibles : DÉSACT., 100[H], 500[H], 1000[H], 2000[H] Le réglage par défaut est [DÉSACT].

REMARQUE : Votre réglage ne sera pas affecté même lorsque [RESET] est activé depuis le menu.

## <span id="page-88-0"></span>[INSTALLATION]

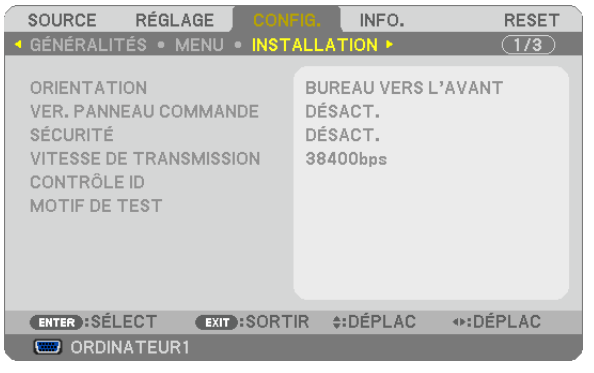

## **Sélection de l'orientation du projecteur [ORIENTATION]**

Cette fonction permet d'orienter l'image suivant le mode d'installation du projecteur. Les options sont : Bureau vers l'avant, Plafond vers l'arriere, Bureau vers l'arriere et Plafond vers l'avant.

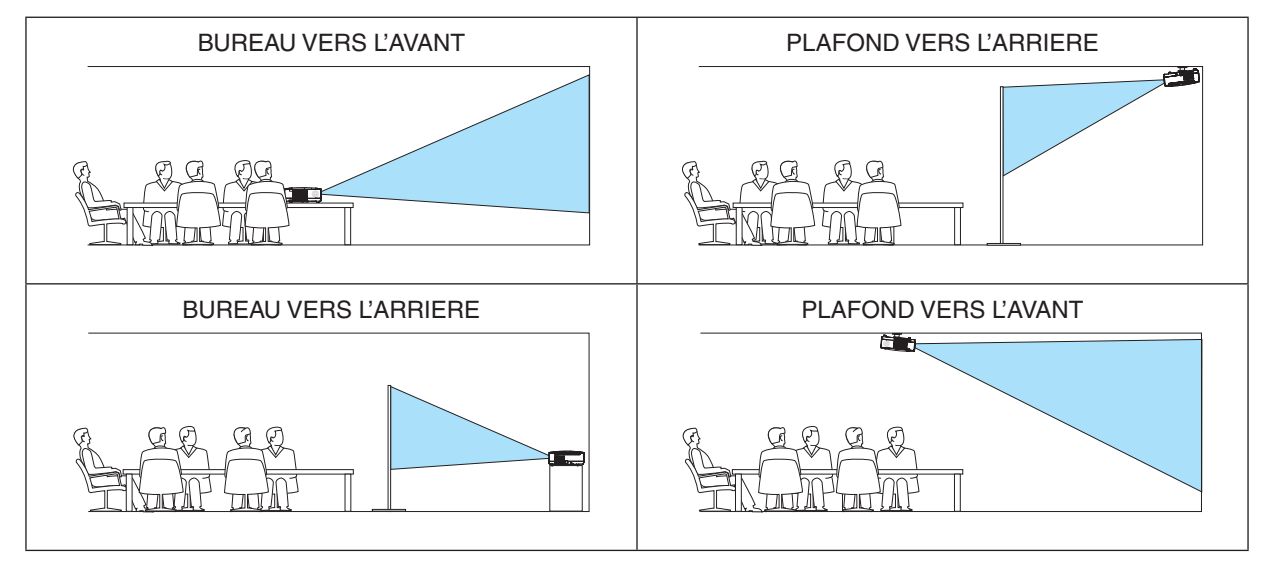

## **Désactivation des touches du projecteur [VER. PANNEAU COMMANDE]**

Cette option active ou désactive la fonction de VER. PANNEAU COMMANDE.

*REMARQUE :*

- Ce VER. PANNEAU COMMANDE n'affecte pas les fonctions de la télécommande.
- • Lorsque le panneau de commande est verrouillé, maintenir enfoncée la touche EXIT du projecteur pendant environ 10 secondes permet de changer le réglage sur [DÉSACT.].

ASTUCE : Lorsque la fonction [VER. PANNEAU COMMANDE] est activée, une icône de verrouillage des touches [  $\Box$  ] apparaît en bas à droite du menu.

## **Activer la sécurité [SÉCURITÉ]**

Cette fonction active ou désactive la fonction SÉCURITÉ. A moins que le mot clé correct ne soit tapé, le projecteur ne peut pas projeter d'image.  $(\rightarrow)$  page [28](#page-37-0))

REMARQUE : Votre réglage ne sera pas affecté même lorsque [RESET] est activé à partir du menu.

## **Sélection de la vitesse de transmission [VITESSE DE TRANSMISSION]**

Cette fonction définit la vitesse de transmission du port de contrôle PC (D-Sub 9P). Elle supporte des vitesses de 4800 à 38400 bps. La vitesse par défaut est de 38400 bps. Sélectionner la vitesse de transmission en bauds appropriée pour l'équipement à connecter (selon l'équipement, une vitesse de transmission en bauds plus faible peut être conseillée pour de longs câbles).

REMARQUE :La vitesse de transmission sélectionnée ne sera pas affectée, même si [RESET] a été exécuté à partir du menu.

## **Réglage de l'identifiant dans la section [CONTRÔLE ID] du projecteur**

Il est possible d'utiliser plusieurs projecteurs séparément et indépendamment avec la même télécommande si celleci dispose de la fonction CONTRÔLE ID. Si vous affectez le même identifiant à tous les projecteurs, vous pouvez commander tous les projecteurs en utilisant la même télécommande, ce qui peut s'avérer pratique. Pour ce faire, il faut affecter un identifiant à chaque projecteur.

NUMÉRO DE CONTRÔLE ID ..... Sélectionner un nombre entre 1 et 254 à affecter au projecteur.

CONTRÔLE ID.......................... Sélectionner [DÉSACT.] pour désactiver le paramètre CONTRÔLE ID et sélectionner [ACTIVÉ] pour activer le paramètre CONTRÔLE ID.

#### *REMARQUE :*

- • Si [ACTIVÉ] est sélectionné pour [CONTRÔLE ID], vous ne pouvez pas faire fonctionner le projecteur avec la télécommande qui ne supporte pas la fonction CONTRÔLE ID. (Dans ce cas, vous pouvez utiliser les boutons présents sur le boitier du projecteur.)
- Votre réglage ne sera pas affecté même lorsque [RESET] est activé à partir du menu.
- Appuyer sur et maintenir enfoncée la touche ENTER pendant 10 secondes affichera le menu pour annuler le Contrôle ID.

## **Affecter ou modifier l'identifiant Contrôle ID**

- **1. Allumez le projecteur.**
- **2. Appuyez sur la touche ID SET de la télécommande (NP02RC).**

L'écran CONTRÔLE ID apparaît.

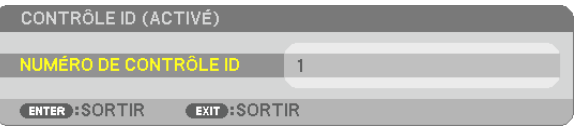

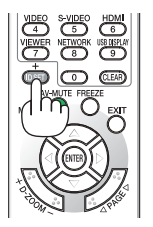

Si le projecteur peut être commandé avec l'identifiant de télécommande actuel, [ACTIVÉ] est affiché. Si le projecteur ne peut pas être commandé avec l'identifiant de télécommande actuel, [DÉSACTIVÉ] est affiché. Pour pouvoir commander le projecteur inactif, affectez l'identifiant Contrôle ID utilisé pour le projecteur en suivant la procédure suivante (Étape 3).

**3. Appuyer sur l'une des touches du pavé numérique tout en maintenant la touche ID SET de la télécommande enfoncée.**

#### **Exemple :**

Pour affecter « 3 », appuyez sur la touche « 3 » de la télécommande.

No ID signifie que tous les projecteurs peuvent être commandés ensemble avec une même télécommande. Pour activer « No ID », saisissez « 000 » ou appuyez sur la touche CLEAR.

ASTUCE : La plage des identifiants est comprise entre 1 et 254.

#### **4. Relâchez la touche ID SET.**

L'écran CONTRÔLE ID mis à jour apparaît.

*REMARQUE :* 

- • Les identifiants peuvent être effacés au bout de quelques jours lorsque les piles sont épuisées ou retirées.
- • Appuyer accidentellement sur n'importe quelle touche de la télécommande efface l'identifiant actuellement spécifié lorsque les piles ont été enlevées.

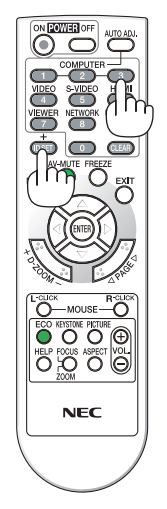

#### **Utilisation d'un motif de test [MOTIF DE TEST]**

Permet d'afficher le modèle de test pour le contrôle de la distorsion d'image au moment de la configuration du projecteur. Appuyez sur la touche ENTER pour afficher le modèle de test ; appuyez sur la touche EXIT pour fermer le modèle de test et retourner au menu. L'utilisation du menu et la correction keystone sont impossibles si le modèle de test est affiché.

## [OPTIONS(1)]

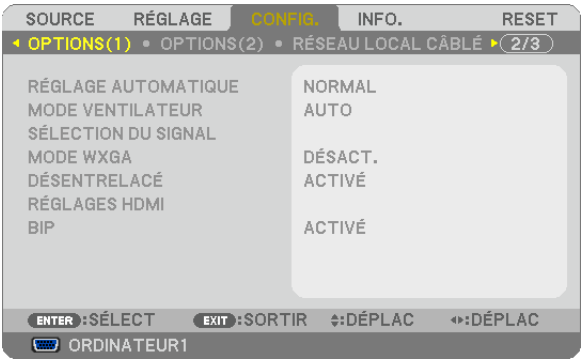

## **Configurer le réglage auto [RÉGLAGE AUTOMATIQUE]**

Cette fonction configure le mode réglage automatique afin que le signal d'ordinateur puisse être réglé automatiquement ou manuellement pour le bruit et la stabilité.Vous pouvez effectuer le réglage automatiquement de deux façons : [NORMAL] et [FIN].

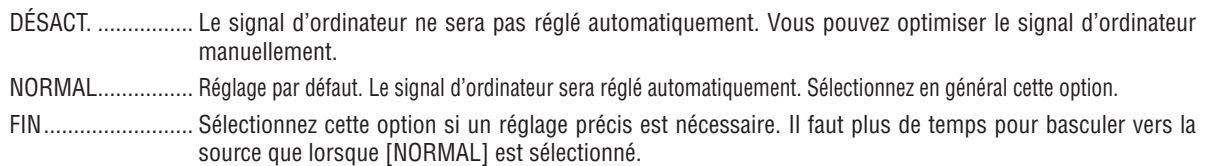

## **Sélection du mode ventilateur [MODE VENTILATEUR]**

Cette option vous permet de sélectionner trois modes pour la vitesse du ventilateur : Modes Auto, Haute vitesse et Haute altitude.

AUTO .................... Les ventilateurs intégrés fonctionnent automatiquement à une vitesse variable suivant la température interne.

HAUT ....................... Les ventilateurs intégrés fonctionnent à haute vitesse.

HAUTE ALTITUDE. Les ventilateurs intégrés fonctionnent à haute vitesse. Sélectionner cette option lorsque le projecteur est utilisé à une altitude d'environ 5500 pieds/1600 mètres ou plus.

Lorsque vous souhaitez abaisser rapidement la température interne du projecteur, sélectionner [HAUT].

#### *REMARQUE :*

- • Il est recommandé de sélectionner le mode haute vitesse si le projecteur doit être utilisé sans arrêt pendant plusieurs jours.
- Réglez [MODE VENTILATEUR] sur [HAUTE ALTITUDE] lorsque le projecteur est utilisé à des altitudes d'environ 5000 pieds/1500 mètres ou plus.
- Utiliser le projecteur à des altitudes d'environ 5500 pieds/1600 mètres sans régler sur [HAUTE ALTITUDE] peut causer une surchauffe et le projecteur pourrait s'éteindre. Si cela se produit, attendez quelques minutes et allumez le projecteur.
- Utiliser le projecteur à des altitudes moins importantes que 5500 pieds/1600 mètres ou encore moins et régler sur [HAUTE ALTI*-*TUDE] peut provoquer une baisse de température trop forte de la lampe, et causer une oscillation de l'image. Commutez [MODE VENTILATEUR] sur [AUTO].
- Utiliser le projecteur à des altitudes d'environ 5500 pieds/1600 mètres ou plus peut raccourcir la durée de vie des composants optiques tels que la lampe.
- • Le réglage n'est pas affecté, même si [RESET] est exécuté à partir du menu.

## **Sélection du format du signal [SÉLECTION DU SIGNAL]**

#### [ORDINATEUR1], [ORDINATEUR2]

Vous permet de choisir [ORDINATEUR1] ou [ORDINATEUR2] pour une source RGB telle que l'ordinateur, ou [COMPO-SANT] pour une source de composant vidéo telle qu'un lecteur DVD. Normalement sélectionner [RGB/COMPOSANT] et le projecteur détecte automatiquement un signal composant. Toutefois, certains signaux composants ne peuvent pas être détectés par le projecteur. Si cela se produit, sélectionner [COMPOSANT].

#### [VIDÉO et S-VIDÉO]

Cette fonction permet de sélectionner des standard vidéo composite automatiquement ou manuellement.

Normalement sélectionner [AUTO] et le projecteur détecte automatiquement le standard vidéo.

Au cas où le projecteur a des difficultés pour détecter le standard vidéo, sélectionner le standard vidéo approprié à partir du menu.

La sélection doit être faite pour VIDÉO et S-VIDÉO respectivement.

## **Activer ou désactiver le mode WXGA [MODE WXGA]**

Sélectionner [ACTIVÉ] donnera la priorité à un signal WXGA (1280 × 768) dans la reconnaissance du signal d'entrée.

Lorsque [MODE WXGA] est réglé sur [ACTIVÉ], il est possible qu'un signal XGA (1024 × 768) ne soit pas reconnu sur les M350X/M300X/M260X/M230X ou NP610S. Dans ce cas, sélectionnez [DÉSACT.].

#### *REMARQUE :*

- • L'option [DÉSACT.] est sélectionnée en sortie d'usine pour les modèles M350X / M300X / M260X / M230X.
- • L'option [ACTIVÉ] est sélectionnée en sortie d'usine pour les modèles M300W / M260W.

## **Activation du mode de désentrelacé [DÉSENTRELACÉ]**

Active ou désactive la fonction de désentrelacement pour un signal de télécinéma.

DÉSACT. ................ Sélectionner cette option s'il y a du scintillement ou des artefacts dans la vidéo.

ACTIVÉ .................. Réglage standard par défaut.

REMARQUE : Cette fonction n'est pas disponible pour les signaux TVHD (progressifs) et d'ordinateur.

## **Réglage HDMI [RÉGLAGES HDMI]**

Faire les réglages du niveau vidéo et du niveau audio lors de la connexion d'un équipement HDMI tel qu'un lecteur de DVD.

- NIVEAU VIDÉO������� Sélectionnez [AUTO] pour détecter automatiquement le niveau vidéo. Si la fonction de détection automatique ne fonctionne pas correctement, sélectionnez [NORMAL] pour désactiver la fonction [AMÉLIORÉ] de votre dispositif HDMI, ou sélectionnez [AMÉLIORÉ] pour accentuer le contraste de l'image et améliorer les détails dans les zones sombres.
- SÉLECTION AUDIO Sélectionner [HDMI] pour commuter le signal audio numérique HDMI IN et sélectionner [COMPUTER 2] pour commuter le signal audio d'entrée COMPUTER 2.

## **Activation des tonalités des touches et des tonalités d'erreur [BIP]**

Cette fonction permet d'activer ou de désactiver les sons émis par les touches ou en cas d'alarme suite à une erreur, ou lorsqu'une des opérations suivantes est effectuée.

- Affichage du menu principal
- Commutation d'une source à l'autre
- Réinitialisation des données à l'aide de la fonction [RESET]
- Pression de la touche POWER ON ou POWER OFF

## [OPTIONS(2)]

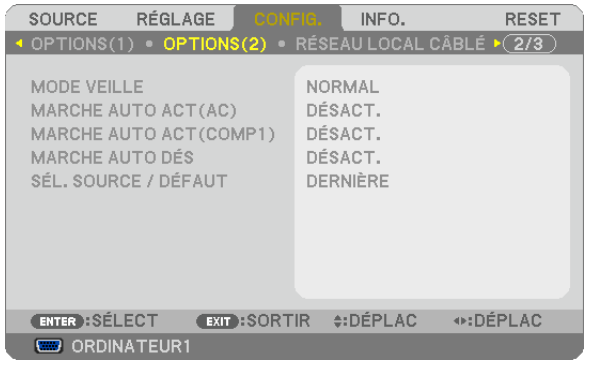

## **Sélection de l'économie d'énergie en [MODE VEILLE]**

Le projecteur possède deux modes de veille : [NORMAL] et [ÉCONOMIE D'ÉNERGIE]. Le mode ÉCONOMIE D'ÉNERGIE est le mode qui vous permet de mettre le projecteur dans un état consommant moins d'énergie que le mode NORMAL. Le projecteur est réglé sur le mode NORMAL à sa sortie d'usine.

NORMAL.............................. Voyant d'alimentation : allumé en orange/Voyant STATUS : allumé en vert

ÉCONOMIE D'ÉNERGIE�������Voyant d'alimentation : allumé en rouge/Voyant STATUS : éteint

Les connecteurs, touches et fonctions suivants ne fonctionneront pas avec ce mode.

- Connecteur MONITOR OUT (COMP. 1) et connecteur AUDIO OUT
- Fonctions LAN et courrier d'avertissement
- Touches autres que la touche POWER sur le boîtier
- Touches autres que la touche POWER ON sur la télécommande
- Virtual Remote Tool, fonction Affich. USB

#### *REMARQUE :*

- • Le paramètre de [MODE VEILLE] n'est pas disponible lorsqu'un des paramètres [VER. PANNEAU COMMANDE], [CONTRÔLE ID] ou [ MARCHE AUTO ACT(COMP1)] est activé.
- • Même si [ÉCONOMIE D'ÉNERGIE] est sélectionné dans [MODE VEILLE], vous pouvez activer ou désactiver l'alimentation à l'aide du port PC CONTROL.
- $\bullet$  La consommation d'énergie en mode veille ne sera pas prise en compte dans le calcul de la réduction des émissions de CO<sub>2</sub>.
- • Vos réglages ne seront pas affectés même lorsqu'un [RESET] est effectué depuis le menu.

## **Activation de la mise en marche automatique [MARCHE AUTO ACT(AC)]**

Met automatiquement en marche le projecteur lorsque le câble d'alimentation est branché sur le secteur. Il n'est alors plus nécessaire de toujours utiliser la touche POWER de la télécommande ou du projecteur.

#### Allumer le projecteur en appliquant le signal d'ordinateur [MARCHE AUTO ACT(COMP1)]

Lorsque le projecteur est en mode veille. l'envoi d'un signal de l'ordinateur depuis un ordinateur connecté à l'entrée COMPUTER1 IN mettra en marche le projecteur et projettera simultanément l'image de l'ordinateur.

Cette fonction permet de ne pas toujours devoir utiliser la touche POWER de la télécommande ou du projecteur pour allumer le projecteur.

Pour utiliser cette fonction, connectez d'abord un ordinateur au projecteur puis le projecteur à une prise secteur CA active

#### $RFMAROIIF$

- Déconnecter un signal d'ordinateur depuis l'ordinateur n'éteindra pas le projecteur. Nous recommandons d'utiliser cette fonction en combinaison avec la fonction MARCHE AUTO DÉS.
- Cette fonction n'est pas disponible dans les conditions suivantes :
	- lorsqu'un signal composant est appliqué au connecteur COMPUTER1 IN
	- lorsau'un sianal RGB Vert ou un sianal sync composant sont appliqués en synchronisation.
- Pour activer la MARCHE AUTO ACT (COMP1) après avoir éteint le projecteur, attendez 3 secondes puis entrer un signal informatiaue.

S'il y a encore un signal d'ordinateur lorsque le projecteur est éteint, MARCHE AUTO ACT (COMP1) ne fonctionne pas et le proiecteur reste en mode veille.

#### Activation de la gestion d'alimentation [MARCHE AUTO DÉS]

Lorsque cette option est sélectionnée, vous pouvez activer l'arrêt automatique du projecteur (selon la durée sélectionnée : 5 min., 10 min., 20 min., 30 min.) s'il n'y a pas de signal recu par une entrée ou si aucune opération n'est réalisée.

## Sélection de la source par défaut [SÉL. SOURCE / DÉFAUT]

Vous pouvez régler le projecteur pour activer par défaut n'importe laquelle de ses entrées à chaque démarrage du projecteur.

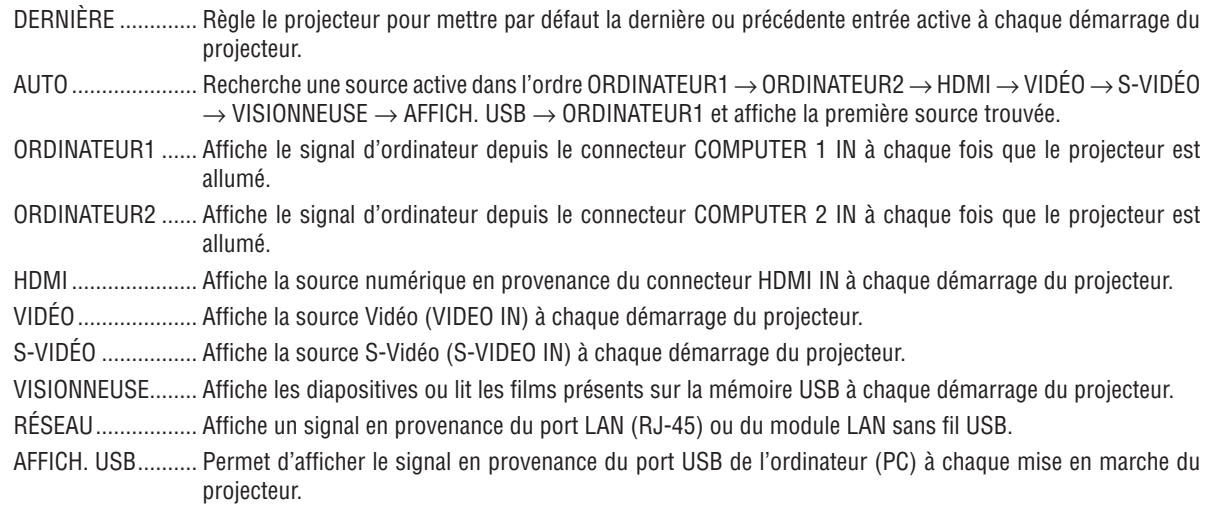

Configuration du projecteur avec connexion par réseau local câblé [RÉSEAU LOCAL CÂBLÉ]

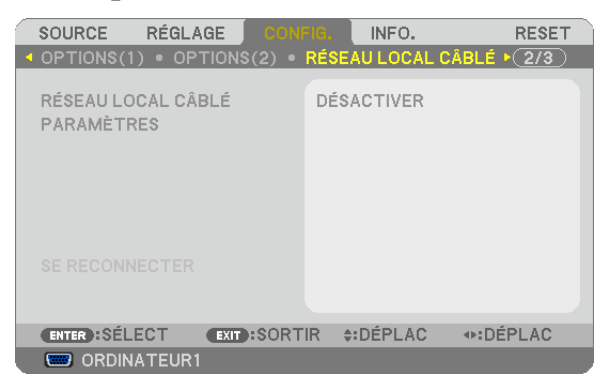

#### **Important**

- • Veuillez consulter votre administrateur réseau lors de la configuration de ces paramètres.
- • Connectez un câble réseau (câble Ethernet) au port réseau (RJ-45) du projecteur si vous désirez vous connecter à un réseau local câblé.  $(\rightarrow)$  page [102](#page-111-0))

REMARQUE : Les paramètres réseau que vous mettez en place ne seront pas affectés, même si l'option [RESET] est sélectionnée à partir du menu.

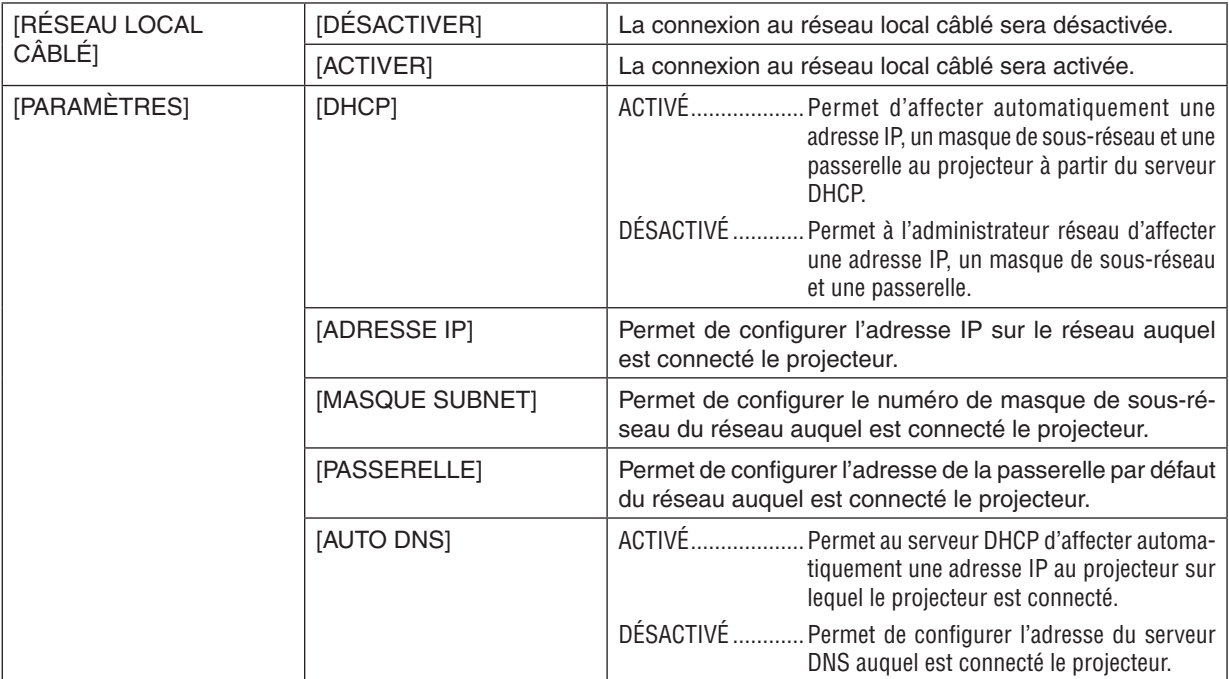

<span id="page-95-0"></span>Configuration du projecteur avec une connexion à un réseau local sans fil (avec dispositif réseau local sans fil USB en option installé) [RÉSEAU LOCAL SS FIL].

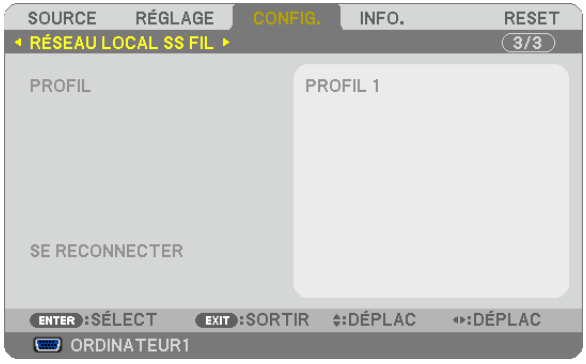

#### **Important**

- • Veuillez consulter votre administrateur réseau lors de la configuration de ces paramètres.
- • Installez Le dispositif USB de connexion sans fil à un réseau local sur le projecteur afin de pouvoir vous connecter à un réseau local sans fil.  $(\rightarrow$  page [103](#page-112-0))

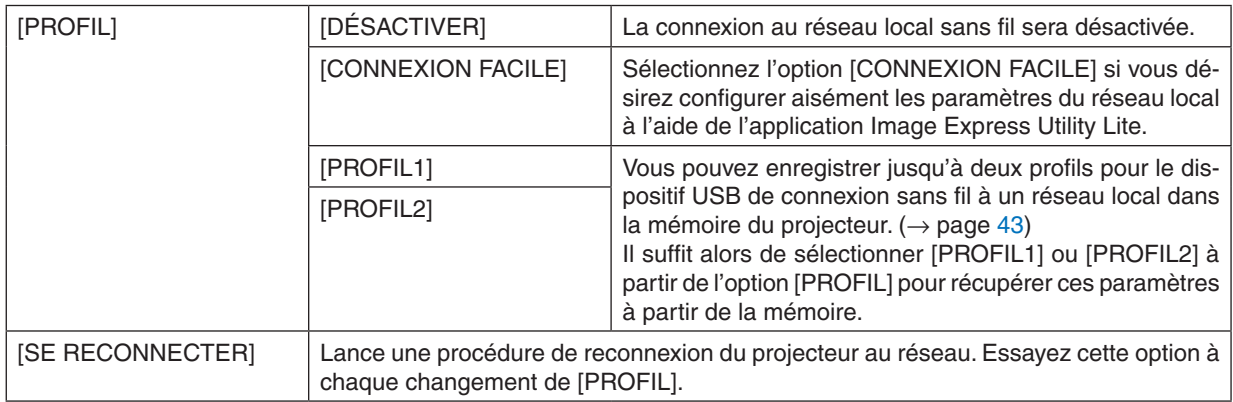

REMARQUE : Après avoir sélectionné l'option [CONNEXION FACILE] depuis votre [PROFIL], vous ne pourrez pas configurer les paramètres [DHCP], [ADDRESSE IP], [MASQUE SUBNET], [PASSERELLE] et [AUTO DNS], mis à part [CANAL].

#### **Conseils concernant la configuration d'une connexion à un réseau local**

#### **Pour configurer le projecteur pour une connexion par réseau local :**

Accédez à la fonction de serveur HTTP pour afficher le navigateur internet ( $\rightarrow$  page [4](#page-49-0)0), puis sélectionnez l'option  $[NETWORK SET TINGS] \rightarrow [SETTINGS] \rightarrow [WIRELESS LAN] \rightarrow [PROFILE 1]$  ou  $[PROFILE 2]$ .

Deux paramètres peuvent être configurés pour le dispositif USB de connexion sans fil à un réseau local.

Sélectionnez ensuite [SETTINGS] dans votre profil sélectionné, puis choisissez l'option [ENABLE] ou [DISABLE] pour les paramètres [DHCP], [IP ADDRESS], [SUBNET MASK] et [GATEWAY]. Cliquez ensuite sur [SAVE]. Pour appliquer ces changements, cliquez sur l'onglet [SETTING], puis sur [APPLY]. ( $\rightarrow$  page [4](#page-52-0)3)

#### **Pour récupérer les paramètres réseau enregistrés dans un profil particulier :**

Utilisez le [PROFILE 1] ou [PROFILE 2] configuré sur le serveur HTTP, puis sélectionnez [CONFIG.] → [RESEAU LOCAL SS FIL] → [PROFIL] → [PROFIL 1] ou [PROFIL 2] à partir du menu du projecteur. Sélectionnez ensuite [OK], puis appuyez sur la touche ENTER. ( $\rightarrow$  page [86](#page-95-0))

#### **Pour vous connecter à un serveur DHCP :**

Sélectionnez, à partir du menu du projecteur, l'option [CONFIG.] → [RESÉAU CÂBLÉ] → [RÉGLAGES] → [DHCP]  $\rightarrow$  [ACTIVÉE], puis appuyez sur la touche ENTER. Utilisez la fonction de serveur HTTP pour spécifier une adresse IP sans utiliser le serveur DHCP.  $(\rightarrow$  page [4](#page-49-0)0)

#### **A configurer uniquement sur un réseau local sans fil (TYPE RÉSEAU et WEP/WPA) :**

Accédez à la fonction de serveur HTTP pour afficher le navigateur internet (→ page [4](#page-49-0)0), puis sélectionnez l'option  $[NETWORK SET TINGS] \rightarrow [SETTINGS] \rightarrow [WIRELESS LAN] \rightarrow [PROFILE 1]$  ou  $[PROFILE 2]$ .

Enregistrez toutes les valeurs [SETTINGS] en cliquant sur [SAVE].

Sélectionnez [CONFIG.] → [RÉSEAU LOCAL SS FIL] → [PROFIL] → [PROFIL 1] ou [PROFIL 2] à partir du menu du projecteur.

#### **Pour sélectionner un SSID :**

Accédez à la fonction de serveur HTTP pour afficher le navigateur internet (→ page 4[0](#page-49-0)), puis sélectionnez l'option [NETWORK SETTINGS] → [SETTINGS] → [WIRELESS LAN] → [CONNECTION] → [SITE SURVEY], puis sélectionnez l'ID.

Si vous n'utilisez pas l'option [SITE SURVEY], saisissez le SSID dans [CONNECTION], puis sélectionnez soit  $[INFRASTRUCTURE]$ , soit  $[AD HOC]$ .  $(\rightarrow$  page 4[3](#page-52-0))

#### **Pour recevoir par e-mail des messages d'avertissement de remplacement de la lampe ou des messages d'erreur :**

Accédez à la fonction de serveur HTTP pour afficher le navigateur internet (→ page [4](#page-49-0)0), puis sélectionnez [NETWORK SETTINGS] → [ALERT MAIL], puis configurez les paramètres [SENDER'S ADDRESS], [SMTP SERVER NAME] et [RECIPIENT'S ADDRESS]. Cliquez ensuite sur [SAVE].  $(\rightarrow)$  page [4](#page-54-0)5]

#### **Pour effectuer une [CONNEXION FACILE] à l'aide de l'application Image Express Utility Lite :**

Le mode [CONNEXION FACILE] vous permet d'éviter les longues procédures de configuration des paramètres réseau local, si vous utilisez l'application Image Express Utility Lite, et que le PC est connecté au projecteur par l'intermédiaire d'un réseau local sans fil.

L'application Image Express Utility Lite se trouve sur le CD-ROM NEC Projector fourni.

Pour utiliser le mode de [CONNEXION FACILE], accédez à la fonction de serveur HTTP pour afficher le navigateur internet ( $\rightarrow$  page 4[0](#page-49-0)), puis sélectionnez l'option [NETWORK SETTINGS]  $\rightarrow$  [SETTINGS]  $\rightarrow$  [WIRELESS LAN]  $\rightarrow$ [EASY CONNECTION]. Sélectionnez ensuite [SETTINGS] → [CHANNEL]. Cliquez ensuite sur [SAVE]. Sélectionnez [CONFIG.] → [RÉSEAU LOCAL SS FIL] → [PROFIL] → [CONNEXION FACILE] à partir du menu du projecteur.

REMARQUE : Le mode [CONNEXION FACILE] n'est disponible que sous Windows 7, Windows Vista ou Windows XP SP3.

## **@ MenuDescriptions et fonctions du menu [INFO.]**

Affiche l'état du signal actuel et l'utilisation de la lampe. Il y a six pages concernant cette option. Les informations fournies sont les suivantes :

ASTUCE : Lorsque vous appuyez sur la touche HELP de la télécommande, les rubriques du menu [INFO.] sont affichées.

## [TEMPS D'UTILISATION]

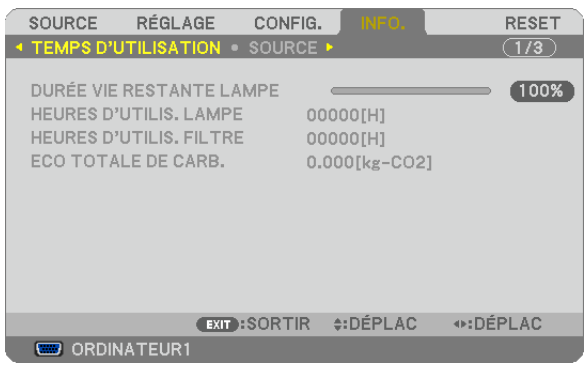

[DURÉE VIE RESTANTE LAMPE] (%)\* [HEURES D'UTILIS. LAMPE] (H) [HEURES D'UTILIS. FILTRE] (H) [ECO TOTALE DE CARB.] (kg-CO2)

L'indicateur de progression affiche le pourcentage restant de durée de vie de l'ampoule.

 Le chiffre vous informe de l'utilisation de la lampe. Lorsque la durée de vie restante de la lampe atteint 0, la barre d'indication DURÉE DE VIE RESTANTE LAMPE passe de 0% à 100 heures et commence le compte à rebours. Le projecteur ne s'allumera pas si la durée d'utilisation restante de la lampe est de 0 heures.

Le message indiquant que la lampe ou les filtres doivent être remplacés sera affiché pendant une minute lorsque le projecteur est allumé et lorsque la touche POWER sur le projecteur ou la télécommande est enfoncée.

 Pour annuler ce message, appuyez sur n'importe quelle touche du projecteur ou de la télécommande.

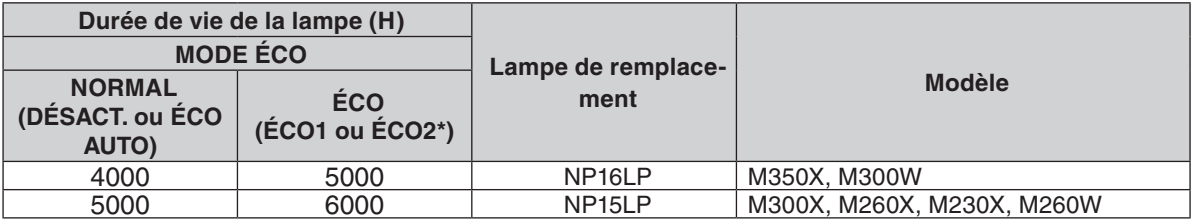

\* Le mode [ÉCO2] n'est disponible que sur les modèles M300X et M260X.

#### **[ECO TOTALE DE CARB.]**

 Permet d'afficher les estimations de réduction d'émissions de carbone, en kg. Le facteur d'émission de carbone utilisé pour les calculs est basé sur les valeurs de l'OCDE (édition 2008).  $(\rightarrow$  page [27](#page-36-0))

## [SOURCE]

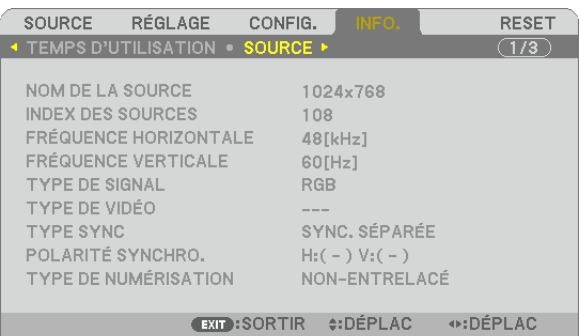

**EXAMPLE ORDINATEUR1** 

[NOM DE LA SOURCE] [INDEX DES SOURCES] [FRÉQUENCE HORIZONTALE] [FRÉQUENCE VERTICALE] [TYPE DE SIGNAL] [TYPE DE VIDÉO] [TYPE SYNC] [POLARITÉ SYNCHRO.] [TYPE DE NUMÉRISATION]

## [RÉSEAU LOCAL CÂBLÉ]

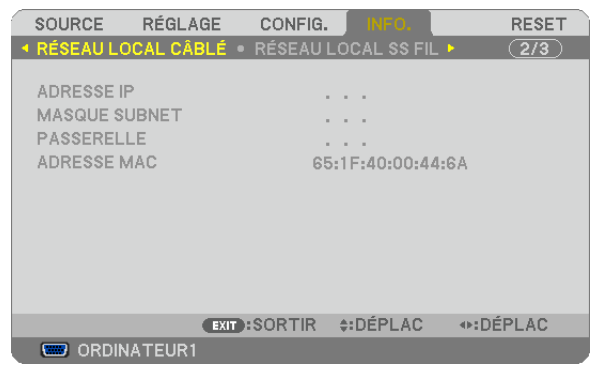

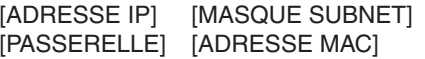

## [RÉSEAU LOCAL SS FIL]

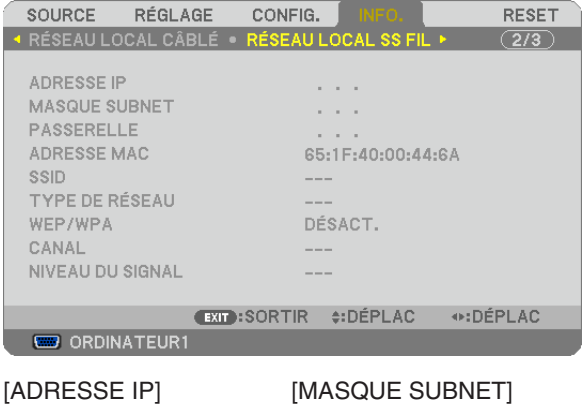

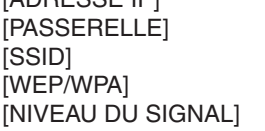

[ADRESSE MAC] [TYPE DE RÉSEAU] [CANAL]

## [VERSION]

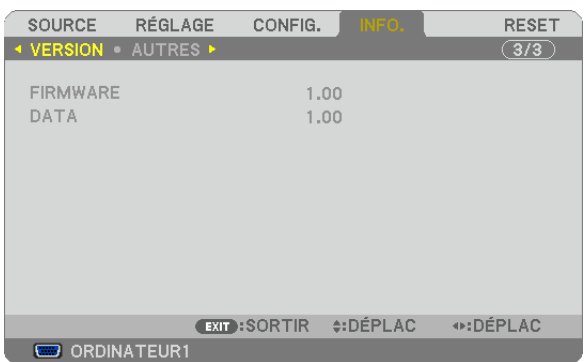

[FIRMWARE] Version [DATA] Version

## [AUTRES]

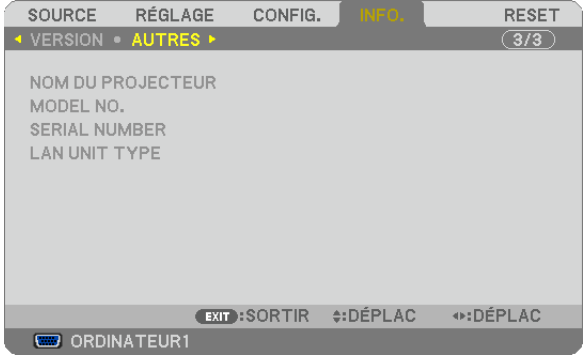

[NOM DU PROJECTEUR] [MODEL NO.]<br>[SERIAL NUMBER] [LAN UNIT TYPE] [SERIAL NUMBER] [CONTROL ID] (lorsque [CONTRÔLE ID] est réglé)

## **8 Descriptions et fonctions des menus [RESET]**

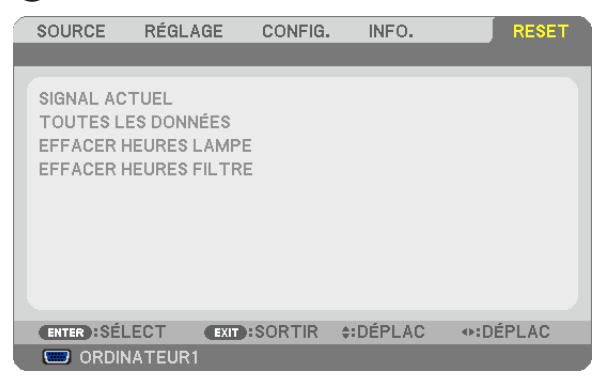

## Retour au réglage par défaut [RESET]

La fonction RESET vous permet de revenir aux préréglages d'usine des réglages et ajustements pour l'une ou la totalité des sources, à l'exception des suivantes :

[SIGNAL ACTUEL]

Réinitialise les ajustements du signal actuel aux niveaux préréglés d'usine.

Les options qui ne peuvent pas être réinitialisées sont : [PRÉRÉGLAGE], [CONTRASTE], [LUMINOSITÉ], [COULEUR], [TEINTE], [NETTETÉ], [ASPECT (RATIO)], [HORIZONTAL], [VERTICAL], [HORLOGE], [PHASE] et [SURBALAYAGE].

[TOUTES LES DONNÉES]

Réinitialise les ajustements et réglages de tous les signaux aux préréglages d'origine.

Toutes les options peuvent être réinitialisées **SAUF** [LANGUE], [PAPIER PEINT], [MESSAGE DE FILTRE], [SÉ-CURITÉ], [VITESSE DE TRANSMISSION], [CONTRÔLE ID], [MODE VEILLE], [MODE VENTILATEUR], [DURÉE VIE RESTANTE LAMPE], [HEURES D'UTILIS. LAMPE], [HEURES D'UTILIS. FILTRE], [ECO TOTALE DE CARB.] [RÉSEAU LOCAL CÂBLÉ] et [RÉSEAU LOCAL SS FIL].

Pour réinitialiser la durée d'utilisation de la lampe, voir « Effacement de la durée d'utilisation de la lampe [EFFA-CER HEURES LAMPE] ».

## **Effacement du compteur d'heures de la lampe [EFFACER HEURES LAMPE]**

Réinitialise le compteur d'heures de la lampe. La sélection de cette option fait apparaître un sous-menu de confirmation. Sélectionnez [OUI] et appuyez sur la touche ENTER.

REMARQUE : La durée écoulée de la lampe n'est pas affectée, y compris lorsque [RESET] est effectué depuis le menu.

REMARQUE : Le projecteur s'éteint et se met en mode veille lorsque vous continuez d'utiliser le projecteur encore 100 heures après la fin de vie de la lampe. Dans cet état, il est impossible d'effacer le compteur d'heures d'utilisation de la lampe dans le menu. Dans ce cas, appuyez sur la touche HELP de la télécommande pendant 10 secondes pour réinitialiser le compteur d'heures de la lampe. Ne faites cela qu'après avoir remplacé la lampe.

## **Effacer les heures d'utilisation du filtre [EFFACER HEURES FILTRE]**

Remet à zéro l'utilisation du filtre. Sélectionner cette option affiche le sous-menu pour une confirmation. Sélectionnez [OUI] et appuyez sur la touche ENTER.

L'option [DÉSACT.] est sélectionnée dans [MESSAGE DE FILTRE] en sortie d'usine. Si [DÉSACT.] est sélectionné, vous n'avez pas besoin d'effacer l'heure d'utilisation du filtre.

REMARQUE : Même si un [RESET] a été effectué depuis le menu, le temps d'utilisation écoulé du filtre n'en sera pas affecté.

# 6. Installation et connexions

Cette section décrit comment installer le projecteur et comment connecter des sources vidéo et audio.

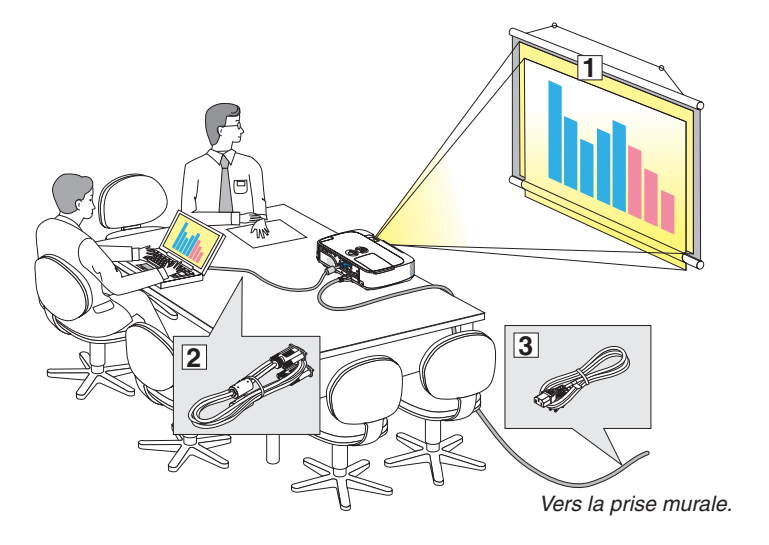

Le projecteur est simple à installer et à utiliser. Mais avant de commencer, il faut d'abord :

- $\boxed{1}$  Installer un écran et le projecteur.
- 2 Connecter l'ordinateur ou l'équipement vidéo au projecteur. (→ page [96,](#page-105-0) [98,](#page-107-0) [99,](#page-108-0) [100,](#page-109-0) [101,](#page-110-0) [102](#page-111-0), [103](#page-112-0))
- **Brancher le câble d'alimentation fourni.**  $(\rightarrow$  page [13](#page-22-0))

REMARQUE : S'assurer que le câble d'alimentation et tous les autres câbles sont débranchés avant de déplacer le projecteur. Pour déplacer le projecteur, ou quand celui-ci n'est pas utilisé, couvrez l'objectif avec la protection coulissante de la lentille.

# **O** Installation de l'écran et du projecteur

## Sélection d'un emplacement

REMARQUE : Les distances de projection varient selon le modèle.

#### **[M350X/M300X/M260X/M230X]**

Plus le projecteur est éloigné de l'écran ou du mur, plus l'image sera grande. La taille d'image minimale est d'environ 0,64 m (25") mesurée en diagonale lorsque le projecteur est éloigné d'environ 0,9 m (35") du mur ou de l'écran. La taille d'image la plus grande est de 7,6 m (300") lorsque le projecteur est éloigné d'environ 11,0 m (435") du mur ou de l'écran.

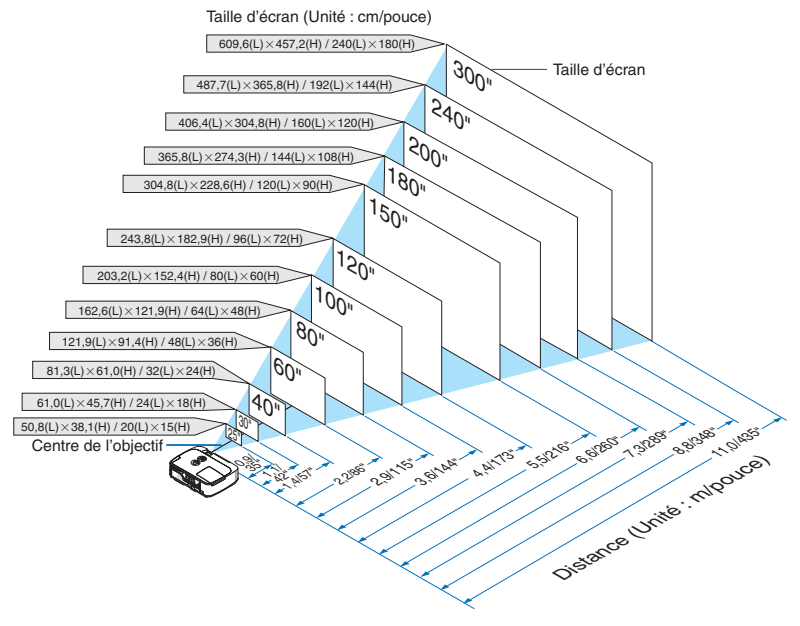

 $\overline{ASTIICF}$ 

- Les distances sont indiquées par des valeurs intermédiaires allant de télé à large. Utiliser comme guide approximatif.
- • Pour plus d'informations sur la distance de projection, voir page *[94](#page-103-0)*.

#### **[M300W/M260W]**

Plus le projecteur est éloigné de l'écran ou du mur, plus l'image sera grande. La taille d'image minimale est d'environ 0,64 m (25") mesurée en diagonale lorsque le projecteur est éloigné d'environ 0,9 m (37") du mur ou de l'écran. La taille d'image la plus grande est de 7,6 m (300") lorsque le projecteur est éloigné d'environ 11,7 m (459") du mur ou de l'écran.

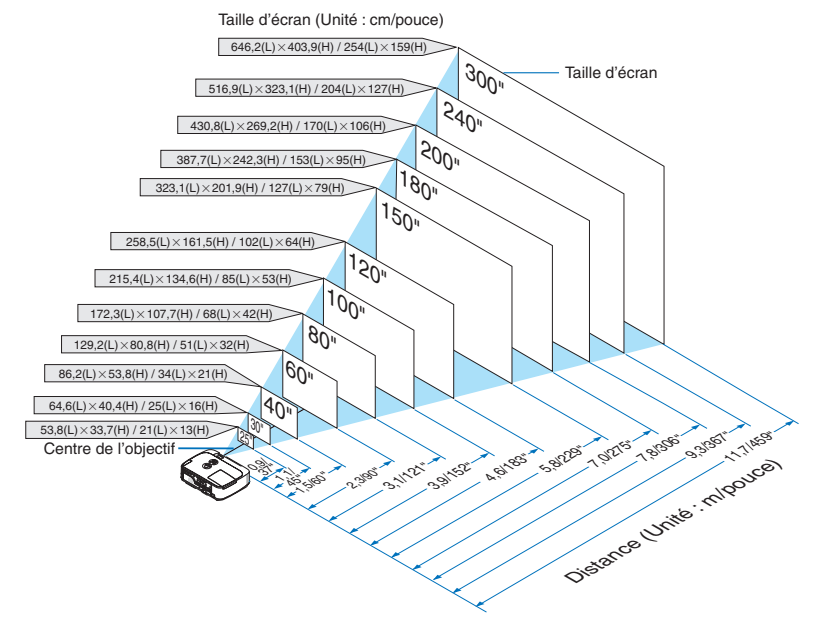

ASTUCE :

- • Les distances sont indiquées par des valeurs intermédiaires allant de télé à large. Utiliser comme guide approximatif.
- • Pour plus d'informations sur la distance de projection, voir page *[94](#page-103-0)*.

#### <span id="page-103-0"></span>Distance de projection et taille de l'écran

La section suivante indique les bonnes positions respectives du projecteur et de l'écran. Consulter le tableau pour déterminer la position d'installation.

#### **Tableau de distances**

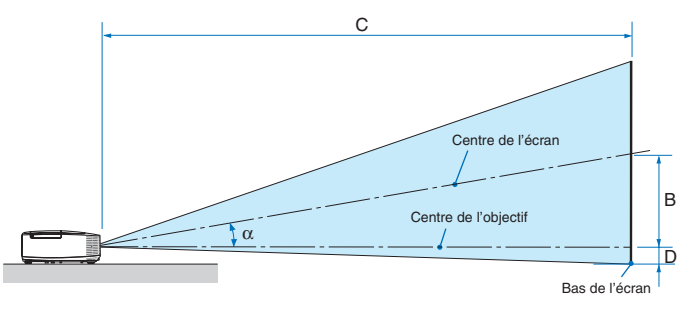

- $B =$  Distance verticale entre le centre de l'objectif et le centre de l'écran
- $C =$  Distance de projection
- $D =$  Distance verticale entre le centre de l'objectif et le bas de l'écran (haut de l'écran pour une application au plafond)
- $\alpha =$  Angle de projection

REMARQUE : Les valeurs indiquées dans les tableaux sont des valeurs de conception et sont susceptibles de varier.

#### **[M350X/M300X/M260X/M230X]**

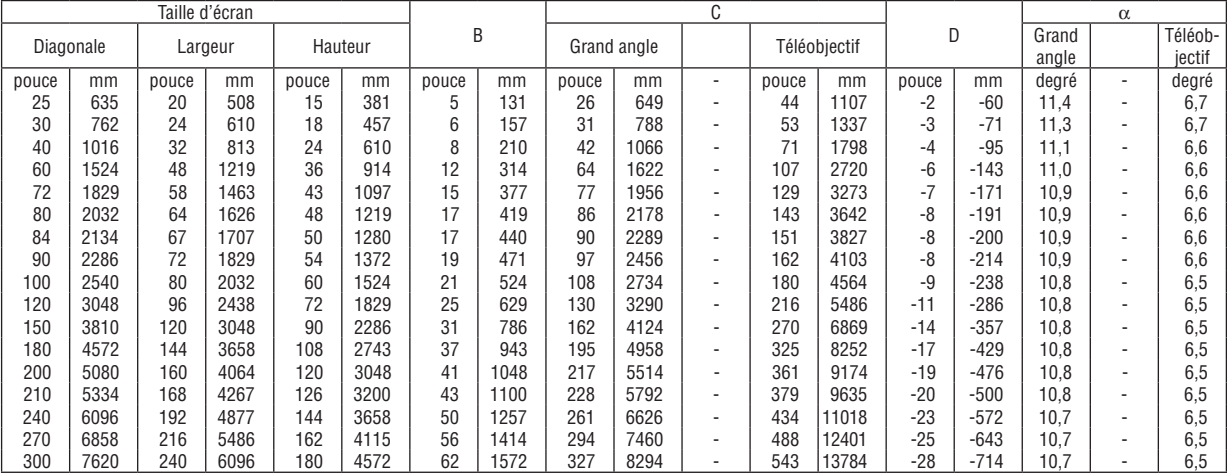

#### **[M300W/M260W]**

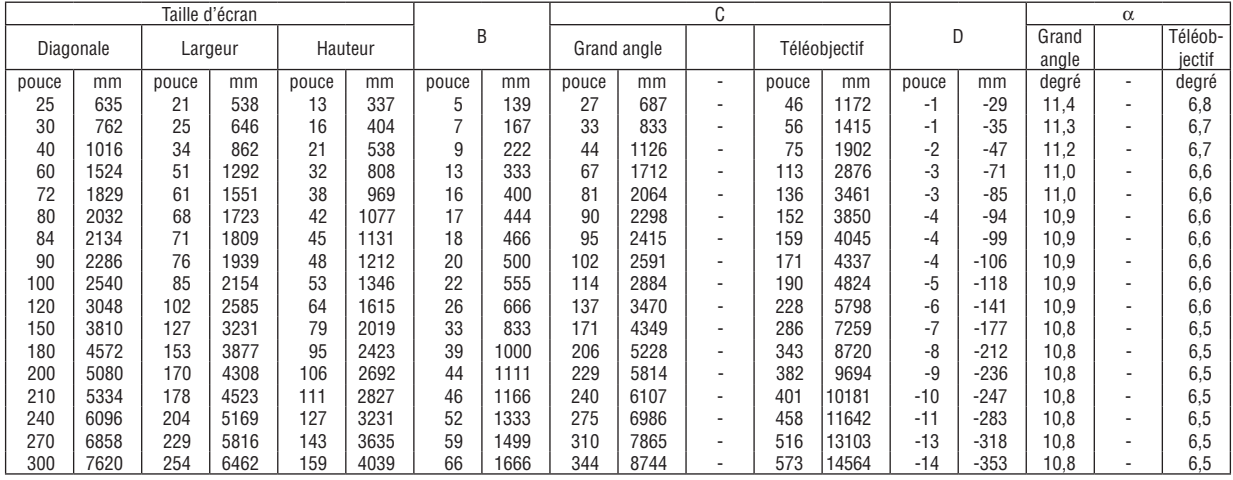

## **AVERTISSEMENT**

- \* L'installation au plafond du projecteur doit être effectuée par un technicien qualifié. Contacter votre revendeur NEC pour plus d'informations.
- Ne pas essayer d'installer le projecteur soi-même.
- • Utiliser le projecteur uniquement sur une surface plane et solide.Si le projecteur tombe par terre, vous risquez d'être blessé et le projecteur risque d'être endommagé sérieusement.
- • Ne pas utiliser le projecteur si les variations de températures sont trop importantes. Le projecteur doit être utilisé à des températures comprises entre 5°C et 40°C (Le mode Eco est sélectionné automatiquement entre 35°C et 40°C).
- • Ne pas exposer le projecteur à l'humidité, à la poussière ni à la fumée. Ceci endommagerait l'image de l'écran.
- • S'assurer qu'il y a une ventilation adéquate autour du projecteur pour que la chaleur puisse se dissiper. Ne pas couvrir les orifices sur le côté ou à l'avant du projecteur.

#### **Réflexion de l'image**

L'utilisation d'un miroir pour refléter l'image du projecteur permet d'obtenir une image beaucoup plus grande lorsque vous ne disposez que d'un espace réduit.Contacter votre revendeur NEC si vous avez besoin d'un système de miroir. Si vous utilisez un système de miroir et que votre image est inversée, utiliser les touches MENU et  $\blacktriangle$   $\blacktriangledown$  du projecteur ou de la télécommande pour corriger le sens.  $(\rightarrow$  page [79](#page-88-0))

## <span id="page-105-0"></span>**2** Câblages

REMARQUE : Lors d'une utilisation avec un ordinateur portable, assurez-vous de connecter le projecteur et l'ordinateur portable pendant que le projecteur est en mode de veille et avant d'allumer l'ordinateur portable.

Dans la plupart des cas, le signal de sortie de l'ordinateur portable n'est pas activé si ce dernier n'est pas connecté au projecteur avant d'être allumé.

Si l'écran devient vierge lors de l'utilisation de la télécommande, cela peut venir de l'économiseur d'écran ou de la gestion d'énergie de l'ordinateur.

#### Activation de l'affichage externe de l'ordinateur

L'affichage d'une image sur l'écran du PC portable ne signifie pas nécessairement qu'il envoie un signal vers le projecteur.

Lors de l'utilisation d'un PC portable, une combinaison de touches de fonction active/désactive l'affichage externe. En général, la combinaison de la touche « Fn » avec l'une des 12 touches de fonction permet l'allumage ou l'extinction de l'affichage externe. Par exemple, les ordinateurs portables NEC utilisent Fn + F3, tandis que les ordinateurs portables Dell utilisent la combinaison de touches Fn + F8 pour alterner entre les sélections d'affichage externe.

#### Connecter votre ordinateur

REMARQUE : Signaux pris en charge par le Plug & Play (DDC2)

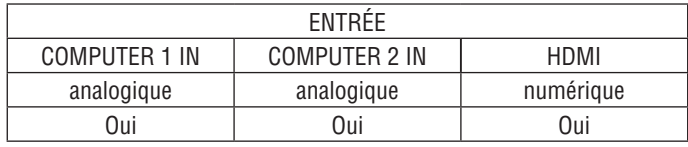

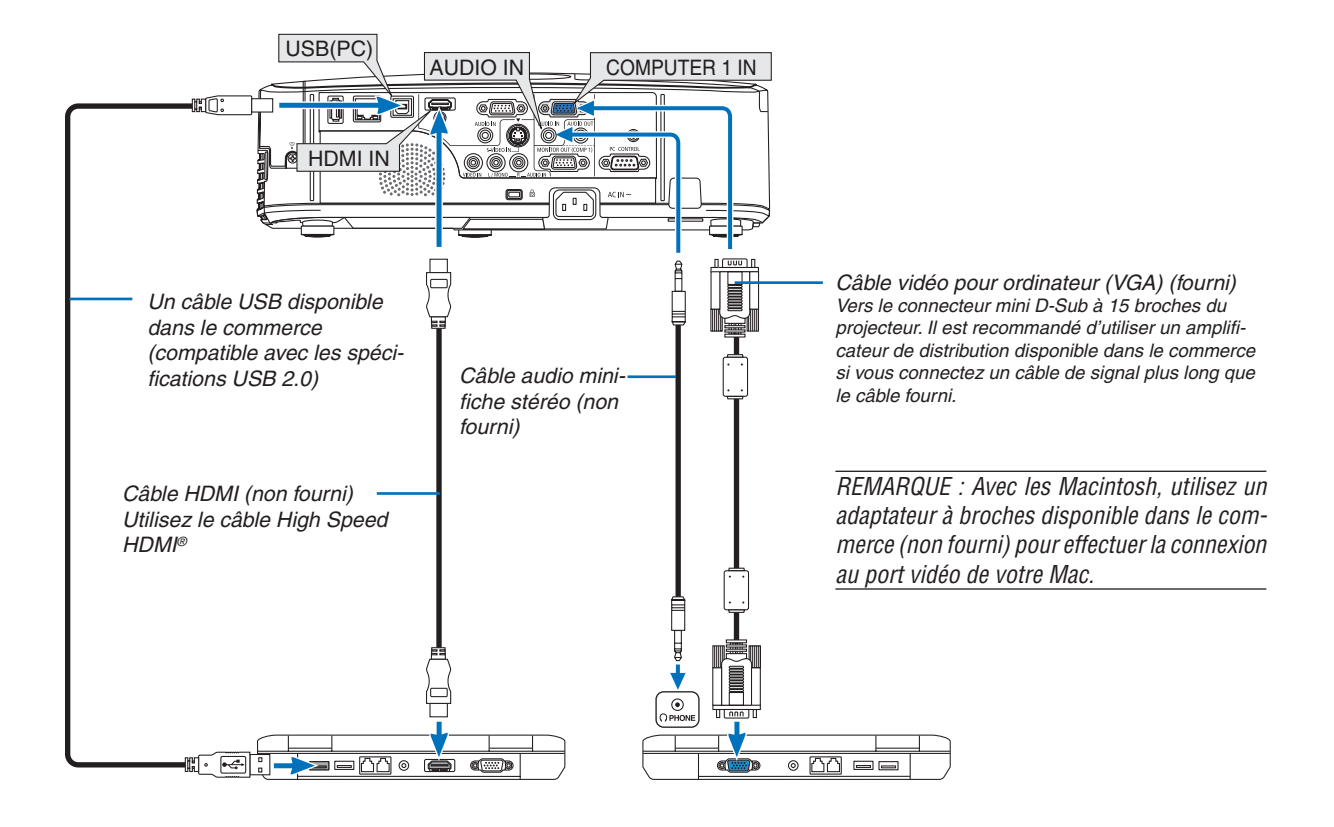

#### 6. Installation et connexions

• Sélectionner le nom source pour le connecteur d'entrée approprié après avoir allumé le projecteur.

| Connecteur d'entrée  | Touche SOURCE sur le boîtier<br>du projecteur | Touche sur la télécommande |
|----------------------|-----------------------------------------------|----------------------------|
| <b>COMPUTER 1 IN</b> | <b>SO ORDINATEUR1</b>                         | (COMPUTER1)                |
| <b>COMPUTER 2 IN</b> | <b>SO ORDINATEUR2</b>                         | (COMPUTER2)                |
| <b>HDMI IN</b>       | <b>SHDMI</b>                                  | <b>HDMI</b>                |
| USB (PC)             | <b>■ AFFICH, USB</b>                          | (USB DISPLAY)              |

REMARQUE : Le projecteur n'est pas compatible avec les sorties vidéo décodées ni avec le commutateur NEC ISS-6020.

REMARQUE : Une image risque de ne pas être affichée correctement lorsqu'une source vidéo ou S-vidéo est lue avec un convertisseur de balayage disponible dans le commerce.

Ceci est dû au fait que le projecteur traitera un signal vidéo comme un signal d'ordinateur en réglage par défaut. Dans ce cas, agissez comme suit.

\* Lorsqu'une image est affichée avec la portion inférieure et supérieure noire ou qu'une image sombre ne s'affiche pas correctement :

 Projeter une image pour remplir l'écran puis appuyez sur la touche AUTO ADJ. de la télécommande ou du boîtier du projecteur.

#### <span id="page-107-0"></span>Connexion d'un moniteur externe

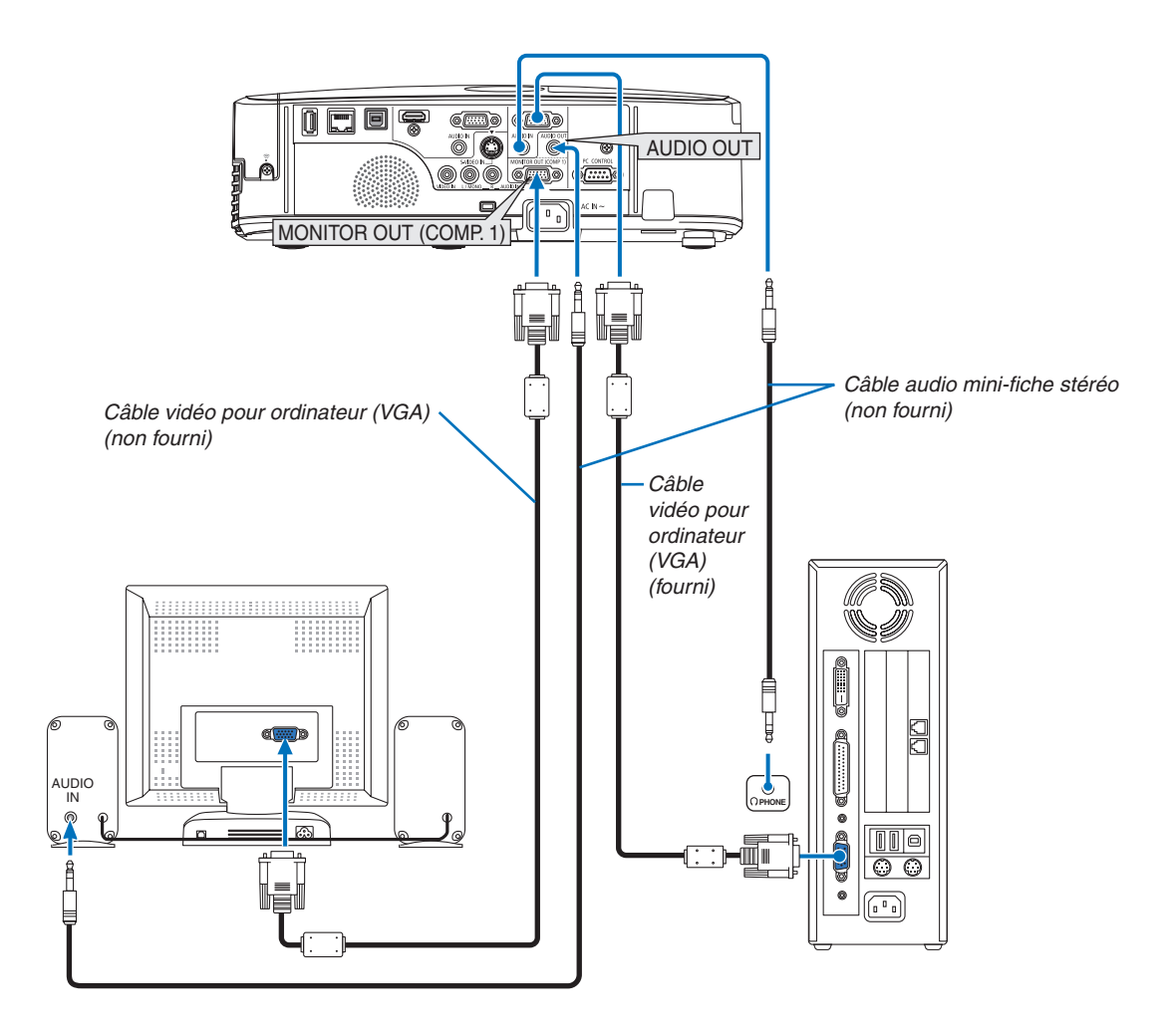

Un moniteur externe, séparé peut être connecté au projecteur pour visualiser simultanément sur un moniteur l'image analogique d'ordinateur en cours de projection.

*REMARQUE :*

- • La connexion en série n'est pas possible.
- Lorsqu'un équipement audio est connecté, le haut-parleur du projecteur est coupé.
# Connexion de votre lecteur DVD ou d'un autre appareil AV (Audio Vidéo)

Connexion à l'entrée Vidéo/S-Vidéo

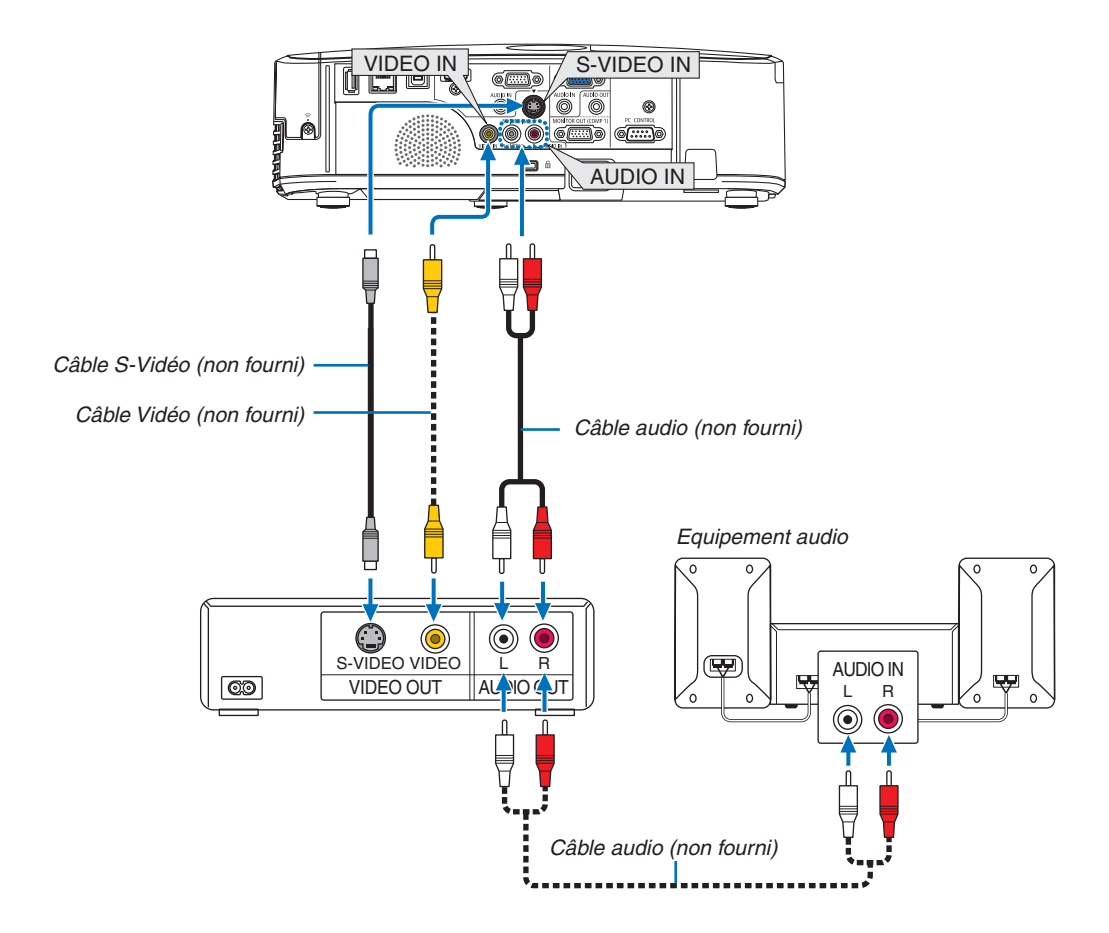

• Sélectionner le nom source pour le connecteur d'entrée approprié après avoir allumé le projecteur.

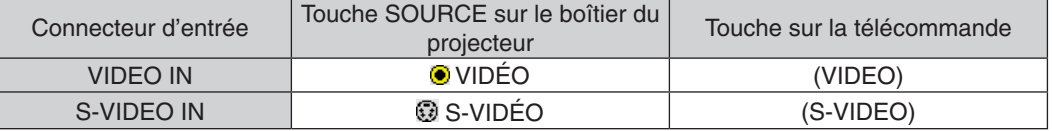

REMARQUE : Les prises AUDIO IN L et R (RCA) sont partagées entre les entrées vidéo et S-Vidéo.

REMARQUE : Reportez-vous au mode d'emploi du magnétoscope pour plus d'informations sur les exigences de sortie vidéo des appareils.

REMARQUE : Une image risque de ne pas être affichée correctement lorsqu'une source vidéo ou S-vidéo est lue en avance rapide ou en rembobinage rapide avec un convertisseur de balayage.

# Connexion à d'autres appareils

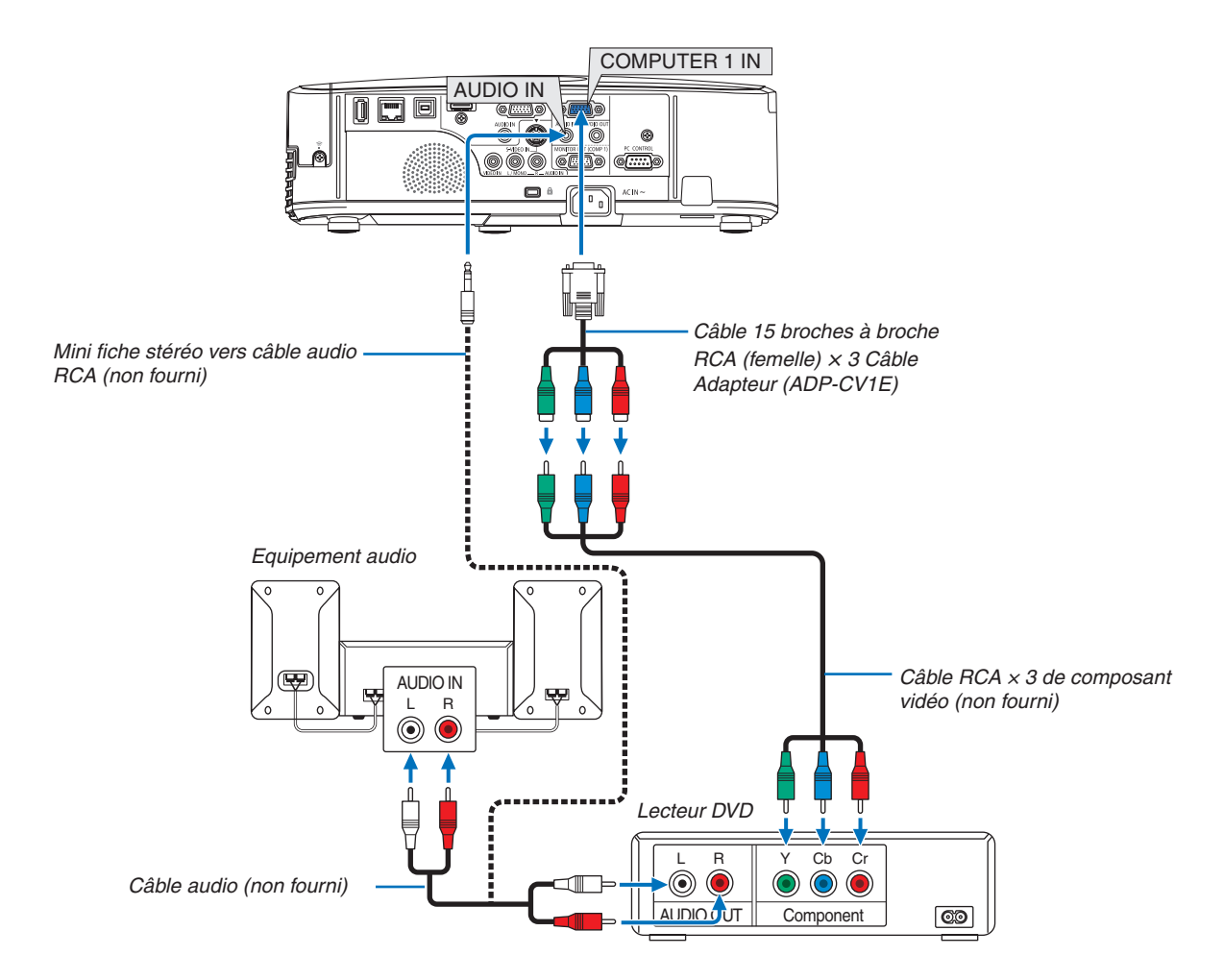

 Un signal composant sera automatiquement affiché. Si ce n'est pas le cas, sélectionner dans le menu [CONFIG.] → [OPTIONS(1)] → [SÉLECTION DU SIGNAL] → [ORDINATEUR1] ou [ORDINATEUR2], puis cocher la touche Radio composant.

• Sélectionner le nom source pour le connecteur d'entrée approprié après avoir allumé le projecteur.

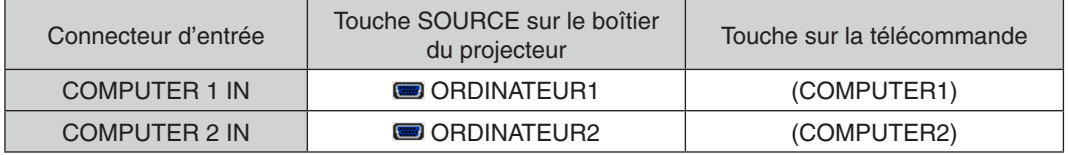

REMARQUE : Se reporter au mode d'emploi du lecteur DVD pour de plus amples informations sur les exigences de sortie vidéo du lecteur DVD.

# Connexion à l'entrée HDMI

Vous pouvez connecter la sortie HDMI de votre lecteur DVD, lecteur à disque dur, lecteur Blu-ray ou PC de type portable au connecteur HDMI IN de votre projecteur.

REMARQUE : Le connecteur HDMI IN est compatible Plug & Play (DDC2B).

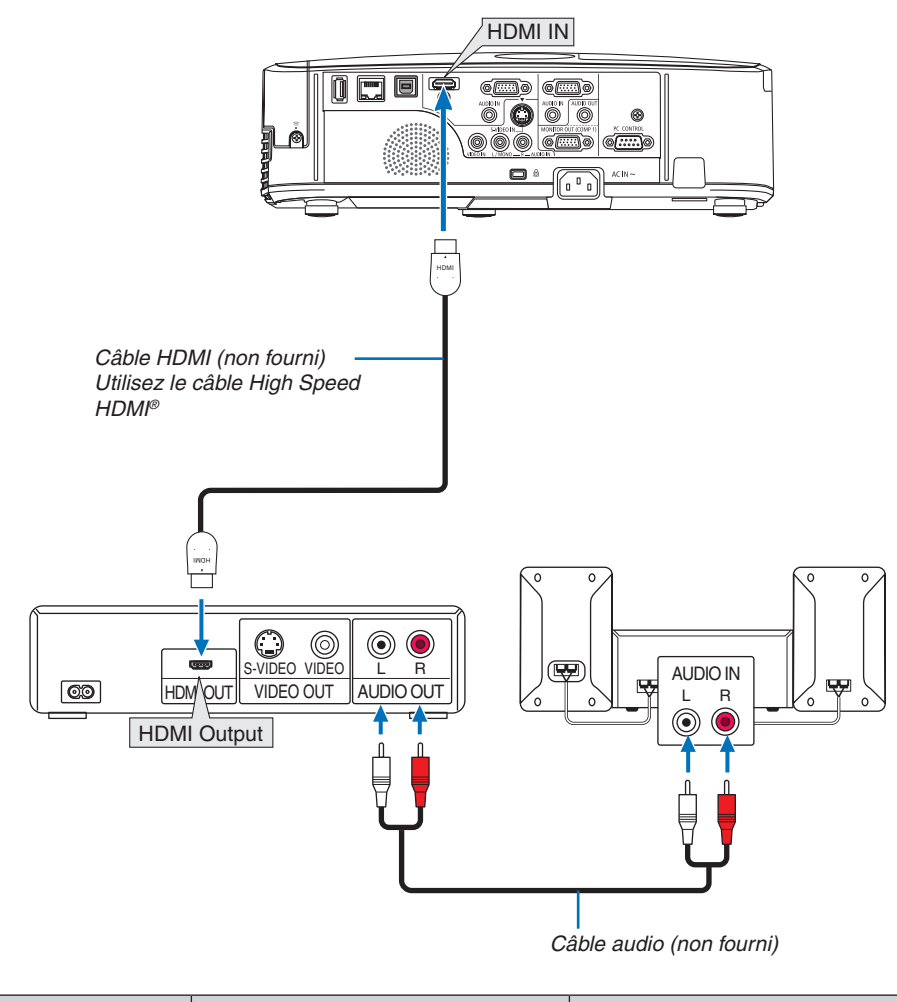

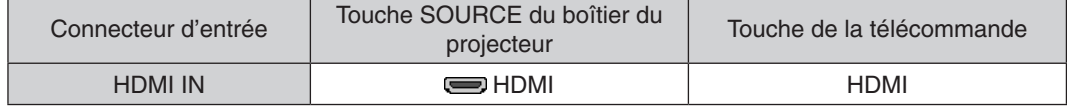

ASTUCE : Pour les utilisateurs d'un équipement audio-vidéo disposant d'un connecteur HDMI : Sélectionner « Enhanced » plutôt que « Normal » si la sortie HDMI peut être commutée entre « Enhanced » et « Normal ». Cela permettra d'obtenir un meilleur contraste d'image et des zones sombres plus détaillées. Pour obtenir plus d'informations sur ces réglages, se référer au manuel d'instructions de l'équipement audio-vidéo à connecter.

- Lorsque vous connectez le connecteur HDMI IN du projecteur au lecteur de DVD, le niveau vidéo du projecteur peut être réglé en fonction du niveau vidéo du lecteur de DVD. Dans le menu, sélectionnez [RÉGLAGES HDMI] → [NIVEAU VIDÉO] et réalisez les réglages nécessaires.
- Si le son de l'entrée HDMI est inaudible, sélectionnez [RÉGLAGES HDMI] → [SÉLECTION AUDIO] → [HDMI] dans le menu.

# <span id="page-111-0"></span>Connexion à un réseau local câblé

Le projecteur est livré de manière standard avec un port LAN (RJ-45) qui permet une connexion LAN à l'aide d'un câble LAN.

Il est nécessaire d'activer la connexion à un réseau local à partir du menu du projecteur si vous désirez utiliser la connexion à un réseau local. Sélectionnez [CONFIG.] → [RÉSEAU LOCAL CÂBLÉ]. (→ page [85](#page-94-0)).

## **Exemple de connexion LAN**

Exemple de connexion LAN avec câble

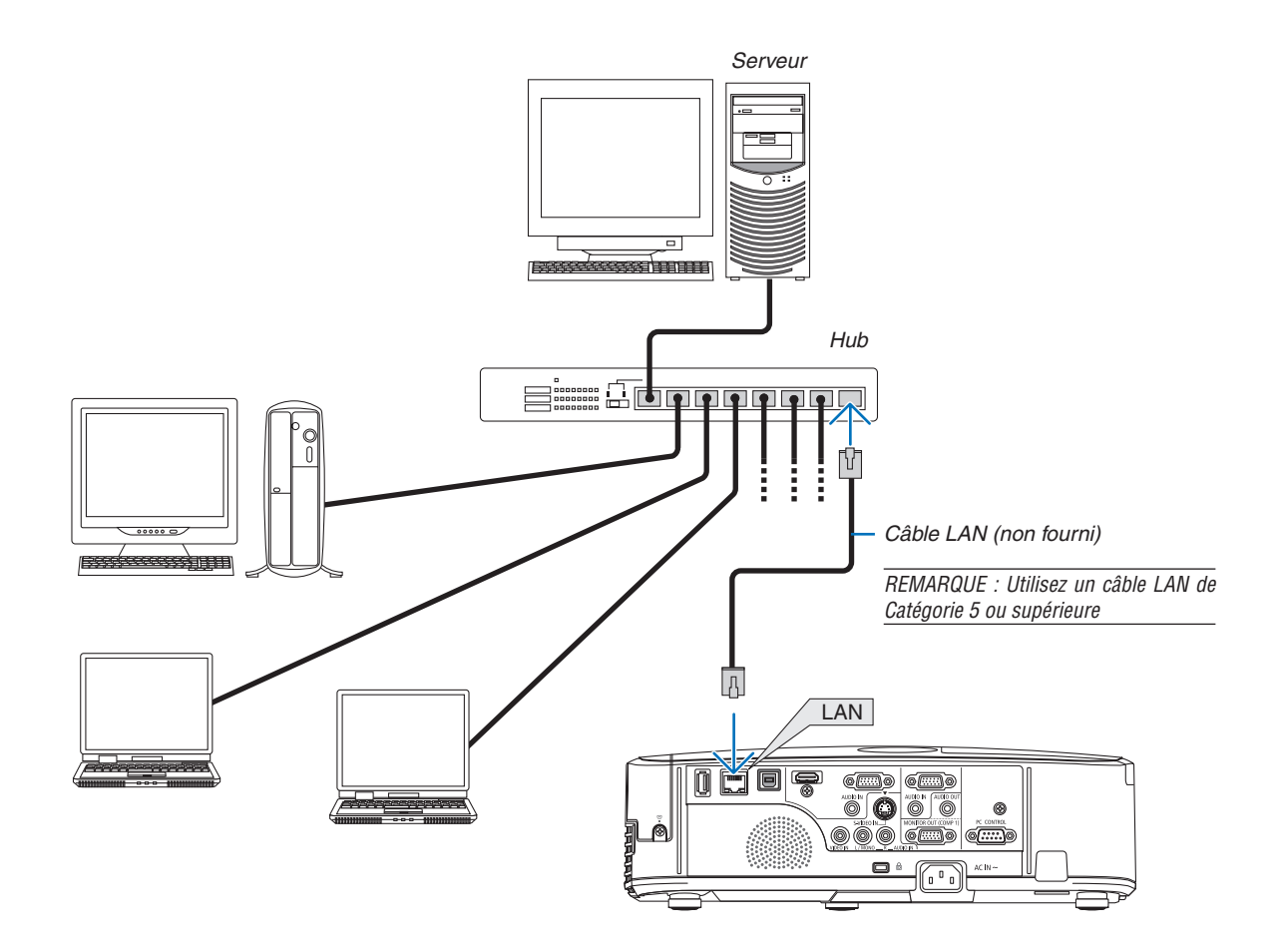

# Connexion à un réseau local sans fil (en option : série NP02LM)

Le dispositif de réseau local sans fil USB permet de se connecter à un réseau local sans fil. Il est cependant nécessaire d'affecter une adresse IP au projecteur si vous désirez utiliser la connexion sans fil à un réseau local.

### **Important :**

- Veuillez retirer le dispositif de réseau sans fil USB du projecteur si celui-ci se trouve dans une zone où les connexions à un réseau local sans fil sont interdites.
- Procurez-vous un dispositif USB de connexion sans fil à un réseau local correspondant à votre pays ou zone géographique.

#### *REMARQUE :*

- • Un clignotement de la DEL verte sur le dispositif de réseau sans fil USB indique que celui-ci est en cours d'utilisation.
- • Votre adaptateur (ou dispositif) de connexion à un réseau local sans fil doit être en conformité avec la norme Wi-Fi (IEEE802.11b/ g/n).

#### **Procédure de connexion à un réseau local sans fil**

**Etape 1 : Branchez le dispositif USB de connexion sans fil à un réseau local au projecteur.**

**Etape 2 : Connecter l'ordinateur au projecteur par réseau local câblé. (**→ *page [102](#page-111-0))*

**Utilisez le navigateur internet de l'ordinateur pour accéder au serveur HTTP du projecteur. (**→ *page [40\)](#page-49-0)*

### **Etape 3 : Utilisez le serveur HTTP pour configurer le réseau local sans fil. (**→ *page [43](#page-52-0))* **Utilisez la fonction de serveur HTTP pour configurer les paramètres [NETWORK SETTINGS]** → **[SETTINGS]** → **[WIRELESS]** → **[EASY CONNECTION], [PROFILE1] ou [PROFILE2].**

#### *REMARQUE :*

- • Le projecteur doit être connecté à un réseau afin de pouvoir utiliser la fonction de serveur HTTP. Utilisez tout d'abord le réseau local câblé pour connecter le projecteur au réseau, puis utilisez le serveur HTTP pour configurer le réseau local sans fil.
- • Configurez les paramètres [NETWORK SETTINGS] → [SETTINGS] → [WIRED] → [DISABLE] après avoir configuré le réseau local sans fil à l'aide du serveur HTTP.

# **Lorsque vous activez le projecteur après connexion à un réseau local sans fil : Utilisez le menu pour configurer la connexion du projecteur au réseau local sans fil.**

#### $(\rightarrow$  page [86](#page-95-0))

Sélectionnez les paramètres [DISABLE], [EASY CONNECTION], [PROFILE1] ou [PROFILE2] configurés au préalable à partir du serveur HTTP.

### **Brancher le dispositif USB de connexion sans fil à un réseau**

#### *REMARQUE :*

- • Le dispositif USB de connexion sans fil à un réseau local doit être insérée correctement dans le port dédié qui lui est dédié. Il n'est pas possible de l'insérer dans la mauvaise direction. De plus, le port USB risque d'être gravement endommagé si vous tentez d'insérer de force le dispositif USB de connexion sans fil à un réseau local dans la mauvaise direction.
- • Il est nécessaire de toucher un objet métallique quelconque (comme par exemple un bouton de porte ou un cadre de fenêtre en aluminium) afin de vous décharger toute électricité statique, avant de toucher le dispositif USB de connexion sans fil à un réseau local.
- • Le projecteur doit toujours être éteint lorsqu'on insère ou retire le dispositif USB de connexion sans fil à un réseau local. Le non-respect de cette mise en garde risque en effet d'entraîner un dysfonctionnement ou d'endommager le dispositif USB de connexion sans fil à un réseau local. Si le projecteur semble mal fonctionner, éteignez-le, débranchez le câble d'alimentation, puis rebranchez-le.
- • N'insérez jamais d'autres appareils USB dans le port du dispositif USB de connexion sans fil à un réseau local. N'insérez jamais le dispositif USB de connexion sans fil à un réseau local dans le port USB (type B) de votre PC.

Procurez-vous un tournevis cruciforme au préalable.

- **1. Appuyez sur le bouton POWER pour éteindre le projecteur et le mettre en mode de veille, puis débranchez le câble d'ali****mentation.**
- **2. Retirez le couvercle du port USB (réseau local).** Dévissez la vis de fixation du couvercle du port.
	- La vis ne peut pas être retirée.

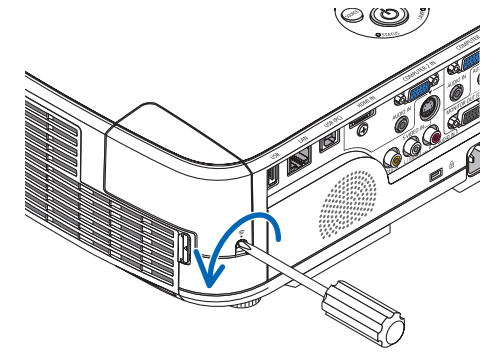

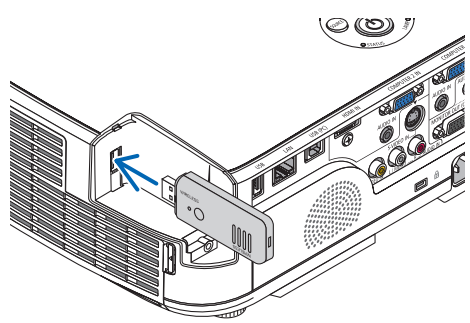

#### **3. Insérez délicatement le dispositif USB de connexion sans fil à un réseau local dans le port USB (réseau local).**

Retirez le bouchon du dispositif USB de connexion sans fil à un réseau local, puis insérez-la en orientant la surface (face du témoin) vers l'extérieur. Conservez le bouchon afin de pouvoir éventuellement le réutiliser.

REMARQUE : N'insérez jamais de force le dispositif USB de connexion sans fil à un réseau local.

### **4. Réinstallez le couvercle du port USB (réseau local).**

Insérez la languette du couvercle du port USB (réseau local) dans la rainure correspondante sur le boîtier du projecteur, puis resserrez la vis afin de bien fixer le couvercle.

Pour retirer le dispositif USB de connexion sans fil à un réseau local, débranchez le câble d'alimentation, puis utilisez la procédure ci-dessus.

*REMARQUE :* 

- • Un clignotement de la DEL verte sur le dispositif Le dispositif USB de connexion sans fil à un réseau local indique que celle-ci est en cours d'utilisation. La DEL bleue ne clignote pas si le dispositif USB de connexion sans fil à un réseau local a été mal installé.
- • N'appuyez pas sur la touche de l'unité LAN sans fil USB. La touche ne fonctionne pas sur ce modèle.

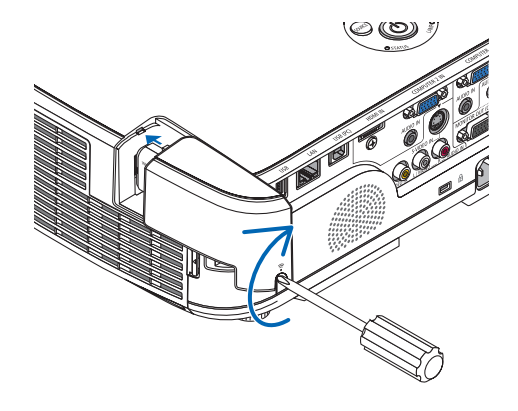

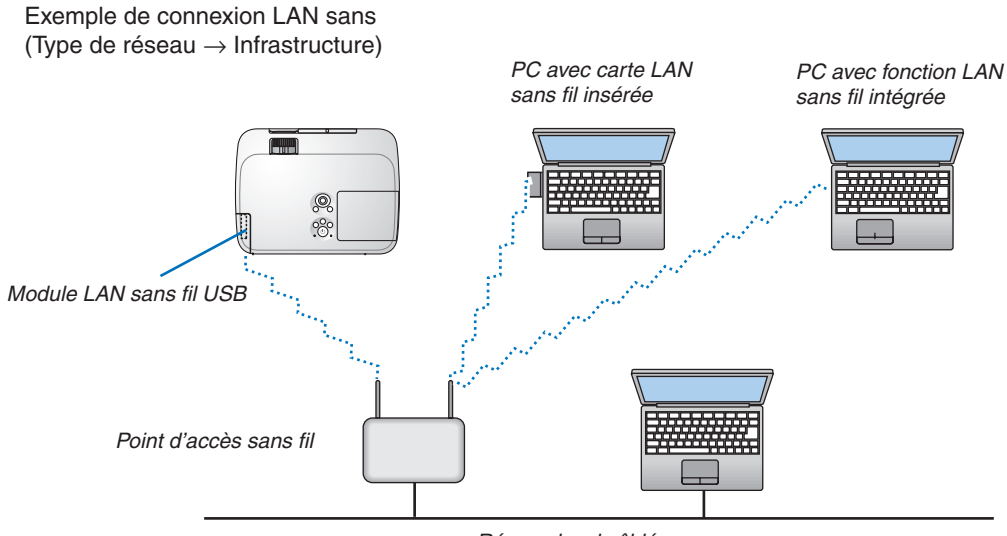

Réseau local câblé

Utilisez la fonction de serveur HTTP pour configurer les paramètres.  $(\rightarrow$  page 4[0](#page-49-0))

Exemple de connexion LAN sans fil (Type de réseau  $\rightarrow$  Ad Hoc)

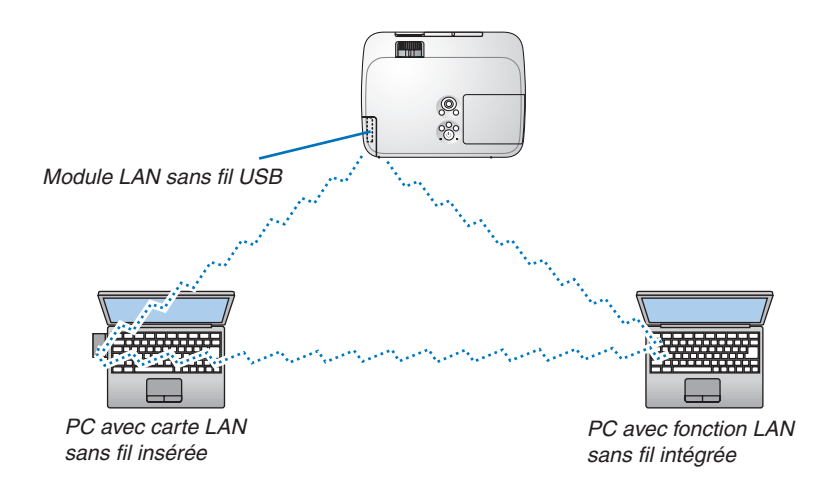

Pour activer une communication directe (p.ex., peer-to-peer) entre des ordinateurs personnels et des projecteurs, vous devez sélectionner le mode Ad Hoc.

Utilisez la fonction de serveur HTTP pour configurer les paramètres.  $(\rightarrow$  page 4[0](#page-49-0))

# 7. Entretien

Cette section décrit les procédures simples d'entretien que vous serez amené à effectuer pour nettoyer les filtres, l'objectif, le boîtier et pour remplacer la lampe et les filtres.

# **1** Nettoyage des filtres

L'éponge du filtre à air empêche la poussière et la saleté de pénétrer dans le projecteur et doit être lavée fréquemment. Si le filtre est sale ou bouché, votre projecteur pourrait surchauffer.

REMARQUE : le message de nettoyage des filtres reste affiché pendant une minute après l'allumage ou l'arrêt du projecteur. Nettoyez les filtres dès que ce message s'affiche. L'intervalle de nettoyage des filtres est configuré sur [DÉSACT.] en sortie d'usine. Appuyez sur une des touches du projecteur ou de la télécommande pour annuler ce message.

Le filtre à deux couches sur le projecteur permet d'améliorer le refroidissement et les capacités anti-poussière comparé aux modèles conventionnels.

Les parties extérieures (coté aspiration) de la première et de la deuxième couche des filtres servent à enlever la poussière.

Pour nettoyer le filtre, retirez l'unité du filtre ainsi que le couvercle du filtre.

# **ATTENTION**

- Avant le nettoyage des filtres, éteignez le projecteur, débranchez le câble d'alimentation et laissez refroidir le boîtier. Ne pas respecter cette précaution peut provoquer un choc électrique ou des brûlures.
- **1. Appuyez surla touche pour débloquerl'unité du filtre avant de l'extraire.**

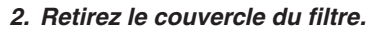

Le couvercle du filtre est fixé au niveau de six points d'installation.

Faites plier le couvercle du filtre en poussant légèrement sur l'encoche jusqu'à ce qu'il se détache.

### **3. Enlevez les quatre filtres et utilisez un aspirateur pour aspirer toute la poussière accumulée à l'intérieur.**

Retirez la poussière accumulée dans le filtre en accordéon

#### *REMARQUE :*

- • Pour aspirer la poussière du filtre, utilisez la brosse douce. Cela permet d'éviter que le filtre soit endommagé.
- Ne pas laver le filtre à l'eau. Ne pas respecter cette précaution peut boucher le filtre.

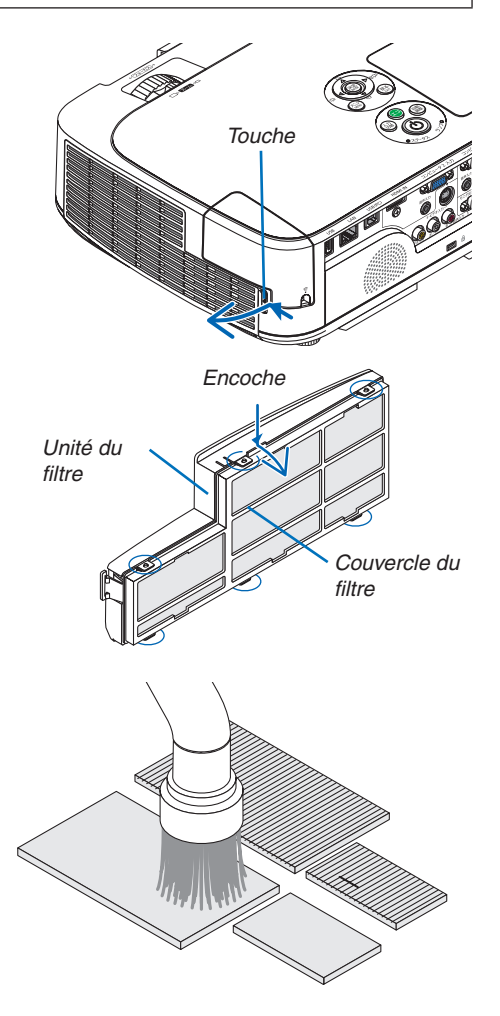

**4. Éliminez la poussière de l'unité du filtre et du couvercle du filtre.**

Nettoyez à l'intérieur et à l'extérieur.

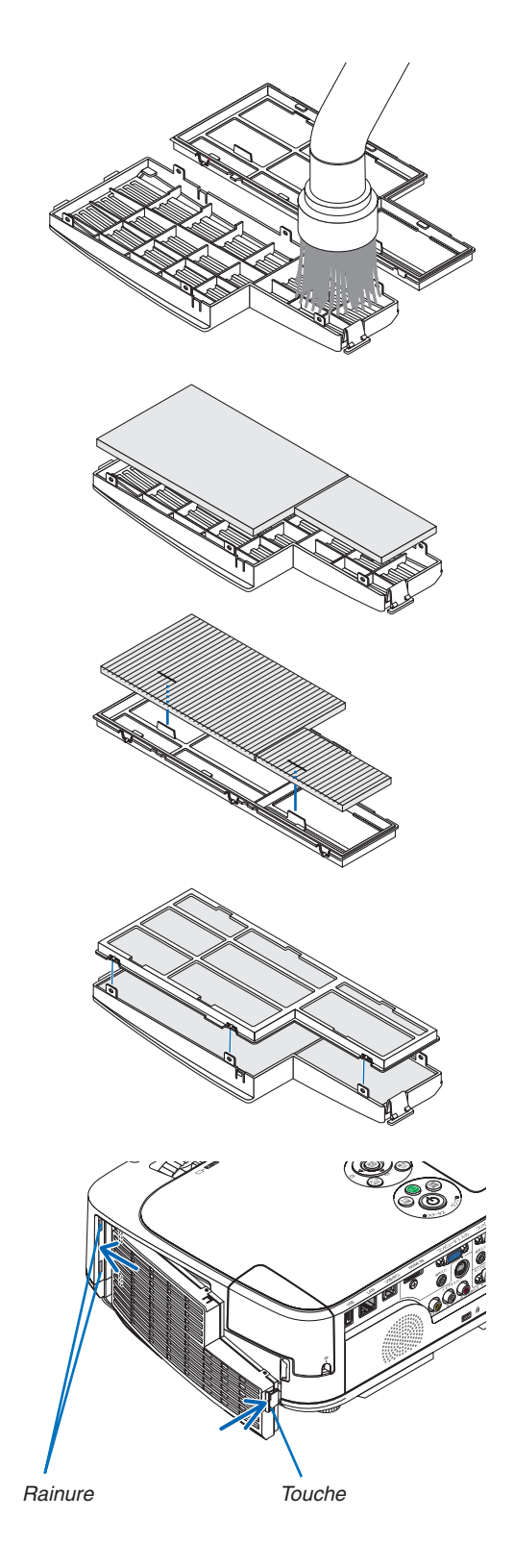

#### **5. Réinstallez les quatre filtres sur l'unité du filtre et le cou****vercle du filtre.**

Unité du filtre : Installez deux filtres durs à nids d'abeille (un grand et un petit) dans l'unité du filtre.

Couvercle du filtre : Installez deux filtres en accordéon mous (un grand et un petit) au couvercle du filtre.

Le filtre en accordéon dispose de rainures. Alignez ces rainures avec les protubérances du couvercle du filtre.

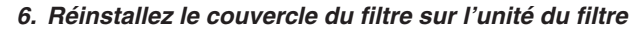

Alignez l'unité du filtre avec le couvercle, puis appuyez sur les six protubérances pour les encliqueter en place.

• Assurez-vous que les six points d'installation sont correctement alignés.

### **7. Réinstallez l'unité du filtre dans le boîtier du projecteur.**

Insérez les deux encoches situées à l'extrémité du filtre dans la rainure correspondante du boîtier et appuyez sur le bouton pour fermer l'unité du filtre.

• Appuyez sur le filtre jusqu'à ce qu'il s'encliquète en place.

#### **8. Effacer le nombre d'heures d'utilisation du filtre.**

Branchez le câble d'alimentation dans une prise du secteur, puis allumez le projecteur.

À partir du menu, sélectionnez [RESET] → [EFFACER HEU*-*RES FILTRE]. (→ *page [91\)](#page-100-0)*

L'intervalle de nettoyage des filtres est réglé sur [DÉSACT.] en sortie d'usine. Si vous utilisez le projecteur en l'état, vous n'effacez pas l'utilisation du filtre

# 2 Nettoyage de l'objectif

- Eteindre le projecteur avant d'effectuer le nettoyage.
- Le projecteur est équipé d'un objectif en plastique. Utilisez un nettoyant pour objectif en plastique disponible dan le commerce.
- Veillez à ne pas érafler ou marquer la surface de l'objectif car un objectif en plastique se raye facilement.
- N'utilisez jamais de l'alcool ou du liquide de nettoyage pour lunettes car ils risqueraient d'endommager la surface en plastique de l'objectif.

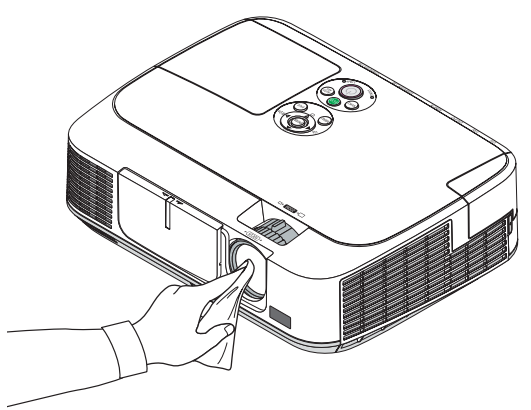

# **6 Nettoyage du boîtier**

Eteignez le projecteur, puis débranchez-le du secteur avant tout nettoyage.

Utilisez un chiffon doux pour enlever la poussière sur le boîtier.

 Utilisez un détergent neutre en cas de souillure avancée.

- N'utilisez jamais des détergents ou des solvants agressifs, comme de l'alcool ou du diluant.
- Lorsque vous nettoyez les fentes de ventilation ou le haut-parleur avec un aspirateur, n'enfoncez pas la brosse de l'aspirateur à l'intérieur des fentes du boîtier.

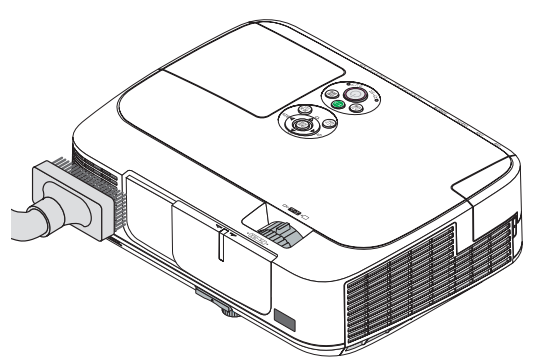

Aspirez la poussière des fentes de ventilation.

- Des fentes de ventilation bouchées peuvent entraîner une augmentation de la température du projecteur et provoquer un dysfonctionnement.
- Veillez à ne pas rayer ou frapper le boîtier avec vos doigts ou tout autre objet dur
- Contactez votre revendeur pour nettoyer l'intérieur du projecteur.

REMARQUE : N'appliquez pas d'agent volatile tel qu'un insecticide sur le boîtier, l'objectif ou l'écran. Ne laissez pas le boîtier en contact prolongé avec des produits en caoutchouc ou en vinyle. La finition de la surface pourrait se détériorer ou le revêtement se décoller.

# <span id="page-118-0"></span>Remplacement de la lampe et des filtres

Lorsque la lampe atteint la fin de sa durée de vie, le témoin LAMPE du boîtier se met à clignoter en rouge, puis le message « LA LAMPE A ATTEINT SA DURÉE DE VIE MAXIMUM, PRIÈRE DE REMPLACER LA LAMPE ET LE FILTRE. » s'affiche (\*). Même si la lampe fonctionne encore, remplacez la lampe pour maintenir une performance de projection optimale. Après avoir remplacé la lampe, penser à remettre le compteur d'heures à zéro. (→ page [91](#page-100-0))

# **AND ATTENTION**

- NE TOUCHEZ JAMAIS LA LAMPE immédiatement après son utilisation. Elle est extrêmement chaude. Eteignez le projecteur puis débranchez le câble d'alimentation. Laissez la lampe refroidir pendant au moins une heure avant toute manipulation.
- Utilisez la lampe fournie pour plus de sécurité et de performance.
- NE RETIRER AUCUNE VIS à l'exception de la vis du couvercle de lampe et des deux vis du compartiment de la lampe. Une décharge électrique pourrait en résulter.
- Ne pas briser le verre sur le boîtier de la lampe.

 Ne pas laisser d'empreintes sur la surface en verre du boîtier de la lampe. Laisser des empreintes sur la surface en verre peut causer une ombre indésirable et une image de mauvaise qualité.

Le projecteur s'éteint et se met en mode veille lorsque vous continuez d'utiliser le projecteur dès 100 heures après la fin de vie de la lampe. Dans ce cas, remplacer la lampe. Si cela se produit, assurez-vous de remplacer la lampe. Si vous continuez d'utiliser la lampe après qu'elle soit usagée, la l'ampoule peut se fracasser et des bris de verre peuvent se disperser dans la base de la lampe. Ne les touchez pas car ils peuvent vous blesser. Si cela se produit, prendre contact avec votre revendeur NEC pour le remplacement de la lampe.

\* REMARQUE : Ce message s'affichera dans les conditions suivantes :

- • pendant une minute après que le projecteur a été mis en marche
- lorsque la touche  $\circled{O}$  (POWER) sur le boîtier du projecteur ou la touche POWER OFF sur la télécommande est enfoncée

Pour éliminer le message, appuyez sur n'importe quelle touche du boîtier du projecteur ou de la télécommande.

Lampe optionnelle et outils nécessaires pour le remplacement :

- • Tournevis cruciforme (tête en forme de plus)
- • Lampe de remplacement : NP15LP (M300X, M260X, M230X, M260W) NP16LP (M350X, M300W)

### Procédure de remplacement de la lampe et des filtres

- *Etape 1.* **Remplacez la lampe**
- *Etape 2.* **Remplacez les filtres (**→ *page [112\)](#page-121-0)*
- Etape 3. Réinitialisez la durée d'utilisation de la lampe ainsi que le nombre d'heures d'utilisation des filtres **(**→ *page [91](#page-100-0))*

# **Pour remplacer la lampe :**

- **1. Retirer le couvercle de la lampe.**
	- (1) Dévisser la vis du couvercle de la lampe.
	- La vis du couvercle de la lampe ne peut pas être retirée.
	- (2) Appuyer sur le couvercle de la lampe et le faire glisser pour le retirer.

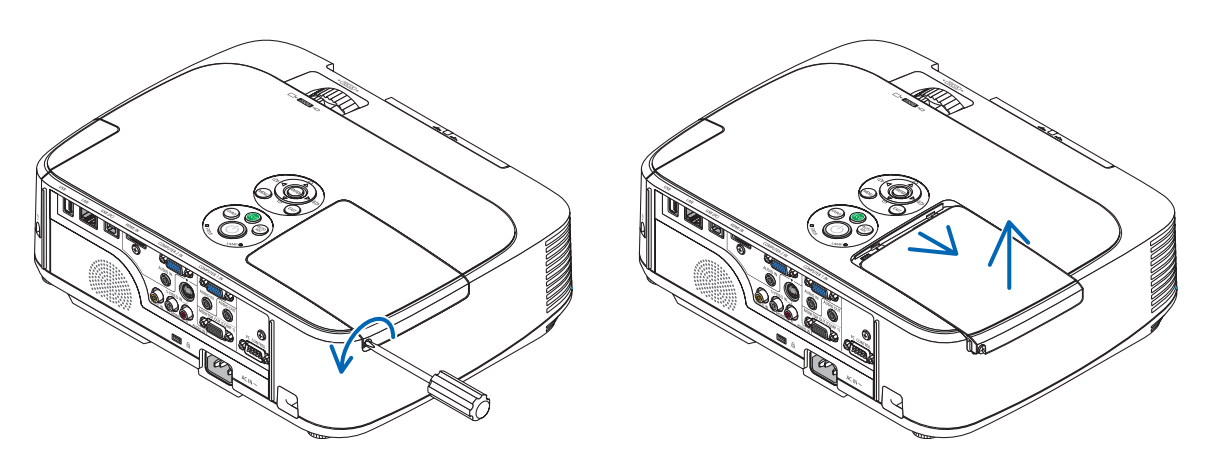

# **2. Retirer le logement de lampe.**

(1) Dévisser les deux vis fermant le boîtier de la lampe jusqu'à ce que le tournevis Philips tourne librement.

- Les deux vis ne peuvent pas être retirées.
- Il y a un verrouillage sur ce boîtier pour éviter le risque d'électrocution. N'essayez pas de contourner ce verrouillage.

(2) Retirer le boîtier de la lampe en le tenant.

# **ATTENTION :**

Vérifiez que le boîtier de la lampe est suffisamment froid avant de le retirer.

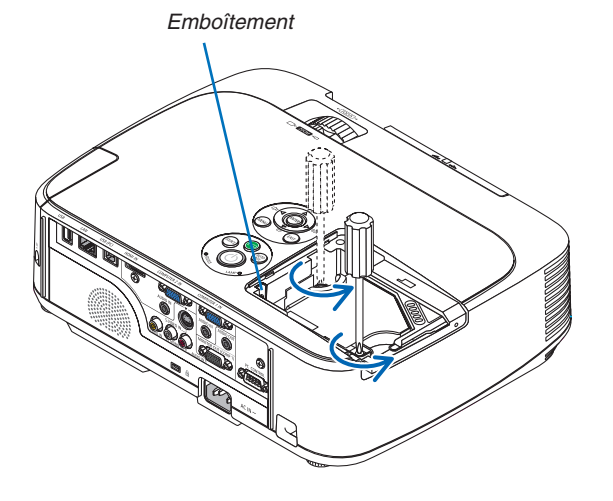

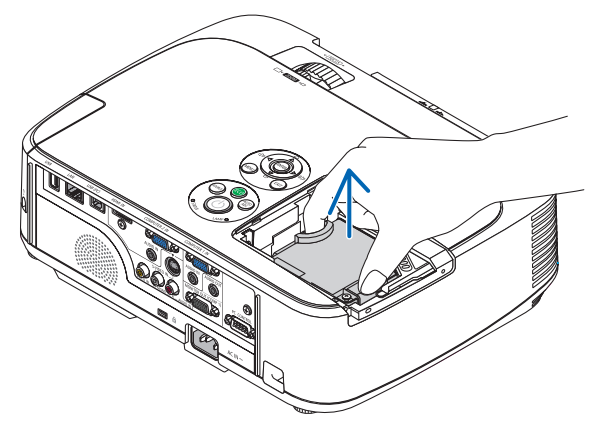

#### <span id="page-120-0"></span>**3. Installer un nouveau logement de lampe.**

(1) Insérer un boîtier de lampe neuve dans la prise.

- (2) Enfoncer le centre du haut du boîtier de la lampe afin qu'il soit bien en place.
- (3) Fixez-le à l'aide des deux vis.
	- Assurez-vous de bien visser les deux vis.

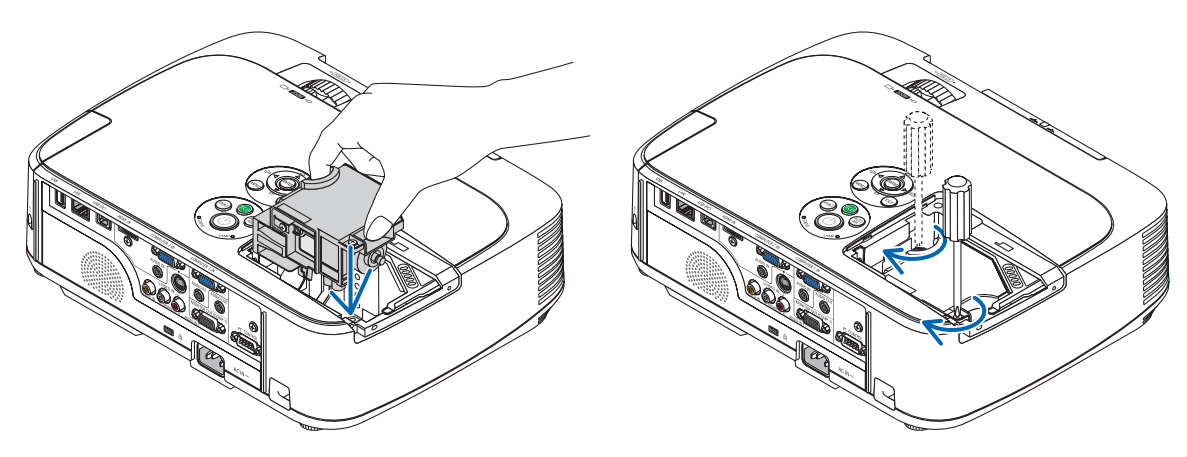

### **4. Refixez le couvercle de la lampe.**

(1) Faire glisser le couvercle de lampe dans l'autre sens jusqu'à ce qu'il soit en place.

(2) Serrer la vis pour fixer le couvercle de la lampe.

 • Assurez-vous de serrer la vis.

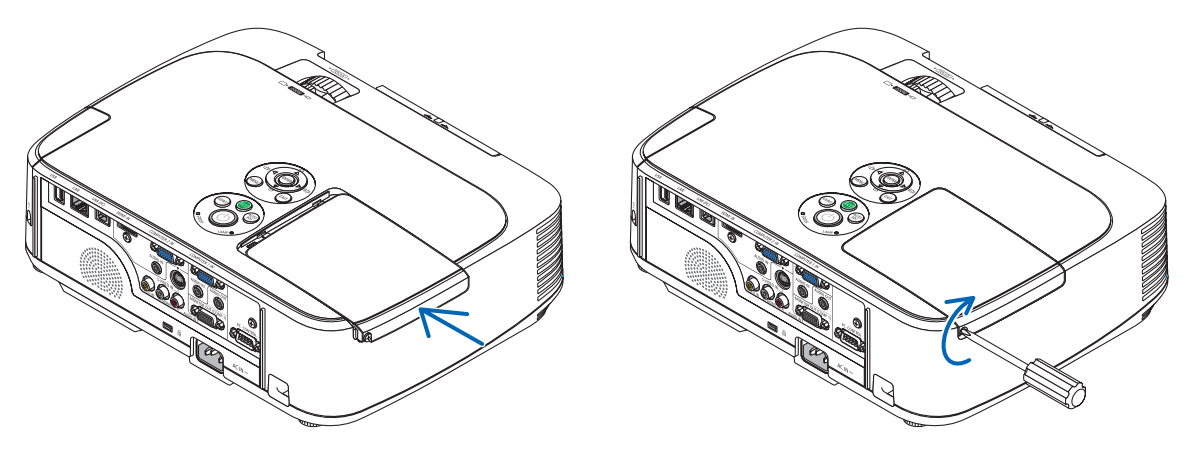

**Ceci termine la procédure de remplacement de la lampe. Passez à la procédure de remplacement des filtres.**

REMARQUE : Si vous continuez à utiliser le projecteur plus de 100 heures après que la lampe ait atteint sa fin de vie, le projecteur ne peut pas s'allumer et le menu ne s'affiche pas.

Si cela se produit, appuyez sur la touche « HELP » de la télécommande pendant 10 secondes pour réinitialiser l'horloge de la lampe.

Lorsque l'horloge de durée de la lampe est réinitialisée, le témoin LAMP disparaît.

# <span id="page-121-0"></span>**Pour remplacer les filtres :**

Quatre filtres sont fournis avec chaque lampe de rechange. Filtre à nids d'abeille (mailles larges) : De petite et grande taille (fixé au filtre) Filtre en accordéon (mailles fines) : De petite et grande taille (fixé au couvercle du filtre)

#### *REMARQUE :*

- • Remplacez les quatre filtres en même temps.
- • Essuyez toute trace de poussière ou de crasse du boîtier du projecteur avant de remplacer les filtres.
- • Ce projecteur est un appareil de haute précision. Tenez-le à l'écart de la poussière et de la crasse pendant le remplacement des filtres.
- • Ne nettoyez pas les filtres au savon et à l'eau. L'eau et le savon risqueraient en effet d'endommager la membrane du filtre.
- • Mettez les filtres en place. Toute erreur de placement lors de la mise en place des filtres risquerait d'introduire de la poussière ou de la crasse à l'intérieur du projecteur.

Remplacez la lampe avant de remplacer les filtres.  $(\rightarrow)$  page [109](#page-118-0))

**1. Appuyez sur la languette de déblocage du filtre avant de l'extraire.**

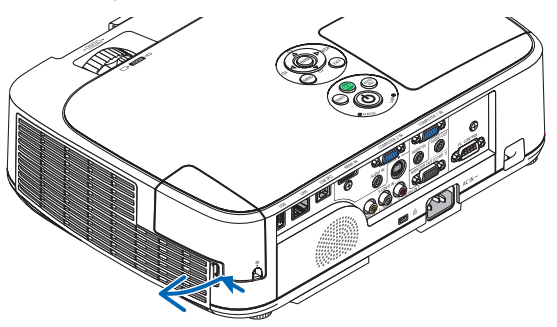

### **2. Déposez le couvercle du filtre de l'unité du filtre.**

Le couvercle du filtre est fixé au niveau de six points d'installation. Faites plier le couvercle du filtre en poussant légèrement dessus, jusqu'à ce qu'il se détache.

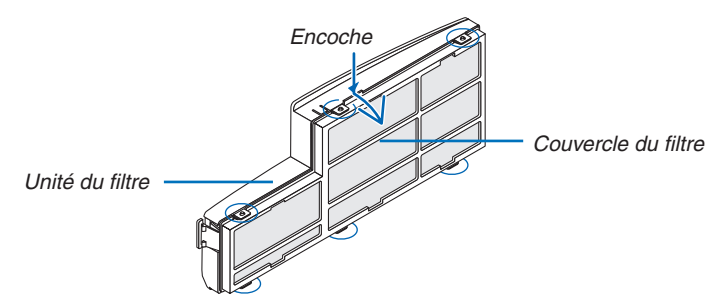

### **3. Remplacez les quatre (4) filtres**

- 1. Enlevez le filtre, puis nettoyez l'unité de filtrage ainsi que le couvercle du filtre.
- 2. Installez les nouveaux filtres.

Unité de filtrage : Installez deux filtres à nids d'abeille (mailles larges) dans l'unité de filtrage. Couvercle du filtre : Installez deux filtres en accordéon (mailles fines) au couvercle du filtre.

Le filtre en accordéon dispose de rainures. Alignez ces rainures avec les protubérances du couvercle du filtre.

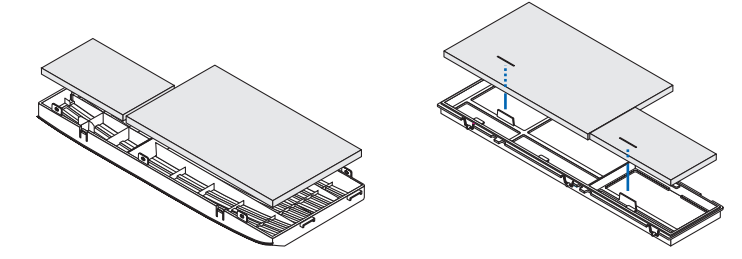

**4. Réinstallez le couvercle du filtre sur l'unité du filtre.**

Alignez l'unité du filtre avec le couvercle, puis appuyez sur les protubérances pour les encliqueter en place.

• Assurez-vous que les six points d'installation sont correctement alignés.

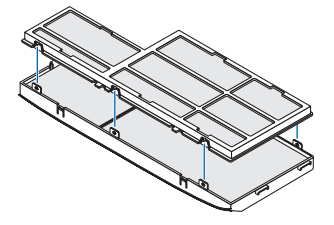

**5. Réinstallez l'unité du filtre dans le boîtier du projecteur.** Insérez les deux encoches situées à l'extrémité du filtre dans la rainure correspondante du boîtier. Appuyez sur le filtre jusqu'à ce qu'il s'encliquète en place.

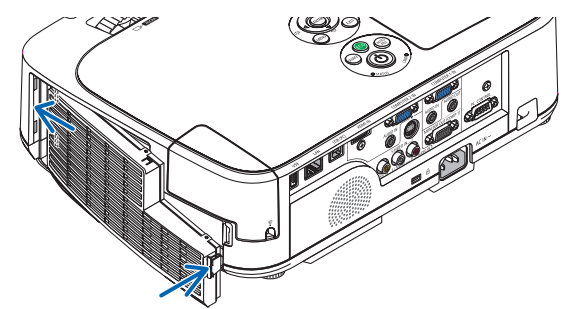

**Ceci termine la procédure de remplacement du filtre. Passez ensuite à la réinitialisation des durées d'utilisation de la lampe et du filtre.**

**Réinitialisation de la durée d'utilisation de la lampe et du nombre d'heures d'utilisation des filtres :**

- **1. Placez le projecteur là où vous l'utilisez.**
- **2. Branchez le câble d'alimentation dans une prise du secteur, puis allumez le projecteur.**
- **3. Réinitialisez la durée d'utilisation de la lampe et le nombre d'heures d'utilisation des filtres.**
	- 1. Réinitialisez la durée d'utilisation des filtres en sélectionnant le paramètre [RESET] → [EFFACER HEURES FILTRE] à partir du menu.
	- 2. Sélectionnez le paramètre [EFFACER HEURES FILTRE] pour réinitialiser la durée d'utilisation des filtres. ( $\rightarrow$ *page [91\)](#page-100-0)*

# **1 Depistage des pannes**

Cette section facilite la résolution des problèmes pouvant être rencontrés pendant l'installation ou l'utilisation du projecteur.

#### <span id="page-123-0"></span>Messages des voyants

#### Voyant d'alimentation (POWER)

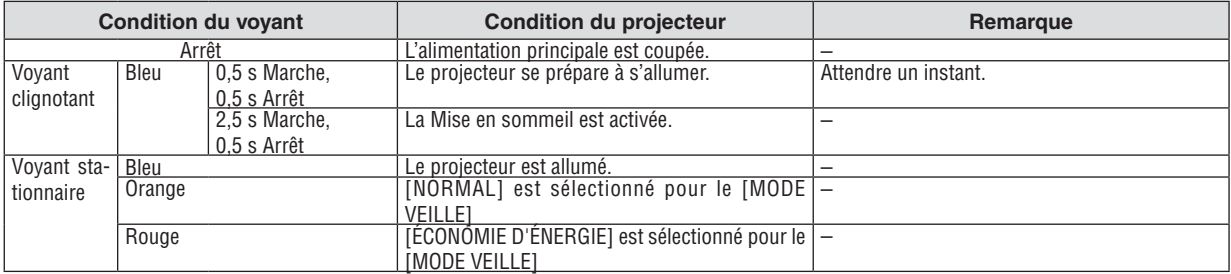

#### Voyant d'état (STATUS)

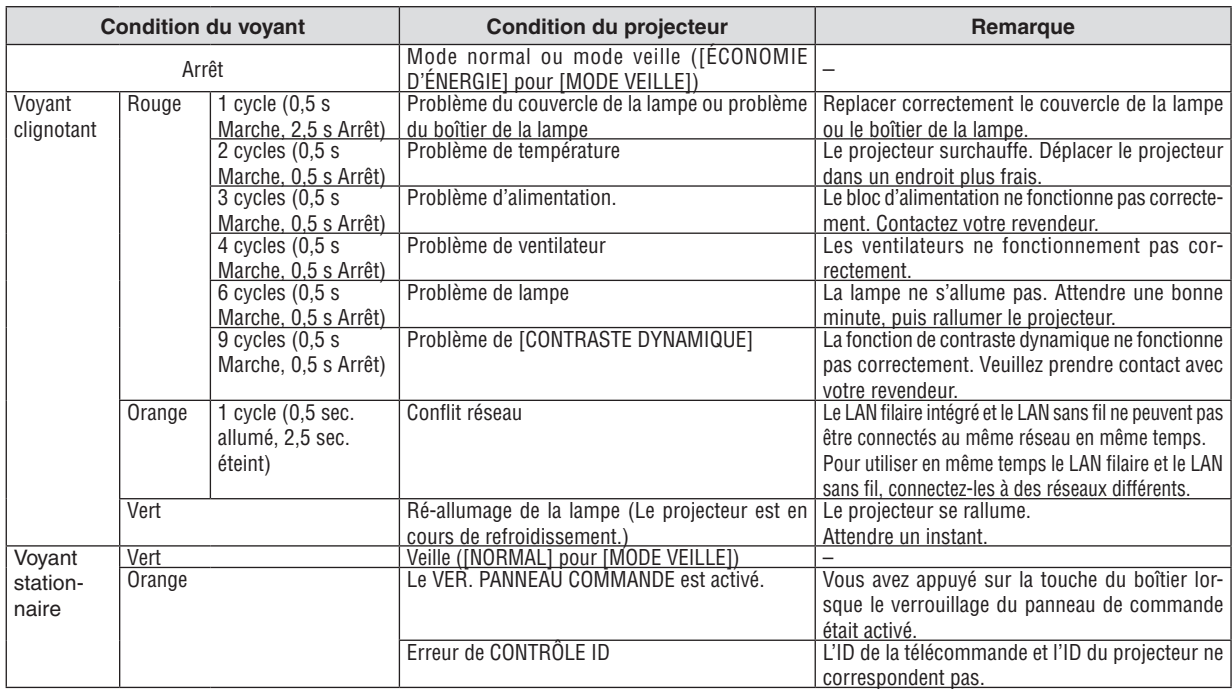

#### Voyant de la lampe (LAMP)

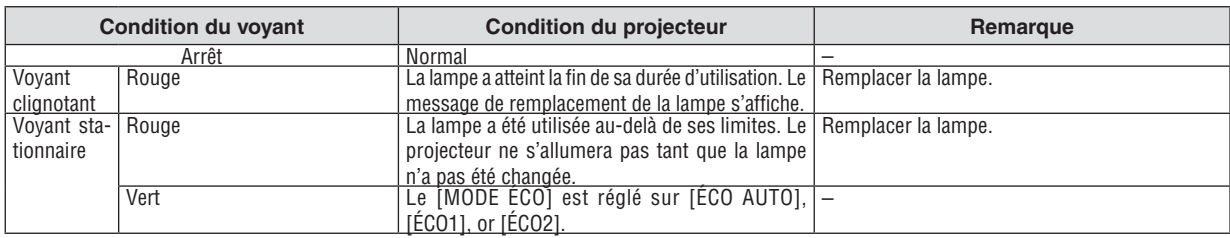

# **Protection contre la surchauffe**

Si la temperature interne du projecteur devient trop elevee, le dispositif de protection contre la surchauffe eteint automatiquement la lampe en faisant clignoter le voyant STATUS (2 cycles Marche et Arret.)

Si cette situation se produit, agissez de la facon suivante :

- • Debranchez le cable d'alimentation apres que les ventilateurs de refroidissement se sont arretes.
- • Deplacez le projecteur vers un emplacement plus frais si la piece dans laquelle vous effectuez votre presentation est particulierement chaude.
- • Nettoyez les orifi ces d'aeration s'ils sont obstrues par la poussiere.
- • Attendez environ 60 minutes jusqu'a ce que l'interieur du projecteur soit suffi samment refroidi.

# Problèmes courants & Solutions

(→ « Alimentation/Etat/Voyant de lampe » page [11](#page-123-0)4.)

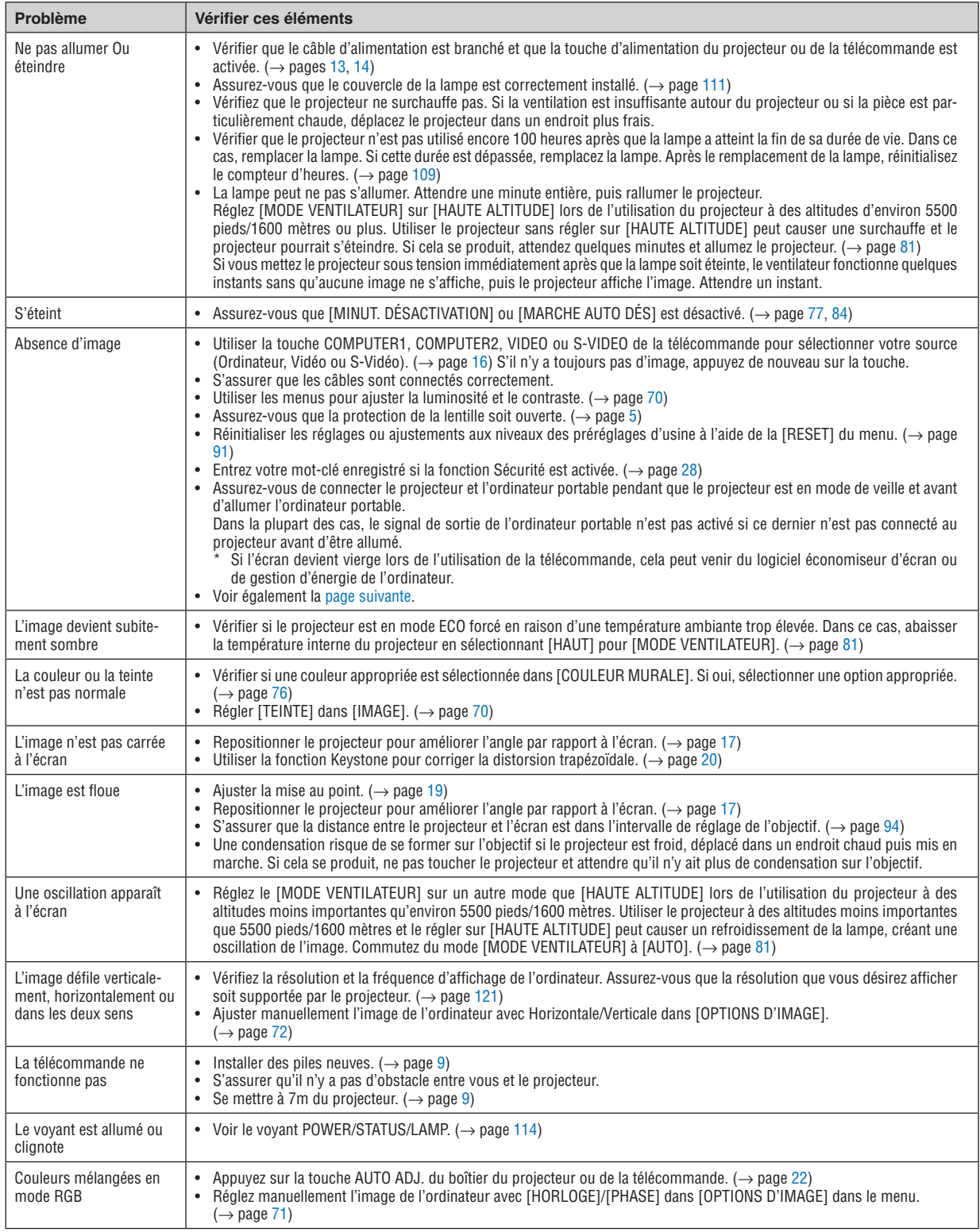

Pour plus d'informations, contacter votre vendeur.

# <span id="page-125-0"></span>S'il n'y a pas d'image ou si l'image ne s'affiche pas correctement.

Procédure de mise en marche pour le projecteur et le PC.

 Assurez-vous de connecter le projecteur et l'ordinateur portable pendant que le projecteur est en mode de veille et avant d'allumer l'ordinateur portable.

 Dans la plupart des cas, le signal de sortie de l'ordinateur portable n'est pas activé si ce dernier n'est pas connecté au projecteur avant d'être allumé.

REMARQUE : Vous pouvez vérifier la fréquence horizontale du signal actuel dans le menu du projecteur sous Informations. S'il indique « 0kHz », cela signifie qu'aucun signal n'est envoyé par l'ordinateur. Voir page *[89](#page-98-0)* ou aller à l'étape suivante.

Activation de l'affichage externe de l'ordinateur.

 L'affichage d'une image sur l'écran du PC portable ne signifie pas nécessairement qu'il envoie un signal vers le projecteur.Lors de l'utilisation d'un PC portable, une combinaison de touches de fonction active/désactive l'affichage externe. En général, la combinaison de la touche « Fn » avec l'une des 12 touches de fonction permet l'allumage ou l'extinction de l'affichage externe. Par exemple, les ordinateurs portables NEC utilisent Fn + F3, tandis que les ordinateurs portables Dell utilisent la combinaison de touches Fn + F8 pour alterner entre les sélections d'affichage externe.

Envoi d'un signal non-standard par l'ordinateur

 Si le signal envoyé par un ordinateur portable n'est pas un standard industriel, l'image projetée peut ne pas s'afficher correctement. Si cela se produit, désactiver l'écran LCD de l'ordinateur portable lorsque l'affichage du projecteur est en cours d'utilisation. Chaque ordinateur portable a une façon différente de désactiver/réactiver les écrans LCD locaux comme décrit à l'étape précédente. Se référer à la documentation de votre ordinateur pour de plus amples informations.

L'image affichée est incorrecte lors de l'utilisation d'un Macintosh

 Lors de l'utilisation d'un Macintosh avec le projecteur, régler le commutateur DIP de l'adaptateur Mac (non fourni avec le projecteur) en fonction de votre résolution. Après le réglage, redémarrer votre Macintosh pour que les changements soient effectifs.

 Pour le réglage des modes d'affichage autres que ceux supportés par votre Macintosh et le projecteur, Le changement du commutateur DIP sur un adaptateur Mac peut faire sauter légèrement l'image ou ne rien afficher. Si cela se produit, régler le commutateur DIP sur le mode fixe 13", puis redémarrer votre Macintosh. Après cela, rétablir les commutateur DIP sur un mode affichable, puis redémarrer à nouveau votre Macintosh.

REMARQUE : Un câble Adaptateur Vidéo fabriqué par Apple Computer est nécessaire pour un PowerBook qui ne possède pas de connecteur mini D-Sub à 15 broches.

**Reflet sur un PowerBook** 

Lorsque le projecteur est utilisé avec un PowerBook Macintosh, la sortie ne peut pas être réglée sur 1024  $\times$ 768 à moins que « reflet » soit désactivé sur votre PowerBook. Se référer au mode d'emploi fourni avec votre ordinateur Macintosh au sujet du reflet.

Les dossiers ou les icônes sont cachés sur l'écran du Macintosh

 Les dossiers ou les icônes peuvent ne pas être vus sur l'écran. Si cela se produit, sélectionner [View] → [Arrange] dans le menu Apple et arranger les icônes.

# **@ Caracteristiques techniques**

Cette section fournit des informations techniques sur la performance du projecteur.

#### **Numéro du modèle M350X/M300X/M260X/M230X/M300W/M260W**

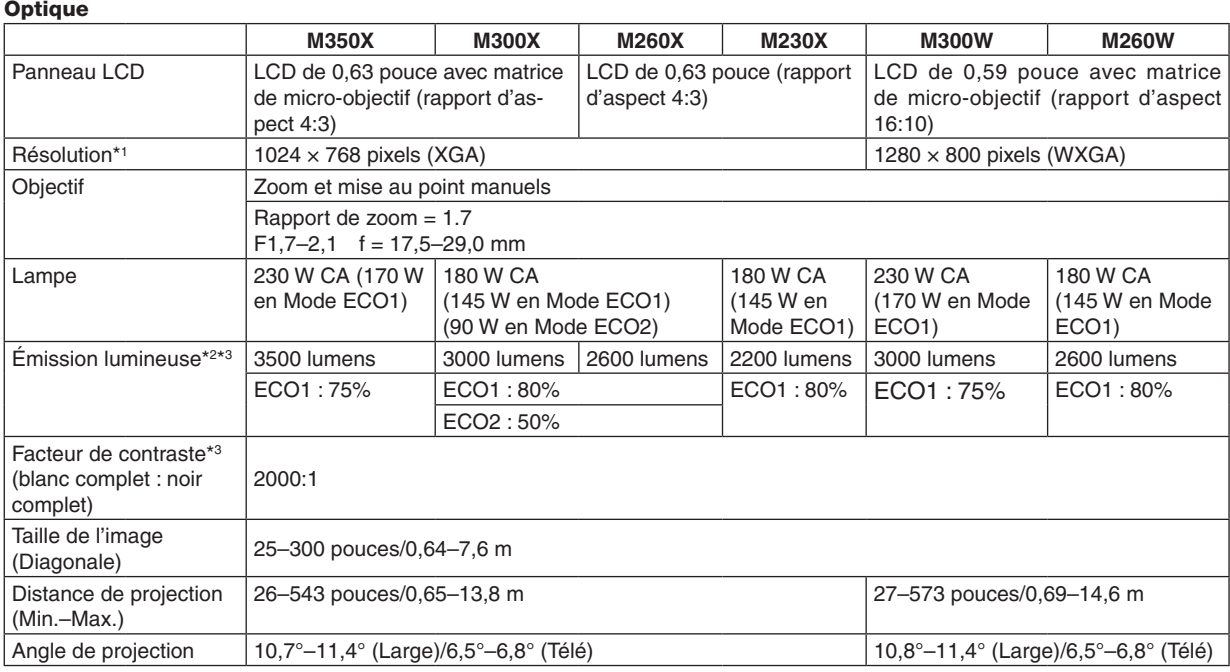

\*1 Plus de 99,99 % de pixels réels.

\*2 Rendement lumineux (lumens) lorsque le mode [PRÉRÉGLAGE] est réglé sur [HTE LUMIN.].Si un autre mode a été sélectionné comme le mode [PRÉRÉGLAGE], le rendement lumineux risque de diminuer légèrement.

\*3 Conformité à la norme ISO21118-2005

### **Electrique**

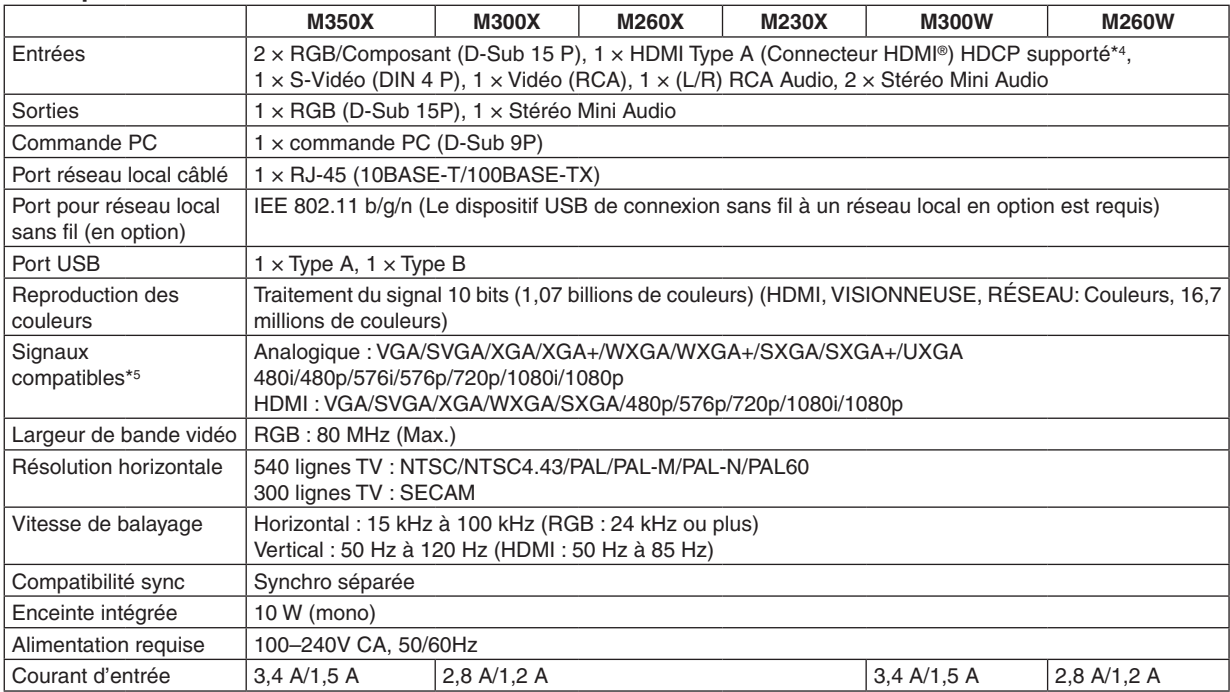

# 8. Annexe

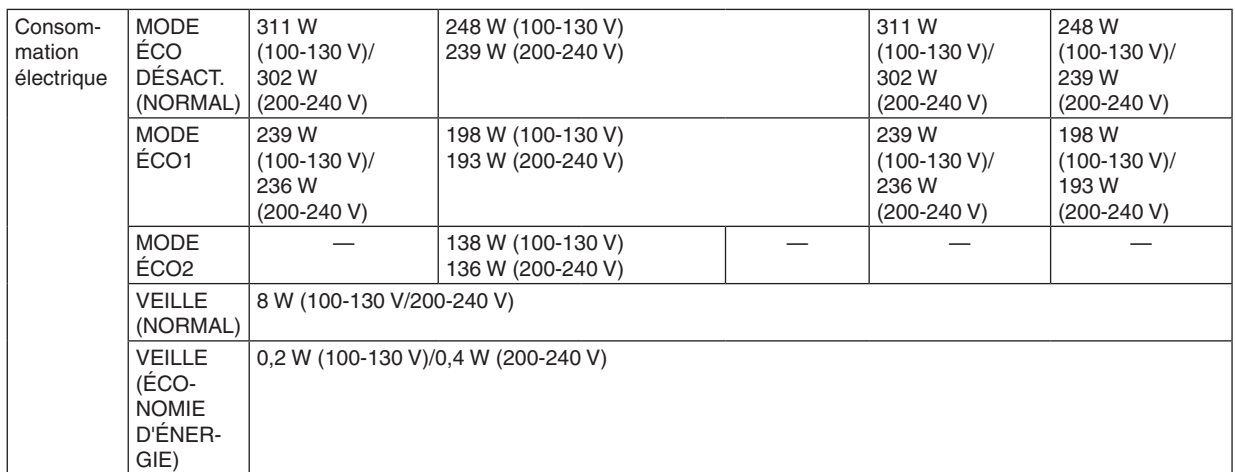

\*4 HDMI® (Couleurs riches, playback) avec HDCP

 Qu'est-ce que la technologie HDCP/HDCP ?

HDCP est un acronyme pour High-bandwidth Digital Content Protection. Le système de protection des contenus numériques haute définition (HDCP) est un système qui empêche la copie illégale de données vidéo envoyées vers une interface visuelle numérique (DVI).

Si vous ne pouvez pas voir des données via l'entrée HDMI, cela ne signifie pas nécessairement que le projecteur ne fonctionne pas correctement. Du fait de la mise en place de HDCP, il est possible que certains contenus soient protégés par HDCP et qu'ils ne puissent pas être affichés à cause de la décision/intention de la communauté HDCP (Digital Content Protection, LLC).

\*5 Une image avec une résolution plus élevée ou plus basse que la résolution naturelle du projecteur (M350X/M300X/M260X/ M230X : 1024 × 768 / M300W/M260W : 1280 × 800) sera affichée avec la fonction Advanced AccuBlend.

#### **Mécanique**

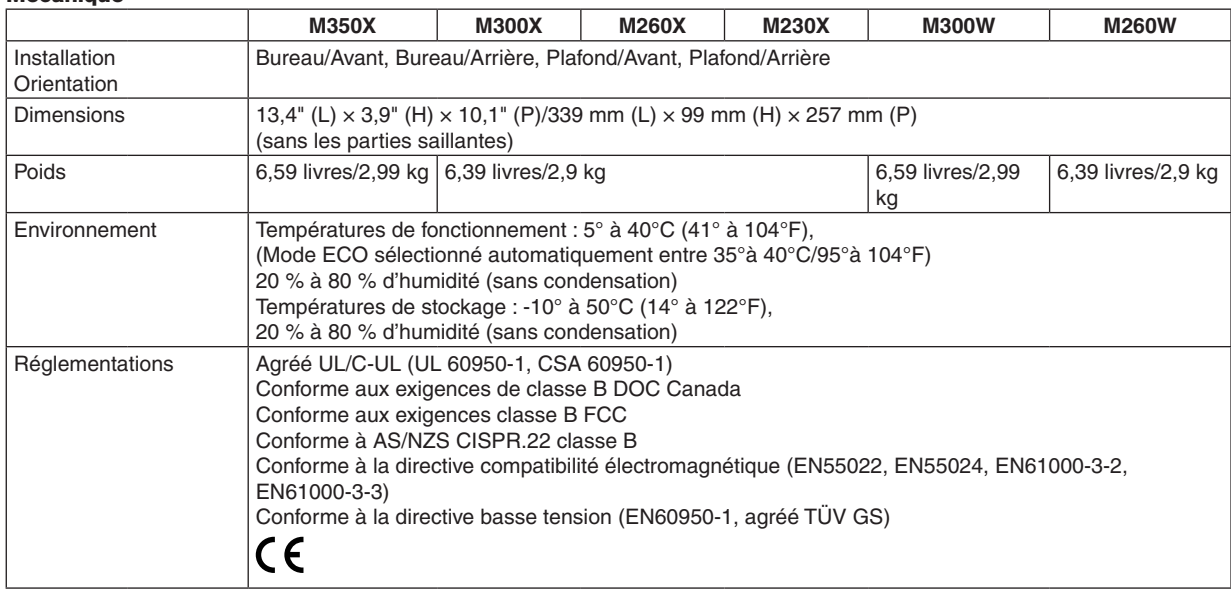

Pour des informations complémentaires, visiter les sites :

Etats-Unis : <http://www.necdisplay.com/>

Europe : <http://www.nec-display-solutions.com/>

International : [http://www.nec-display.com/global/index.htm](http://www.nec-display.com/global/index.html)l

Pour obtenir des informations sur nos accessoires optionnels, veuillez visiter notre site lnternet ou consulter notre brochure.

Les caractéristiques techniques sont sujettes à modification sans préavis.

# <sup>3</sup> Dimensions du boîtier

Unité : mm (pouce)

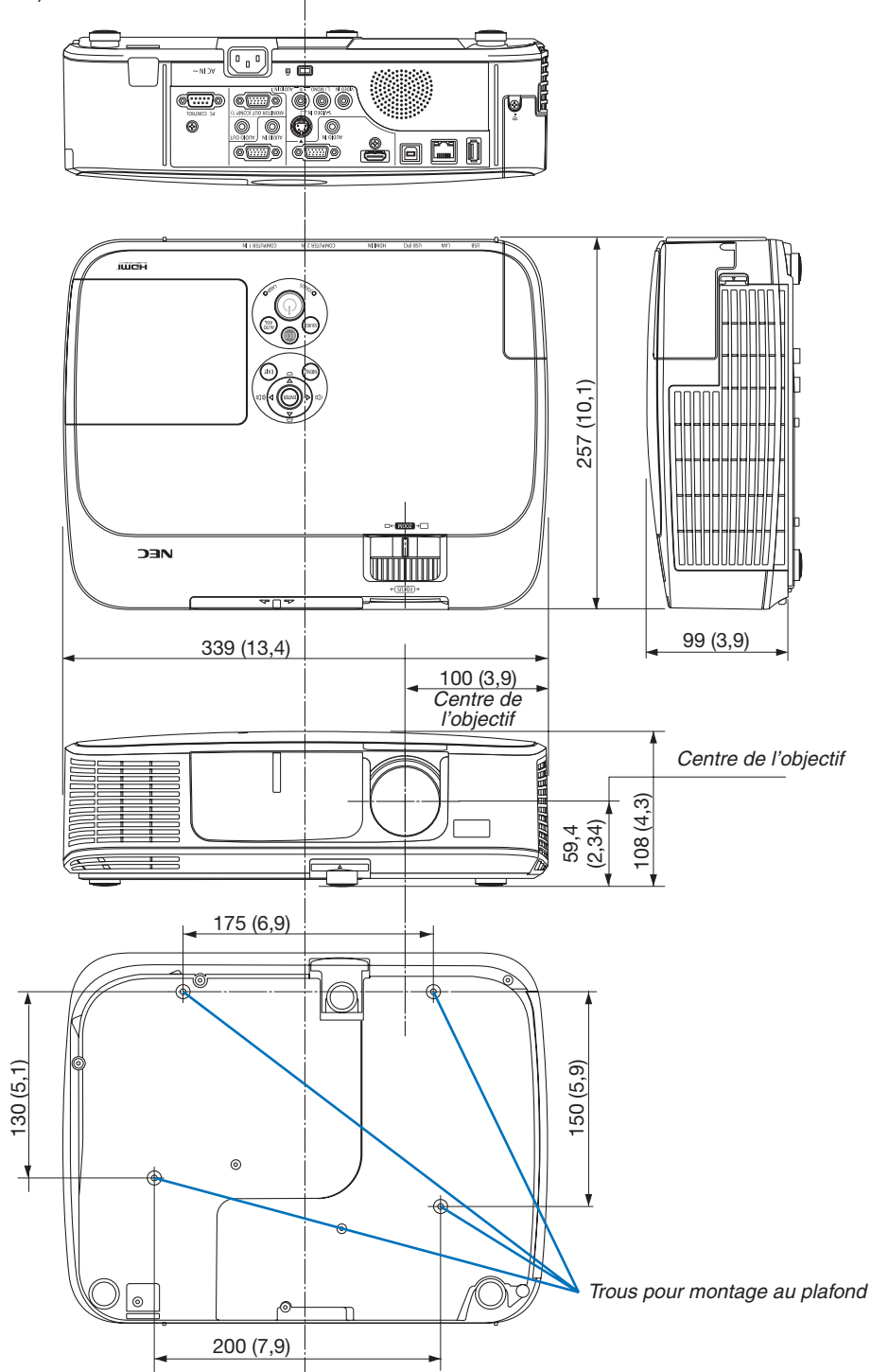

# Connecteur Mini D-Sub à 15 broches Affectation des broches du connecteur d'entrée D-Sub COMPUTER

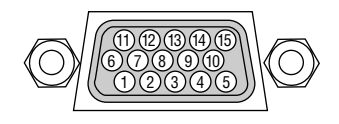

Niveau du signal Signal vidéo : 0,7 Vc-c (analogique) Signal sync : niveau TTL

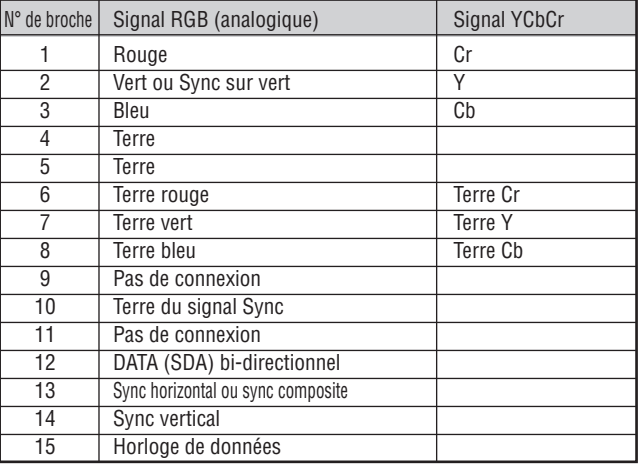

#### **COMPUTER 1 IN**

REMARQUE : Les Pins 12 et 15 sont nécessaires pour le DDC/CI.

# <span id="page-130-0"></span>Liste des signaux d'entrée compatibles

# **RVB analogique**

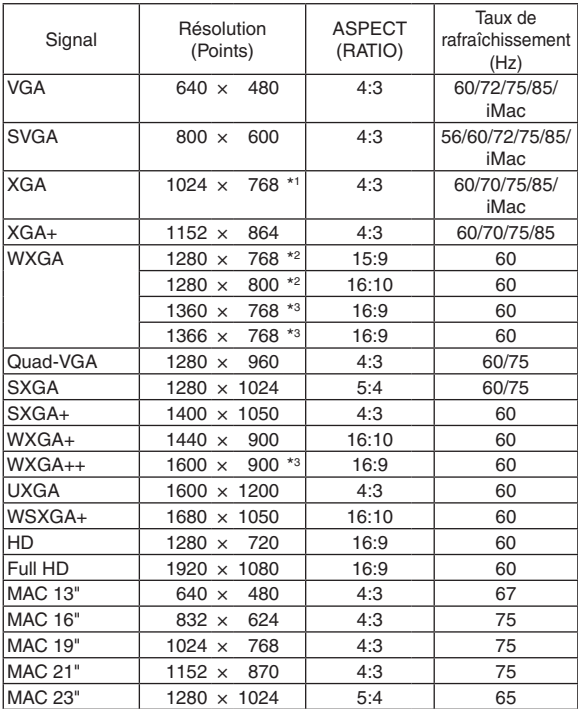

### **Composant**

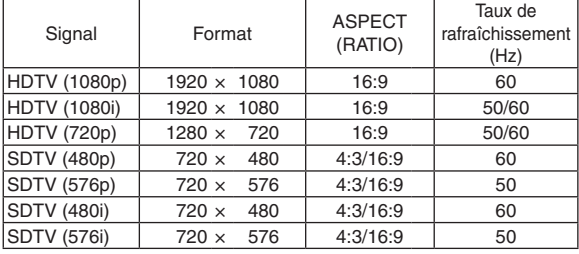

# **Vidéo composite/S-Vidéo**

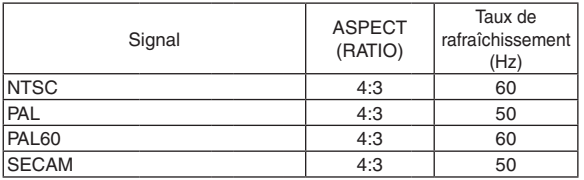

#### *REMARQUE :*

- Une image avec une résolution plus élevée ou plus basse que la résolution naturelle du projecteur (M350X/M300X/M260X/M230X : 1024 × 768 / M300W/M260W : 1280 × 800) sera affichée avec la fonction Advanced AccuBlend.
- Les signaux Sync on Green et Composite sync (C-Sync) ne sont pas supportés.
- • Les signaux autres que ceux spécifiés dans le tableau ci-dessus peuvent ne pas être affichés correctement. Dans ce cas, changer le taux de rafraîchissement ou la résolution sur votre PC. Consulter la section d'aide sur les propriétés d'affichage de votre PC pour les procédures.

### **HDMI**

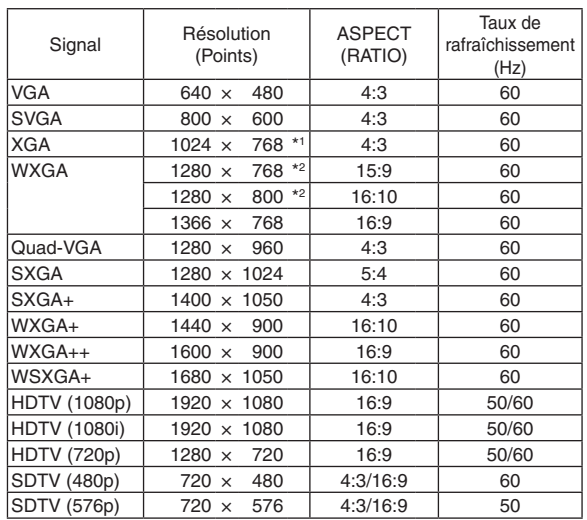

- \*1 Résolution native des modèles XGA (M350X/M300X/M260X/ M230X)
- \*2 Résolution native des modèles WXGA (M300W/M260W)

\*3 Si [AUTO] est sélectionné pour [ASPECT (RATIO)] dans le menu à l'écran, il est possible que le projecteur soit incapable d'afficher ces signaux correctement.

 Le réglage d'usine par défaut pour [ASPECT (RATIO)] est [AUTO]. Pour afficher ces signaux, sélectionnez [16:9] pour [ASPECT (RA-TIO)].

# **6 Codes de commande PC et connexion des câbles**

# Codes de commande PC

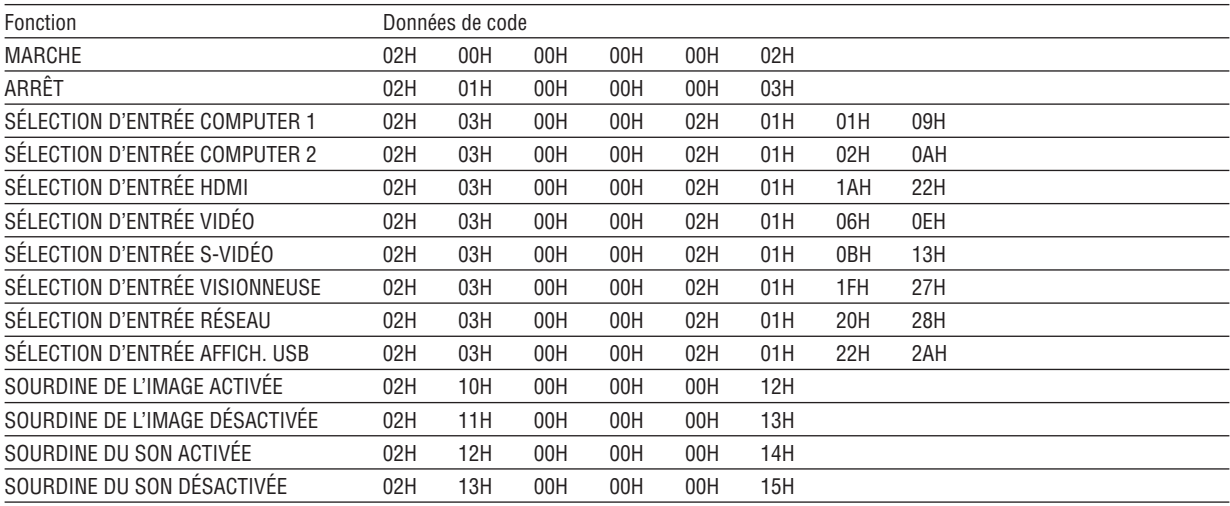

REMARQUE : Prenez contact avec votre revendeur local pour obtenir une liste complète des codes de commande du PC, si nécessaire.

# **Connexion des câbles**

Protocole de communication

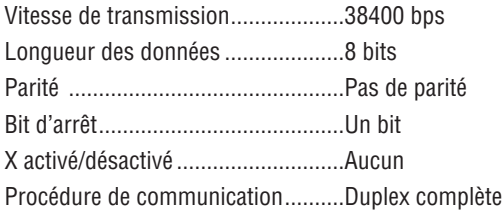

REMARQUE : Selon l'équipement, une vitesse de transmission moins élevée peut être recommandée pour les grandes longueurs de câble.

# **Connecteur de commande PC (D-SUB 9P)**

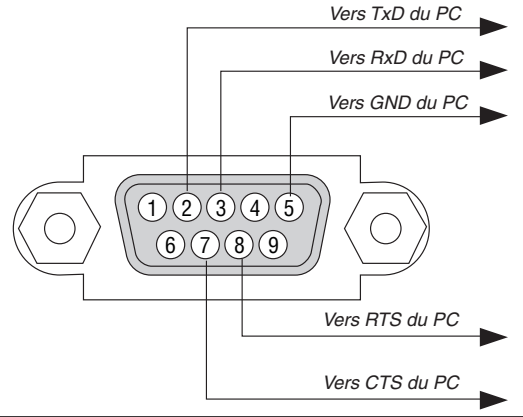

REMARQUE 1 : Les broches 1, 4, 6 et 9 ne sont pas utilisées.

REMARQUE 2 : Relier « Requête à envoyer » et « Effacer pour envoyer » aux deux extrémités du câble pour simplifier la connexion.

REMARQUE 3 : Pour les longueurs de câble importantes, il est recommandé de régler la vitesse de communication dans les menus du projecteur à 9600 bps.

# 7 Liste des éléments à vérifier en cas de panne

Avant de contacter votre vendeur ou le service après-vente, vérifier la liste suivante pour être sûr que des réparations sont nécessaires en vous référant également à la section « Dépistage des pannes » de votre mode d'emploi. Cette liste de vérification ci-dessous vous aidera à résoudre votre problème plus efficacement. \* Imprimer cette page ainsi que la suivante pour réaliser la vérification.

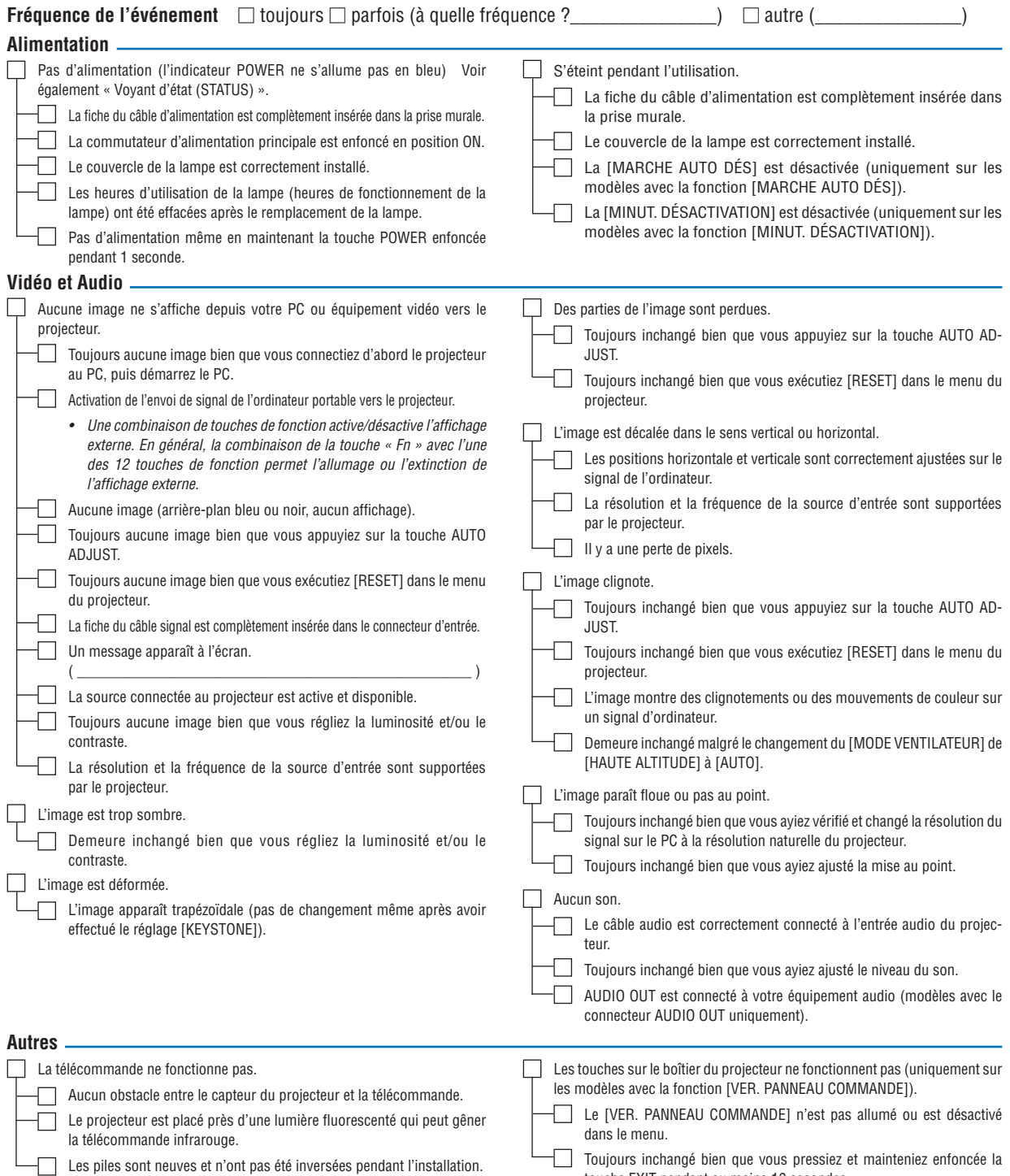

**123**

touche EXIT pendant au moins 10 secondes.

**Veuillez décrire votre problème de façon détaillée dans l'espace ci-dessous.**

# **Informations sur l'application et l'environnement dans lequel votre projecteur est utilisé**

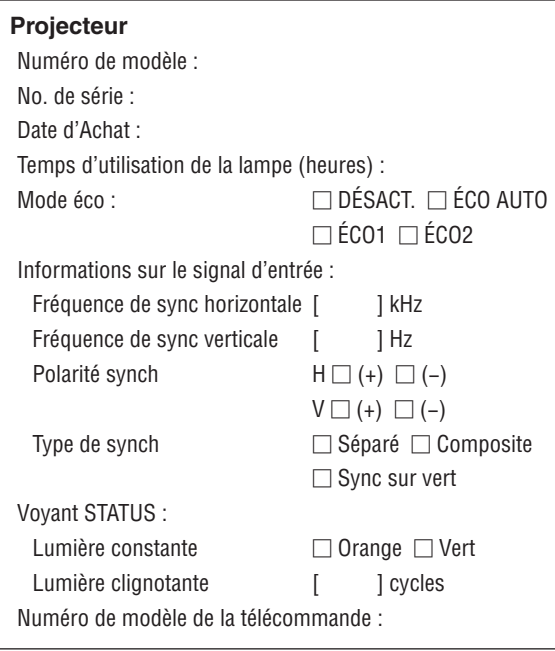

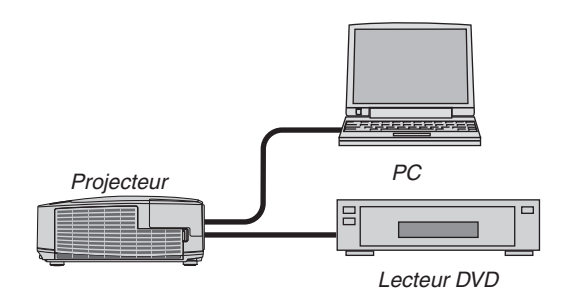

### **Câble de signal**

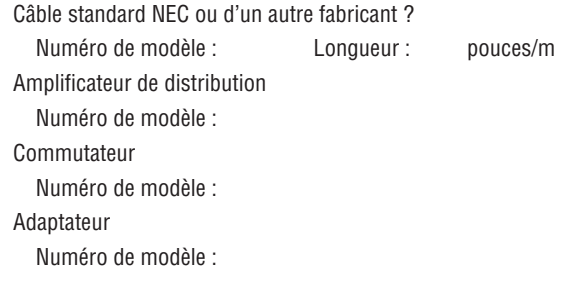

# **Environnement de l'installation**

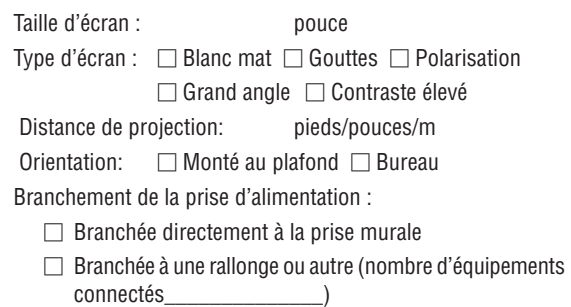

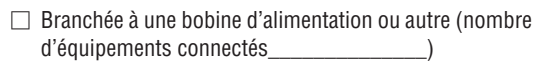

### **Ordinateur**

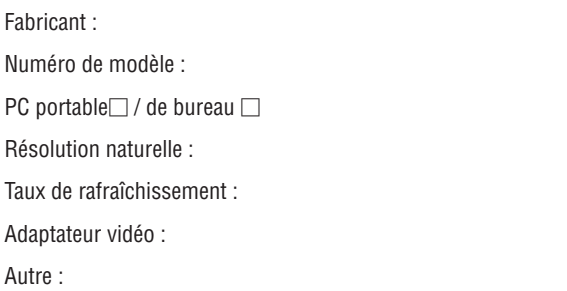

#### **Equipement vidéo**

Magnétoscope, lecteur DVD, caméra vidéo, jeu vidéo ou autre Fabricant :

Numéro de modèle :

# **8 Guide TravelCare**

# TravelCare - un service pour les voyageurs internationaux

Ce produit peut bénéficier de « TravelCare », la garantie internationale et le service de réparation uniques de NEC. Veuillez consulter notre site internet (en anglais uniquement) pour plus de détails concernant le service TravelCare. [http://www.nec-display.com/dl/en/pj\\_support/travel\\_care.htm](http://www.nec-display.com/dl/en/pj_support/travel_care.html)l

# 9 Certification TCO

Certains modèles de cette famille de produits sont certifiés TCO. Tous les modèles certifiés TCO portent la marque TCO sur la plaque de marquage (en bas du produit). Pour voir la liste de nos projecteurs certifiés TCO et leur certification TCO (en anglais seulement), visitez notre site internet: [http://www.nec-display.com/ap/en\\_projector/tco/index.htm](http://www.nec-display.com/ap/en_projector/tco/index.html)l La Certification TCO, conçue par TCO Development, est une norme environnementale et ergonomique internationale attribuée aux équipements informatiques.

Dans certains cas, nous pouvons être amenés à diffuser une liste de modèles certifiés TCO sur notre site internet avant que le marquage TCO ne soit apposé sur ces produits. Cette différence s'explique par le décalage de date qui peut survenir entre le moment où la certification est obtenue et le moment où les projecteurs sont fabriqués.

# **NEC**